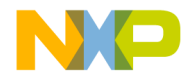

# **CodeWarrior™ Development Studio for Freescale™ 56800/E Hybrid Controllers: MC56F83xx/DSP5685x Family Targeting Manual**

Revised 28 October 2004

metrowerks

**For More Information: www.freescale.com**

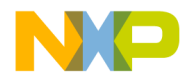

Metrowerks and the Metrowerks logo are registered trademarks of Metrowerks Corporation in the United States and/ or other countries. CodeWarrior is a trademark or registered trademark of Metrowerks Corporation in the United States and/or other countries. All other trade names and trademarks are the property of their respective owners.

Copyright © 2004 Metrowerks Corporation. ALL RIGHTS RESERVED.

**No portion of this document may be reproduced or transmitted in any form or by any means, electronic or mechanical, without prior written permission from Metrowerks. Use of this document and related materials are governed by the license agreement that accompanied the product to which this manual pertains. This document may be printed for non-commercial personal use only in accordance with the aforementioned license agreement. If you do not have a copy of the license agreement, contact your Metrowerks representative or call 1-800- 377-5416 (if outside the U.S., call +1-512-996-5300).** 

Metrowerks reserves the right to make changes to any product described or referred to in this document without further notice. Metrowerks makes no warranty, representation or guarantee regarding the merchantability or fitness of its products for any particular purpose, nor does Metrowerks assume any liability arising out of the application or use of any product described herein and specifically disclaims any and all liability. **Metrowerks software is not authorized for and has not been designed, tested, manufactured, or intended for use in developing applications where the failure, malfunction, or any inaccuracy of the application carries a risk of death, serious bodily injury, or damage to tangible property, including, but not limited to, use in factory control systems, medical devices or facilities, nuclear facilities, aircraft navigation or communication, emergency systems, or other applications with a similar degree of potential hazard**.

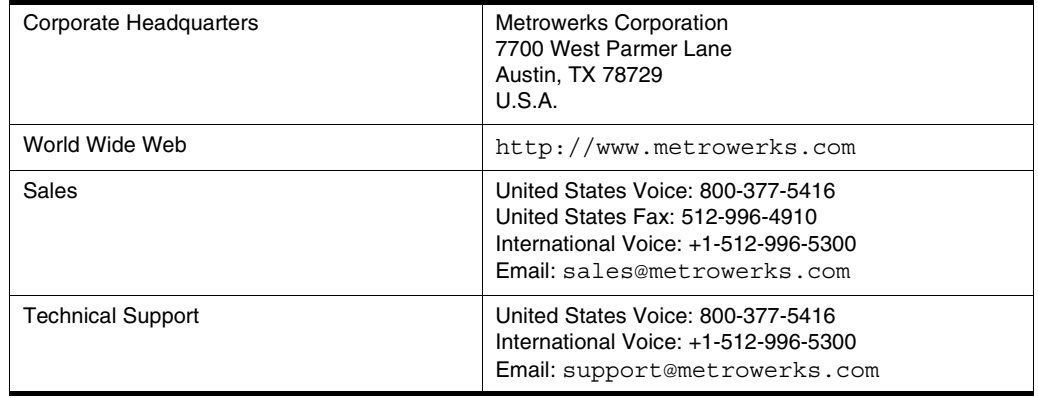

#### **How to Contact Metrowerks**

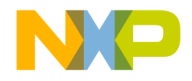

# **Table of Contents**

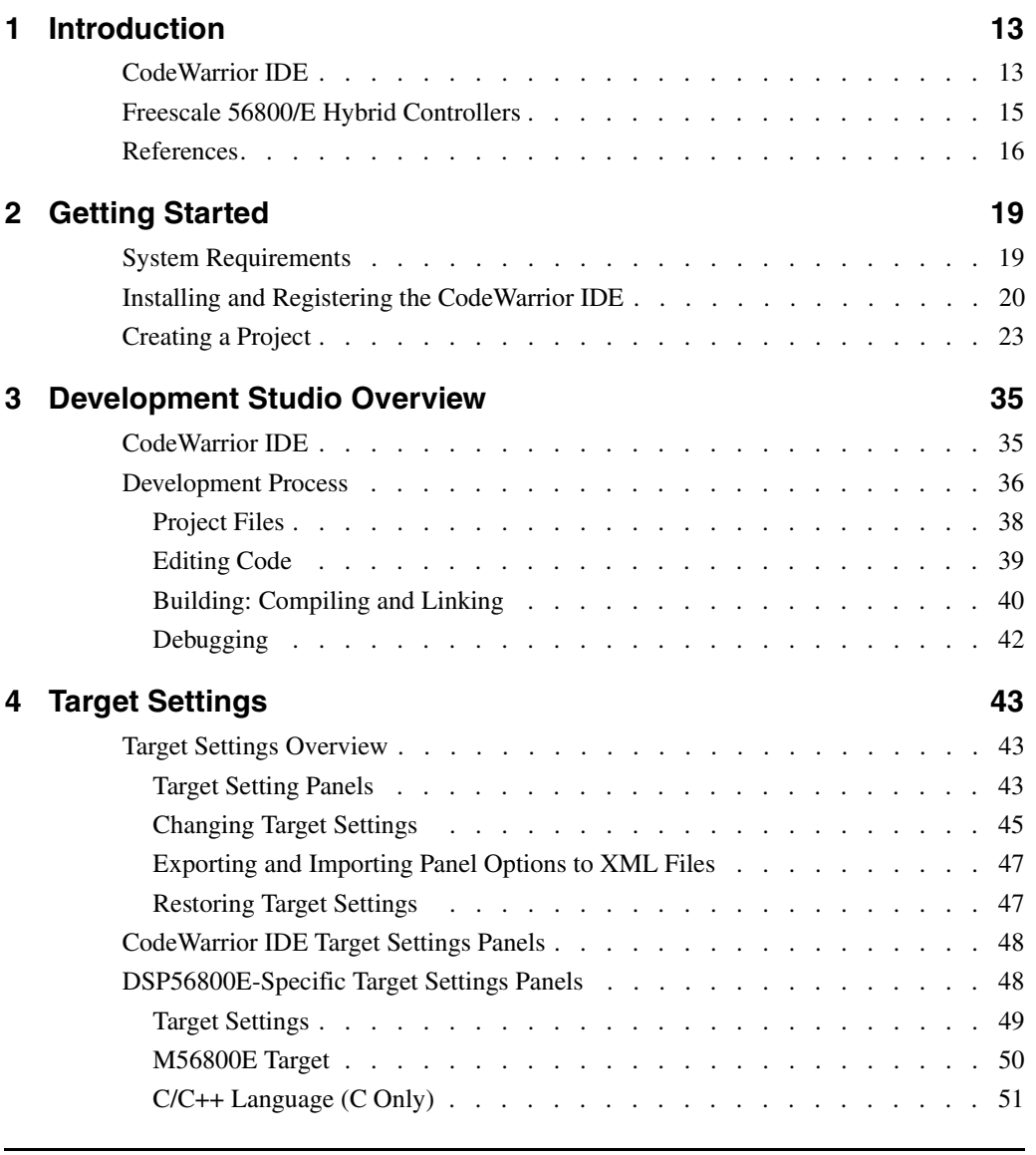

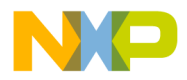

#### **Table of Contents**

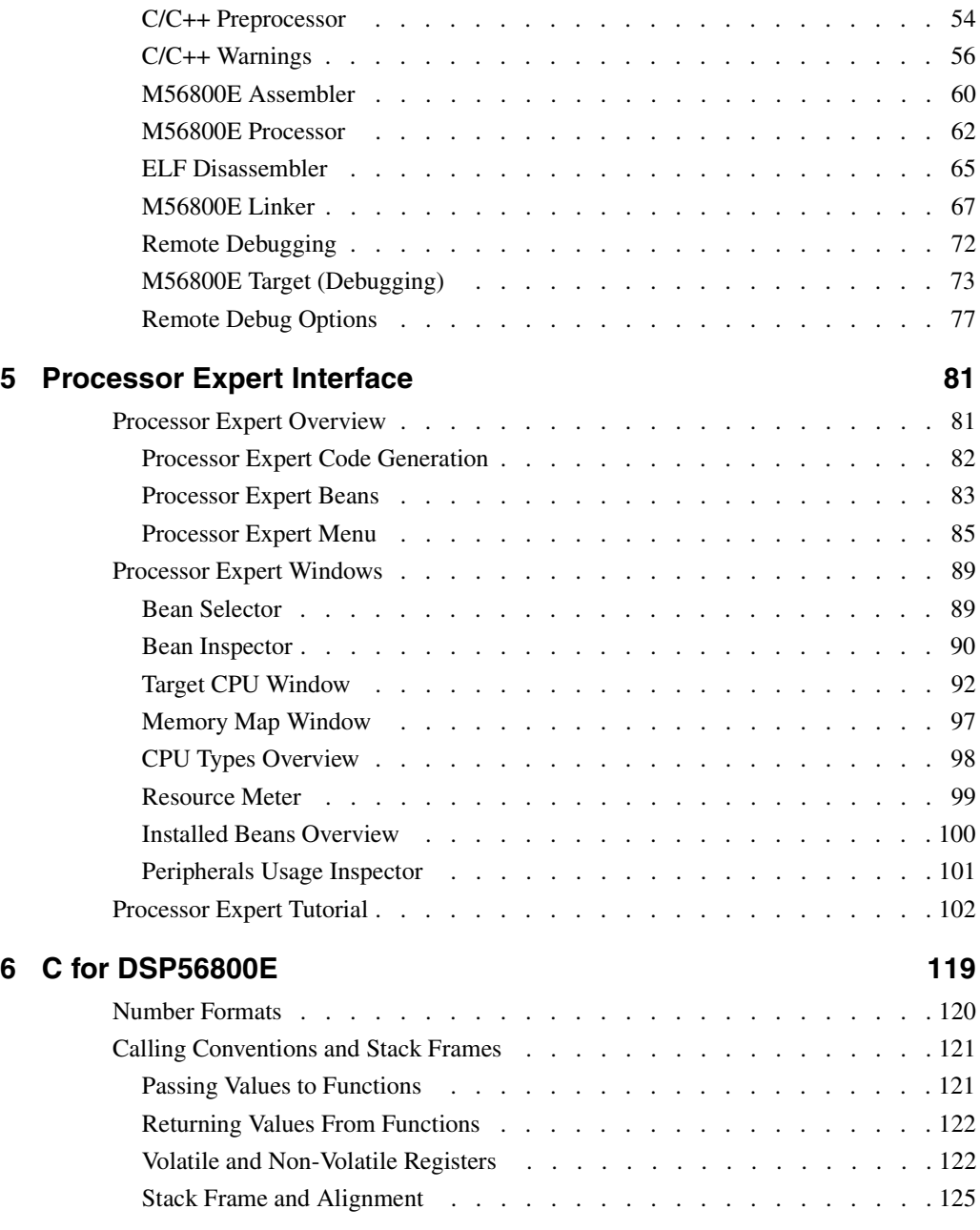

#### O N

## **Freescale Semiconductor, Inc.**

#### **Table of Contents**

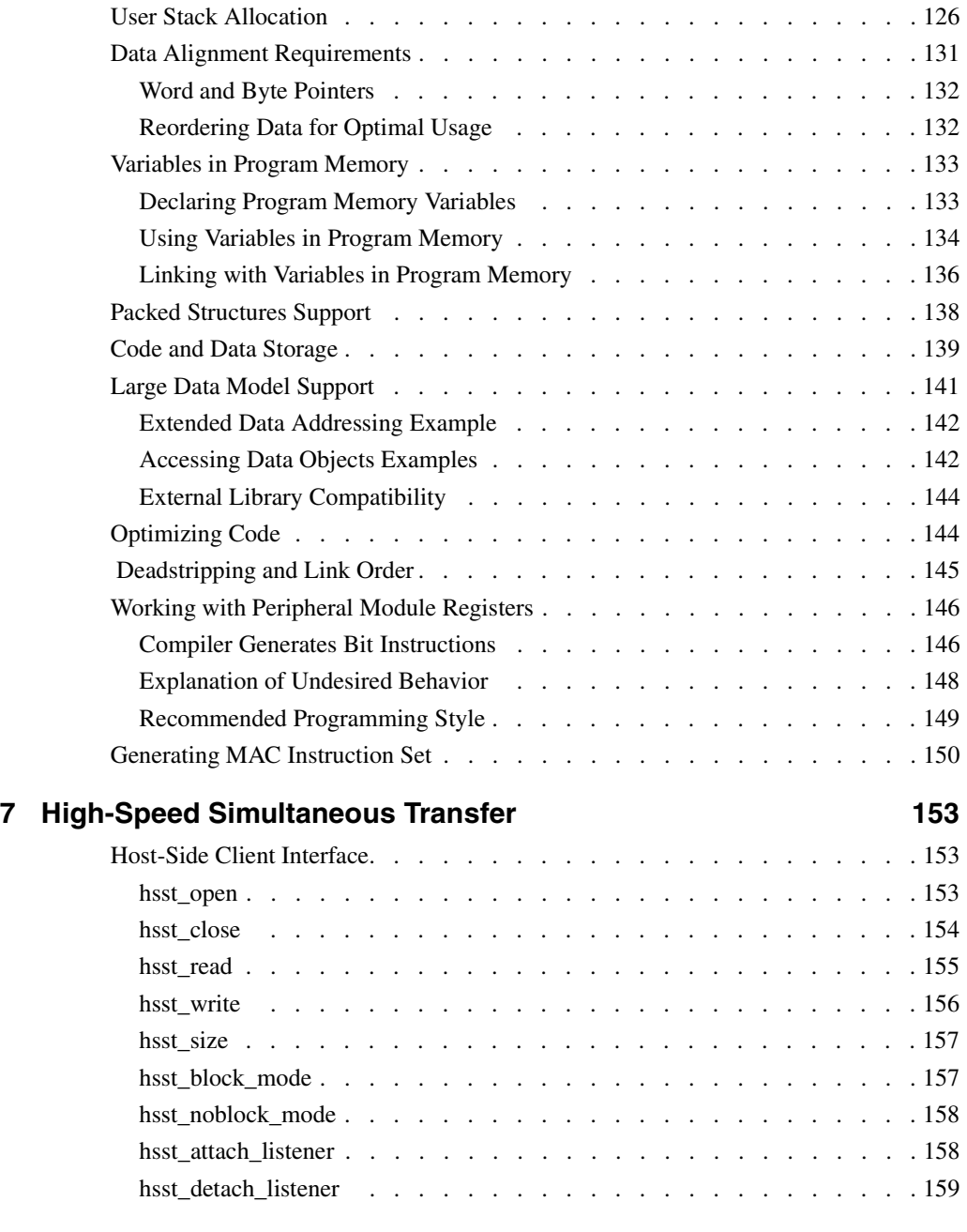

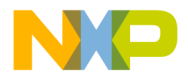

#### **Table of Contents**

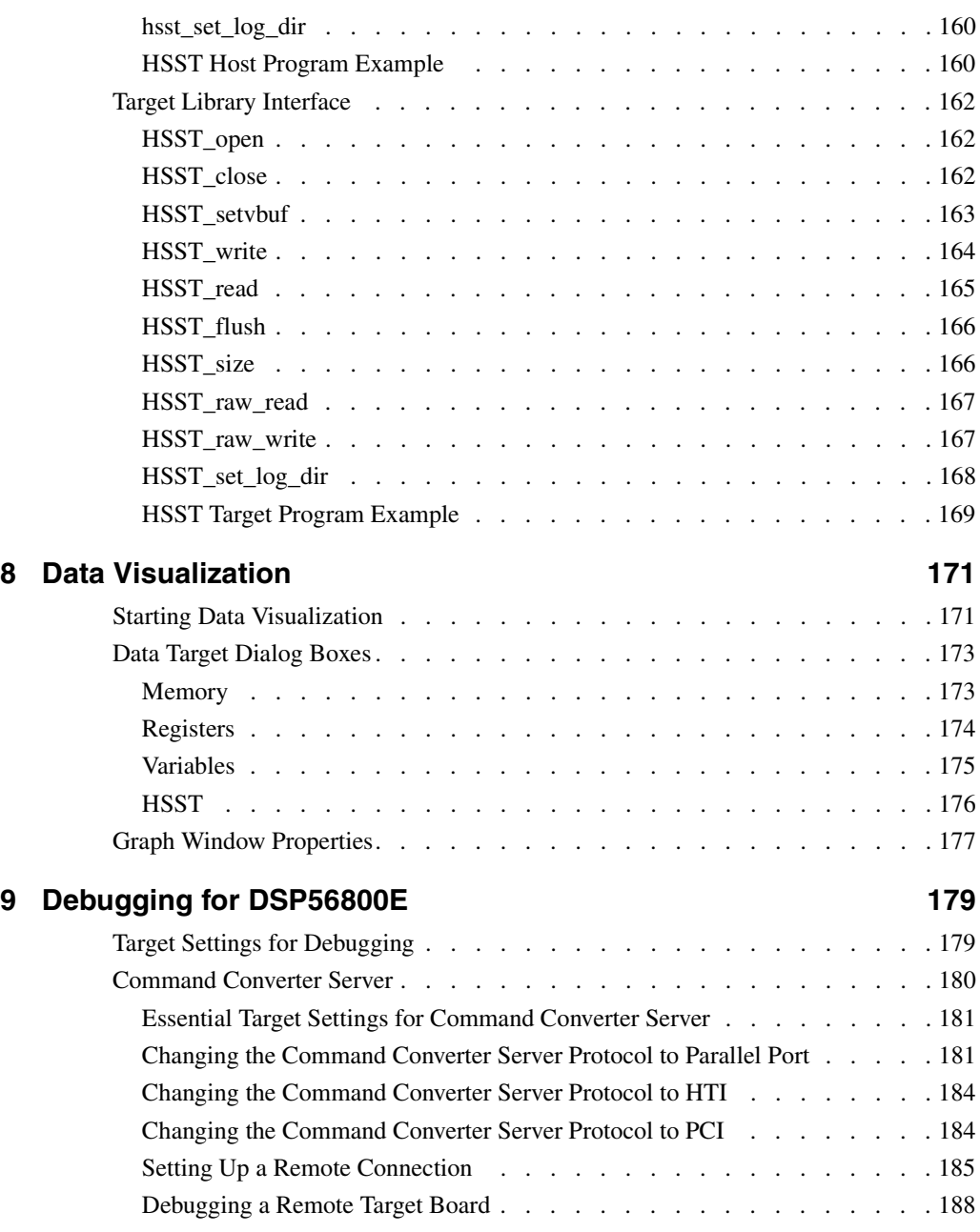

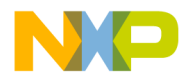

#### **Table of Contents**

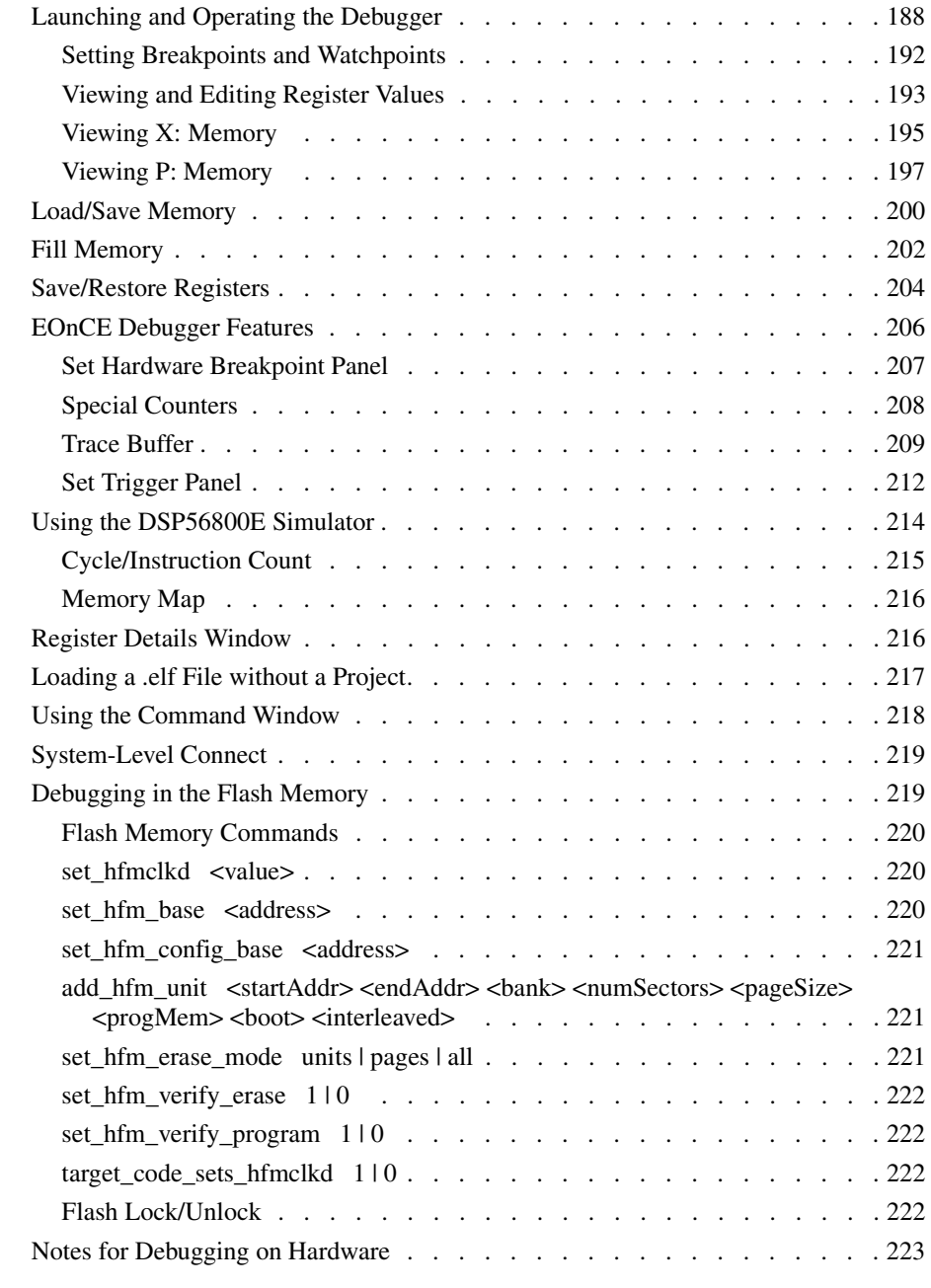

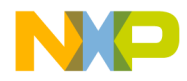

**Table of Contents**

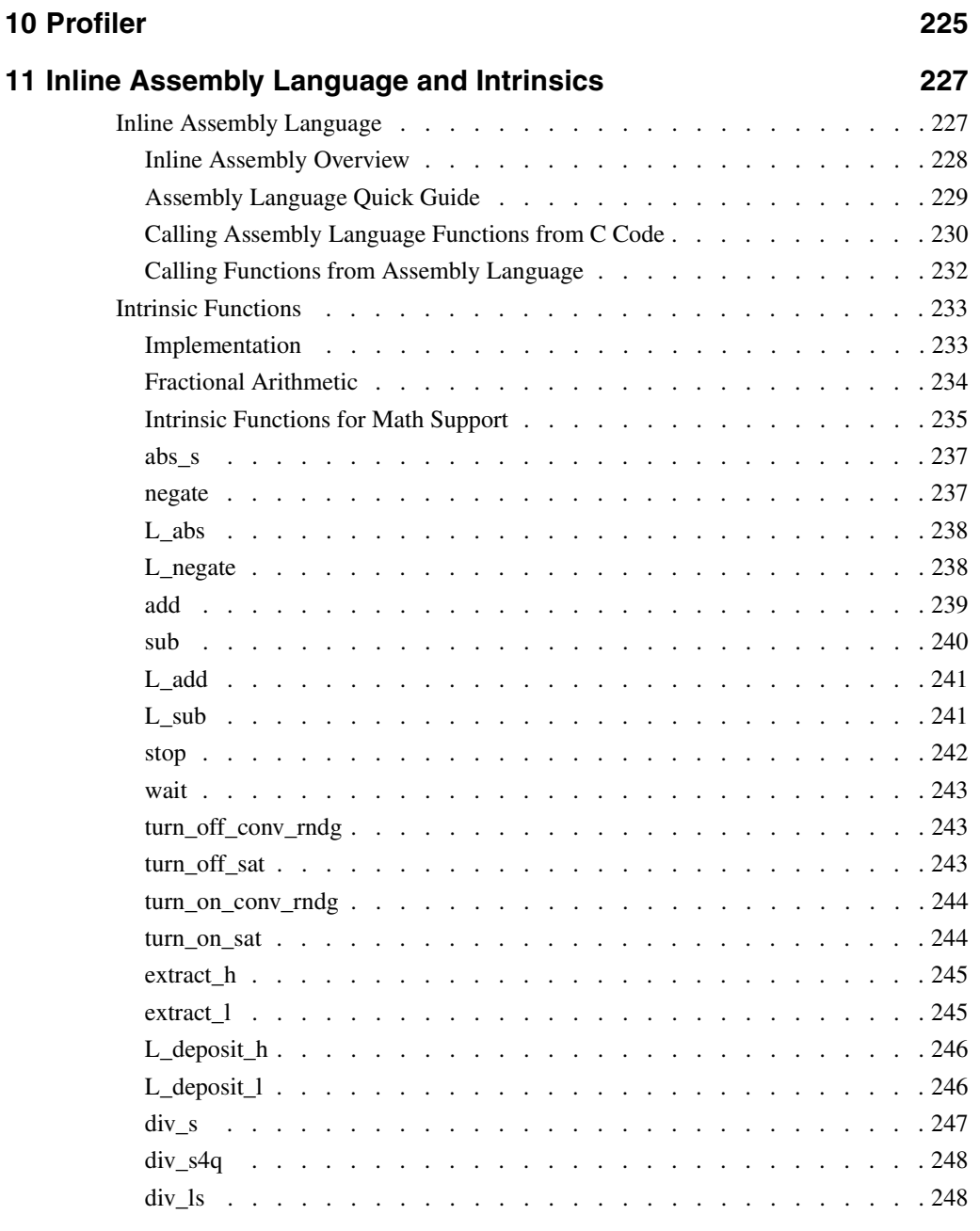

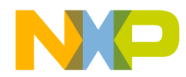

**Table of Contents**

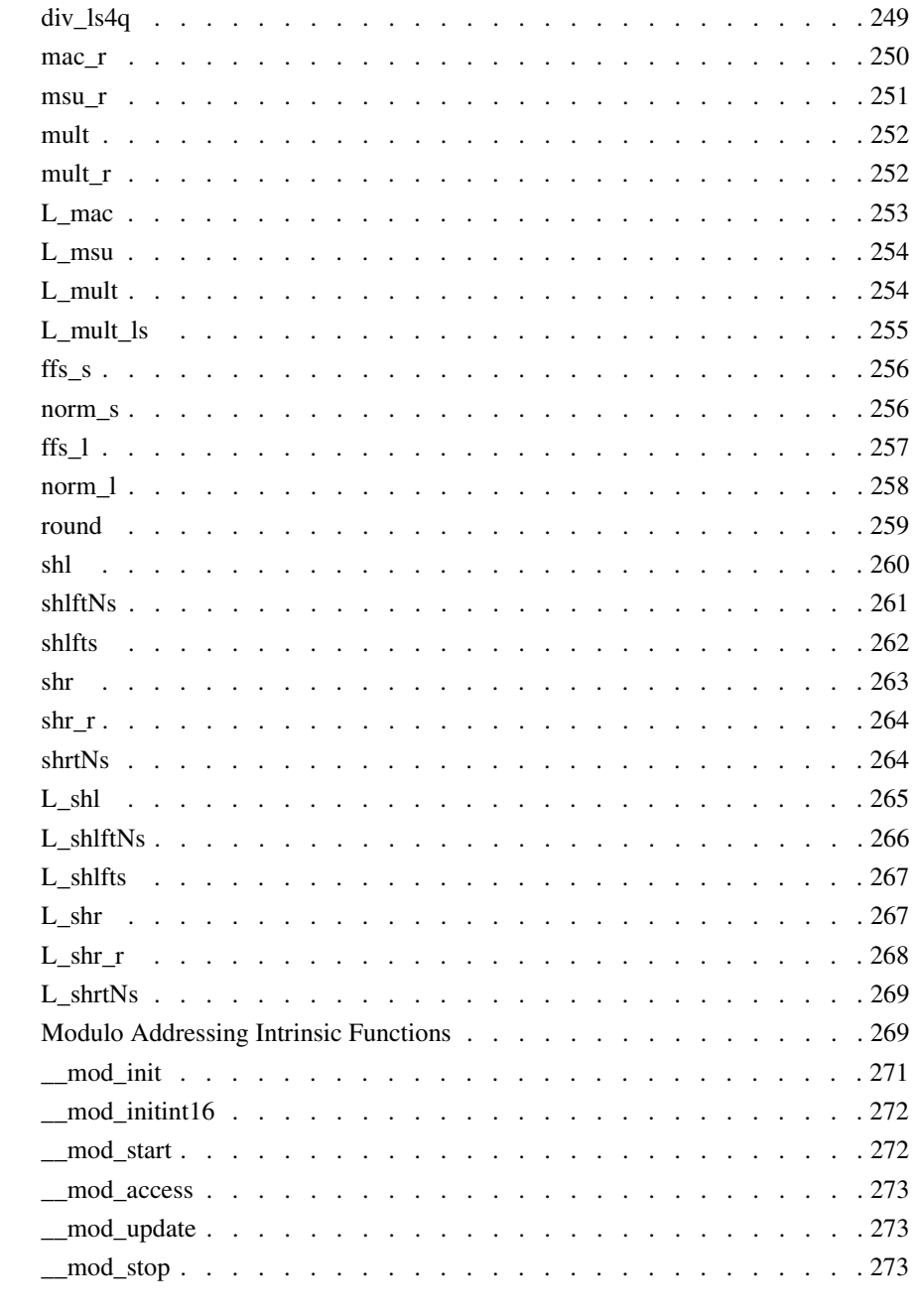

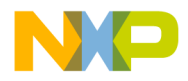

#### **Table of Contents**

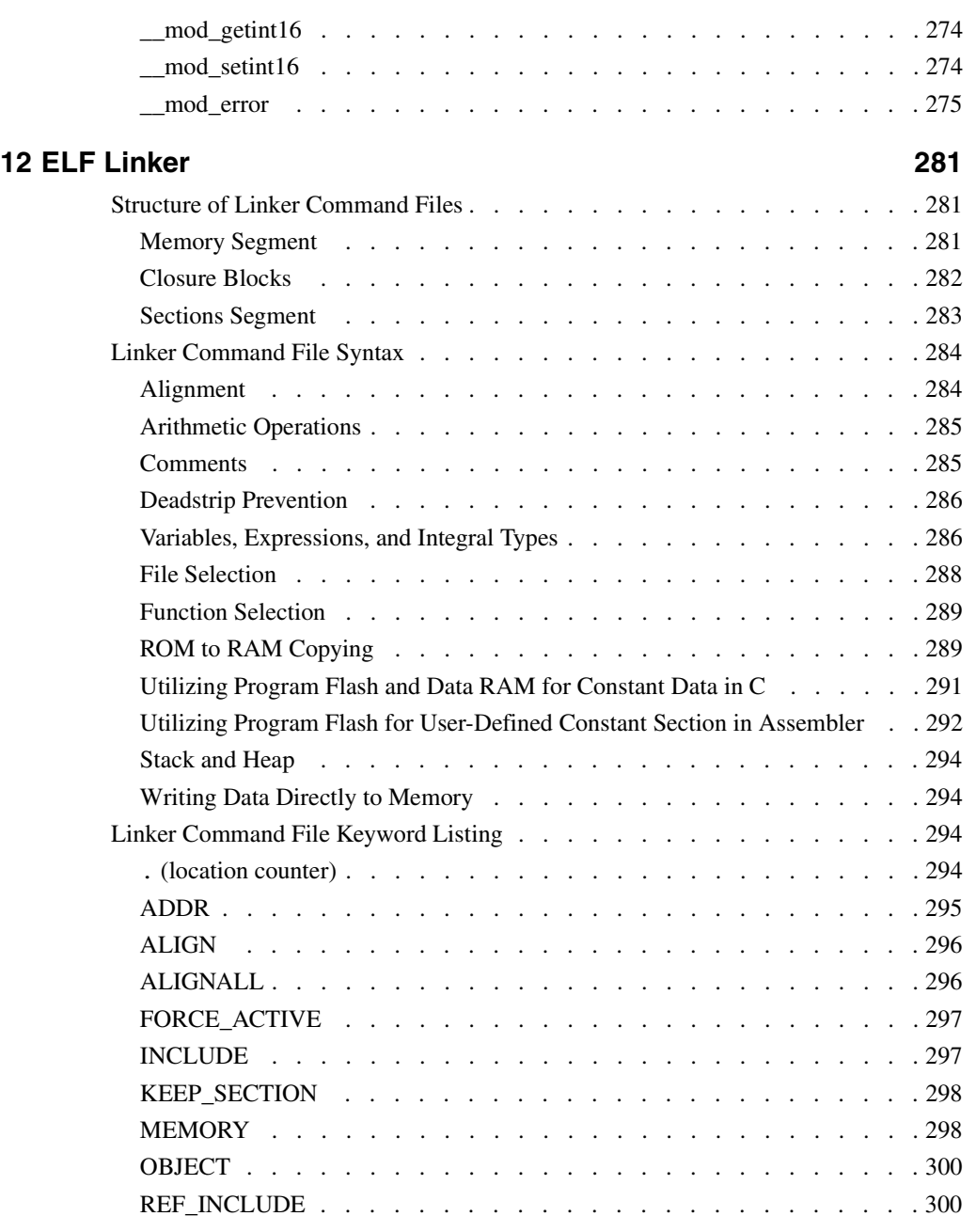

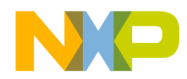

#### **Table of Contents**

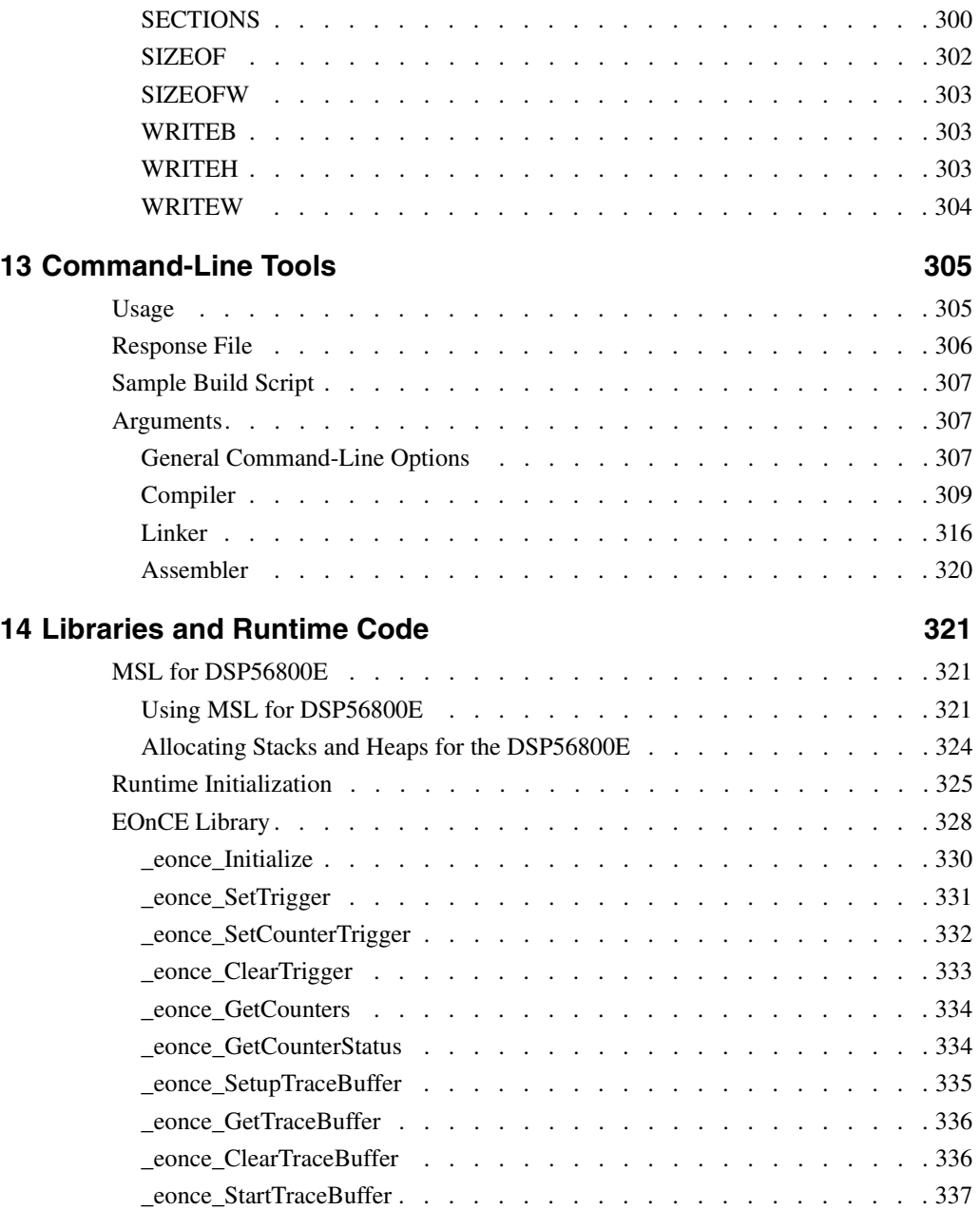

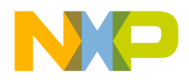

#### **Table of Contents**

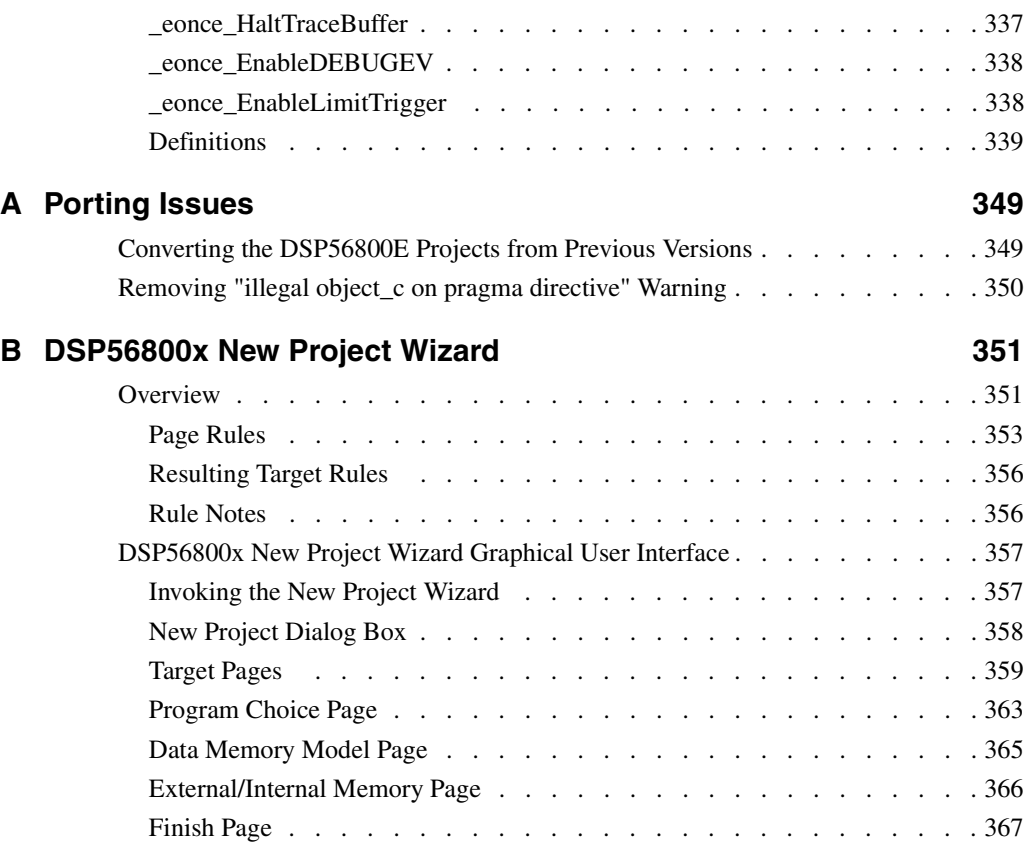

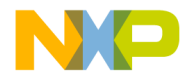

# **1**

# **Introduction**

This manual explains how to use the CodeWarrior™ Integrated Development Environment (IDE) to develop code for the DSP56800E family of processors (MC56F3xx and DSP56F5x).

This chapter contains the following sections:

- CodeWarrior IDE
- Freescale 56800/E Hybrid Controllers
- References

# **CodeWarrior IDE**

The CodeWarrior IDE consists of a project manager, a graphical user interface, compilers, linkers, a debugger, a source-code browser, and editing tools. You can edit, navigate, examine, compile, link, and debug code, within the one CodeWarrior environment. The CodeWarrior IDE lets you configure options for code generation, debugging, and navigation of your project.

Unlike command-line development tools, the CodeWarrior IDE organizes all files related to your project. You can see your project at a glance, so organization of your source-code files is easy. Navigation among those files is easy, too.

When you use the CodeWarrior IDE, there is no need for complicated build scripts of makefiles. To add files to your project or delete files from your project, you use your mouse and keyboard, instead of tediously editing a build script.

For any project, you can create and manage several configurations for use on different computer platforms. The platform on which you run the CodeWarrior IDE is called he host. From the host, you use the CodeWarrior IDE to develop code to target various platforms.

Note the two meanings of the term *target*:

• **Platform Target —** The operating system, processor, or microcontroller fin which/on which your code will execute.

Targeting MC56F83xx/DSP5685x Controllers 13 and 13 and 13 and 13 and 13 and 13 and 13 and 13 and 13 and 13 and 13 and 13 and 13 and 13 and 13 and 13 and 13 and 13 and 13 and 13 and 13 and 13 and 13 and 13 and 13 and 13 and

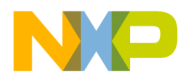

**Introduction** CodeWarrior IDE

> • **Build Target** — The group of settings and files that determine what your code is, as well as control the process of compiling and linking.

The CodeWarrior IDE lets you specify multiple build targets. For example, a project can contain one build target for debugging and another build target optimized for a particular operating system (platform target). These build targets can share files, even though each build target uses its own settings. After you debug the program, the only actions necessary to generate a final version are selecting the project's optimized build target and using a single Make command.

The CodeWarrior IDE's extensible architecture uses plug-in compilers and linkers to target various operating systems and microprocessors. For example, the IDE uses a GNU tool adapter for internal calls to DSP56800E development tools.

Most features of the CodeWarrior IDE apply to several hosts, languages, and build targets. However, each build target has its own unique features. This manual explains the features unique to the CodeWarrior Development Studio for Freescale 56800/E Hybrid Controllers.

For comprehensive information about the CodeWarrior IDE, see the *CodeWarrior IDE User's Guide*.

**NOTE** For the very latest information on features, fixes, and other matters, see the *CodeWarrior Release Notes*, on the CodeWarrior IDE CD.

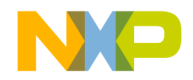

**Introduction** Freescale 56800/E Hybrid Controllers

# **Freescale 56800/E Hybrid Controllers**

The Freescale 56800/E Hybrid Controllers consist of two sub-families, which are named the DSP56F80x/DSP56F82x (DSP56800) and the MC56F83xx/DSP5685x (DSP56800E). The DSP56800E is an enhanced version of the DSP56800.

The processors in the the DSP56800 and DSP56800E sub-families are shown in Table 1.1.

With this product the following Targeting Manuals are included:

- *Code Warrior Development Studio for Freescale 56800/E Hybrid Controllers: DSP56F80x/DSP56F82x Family Targeting Manual*
- *Code Warrior Development Studio for Freescale 56800/E Hybrid Controllers: MC56F83xx/DSP5685x Family Targeting Manual*

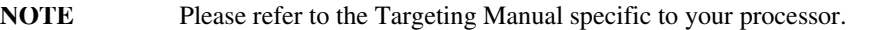

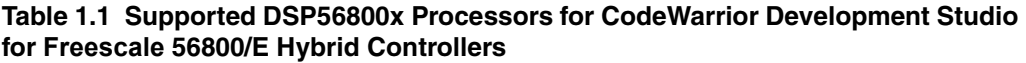

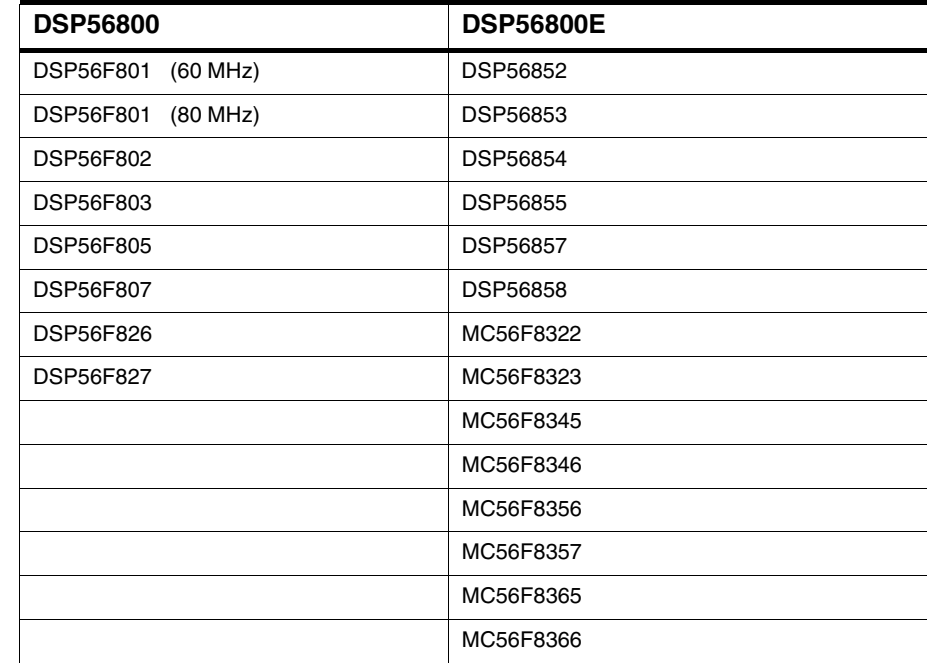

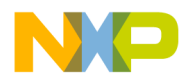

**Introduction** References

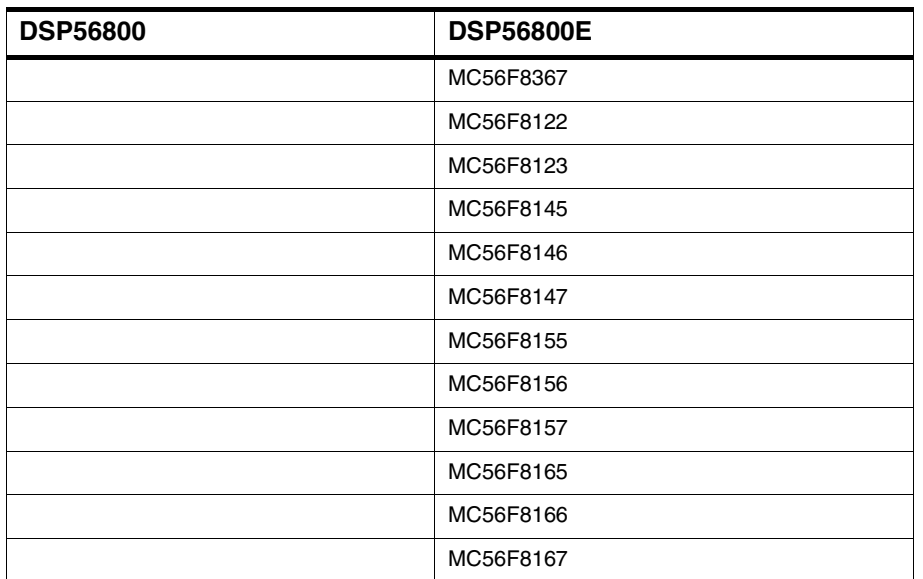

**Table 1.1 Supported DSP56800x Processors for CodeWarrior Development Studio for Freescale 56800/E Hybrid Controllers (***tores***)** 

# **References**

- Your CodeWarrior IDE includes these manuals:
	- *Code Warrior IDE User's Guide*
	- *CodeWarrior Development Studio IDE 5.6 Windows*® *Automation Guide*
	- *Code Warrior Development Studio for Freescale 56800/E Hybrid Controllers: DSP56F80x/DSP56F82x Family Targeting Manual*
	- *Code Warrior Development Studio for Freescale 56800/E Hybrid Controllers: MC56F83xx/DSP5685x Family Targeting Manual*
	- *Code Warrior Builds Tools Reference for Freescale 56800/E Hybrid Controllers*
	- *Code Warrior Development Studio IDE 5.5 User's Guide Profiler Supplement*
	- *Code Warrior Development Studio HTI HostTarget Interface (for Once*™*/ JTAG Communication) User's Manual*
	- *Assembler Reference Manual*
	- *MSL C Reference* (Metrowerks Standard C libraries)

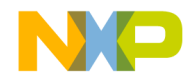

**Introduction** References

- *DSP56800 to DSP56800E Porting Guide.* Freescale Semiconductors, Inc.
- To learn more about the DSP56800E processor, refer to the Freescale manual, *DSP56800E Family Manual*.

To download electronic copies of these manuals or order printed versions, visit:

http://www.freescale.com/

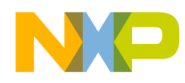

**Introduction** References

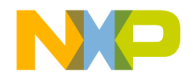

# **2**

# **Getting Started**

This chapter explains the setup and installation for the CodeWarrior™ IDE, including hardware connections and communications protocols.

This chapter contains these sections:

- System Requirements
- Installing and Registering the CodeWarrior IDE
- Creating a Project

# **System Requirements**

Table 2.1 lists system requirements for installing and using the CodeWarrior IDE for DSP56800E.

#### **Table 2.1 Requirements for the CodeWarrior IDE**

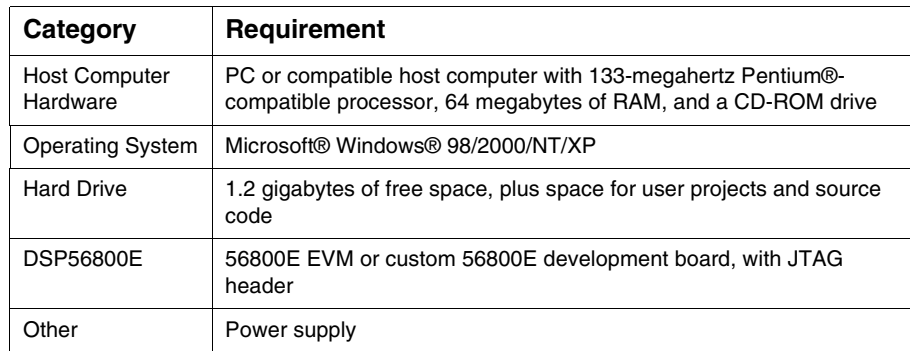

Targeting MC56F83xx/DSP5685x Controllers 19 and 19 and 19 and 19 and 19 and 19 and 19 and 19 and 19 and 19 and 19 and 19 and 19 and 19 and 19 and 19 and 19 and 19 and 19 and 19 and 19 and 19 and 19 and 19 and 19 and 19 and

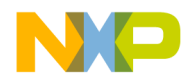

**Getting Started** Installing and Registering the CodeWarrior IDE

# **Installing and Registering the CodeWarrior IDE**

Follow these steps:

- 1. To install the CodeWarrior software:
	- a. Insert the CodeWarrior CD into the CD-ROM drive the welcome screen appears.

**NOTE** If the Auto Install is disabled, run the program Setup.exe in the root directory of the CD.

- b. Click **Launch CodeWarrior Setup** the install wizard displays welcome page.
- c. Follow the wizard instructions, accepting all the default settings.
- d. At the prompt to check for updates, click the **Yes** button the CodeWarrior updater opens.
- 2. To check for updates:

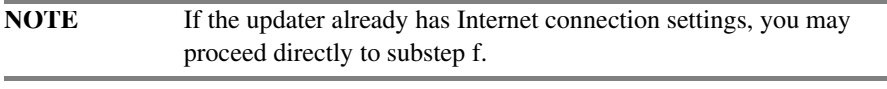

- a. Click the **Settings** button the **Updater Settings** dialog box appears.
- b. Click the **Load Settings** button the updater loads settings from your Windows control panel.
- c. Modify the settings, as appropriate.
- d. If necessary, enter the proxy username and the password.
- e. Click the **Save** button the **Updater Settings** dialog box disappears.
- f. In the updater screen, click the **Check for Updates** button.
- g. If updates are available, follow the on-screen instructions to download the updates to your computer.
- h. When you see the message, "Your version … is up to date", click the **OK** button — the message box closes.

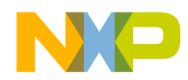

**Getting Started** Installing and Registering the CodeWarrior IDE

- i. Click the updater **Close** button the installation resumes.
- j. At the prompt to restart the computer, select the **Yes** option button.
- k. Click the **Finish** button the computer restarts, completing installation.
- 3. To register the CodeWarrior software:
	- a. Select **Start> Programs>Metrowerks CodeWarrior>CodeWarrior for Freescale 56800/E Hybrid Controllers R7.0>CodeWarrior IDE** — the registration window appears.

#### **Figure 2.1 CodeWarrior Registration Window**

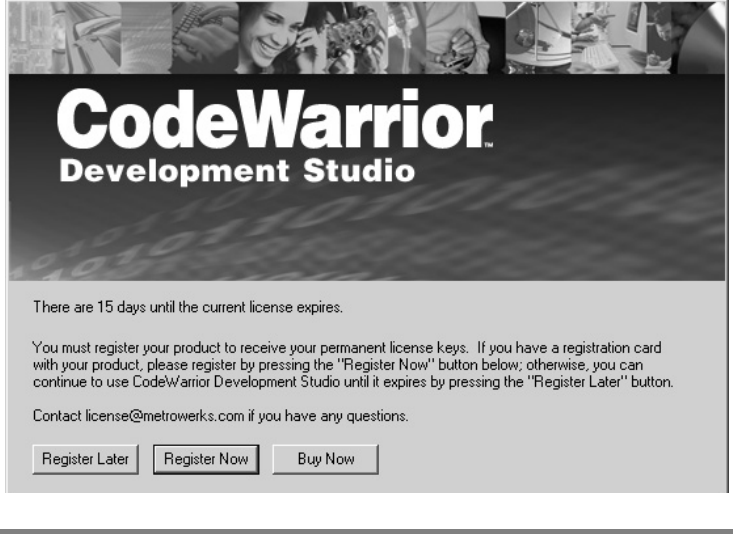

**NOTE** To evaluate this product before purchasing it, click **Register Later**  and skip to Step 4.

b. Click **Register Now** — the Metrowerks registration web page appears in the web browser window.

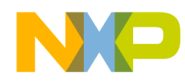

#### **Getting Started**

Installing and Registering the CodeWarrior IDE

#### **Figure 2.2 Metrowerks Registration Web Page**

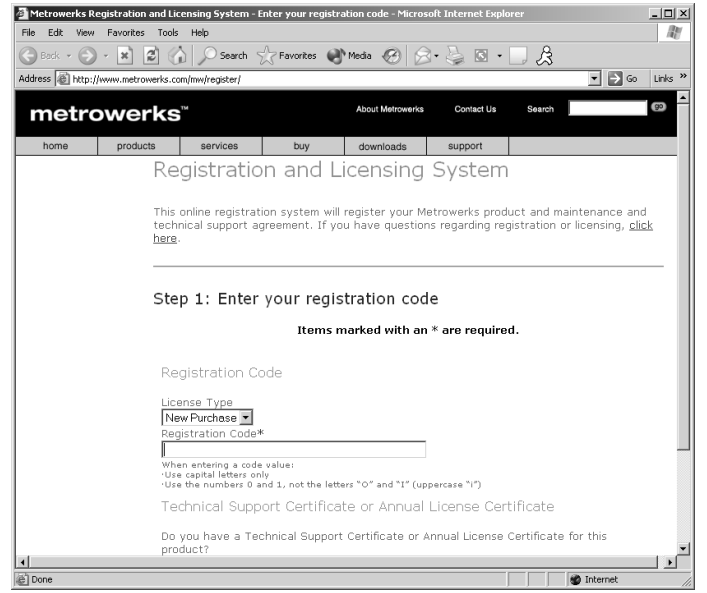

- c. Follow the instructions to complete the registration Metrowerks will send you the license authorization code to your e-mail address.
- d. Close the web browser window.
- e. Check your e-mail and retrieve the license authorization code.

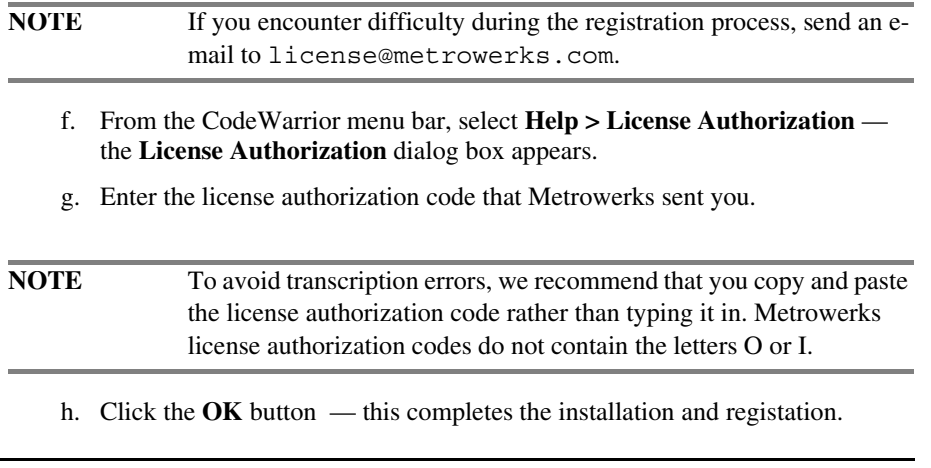

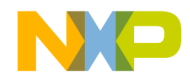

**Getting Started** Creating a Project

- 4. Your CodeWarrior software is ready for use.
	- a. Table 2.2 lists the directories created during full installation.
	- b. To test your system, follow the instructions of the next section to create a project.

**Table 2.2 Installation Directories, CodeWarrior IDE for DSP56800E**

| <b>Directory</b>        | <b>Contents</b>                                                                                        |
|-------------------------|----------------------------------------------------------------------------------------------------|
| (CodeWarrior_Examples)  | Target-specific projects and code.                                                                     |
| (Helper Apps)           | Applications such as cwspawn.exe and cvs.exe.                                                          |
| bin                     | The CodeWarrior IDE application and associated plug-in<br>tools.                                       |
| <b>CCS</b>              | Command converter server executable files and related<br>support files.                                |
| DSP56800x_EABI_Support  | Default files for the DSP56800x stationery.                                                            |
| DSP56800x EABI Tools    | Drivers to the CCS and command line tools, plus IDE<br>default files for the DSP56800x stationery      |
| Freescale Documentation | Documentation specific to the Freescale DSP56800E<br>series.                                           |
| Help                    | Core IDE and target-specific help files. (Access help files<br>through the Help menu or F1 key.)       |
| License                 | The registration program and additional licensing<br>information.                                      |
| M56800E Support         | Initialization files, Metrowerks Standard Library (MSL)<br>and Runtime Library.                        |
| M56800x Support         | Profiler libraries.                                                                                    |
| Other Metrowerks Tool   | MWRemote executable file.                                                                              |
| ProcessorExpert         | Files for the Processor Expert.                                                                        |
| Release_Notes           | Release notes for the CodeWarrior IDE and each tool.                                                   |
| Stationery              | Templates for creating DSP56800E projects. Each<br>template pertains to a specific debugging protocol. |

# **Creating a Project**

To test software installation, create a sample project. Follow these steps:

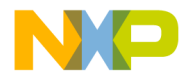

#### **Getting Started** Creating a Project

1. Select **Start>Metrowerks CodeWarrior>CW for DSP56800 R7.0>CodeWarrior IDE**. The IDE starts; the main window appears.

To create a DSP56800x project use either the:

- DSP56800x new project wizard
- DSP56800x EABI stationery

To create a new project with the DSP56800x new project wizard, please see the subsection "Creating a New Project with the DSP56800x New Project Wizard."

To create a new project with the DSP56800x EABI stationery, please see the subsection "Creating a New Project with the DSP56800x EABI Stationery."

### **Creating a New Project with the DSP56800x New Project Wizard**

In this section of the tutorial, you work with the CodeWarrior IDE to create a project. with the DSP56800x New Project Wizard.

To create a project:

1. From the menu bar of the Metrowerks CodeWarrior window, select **File>New**.

The **New** dialog box (Figure 2.3) appears.

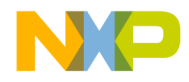

**Getting Started** Creating a Project

#### **Figure 2.3 New Dialog Box**

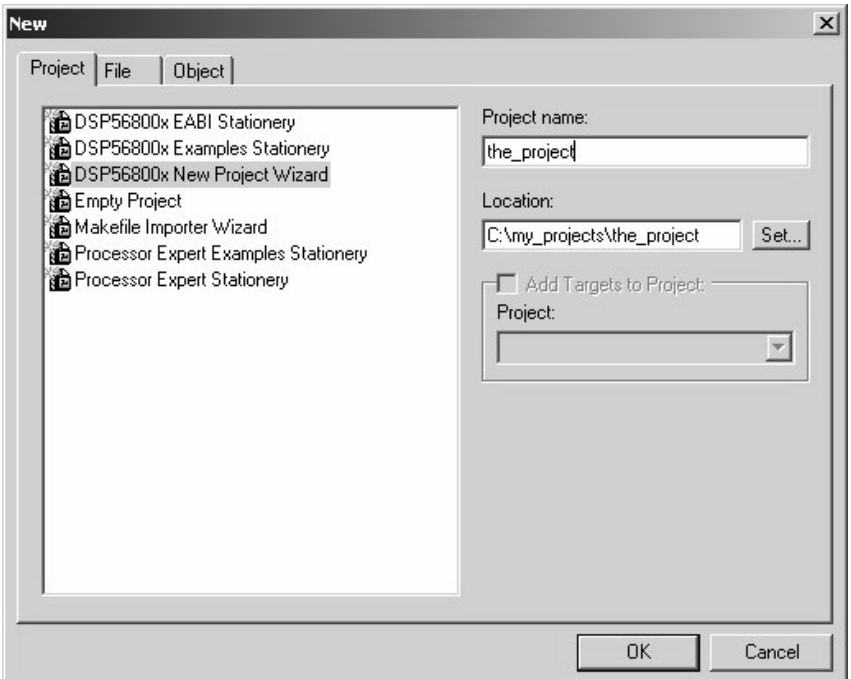

- 2. Select **DSP56800x New Project Wizard**.
- 3. In the **Project Name** text box, type the project name. For example, the\_project.
- 4. In the **Location** text box, type the location where you want to save this project or choose the default location.
- 5. Click **OK**. The **DSP56800x New Project Wizard Target** dialog box (Figure 2.4) appears.

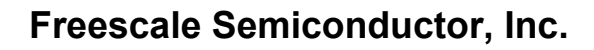

**Getting Started** Creating a Project

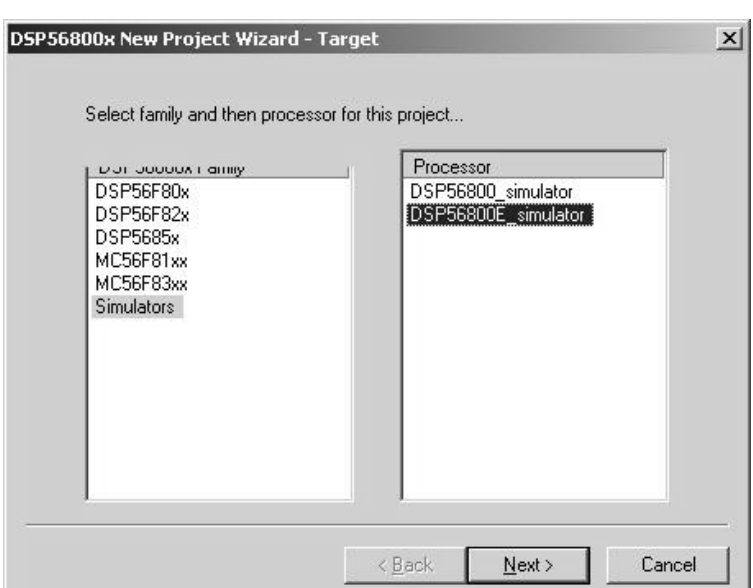

**Figure 2.4 DSP56800x New Project Wizard — Target Dialog Box**

- 6. Select the target board and processor
	- a. Select the family, such as Simulators, from the **DSP56800x Family** list.
	- b. Select a processor or simulator, such as DSP56800E\_simulator, from the **Processors** list.
- 7. Click **Next**. The **DSP56800x New Project Wizard Program Choice** dialog box (Figure 2.5) appears.

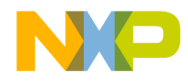

**Getting Started** Creating a Project

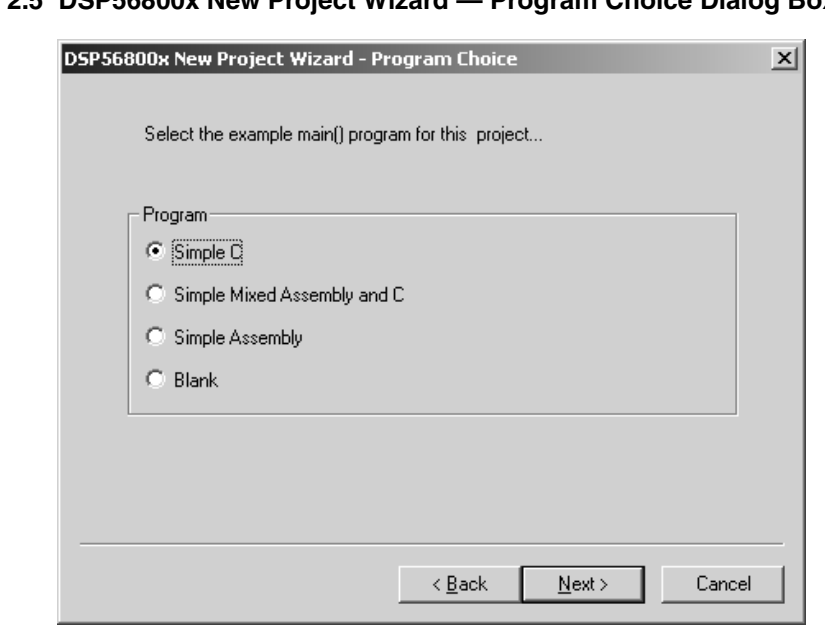

**Figure 2.5 DSP56800x New Project Wizard — Program Choice Dialog Box**

- 8. Select the example main[] program for this project, such as Simple C.
- 9. Click **Next**. The **DSP56800x New Project Wizard Finish** dialog box (Figure 2.6) appears.

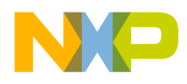

**Getting Started** Creating a Project

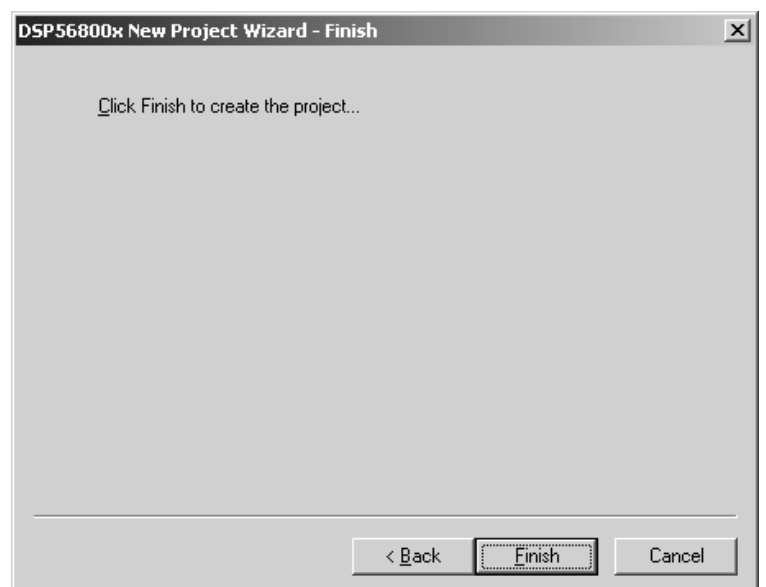

**Figure 2.6 DSP56800x New Project Wizard — Finish Dialog Box**

10. Click **Finish** to create the new project.

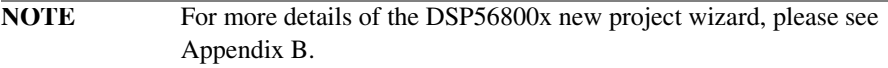

This completes project creation. You are ready to edit project contents, according to the optional steps below.

**NOTE** Stationery projects include source files that are placeholders for your own files. If a placeholder file has the same name as your file (such as main.c), you must replace the placeholder file with your source file.

- 11. (Optional) Remove files from the project.
	- a. In the project window, select (highlight) the files.
	- b. Press the **Delete** key (or right-click the filename, then select Remove from the context menu). The filenames disappear.

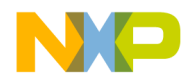

**Getting Started** Creating a Project

- 12. (Optional) Add source files to the project.
	- a. Method 1: From the main-window menu bar, select **Project>Add Files**. Then use the **Select files to add** dialog box to specify the files.
	- b. Method 2: Drag files from the desktop or Windows Explorer to the project window.
- 13. (Optional) Edit code in the source files.
	- a. Double-click the filename in the project window (or select the filename, then press the Enter key).
	- b. The IDE opens the file in the editor window; you are ready to edit file contents.

### **Creating a New Project with the DSP56800x EABI Stationery**

To create a sample project. Follow these steps:

1. From the menu bar, select **File>New**. The **New** window (Figure 2.7) appears.

#### **Figure 2.7 New Window**

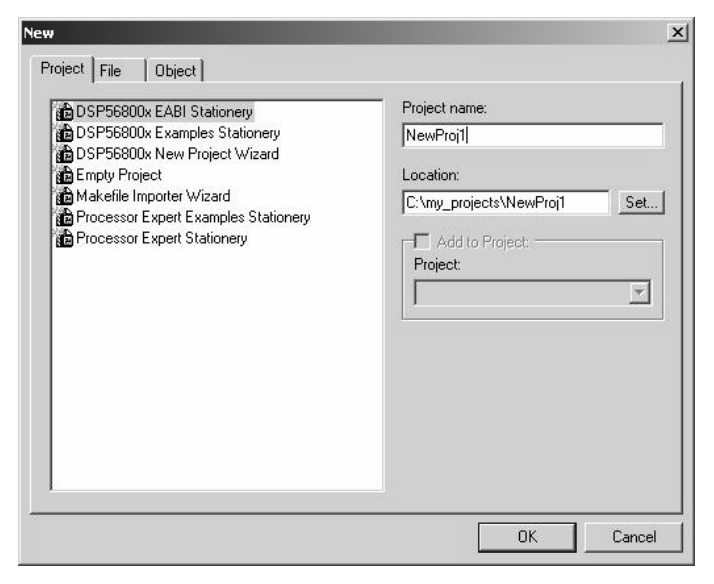

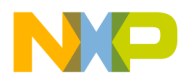

#### **Getting Started** Creating a Project

- 2. Specify a new DSP56800E project named NewProj1.
	- a. If necessary, click the Project tab to move the Project page to the front of the window.
	- b. From the project list, select (highlight) DSP56800E EABI Stationery.

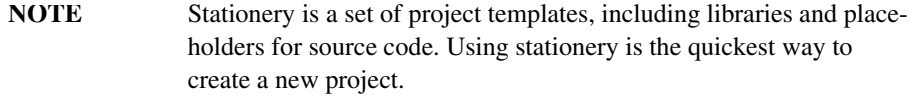

- c. In the Project name text box, type: NewProj1. (When you save this project, the IDE automatically will add the .mcp extension to its filename.)
- 3. In the **New** window, click the OK button. The **New Project** window (Figure 2.8) appears, listing board-specific project stationery.

#### **Figure 2.8 New Project Window**

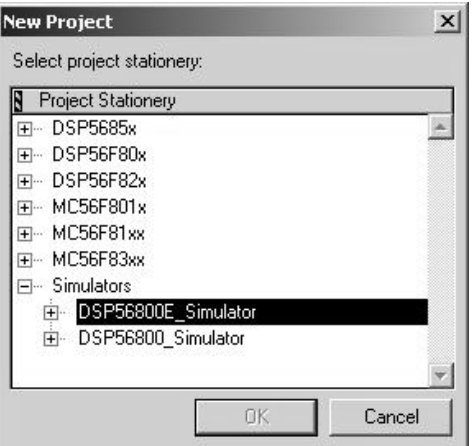

- 4. Select the simulator C stationery target.
	- a. Click the expand control (+) for the M56800E Simulator. The tree expands to show stationery selections.

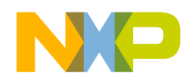

**Getting Started** Creating a Project

b. Select (highlight) Simple C. (Figure 2.9 shows this selection.)

#### **Figure 2.9 Simulator Simple C Selection**

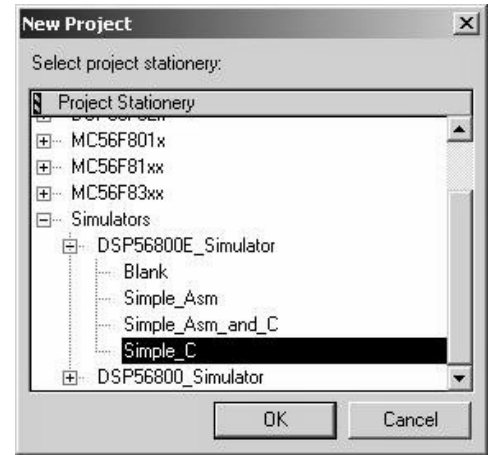

**NOTE** You should select a simulator target if your system is not connected to a development board. If you do have a development board, your target selection must correspond to the board's processor.

c. Click the **OK** button. A project window opens, listing the folders for project NewProj1.mcp. Figure 2.10 shows this project window docked in the IDE main window.

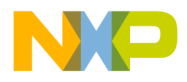

**Getting Started** Creating a Project

#### **Figure 2.10 Project Window (docked)**

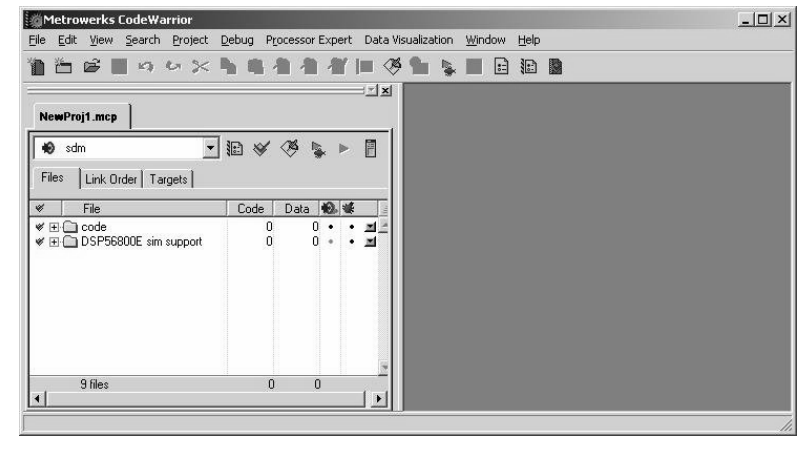

**NOTE** The IDE has the same functionality whether subordinate windows (such as the project window) are docked, floating, or child. To undock the project window, right-click its title tab, then select Floating or Child from the context menu. Figure 2.11 shows this selection. To dock a floating window, right-click its title bar, then select

Docked from the context menu.

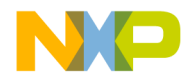

**Getting Started** Creating a Project

#### **Figure 2.11 Project Window (docked)**

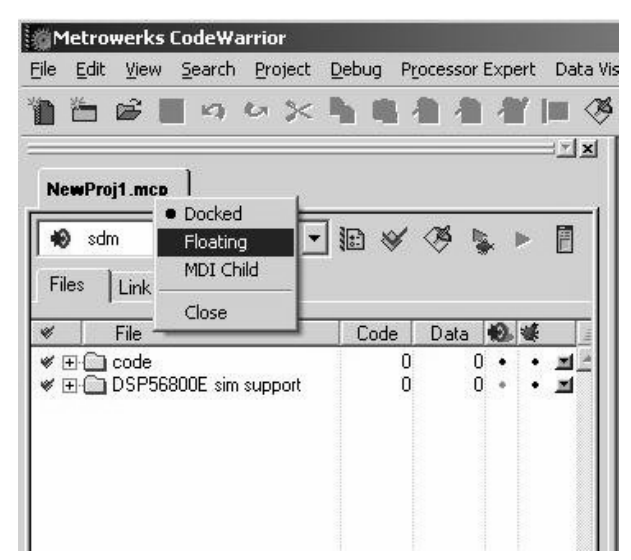

5. This completes project creation. You are ready to edit project contents, according to the optional steps below.

**NOTE** Stationery projects include source files that are placeholders for your own files. If a placeholder file has the same name as your file (such as main.c), you must remove the placeholder file before adding your source file.

- 6. (Optional) Remove files from the project.
	- a. In the project window, select (highlight) the files.
	- b. Press the **Delete** key (or right-click the filename, then select Remove from the context menu). The filenames disappear.
- 7. (Optional) Add source files to the project.
	- a. Method 1: From the main-window menu bar, select **Project>Add Files**. Then use the **Select files to add** dialog box to specify the files.

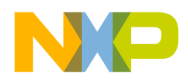

#### **Getting Started** Creating a Project

- b. Method 2: Drag files from the desktop or Windows Explorer to the project window.
- 8. (Optional) Edit code in the source files.
	- a. Double-click the filename in the project window (or select the filename, then press the Enter key).
	- b. The IDE opens the file in the editor window; you are ready to edit file contents.

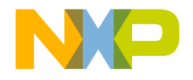

# **3**

# **Development Studio Overview**

This chapter describes the CodeWarrior™ IDE and explains application development using the IDE. This chapter contains these sections:

- CodeWarrior IDE
- Development Process

If you are an experienced CodeWarrior IDE user, you will recognize the look and feel of the user interface. However, you must become familiar with the DSP56800E runtime software environment.

# **CodeWarrior IDE**

The CodeWarrior IDE lets you create software applications. It controls the project manager, the source-code editor, the class browser, the compiler, linker, and the debugger.

You use the project manager to organize all the files and settings related to your project. You can see your project at a glance and easily navigate among source-code files. The CodeWarrior IDE automatically manages build dependencies.

A project can have multiple build targets. A build target is a separate build (with its own settings) that uses some or all of the files in the project. For example, you can have both a debug version and a release version of your software as separate build targets within the same project.

The CodeWarrior IDE has an extensible architecture that uses plug-in compilers and linkers to target various operating systems and microprocessors. The CodeWarrior CD includes a C compiler for the DSP56800E family of processors. Other CodeWarrior software packages include C, C++, and Java compilers for Win32, Mac<sup>®</sup> OS, Linux, and other hardware and software combinations.

The IDE includes:

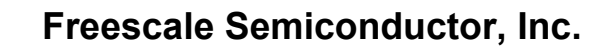

**Development Studio Overview** Development Process

> • **CodeWarrior Compiler for DSP56800E** — an ANSI-compliant C compiler, based on the same compiler architecture used in all CodeWarrior C compilers. Use this compiler with the CodeWarrior linker for DSP56800E to generate DSP56800E applications and libraries.

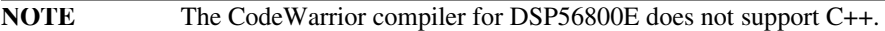

- **CodeWarrior Assembler for DSP56800E** an assembler that features easyto-use syntax. It assembles any project file that has a  $a$ , as m filename extension. For further information, refer to the *Code Warrior Development Studio Freescale DSP56800x Embedded Systems Assembler Manual*.
- **CodeWarrior Linker for DSP56800E** a linker that lets you generate either Executable and Linker Format (ELF) or S-record output files for your application.
- **CodeWarrior Debugger for DSP56800E** a debugger that controls your program's execution, letting you see what happens internally as your program runs. Use this debugger to find problems in your program.

The debugger can execute your program one statement at a time, suspending execution when control reaches a specified point. When the debugger stops a program, you can view the chain of function calls, examine and change the values of variables, inspect processor register contents, and see the contents of memory.

• **Metrowerks Standard Library (MSL)** — a set of ANSI-compliant, standard C libraries for use in developing DSP56800E applications. Access the library sources for use in your projects. A subset of those used for all platform targets, these libraries are customized and the runtime adapted for DSP56800E development.

# **Development Process**

The CodeWarrior IDE helps you manage your development work more effectively than you can with a traditional command-line environment. Figure 3.1 depicts application development using the IDE.
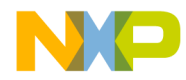

**Development Studio Overview** Development Process

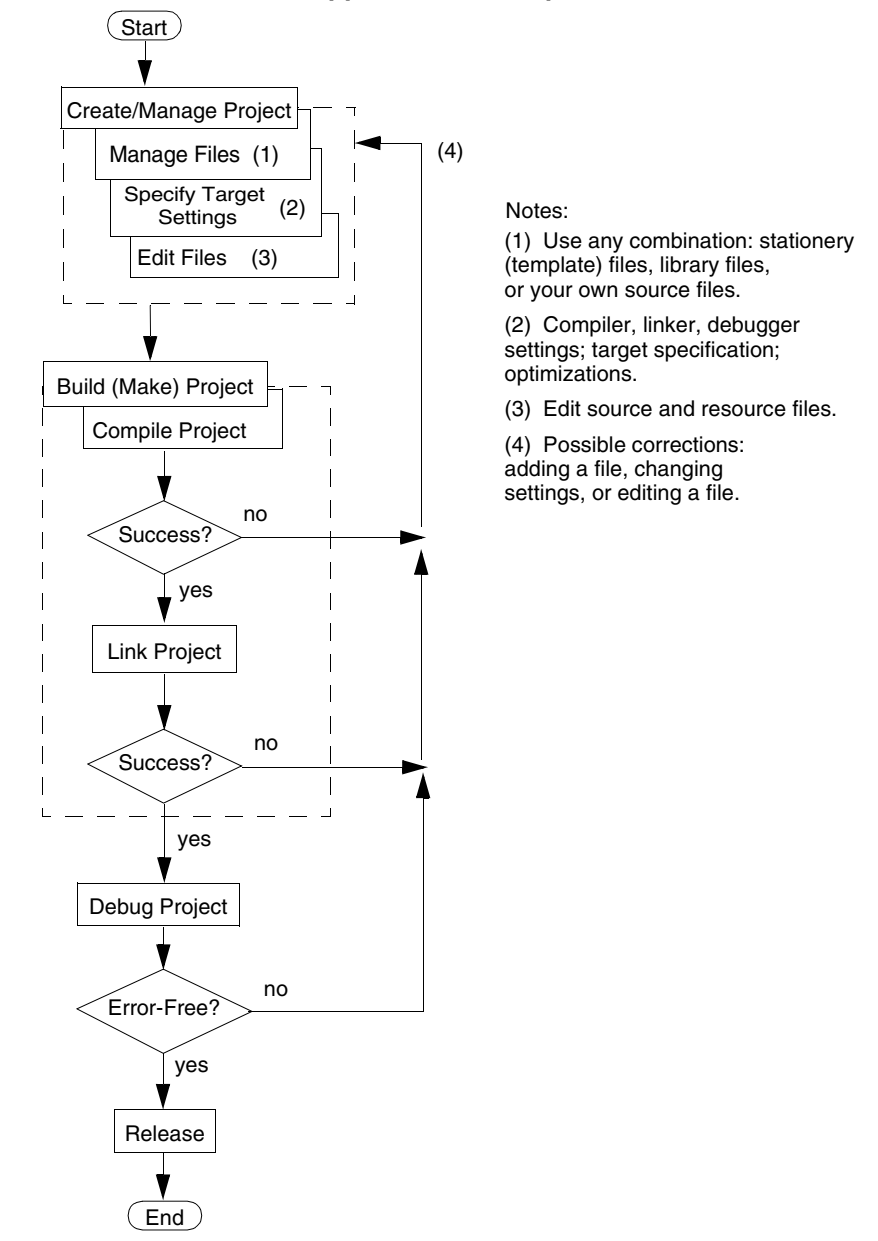

### **Figure 3.1 CodeWarrior IDE Application Development**

Targeting MC56F83xx/DSP5685x Controllers 37

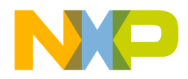

**Development Studio Overview** Development Process

# **Project Files**

A CodeWarrior project consists of source-code, library, and other files. The project window (Figure 3.2) lists all files of a project, letting you:

- Add files,
- Remove files,
- Specify the link order,
- Assign files to build targets, and
- Direct the IDE to generate debug information for files.

#### **Figure 3.2 Project Window**

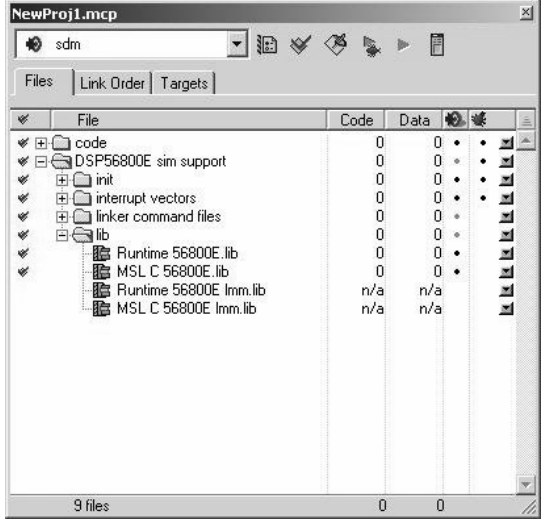

**NOTE** Figure 3.2 shows a floating project window. Alternatively, you can dock the project window in the IDE main window or make it a child window. You can have multiple project windows open at the same time; if the windows are docked, their tabs let you control which one is at the front of the main window.

The CodeWarrior IDE automatically handles the dependencies among project files, and stores compiler and linker settings for each build target. The IDE tracks which files have changed since your last build, recompiling only those files during your next project build.

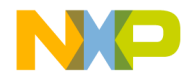

**Development Studio Overview** Development Process

A CodeWarrior project is analogous to a collection of makefiles, as the same project can contain multiple builds. Examples are a debug version and a release version of code, both part of the same project. As earlier text explained, *build targets* are such different builds within a single project.

# **Editing Code**

The CodeWarrior text editor handles text files in MS-DOS®, Windows,® UNIX, and Mac® OS formats.

To edit a source-code file (or any other editable project file), either:

- Double-click its filename in the project window, or
- Select (highlight) the filename, then drag the highlighted filename to the CodeWarrior main window.

The IDE opens the file in the editor window (Figure 3.3). This window lets you switch between related files, locate particular functions, mark locations within a file, or go to a specific line of code.

### **Figure 3.3 Editor Window**

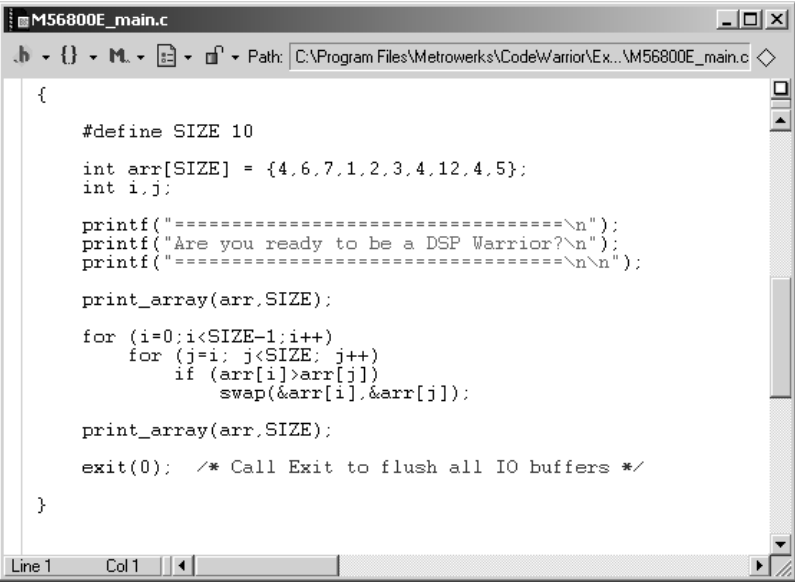

Targeting MC56F83xx/DSP5685x Controllers 39

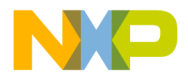

#### **Development Studio Overview** Development Process

**NOTE** Figure 3.3 shows a floating editor window. Alternatively, you can dock the editor window in the IDE main window or make it a child window.

# **Building: Compiling and Linking**

For the CodeWarrior IDE, *building* includes both compiling and linking. To start building, you select **Project>Make**, from the IDE main-window menu bar. The IDE compiler:

- Generates an object-code file from each source-code file of the build target, incorporating appropriate optimizations.
- Updates other files of the build target, as appropriate.
- In case of errors, issues appropriate error messages and halts.

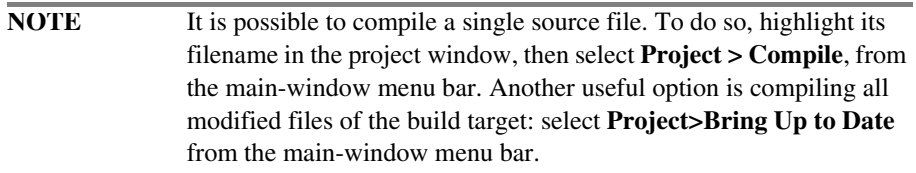

In UNIX and other command-line environments, the IDE stores object code in a binary (.o or .obj) file. On Windows targets, the IDE stores and manages object files internally in the data folder.

A proprietary compiler architecture at the heart of the CodeWarrior IDE handles multiple languages and platform targets. Front-end language compilers generate an intermediate representation (IR) of syntactically correct source code. This IR is memory-resident and language-independent. Back-end compilers generate code from the IR for specific platform targets. As Figure 3.4 depicts, the CodeWarrior IDE manages this whole process.

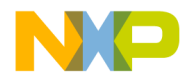

**Development Studio Overview** Development Process

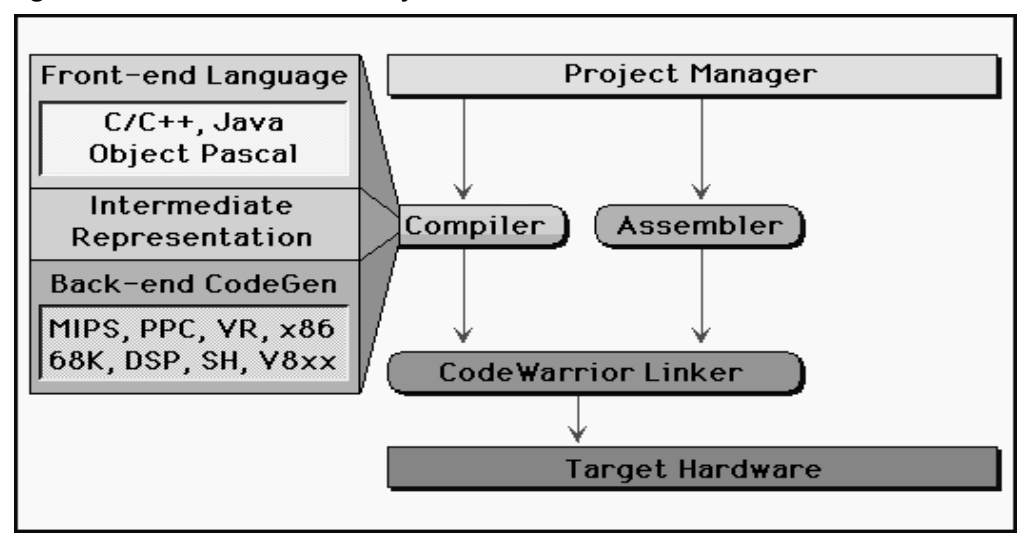

#### **Figure 3.4 CodeWarrior Build System**

This architecture means that the CodeWarrior IDE uses the same front-end compiler to support multiple back-end platform targets. In some cases, the same back-end compiler can generate code from a variety of languages. User benefits of this architecture include:

- An advance in the C/C++ front-end compiler means an immediate advance in all code generation.
- Optimizations in the IR mean that any new code generator is highly optimized.
- Targeting a new processor does not require compiler-related changes in source code, simplifying porting.

Metrowerks builds all compilers as plug-in modules. The compiler and linker components are modular plug-ins. Metrowerks publishes this API, so that developers can create custom or proprietary tools. For more information, go to Metrowerks Support:

http://www.metrowerks.com/MW/Support

When compilation succeeds, building moves on to linking. The IDE linker:

- Links the object files into one executable file. (You use the M56800E Target settings panel to name the executable file.)
- In case of errors, issues appropriate error messages and halts.

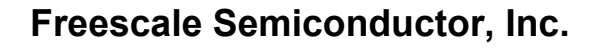

**Development Studio Overview** Development Process

> The IDE uses linker command files to control the linker, so you do not need to specify a list of object files. The Project Manager tracks all the object files automatically; it lets you specify the link order.

When linking succeeds, you are ready to test and debug your application.

# **Debugging**

To debug your application, select **Project>Debug** from the main-window menu bar. The debugger window opens, displaying your program code.

Run the application from within the debugger, to observe results. The debugger lets you set breakpoints, and check register, parameter, and other values at specific points of code execution.

When your code executes correctly, you are ready to add features, to release the application to testers, or to release the application to customers.

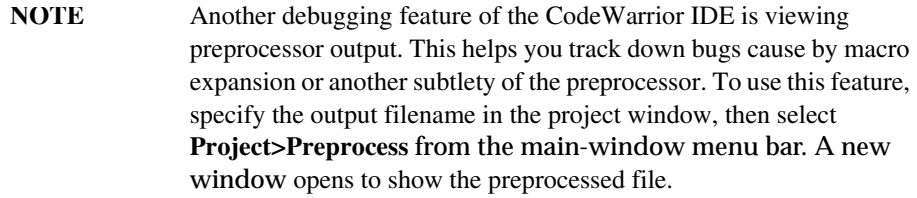

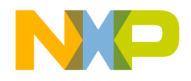

# **4**

# **Target Settings**

Each build target in a CodeWarrior™ project has its own settings. This chapter explains the target settings panels for DSP56800E software development. The settings that you select affect the DSP56800E compiler, linker, assembler, and debugger.

This chapter contains the following sections:

- Target Settings Overview
- CodeWarrior IDE Target Settings Panels
- DSP56800E-Specific Target Settings Panels

# **Target Settings Overview**

The target settings control:

- Compiler options
- Linker options
- Assembler options
- Debugger options
- Error and warning messages

When you create a project using stationery, the build targets, which are part of the stationery, already include default target settings. You can use those default target settings (if the settings are appropriate), or you can change them.

**NOTE** Use the DSP56800E project stationery when you create a new project.

### **Target Setting Panels**

Table 4.1 lists the target settings panels:

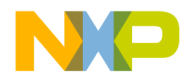

#### **Target Settings** Target Settings Overview

- Links identify the panels specific to DSP56800E projects. Click the link to go to the explanation of that panel.
- The Use column explains the purpose of generic IDE panels that also can apply to DSP56800E projects. For explanations of these panels, see the *IDE User Guide*.

### **Table 4.1 Target Setting Panels**

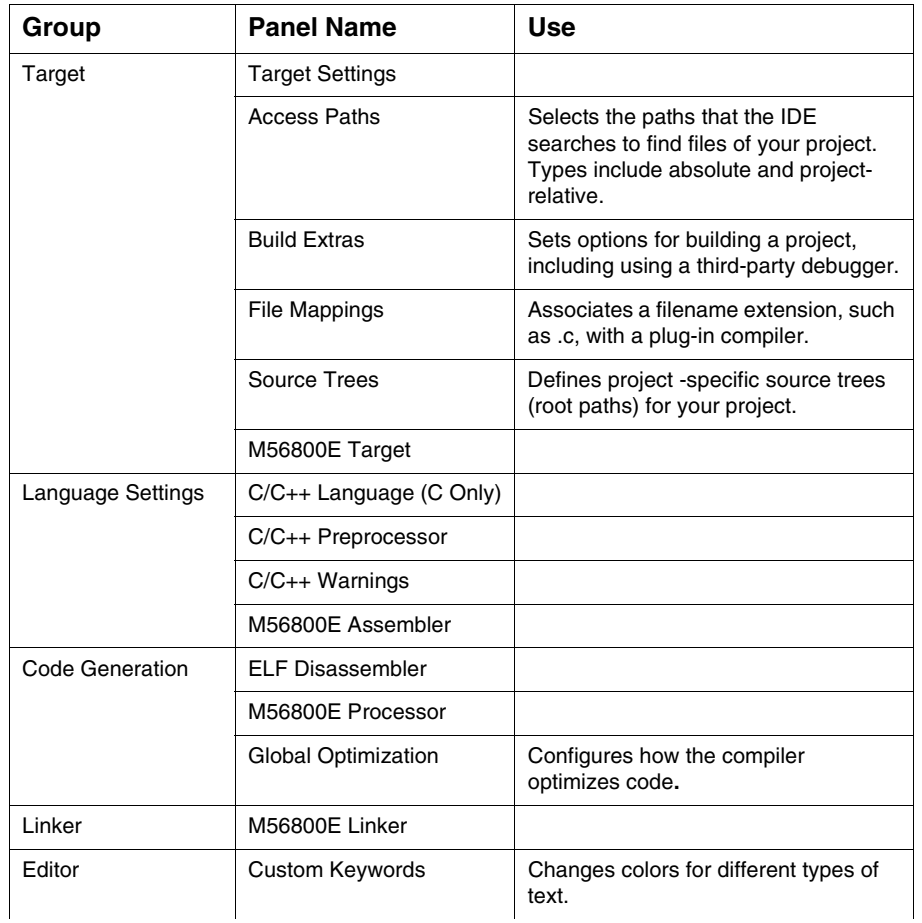

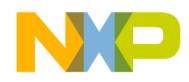

**Target Settings** Target Settings Overview

### **Table 4.1 Target Setting Panels (continued)**

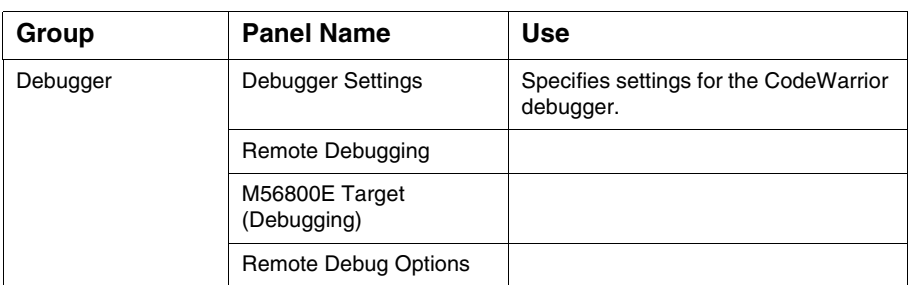

# **Changing Target Settings**

To change target settings:

1. Select **Edit > Target Name Settings.**

Target is the name of the current build target in the CodeWarrior project.

After you select this menu item, the CodeWarrior IDE displays the **Target Settings**  window (Figure 4.1).

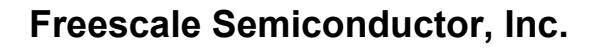

**Target Settings** Target Settings Overview

### **Figure 4.1 Target Settings Window**

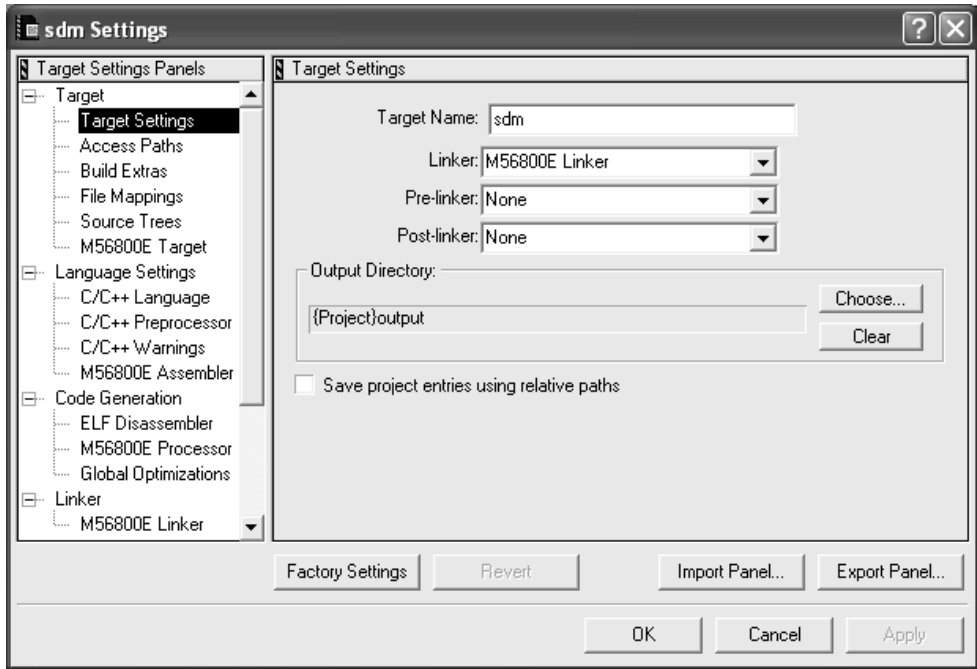

The left side of the **Target Settings** window contains a list of target settings panels that apply to the current build target.

2. To view the Target Settings panel:

Click on the name of the **Target Settings** panel in the **Target Settings** panels list on the left side of the **Target Settings** window.

The CodeWarrior IDE displays the target settings panel that you selected.

- 3. Change the settings in the panel.
- 4. Click OK.

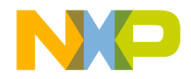

**Target Settings** Target Settings Overview

# **Exporting and Importing Panel Options to XML Files**

The CodeWarrior IDE can export options for the current settings panel to an Extensible Markup Language (XML) file or import options for the current settings panel from a previously saved XML file.

### **Exporting Panel Options to XML File**

- 1. Click the Export Panel button.
- 2. Assign a name to the XML file and save the file in the desired location.

### **Importing Panel Options from XML File**

- 1. Click the Import Panel button.
- 2. Locate the XML file to where you saved the options for the current settings panel.
- 3. Open the file to import the options.

### **Saving New Target Settings in Stationery**

To create stationery files with new target settings:

- 1. Create your new project from an existing stationery.
- 2. Change the target settings in your new project for any or all of the build targets in the project.
- 3. Save the new project in the Stationery folder.

# **Restoring Target Settings**

After you change settings in an existing project, you can restore the previous settings by using any of the following methods:

- To restore the previous settings, click **Revert** at the bottom of the **Target Settings** window.
- To restore the settings to the factory defaults, click **Factory Settings** at the bottom of the window.

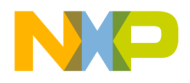

**Target Settings** CodeWarrior IDE Target Settings Panels

# **CodeWarrior IDE Target Settings Panels**

Table 4.2 lists and explains the CodeWarrior IDE target settings panels that can apply to DSP56800E.

**Table 4.2 Code Warrior IDE Target Settings Panels**

| <b>Target Settings</b><br><b>Panels</b> | <b>Description</b>                                                                                                    |
|-----------------------------------------|----------------------------------------------------------------------------------------------------|
| <b>Access Paths</b>                     | Use this panel to select the paths that the<br>Code Warrior IDE searches to find files in your project.<br>You can add several kinds of paths including absolute<br>and project-relative.<br>See IDE User Guide. |
| <b>Build Extras</b>                     | Use this panel to set options that affect the way the<br>CodeWarrior IDE builds a project, including the use of a<br>third-party debugger.<br>See IDE User Guide.                                                |
| <b>File Mappings</b>                    | Use this panel to associate a file name extension, such<br>as.c, with a plug-in compiler.<br>See IDF User Guide.                                                                                                 |
| Source Trees                            | Use this panel to define project-specific source trees<br>(root paths) for use in your projects.<br>See IDE User Guide.                                                                                          |
| <b>Custom Keywords</b>                  | Use this panel to change the colors that the<br>CodeWarrior IDE uses for different types of text.<br>See IDF User Guide.                                                                                         |
| <b>Global Optimizations</b>             | Use this panel to configure how the compiler optimizes<br>the object code.<br>See IDE User Guide.                                                                                                    |
| Debugger Settings                       | Use this panel to specify settings for the CodeWarrior<br>debugger.                                                                                                    |

# **DSP56800E-Specific Target Settings Panels**

The rest of this chapter explains the target settings panels specific to DSP56800E development.

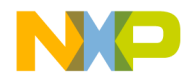

**Target Settings** DSP56800E-Specific Target Settings Panels

# **Target Settings**

Use the **Target Settings** panel (Figure 4.2) to specify a linker. This selection also specifies your target. Table 4.3 explains the elements of the Target Settings panel.

The Target Settings window changes its list of panels to reflect your linker choice. As your linker choice determines which other panels are appropriate, it should be your first settings action.

### **Figure 4.2 Target Settings Panel**

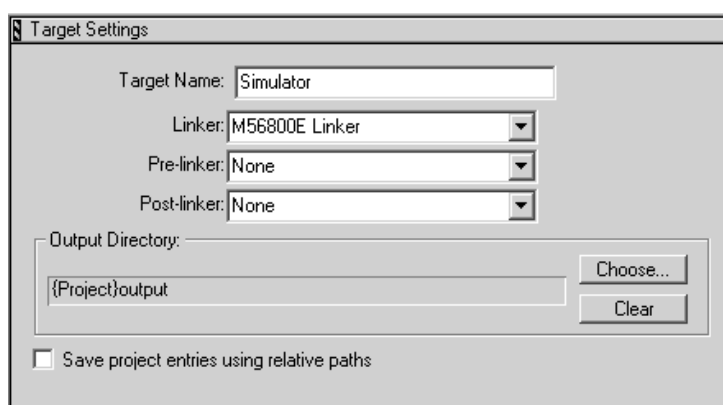

#### **Table 4.3 Target Settings Panel Elements**

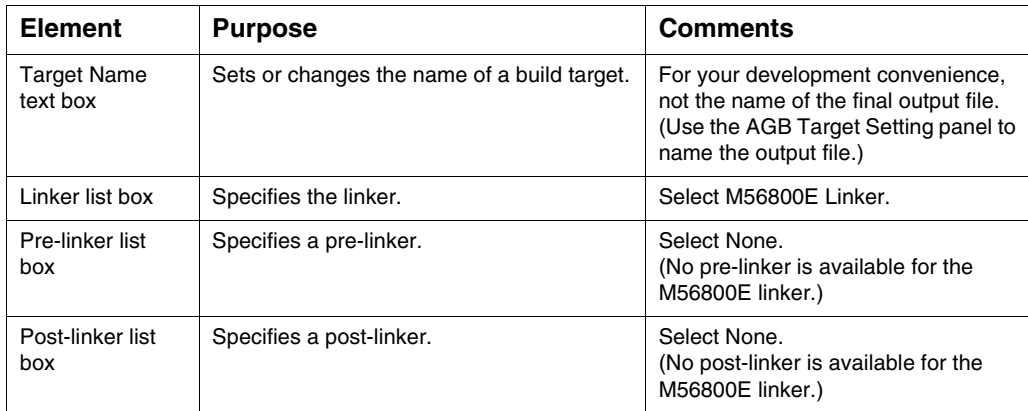

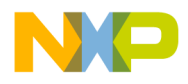

#### **Target Settings**

DSP56800E-Specific Target Settings Panels

#### **Table 4.3 Target Settings Panel Elements (continued)**

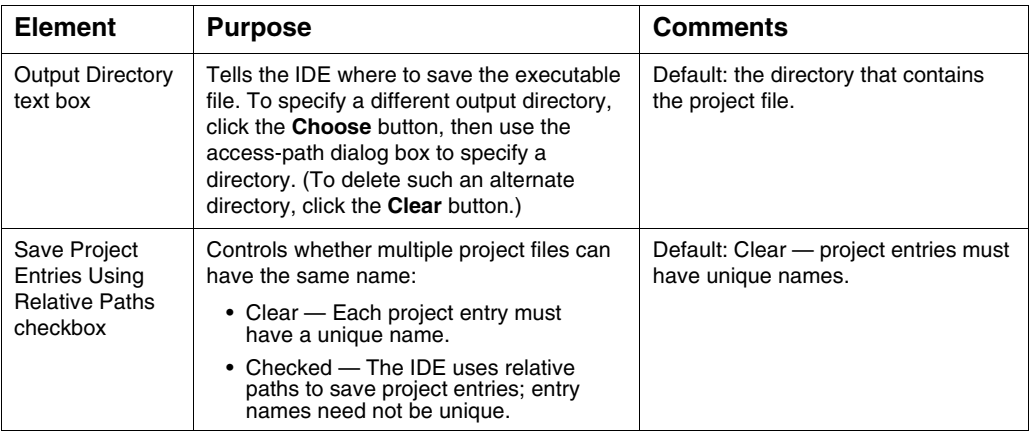

# **M56800E Target**

Use the **M56800E Target** panel (Figure 4.3) to specify the project type and the name of the output file. Table 4.4 explains the elements of this panel.

### **Figure 4.3 M56800E Target Panel**

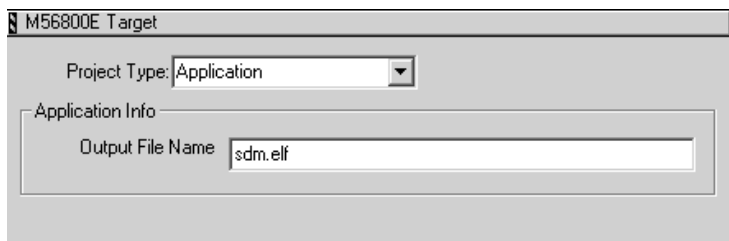

**Table 4.4 M56800E Target Panel Elements**

| <b>Element</b>               | <b>Purpose</b>                                  | <b>Comments</b>                                                                                         |
|------------------------------|-------------------------------------------------|----------------------------------------------------------------------------------------------------|
| Project Type list<br>box     | Specifies an Application or Library<br>project. | Application is the usual selection.                                                                     |
| Output File<br>Name text box | Specifies the name of the output file.          | End application filenames with the .elf<br>extension; end library filenames with<br>the .lib extension. |

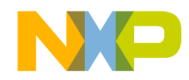

**Target Settings** DSP56800E-Specific Target Settings Panels

**NOTE** Be sure to name libraries with the extension . lib. It is possible to use a different extension, but this requires a file-mapping entry in the **File Mappings** panel. For more information, see the *IDE User Guide*.

# **C/C++ Language (C Only)**

Use the **C/C++ Language (C Only)** panel (Figure 4.4) to specify C language features. Table 4.5 explains the elements of this panel that apply to the DSP56800E processor, which supports only the C language.

### **Figure 4.4 C/C++ Language Panel (C Only)**

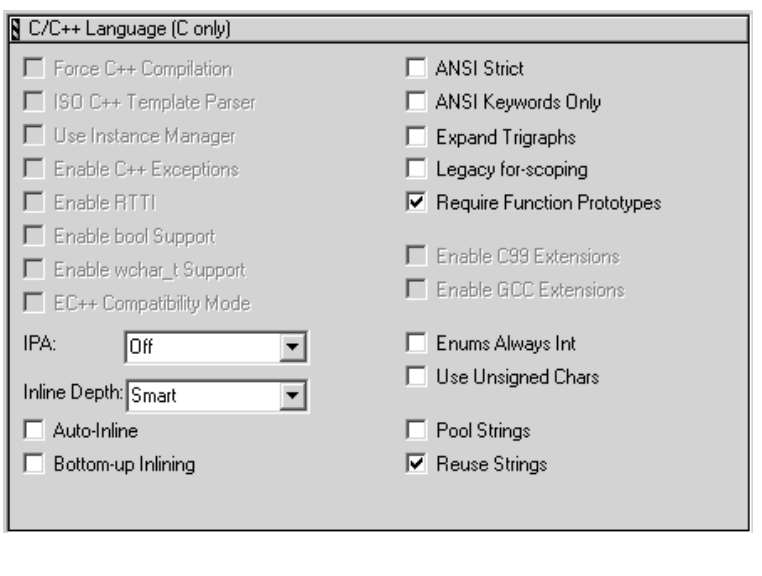

**NOTE** Always disable the following options, which do not apply to the DSP56800E compiler: Legacy for-scoping and Pool Strings.

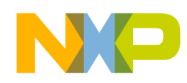

### **Target Settings**

DSP56800E-Specific Target Settings Panels

### **Table 4.5 C/C++ Language (C Only) Panel Elements**

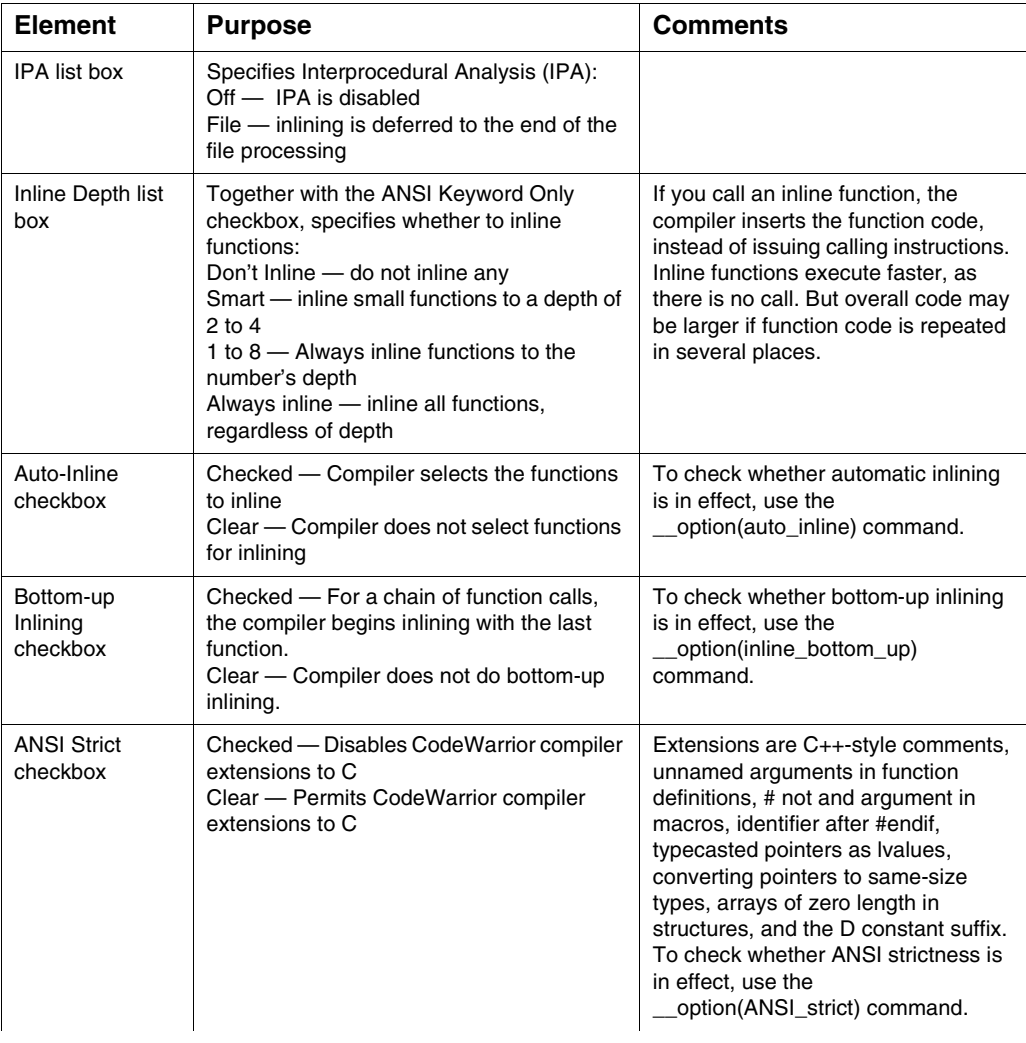

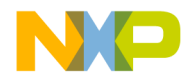

**Target Settings** DSP56800E-Specific Target Settings Panels

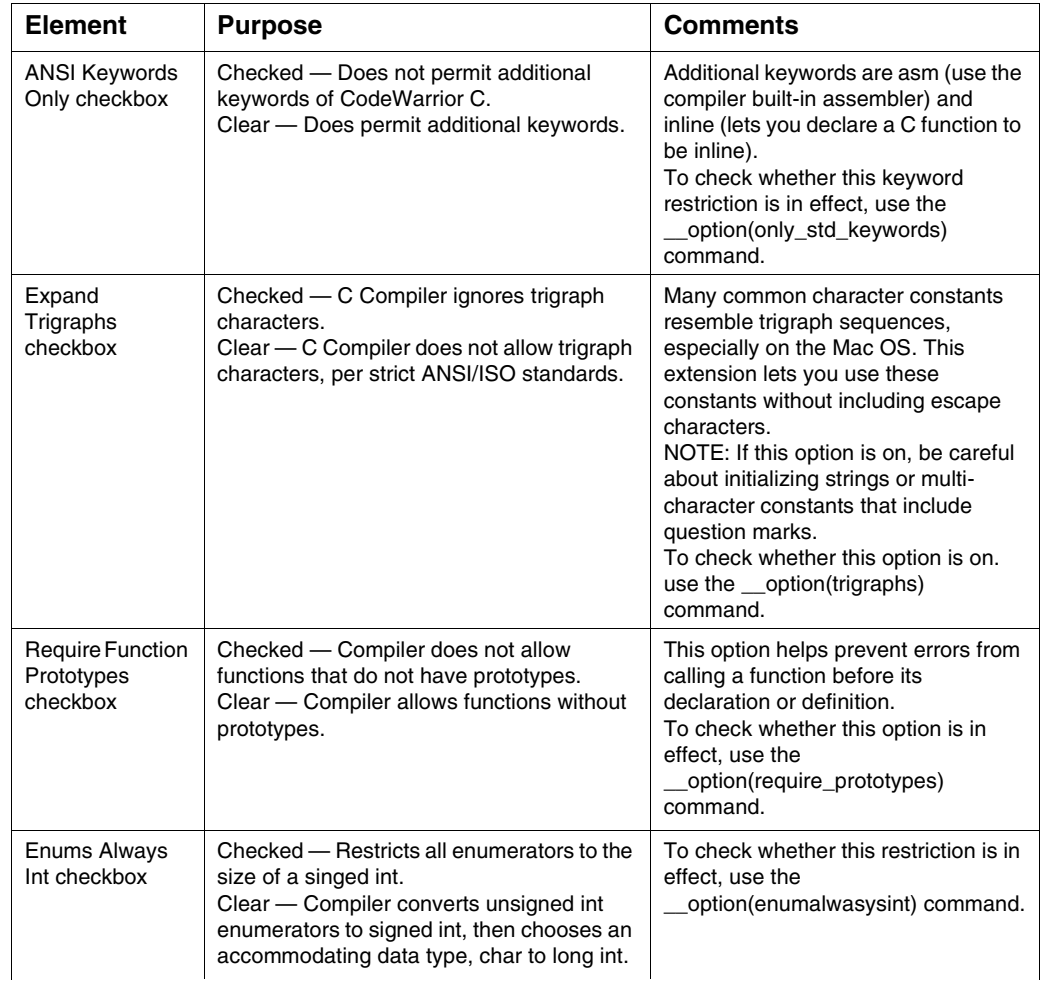

### **Table 4.5 C/C++ Language (C Only) Panel Elements (continued)**

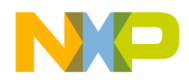

#### **Target Settings**

DSP56800E-Specific Target Settings Panels

### **Table 4.5 C/C++ Language (C Only) Panel Elements (continued)**

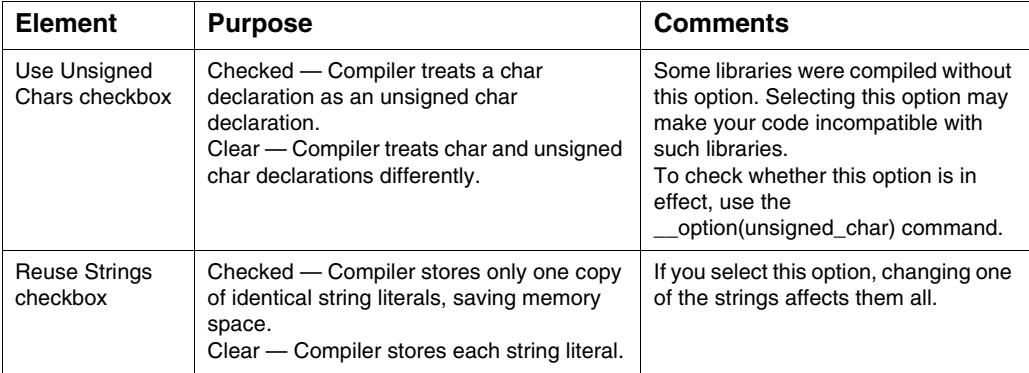

# **C/C++ Preprocessor**

The C/C++ Preprocessor (Figure 4.5) panel controls how the preprocessor interprets source code. By modifying the settings on this panel, you can control how the preprocessor translates source code into preprocessed code.

More specifically, the C/C++ Preprocessor panel provides an editable text field that can be used to #define macros, set #pragmas, or #include prefix files.

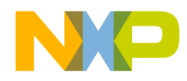

**Target Settings** DSP56800E-Specific Target Settings Panels

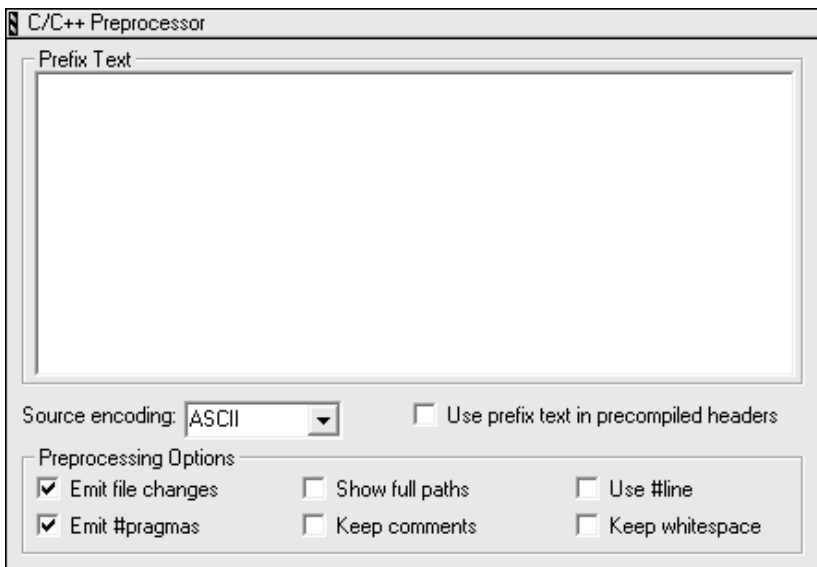

### **Figure 4.5 The C/C++ Preprocessor Panel**

Table 4.6 provides information about the options in this panel.

**Table 4.6 C/C++ Language Preprocessor Elements**

| <b>Element</b>                              | <b>Purpose</b>                                                                                                    | <b>Comments</b>                                                                                                    |
|---------------------------------------------|----------------------------------------------------------------------------------------------------|----------------------------------------------------------------------------------------------------|
| Source encoding                             | Allows you to specify the default encoding<br>of source files. Multibyte and Unicode<br>source text is supported. | To replicate the obsolete option<br>"Multi-Byte Aware", set this option to<br>System or Autodetect. Additionally,<br>options that affect the "preprocess"<br>request appear in this panel.                                                                                    |
| Use prefix text in<br>precompiled<br>header | Controls whether a *.pch or *.pch++ file<br>incorporates the prefix text into itself.                             | This option defaults to "off" to<br>correspond with previous versions of<br>the compiler that ignore the prefix file<br>when building precompiled headers.<br>If any #pragmas are imported from<br>old C/C++ Language (C Only) Panel<br>settings, this option is set to "on". |
| Emit file changes                           | Controls whether notification of file changes<br>(or #line changes) appear in the output.                         |                                                                                                    |

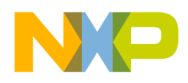

#### **Target Settings**

DSP56800E-Specific Target Settings Panels

#### **Table 4.6 C/C++ Language Preprocessor Elements (continued)**

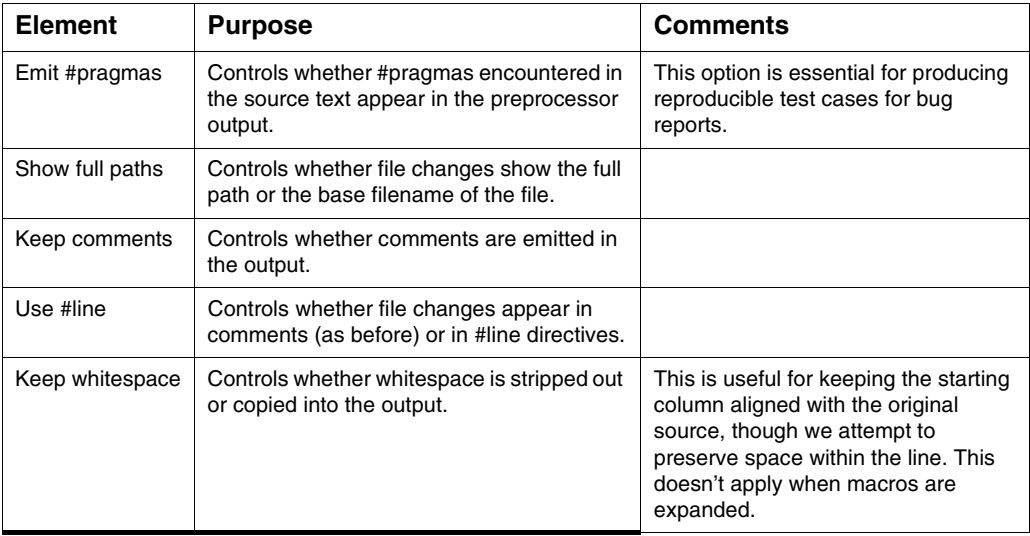

## **C/C++ Warnings**

Use the C/C++ Warnings panel (Figure 4.6) to specify C language features for the DSP56800E. Table 4.7 explains the elements of this panel.

**NOTE** The CodeWarrior compiler for DSP56800E does not support C++.

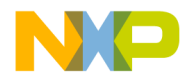

**Target Settings** DSP56800E-Specific Target Settings Panels

### **Figure 4.6 C/C++ Warnings Panel**

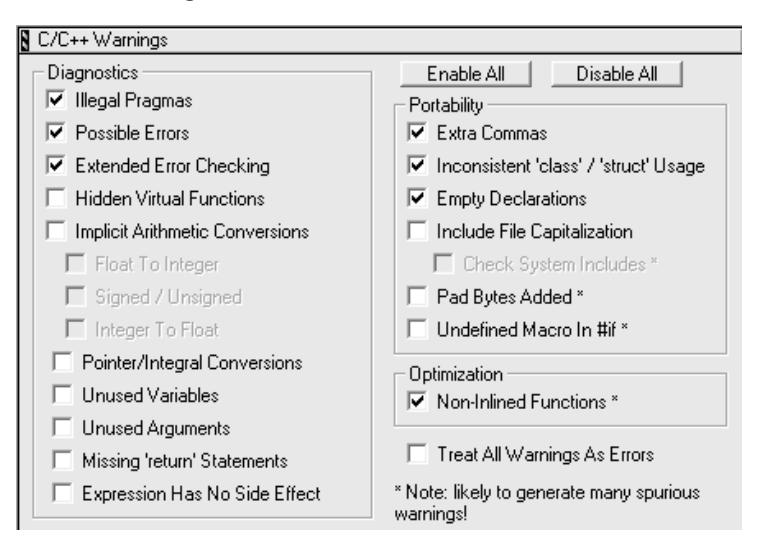

### **Table 4.7 C/C++ Warnings Panel Elements**

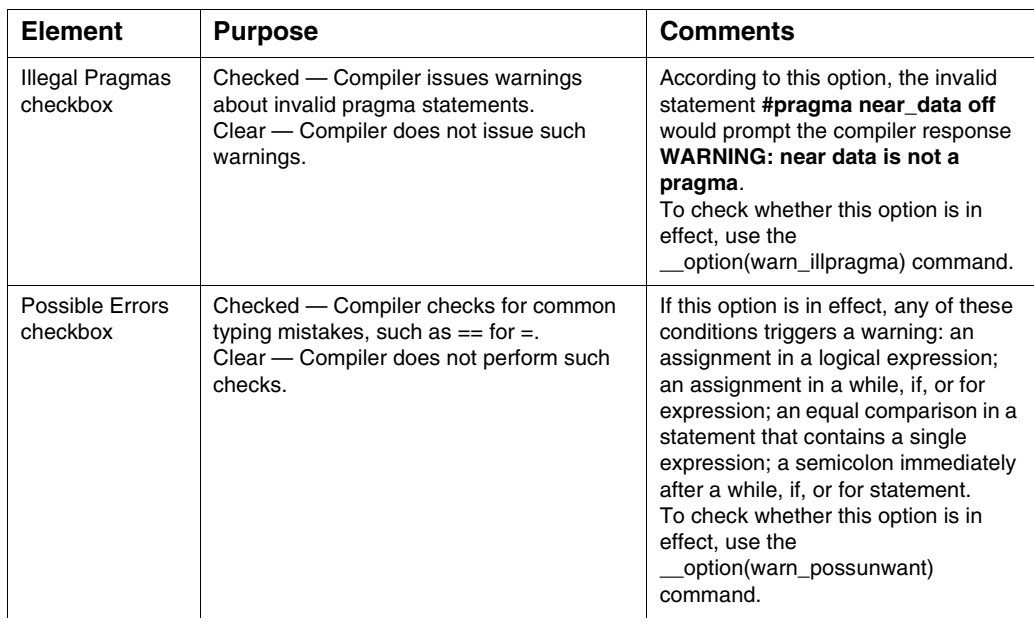

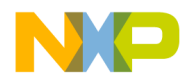

#### **Target Settings**

DSP56800E-Specific Target Settings Panels

### **Table 4.7 C/C++ Warnings Panel Elements (continued)**

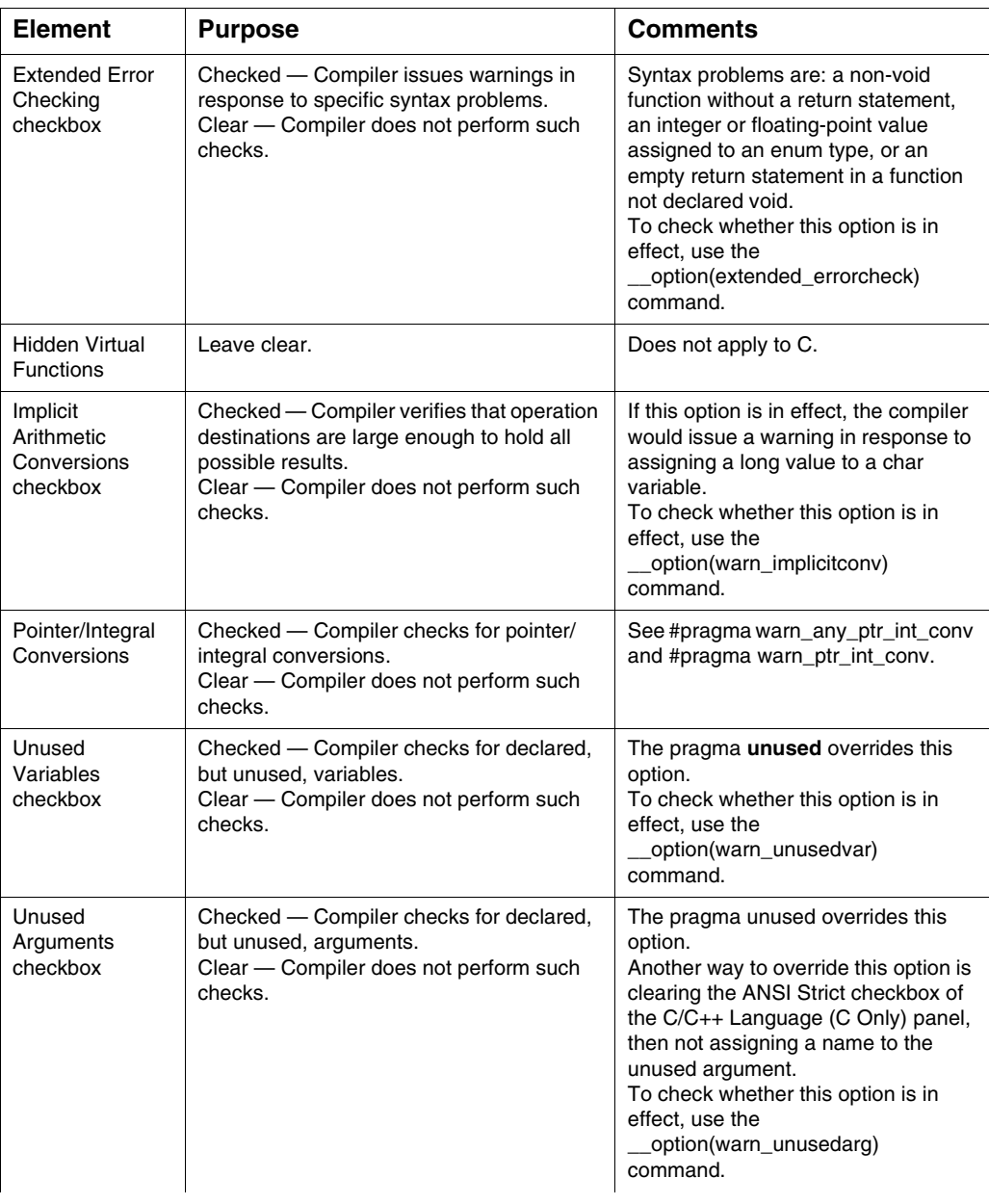

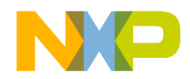

**Target Settings** DSP56800E-Specific Target Settings Panels

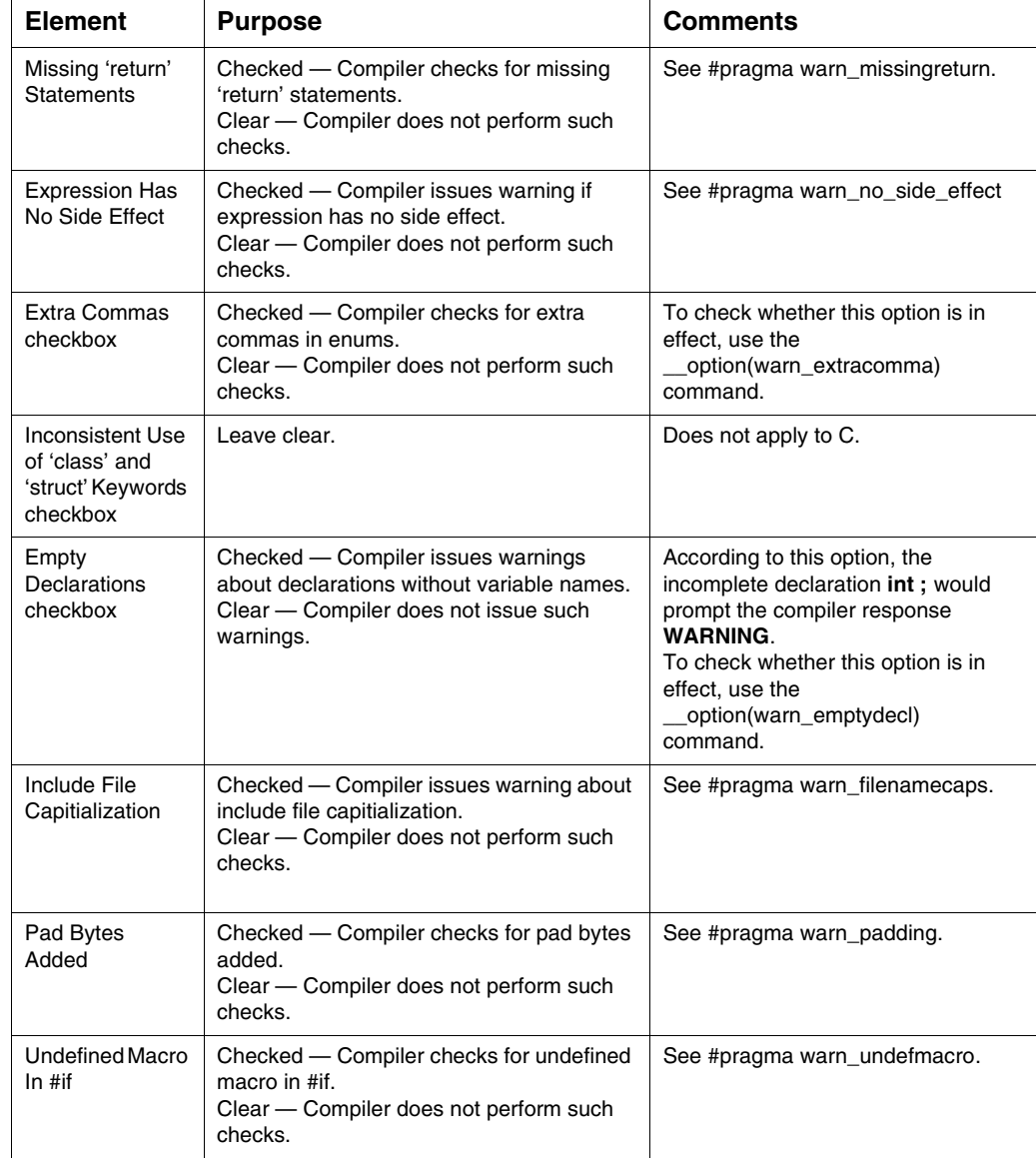

### **Table 4.7 C/C++ Warnings Panel Elements (continued)**

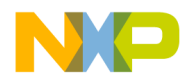

#### **Target Settings**

DSP56800E-Specific Target Settings Panels

### **Table 4.7 C/C++ Warnings Panel Elements (continued)**

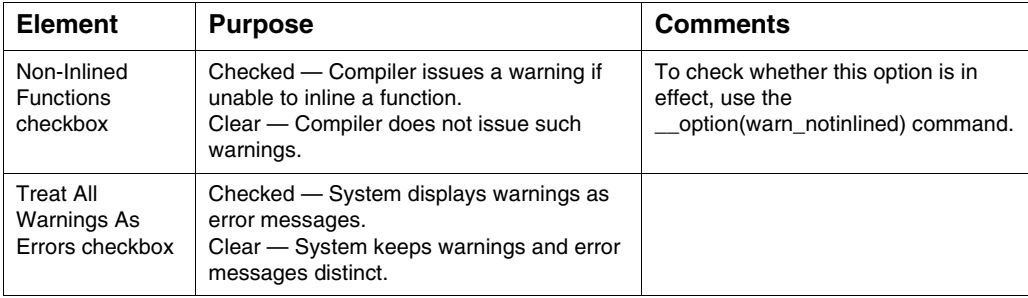

## **M56800E Assembler**

Use the M56800E Assembler panel (Figure 4.7) to specify the format of the assembly source files and the code that the DSP56800E assembler generates. Table 4.8 explains the elements of this panel.

### **Figure 4.7 M56800E Assembler Panel**

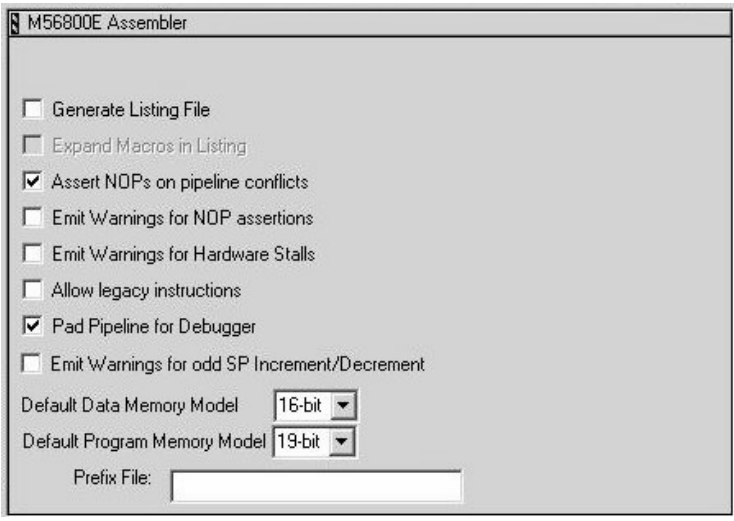

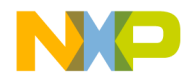

**Target Settings** DSP56800E-Specific Target Settings Panels

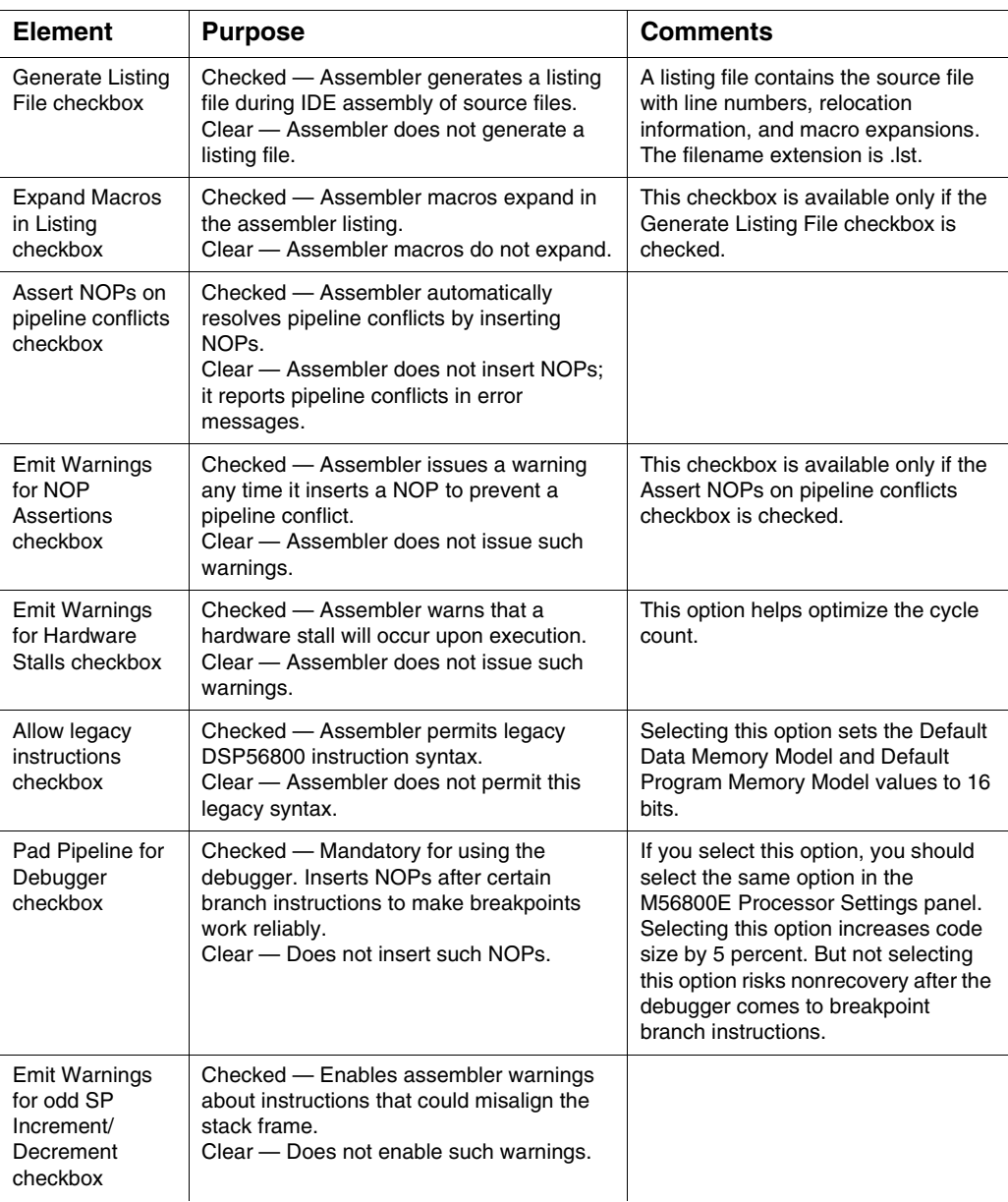

#### **Table 4.8 M56800E Assembler Panel Elements**

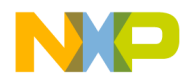

#### **Target Settings**

DSP56800E-Specific Target Settings Panels

### **Table 4.8 M56800E Assembler Panel Elements (continued)**

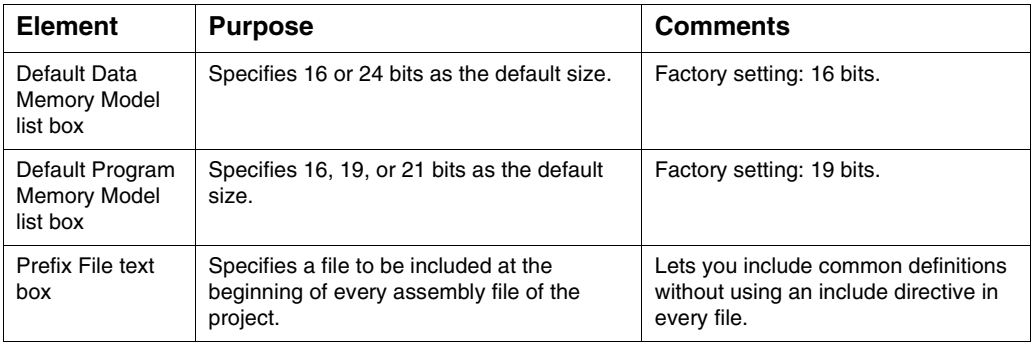

# **M56800E Processor**

Use the M56800E Processor panel (Figure 4.8) to specify the kind of code the compiler creates. This panel is available only if the current build target uses the M56800E Linker. Table 4.9 explains the elements of this panel.

#### **Figure 4.8 M56800E Processor Panel**

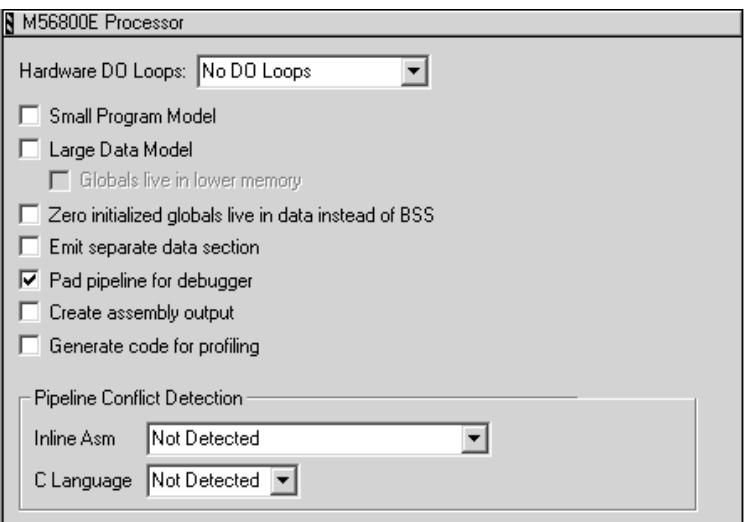

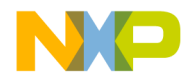

**Target Settings** DSP56800E-Specific Target Settings Panels

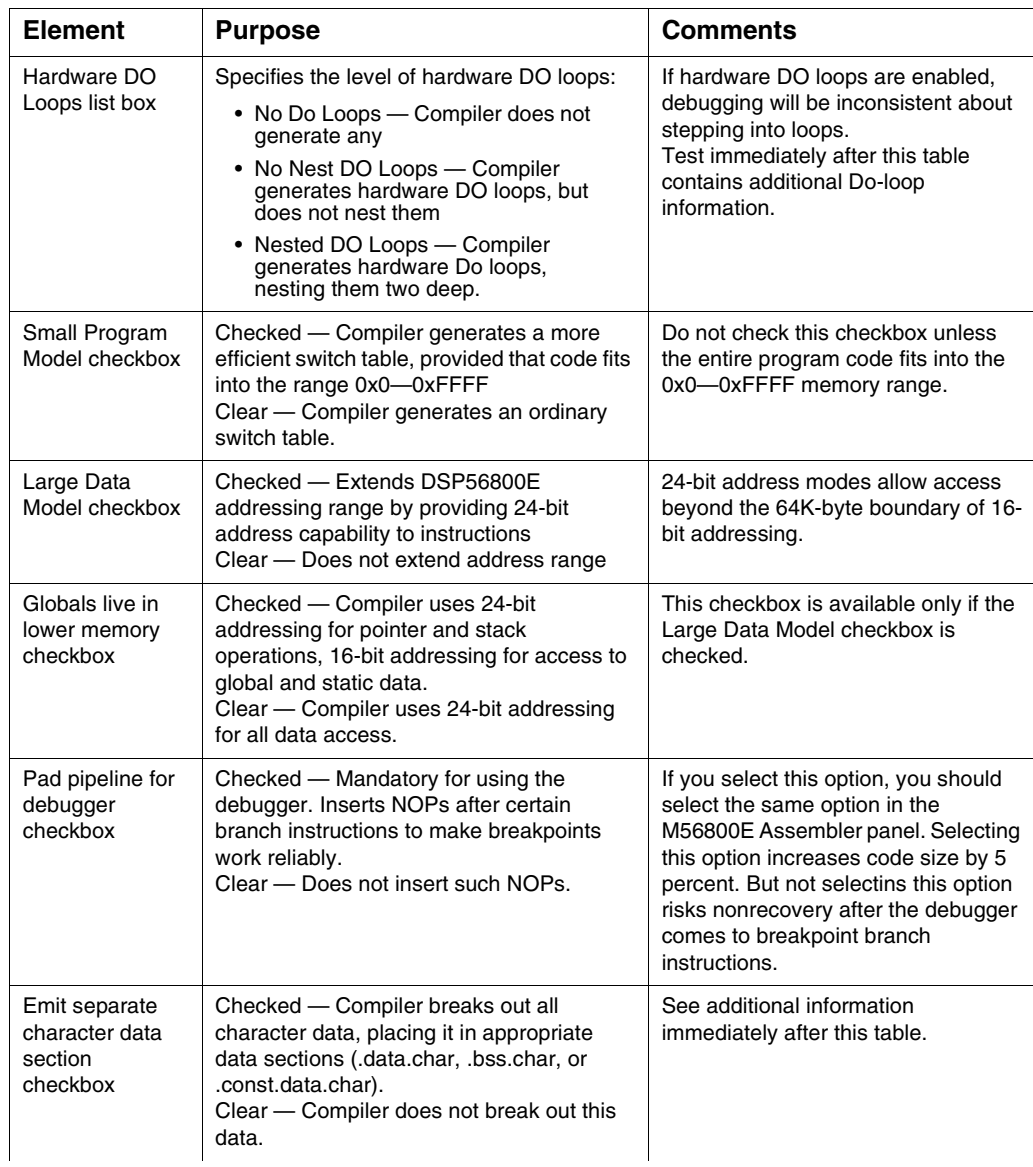

#### **Table 4.9 M56800E Processor Panel Elements**

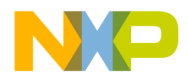

#### **Target Settings**

DSP56800E-Specific Target Settings Panels

#### **Table 4.9 M56800E Processor Panel Elements (continued)**

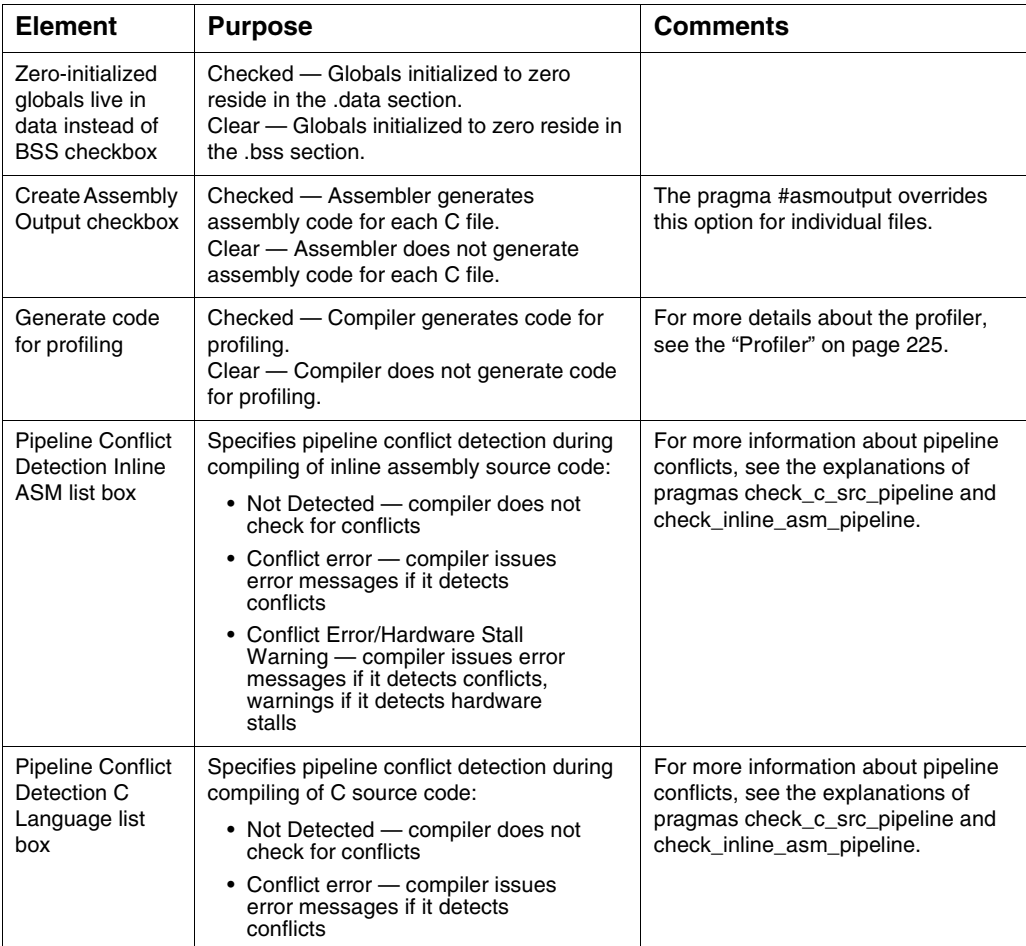

The compiler generates hardware DO loops for two situations:

- 1. Aggregate (array and structure) initializations, and for struct copy, under any of these conditions:
	- The aggregate is byte aligned, and the aggregate size is greater than four bytes.
	- The aggregate is word aligned, and the aggregate size is greater than four words.

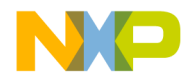

**Target Settings** DSP56800E-Specific Target Settings Panels

- The aggregate is long aligned, the aggregate size is greater than eight words, and the Global Optimizations panel specifies Optimize for Smaller Code Size.
- The aggregate is long aligned, the aggregate size is greater than 32 words, and the Global Optimizations panel specifies Optimize for Faster Execution.
- 2. Counted loops in C, provided that the loop counter value is less than 65536, and that there are no jumps to subroutines inside the loop.

If you enable separate character data sections, the compiler puts character data (and structures containing character data) into these sections:

- .data.char initialized static or global character data objects
- .bss.char uninitialized static or global character data objects
- .const.data.char const qualified character objects and static string data

You can locate these data sections in the lower half of the memory map, making sure that the data can be addressed.

### **ELF Disassembler**

Use the ELF Disassembler panel (Figure 4.9) to specify the content and display format for disassembled object files. Table 4.10 explains the elements of this panel. (To view a disassembled module, select **Project>Disassemble** from the main-window menu bar.)

#### **Figure 4.9 ELF Disassembler Panel**

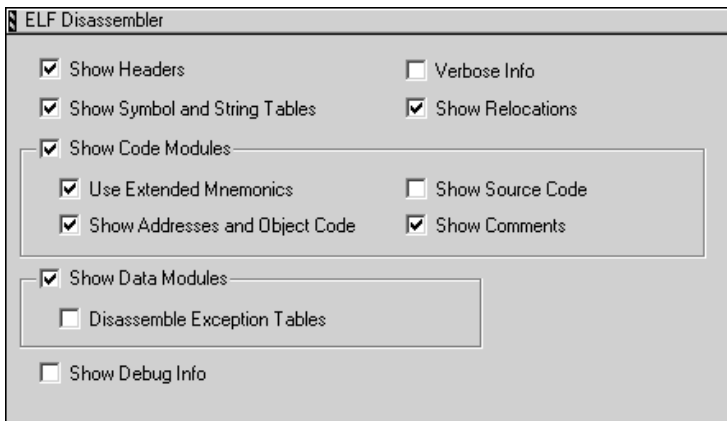

Targeting MC56F83xx/DSP5685x Controllers 65

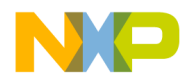

### **Target Settings**

DSP56800E-Specific Target Settings Panels

### **Table 4.10 ELF Disassembler Panel Elements**

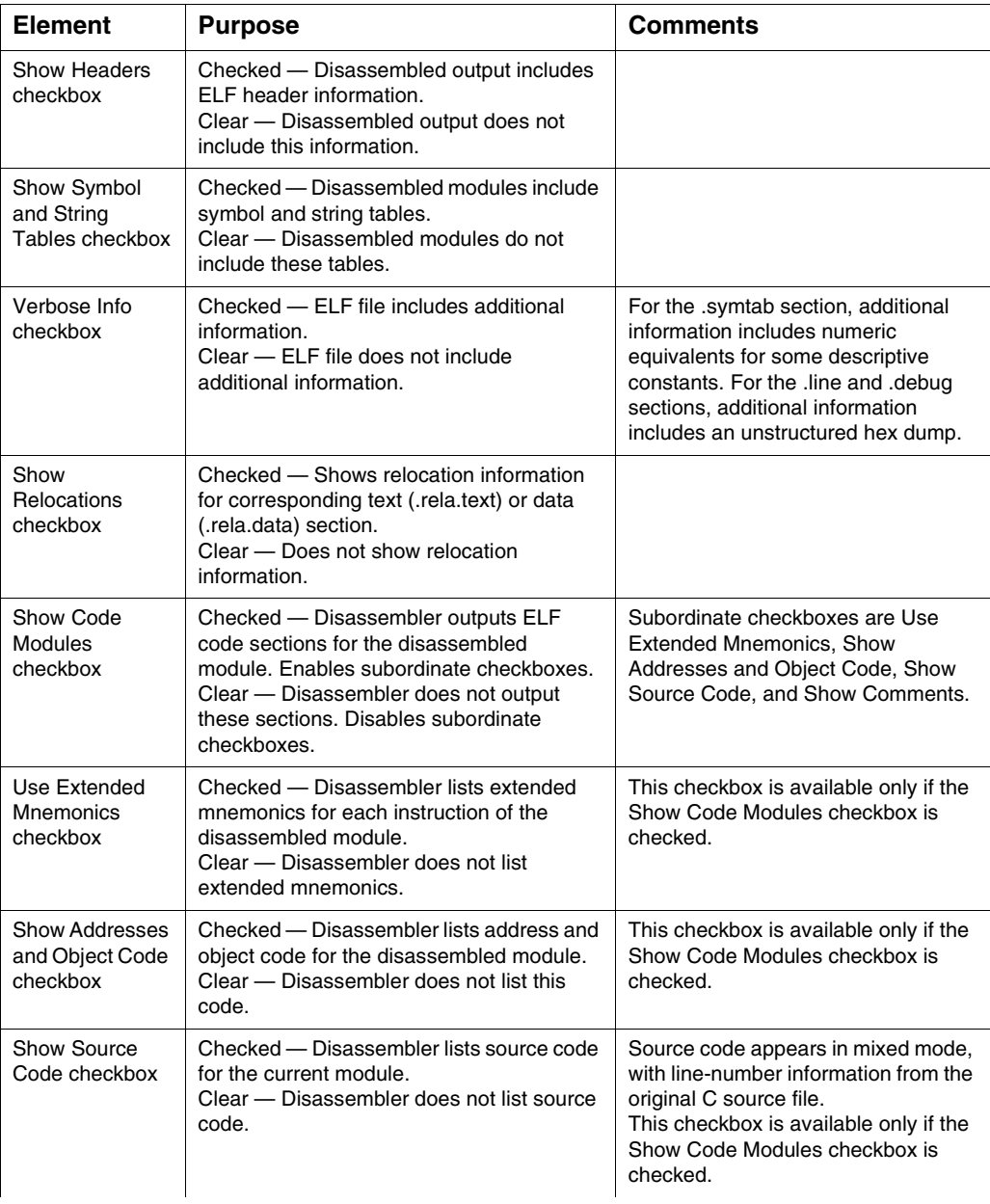

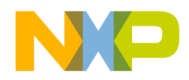

**Target Settings** DSP56800E-Specific Target Settings Panels

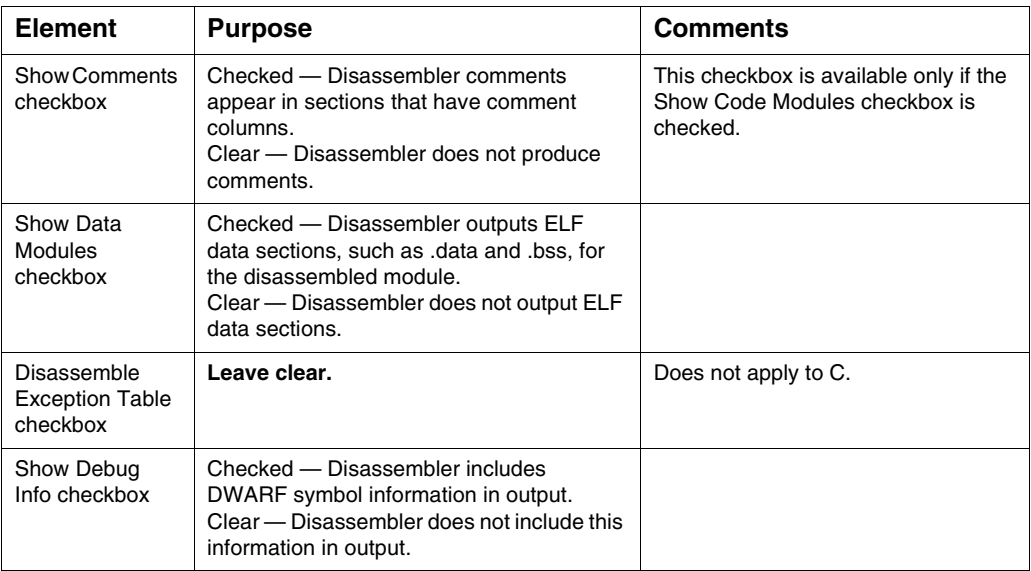

#### **Table 4.10 ELF Disassembler Panel Elements (continued)**

# **M56800E Linker**

Use the M56800E Linker panel (Figure 4.10) to specify linker behavior of the linker. (This panel is only available if the current build target uses the M56800E Linker.) Table 4.11 explains the elements of this panel.

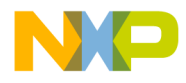

**Target Settings** DSP56800E-Specific Target Settings Panels

### **Figure 4.10 M56800E Linker Panel**

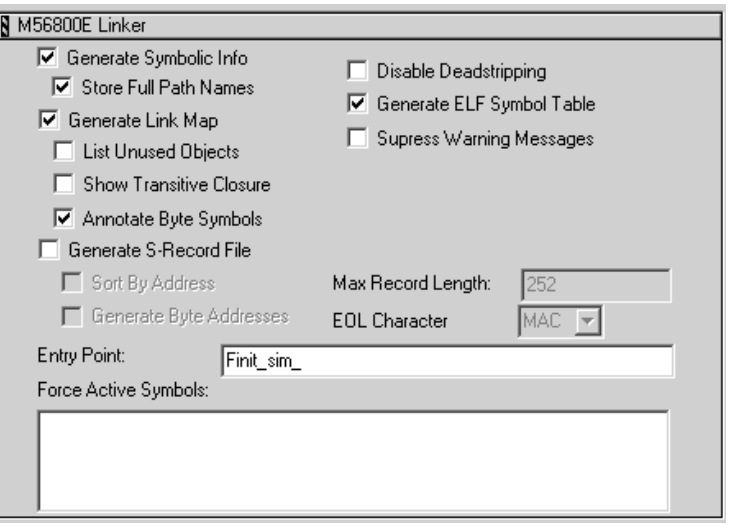

### **Table 4.11 M56800E Linker Panel Elements**

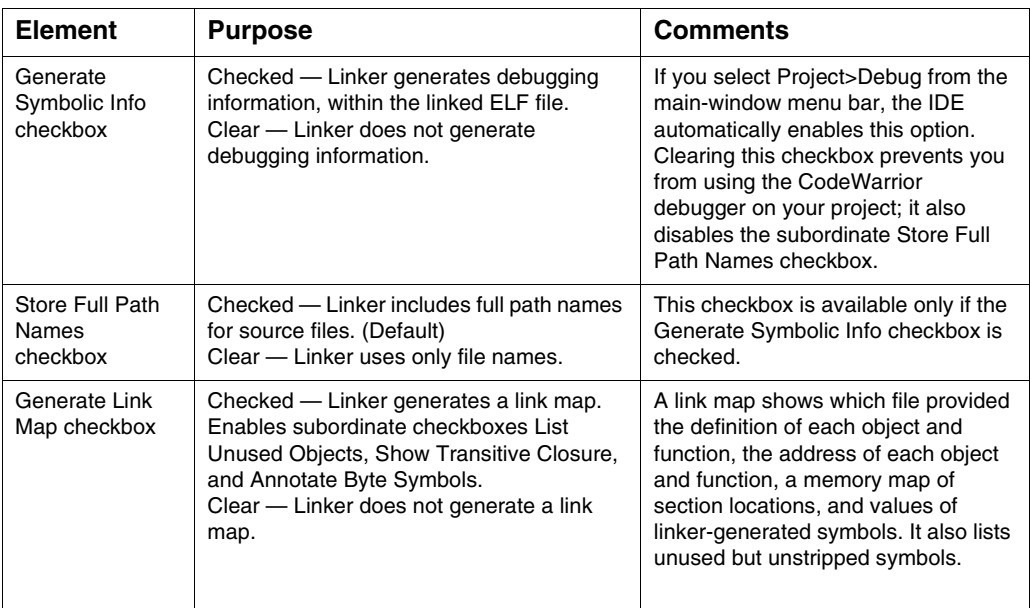

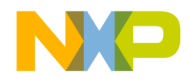

**Target Settings** DSP56800E-Specific Target Settings Panels

| <b>Element</b>                                | <b>Purpose</b>                                                                                                    | <b>Comments</b>                                                                                                    |
|-----------------------------------------------|----------------------------------------------------------------------------------------------------|----------------------------------------------------------------------------------------------------|
| <b>List Unused</b><br>Objects<br>checkbox     | Checked - Linker includes unused objects<br>in the link map.<br>Clear - Linker does not include unused<br>objects in the link map.                                                                                                    | This checkbox is available only if the<br>Generate Link Map checkbox is<br>checked.                                                                                                    |
| <b>Show Transitive</b><br>Closure<br>checkbox | Checked - Link map includes a list of all<br>objects that main() references.<br>Clear - Link map does not include this list.                                                                                                    | Text after this table includes an<br>example list.<br>This checkbox is available only if the<br>Generate Link Map checkbox is<br>checked.                                                                                                    |
| Annotate Byte<br>Symbols                      | Checked $-$ Linker includes $B$ annotation<br>for byte data types (e.g., char) in the Linker<br>Command File.<br>Clear - By default, the Linker does not<br>include the B annotation in the Linker<br>Command File. Everything without the B<br>annotation is a word address. | For an example of the Linker<br>Command File with and without the B<br>annotation, see Listing 4.3.                                                                                                    |
| <b>Disable</b><br>Deadstripping<br>checkbox   | Checked - Prevents the linker from<br>stripping unused code or data.<br>Clear - Lets the linker deadstrip.                                                                                                    |                                                                                                    |
| Generate ELF<br>Symbol Table<br>checkbox      | Checked - Linker includes and ELF<br>symbol table and relocation list in the ELF<br>executable file.<br>Clear - Linker does not include these<br>items in the ELF executable file.                                                                                            |                                                                                                    |
| Suppress<br>Warning<br>Messages<br>checkbox   | Checked - Linker does not display<br>warnings in the message window.<br>Clear - Linker displays warnings in the<br>message window.                                                                                                    |                                                                                                    |
| Generate S-<br><b>Record File</b><br>checkbox | Checked - Linker generates an output file<br>in S-record format. Activates subordinate<br>checkboxes.<br>Clear - Linker does not generate an S-<br>record file.                                                                                                    | For the DSP56800E, this option<br>outputs three S-record files: .s (both<br>P and X memory contents), .p (P<br>memory contents), and .x (X memory<br>contents). The linker puts S-record<br>files in the output folder (a sub-folder<br>of the project folder.) |
| Sort By Address<br>checkbox                   | Checked - Enables the compiler to use<br>byte addresses to sort type S3 S-records<br>that the linker generates.<br>Clear - Does not enable byte-address<br>sorting.                                                                                                    | This checkbox is available only if the<br>Generate S-Record File checkbox is<br>checked.                                                                                                    |

**Table 4.11 M56800E Linker Panel Elements (continued)**

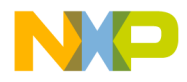

#### **Target Settings**

DSP56800E-Specific Target Settings Panels

#### **Table 4.11 M56800E Linker Panel Elements (continued)**

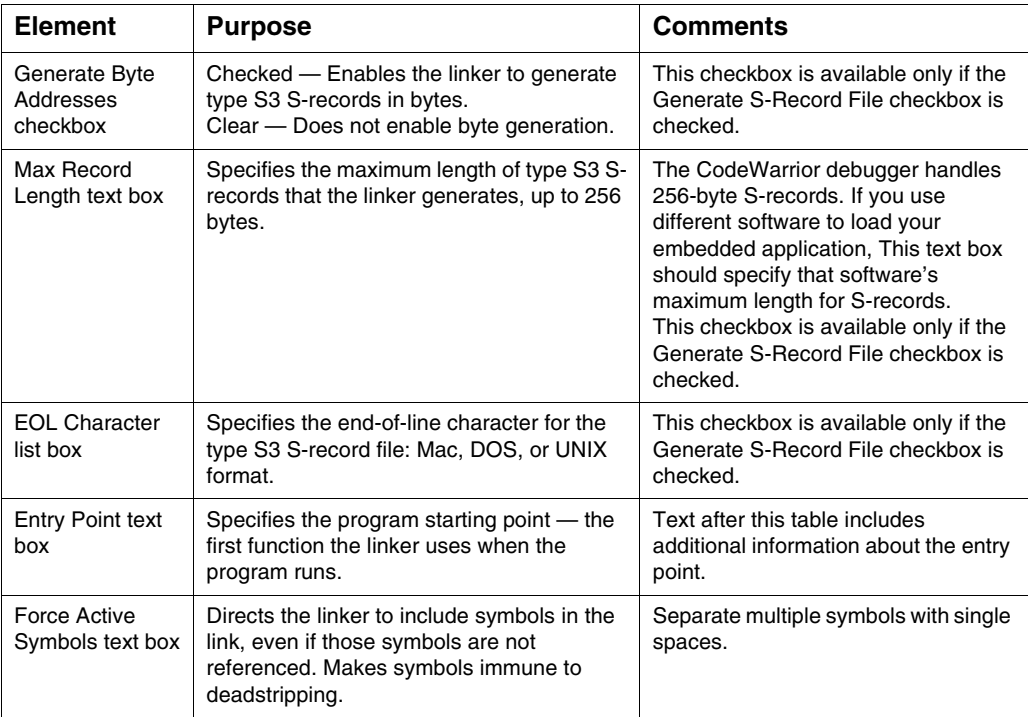

Check the Show Transitive Closure checkbox to have the link map include the list of objects main( ) references. Consider the sample code of Listing 4.1. If the Show Transitive Closure option is in effect and you compile this code, the linker generates a link map file that includes the list of Listing 4.2.

### **Listing 4.1 Sample Code for Show Transitive Closure**

```
void foot( void )\{ int a = 100; \}void pad( void ) { int b = 101; }
int main( void ){
  foot();
  pad();
  return 1;
}
```
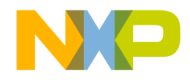

**Target Settings** DSP56800E-Specific Target Settings Panels

#### **Listing 4.2 Link Map File: List of main( ) references**

```
# Link map of Finit_sim_
  1] interrupt_vectors.text found in 56800E_vector.asm
  2] sim intRoutine (notype,local) found in 56800E vector.asm
   2] Finit_sim_ (func,global) found in 56800E_init.asm
   3] Fmain (func,global) found in M56800E_main.c
    4] Ffoot (func,global) found in M56800E_main.c
    4] Fpad (func,global) found in M56800E_main.c
    3] F init sections (func,global) found in Runtime 56800E.lib
initsections.o
     4] Fmemset (func,global) found in MSL C 56800E.lib mem.o
     5] F fill mem (func,global) found in MSL C 56800E.lib
mem_funcs.o
  1] Finit sim (func,global) found in 56800E init.asm
```
Use the Entry Point text box to specify the starting point for a program. The default function this text box names is in the startup code that sets up the DSP56800E environment before your code executes. This function and its corresponding startup code depend on your stationery selection.

For hardware-targeted stationery, the startup code is on the path:

support\<*name of hardware, e.g., M56852E*>\startup

For simulator-targeted stationery, the startup code is on the path:

support\M56800E\init

The startup code performs such additional tasks as clearing the hardware stack, creating an interrupt table, and getting the addresses for the stack start and exception handler. The final task for the startup code is call your main () function.

Check the Annotate Byte Symbols checkbox to have the link map include the B annotation for byte addresses and no B annotation for word addresses (Listing 4.3).

#### **Listing 4.3 Example of Annotate Byte Symbols**

```
int myint;
char mychar;
B 0000049C 00000001 .bss Fmychar (main.c)
0000024F 00000001 .bss Fmyint (main.c)
```
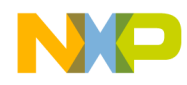

**Target Settings** DSP56800E-Specific Target Settings Panels

# **Remote Debugging**

Use the Remote Debugging panel (Figure 4.11, Figure 4.12) to set parameters for communication between a DSP56800E board or Simulator and the CodeWarrior DSP56800E debugger. Table 4.12 explains the elements of this panel.

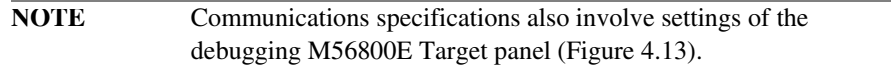

### **Figure 4.11 Remote Debugging Panel (56800E Simulator)**

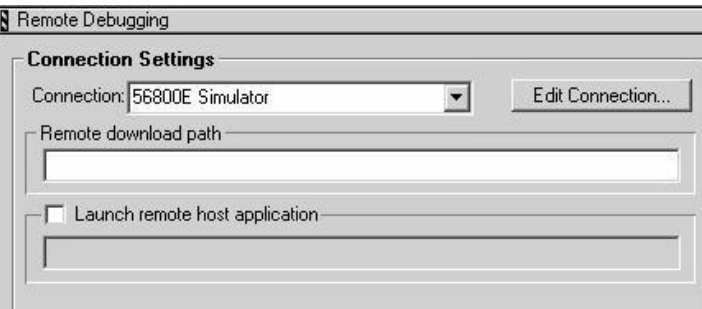

### **Figure 4.12 Remote Debugging Panel (56800E Local Connection)**

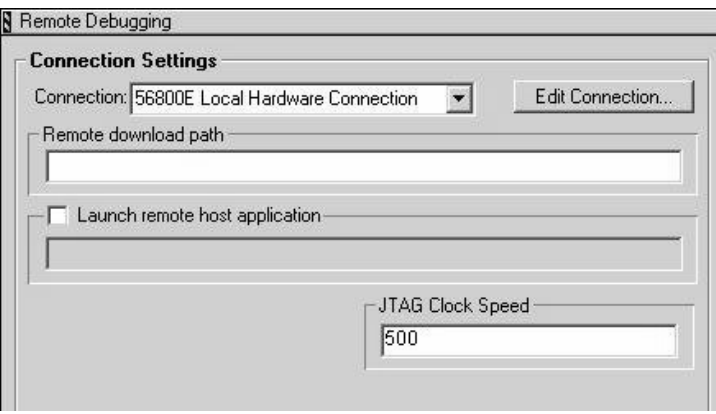
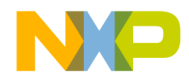

**Target Settings** DSP56800E-Specific Target Settings Panels

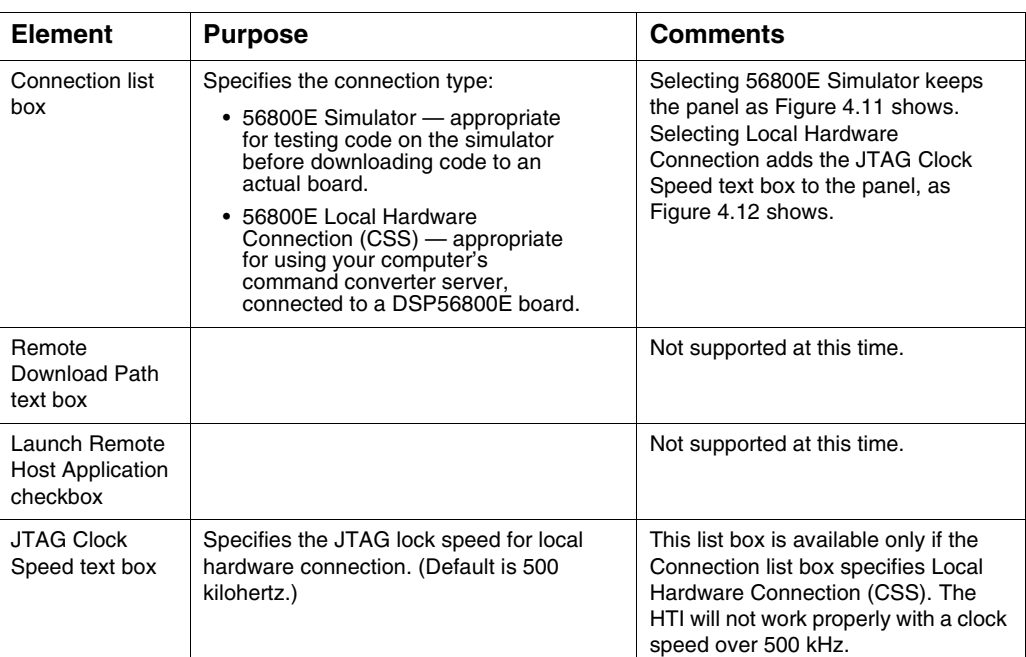

#### **Table 4.12 Remote Debugging Panel Elements**

# **M56800E Target (Debugging)**

Use the debugging M56800E Target panel (Figure 4.13) to set parameters for communication between a DSP56800E board or Simulator and the CodeWarrior DSP56800E debugger. Table 4.12 explains the elements of this panel.

**NOTE** Communications specifications also involve settings of the Remote Debugging panel (Figure 4.11, Figure 4.12).

### **Auto-clear previous breakpoint on new breakpoint request**

This option is only available when you enable the **Use hardware breakpoints** option. When you also enable the **Auto-clear previous hardware breakpoint** and set a breakpoint, the original breakpoint is automatically cleared and the new breakpoint is

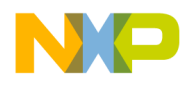

#### **Target Settings** DSP56800E-Specific Target Settings Panels

immediately set. If you disable the **Auto-clear previous hardware breakpoint** option and attempt to set another breakpoint, you will be prompted the following message:

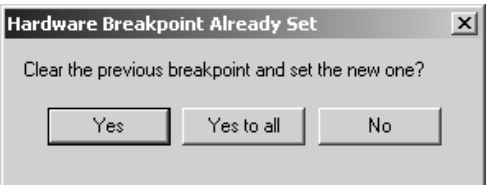

If you click the **Yes** button, the previous breakpoint is cleared and the new breakpoint is set.

If you click the **Yes to all** button, the **Auto-clear previous hardware breakpoint** option is enabled and the previously set breakpoint is cleared out without prompting for every subsequent occurrence.

If you click the **No** button, the previous breakpoint is kept and the new breakpoint request is ignored.

**Figure 4.13 Debugging M56800E Target Panel**

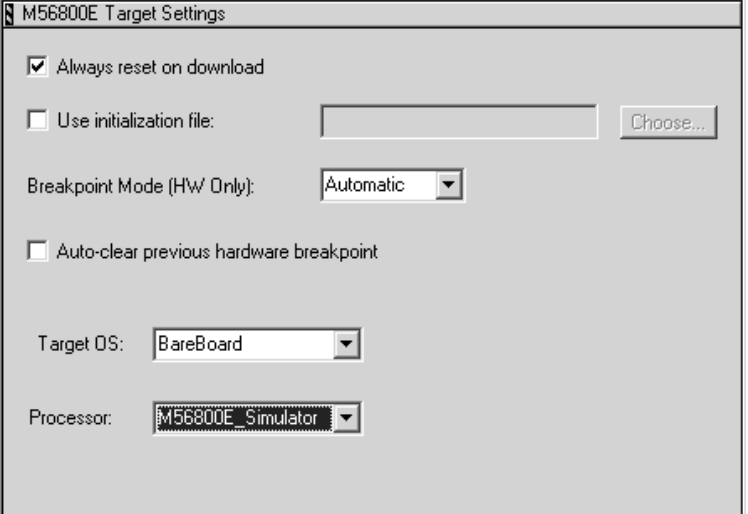

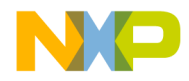

**Target Settings** DSP56800E-Specific Target Settings Panels

| <b>Element</b>                                   | <b>Purpose</b>                                                                                                    | <b>Comments</b>                                                                                                    |
|--------------------------------------------------|----------------------------------------------------------------------------------------------------|----------------------------------------------------------------------------------------------------|
| Always reset on<br>download<br>checkbox          | Checked - IDE issues a reset to the target<br>board each time you connect to the board.<br>Clear - IDE does not issue a reset each<br>time you connect to the target board.                                                                                                    |                                                                                                    |
| Use initialization<br>file checkbox              | Checked - After a reset, the IDE uses an<br>optional hardware initialization file before<br>downloading code.<br>Clear - IDE does not use a hardware<br>initialization file.                                                                                                    | The Use initialization file text box<br>specifies the file.<br>Text immediately after this table gives<br>more information about initialization<br>files.                                                                                                    |
| Use initialization<br>file text box              | Specifies the initialization file.                                                                                                    | Applicable only if the Use initialization<br>file checkbox is checked.                                                                                                    |
| <b>BreakpointMode</b><br>checkbox                | Specifies the breakpoint mode:<br>• Automatic - CodeWarrior<br>software determines when to use<br>software or hardware breakpoints.<br>• Software - CodeWarrior software<br>always uses software breakpoints.<br>Hardware — CodeWarrior software<br>$\bullet$<br>always uses the available<br>hardware breakpoints. | Software breakpoints contain debug<br>instructions that the debugger writes<br>into your code. You cannot set such<br>breakpoints in flash, as it is read-only.<br>Hardware breakpoints use the on-<br>chip debugging capabilities of the<br>DSP56800E. The number of<br>available hardware breakpoints limits<br>these capabilities.<br>Note, Breakpoint Mode only effects<br>HW targets. |
| Auto-clear<br>previous<br>hardware<br>breakpoint | Checked - Automatically clears the<br>previous harware breakpoint.<br>Clear - Does not Automatically clears the<br>previous harware breakpoint.                                                                                                    |                                                                                                    |
| Target OS list<br>box                            | Specifies the OS                                                                                                    | Selects the OS plug-in. The<br>BareBoard option does not use an<br>OS plug-in.                                                                                                    |
| Processor list<br>box                            | Specifies the processor                                                                                                    | Currently this selects the register<br>layout.                                                                                                    |

**Table 4.13 Debugging M56800E Target Panel Elements**

An initialization file consists of text instructions telling the debugger how to initialize the hardware after reset, but before downloading code. You can use initialization file commands to assign values to registers and memory locations, and to set up flash memory parameters.

The initialization files of your IDE are on the path:

{CodeWarrior path}\M56800E Support\initialization

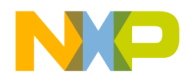

#### **Target Settings** DSP56800E-Specific Target Settings Panels

The name of each initialization file includes the number of the corresponding processor, such as 568345. Each file with "\_ext" enables the processor's external memory. If the processor has Flash memory, the initialization file with "\_flash" enables both Flash and external memory.

To set up an initialization file:

- 1. In the debugging M56800E Target panel, check the Use initialization file checkbox.
- 2. Specify the name of the initialization file, per either substep a or b:
	- a. Type the name in the Use initialization file text box. If the name is not a full pathname, the debugger searches for the file in the project directory. If the file is not in this directory, the debugger searches on the path:

{CodeWarrior path}\M56800E Support\ initialization directory.

b. Click the **Choose** button; the Choose file dialog box appears. Navigate to the appropriate file. When you select the file, the system puts its name in the Use initialization file text box.

Each text line of a command file begins with a command or the comment symbol #. The system ignores comment lines, as well as blank lines.

Table 4.14 lists the supported commands and their arguments. For a more detailed description of the Flash Memory commands see "Flash Memory Commands."

| Command     | <b>Arguments</b>                    | <b>Description</b>                                                          |
|-------------|-------------------------------------|-----------------------------------------------------------------------------|
| writepmem   | <addr> <value></value></addr>       | Writes a 16-bit value to the<br>specified P: Memory location.               |
| writexmem   | <addr> <value></value></addr>       | Writes a 16-bit value to the<br>specified X: Memory location.               |
| writereg    | <regname> <value></value></regname> | Writes a 16-bit value to the<br>specified register.                         |
| set hfmclkd | <value></value>                     | Writes the flash memory's clock<br>divider value to the hfmclkd<br>register |

**Table 4.14 Initialization File Commands and Arguments**

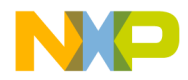

**Target Settings** DSP56800E-Specific Target Settings Panels

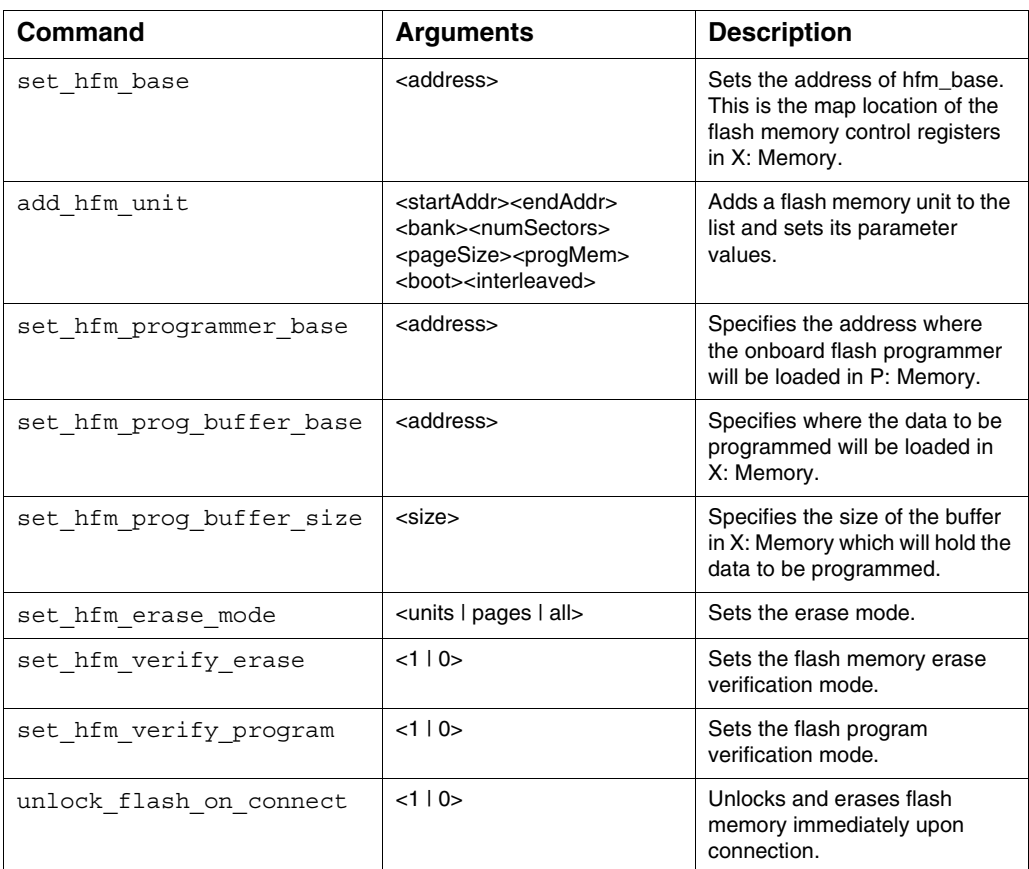

### **Table 4.14 Initialization File Commands and Arguments (continued)**

# **Remote Debug Options**

Use the Remote Debug Options panel (Figure 4.14) to specify different remote debug options.

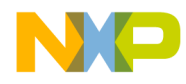

#### **Target Settings**

DSP56800E-Specific Target Settings Panels

### **Figure 4.14 Remote Debug Options**

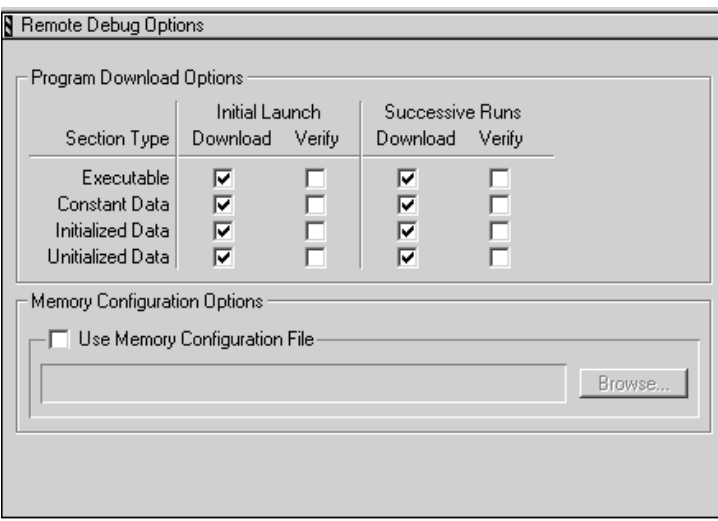

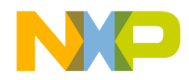

**Target Settings** DSP56800E-Specific Target Settings Panels

| <b>Element</b>                               | <b>Purpose</b>                                                                                                    | <b>Comments</b>                                                                                                    |
|----------------------------------------------|----------------------------------------------------------------------------------------------------|----------------------------------------------------------------------------------------------------|
| Program<br>Download<br>Options area          | Checked Download checkboxes specify the<br>section types to be downloaded on initial<br>launch and on successive runs.<br>Checked Verify checkboxes specify the<br>section types to be verified (that is, read<br>back to the linker). | Section types:<br>• Executable - program-code<br>sections that have X flags in<br>the linker command file.<br>• Constant Data — program-<br>data sections that do not<br>have X or W flags in the<br>linker command file.<br>• Initialized Data — program-<br>data sections with initial<br>values. These sections have<br>W flags, but not X flags, in<br>the linker command file.<br>• Uninitialized Data -<br>program-data sections<br>without initial values. These<br>sections have W flags, but<br>not X flags, in the linker<br>command file. |
| Use Memory<br>Configuration<br>File checkbox |                                                                                                    | Not supported at this time.                                                                                                    |

**Table 4.15 Remote Debug Options Panel Elements**

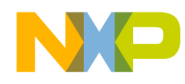

**Target Settings** DSP56800E-Specific Target Settings Panels

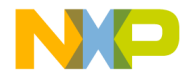

# **5**

# **Processor Expert Interface**

Your CodeWarrior™ IDE features a Processor Expert™ plug-in interface, for rapid development of embedded applications. This chapter explains Processor Expert concepts, and Processor Expert additions to the CodeWarrior visual interface. This chapter includes a brief tutorial exercise.

This chapter contains these sections:

- Processor Expert Overview
- Processor Expert Windows
- Processor Expert Tutorial

# **Processor Expert Overview**

The Processor Expert Interface (PEI) is an integrated development environment for applications based on DSP56800/E (or many other) embedded microcontrollers. It reduces development time and cost for applications. Its code makes very efficient use of microcontroller and peripheral capabilities. Furthermore, it helps develop code that is highly portable.

Features include:

- **Embedded Beans™ components** Each bean encapsulates a basic functionality of embedded systems, such as CPU core, CPU on-chip peripherals, and virtual devices. To create an application, you select, modify, and combine the appropriate beans.
	- The **Bean Selector** window lists all available beans, in an expandable tree structure. The Bean Selector describes each bean; some descriptions are extensive.
	- The **Bean Inspector** window lets you modify bean properties, methods, events, and comments.
- **Processor Expert page** This additional page for the CodeWarrior project window lists project CPUs, beans, and modules, in a tree structure. Selecting or double-clicking items of the page opens or changes the contents of related Processor Expert windows.

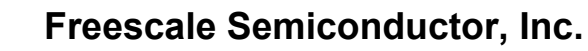

**Processor Expert Interface** Processor Expert Overview

- **Target CPU window** This window depicts the target microprocessor as a simple package or a package with peripherals. As you move the cursor over this picture's pins, the window shows pin numbers and signals. Additionally, you can have this window show a scrollable block diagram of the microprocessor.
- **CPU Structure window**  This window shows the relationships of all targetmicroprocessor elements, in an expandable-tree representation.
- **CPU Types Overview** This reference window lists all CPUs that your Processor Expert version supports.
- **Memory Map** This window shows the CPU address space, plus mapping for internal and external memory.
- **Resource Meter** This window shows the resource allocation for the target microprocessor.
- **Peripheral Usage Inspector** This window shows which bean allocates each on-chip peripheral.
- **Installed Beans Overview** This reference window provides information about all installed beans in your Processor Expert version.
- **Driver generation** The PEI suggests, connects, and generates driver code for embedded-system hardware, peripherals, and algorithms.
- **Top-Down Design** A developer starts design by defining application behavior, rather than by focussing on how the microcontroller works.
- **Extensible beans library** This library supports many microprocessors, peripherals, and virtual devices.
- **Beans wizard** This external tool helps developers create their own custom beans.
- **Extensive help information** You access this information either by selecting Help from the Program Expert menu, or by clicking the Help button of any Processor Expert window or dialog box.

# **Processor Expert Code Generation**

The PEI manages your CPU and other hardware resources, so that you can concentrate on virtual prototyping and design. Your steps for application development are:

- 1. Creating a CodeWarrior project, specifying the Processor Expert stationery appropriate for your target processor.
- 2. Configuring the appropriate CPU bean.
- 3. Selecting and configuring the appropriate function beans.

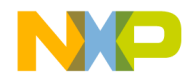

**Processor Expert Interface** Processor Expert Overview

4. Starting code design (that is, building the application).

As you create the project, the project window opens in the IDE main window. This project window has a Processor Expert page (Figure 5.1). The Processor Expert Target CPU window also appears at this time. So does the Processor Expert bean selector window, although it is behind the Target CPU window.

**Figure 5.1 Project Window: Processor Expert Page**

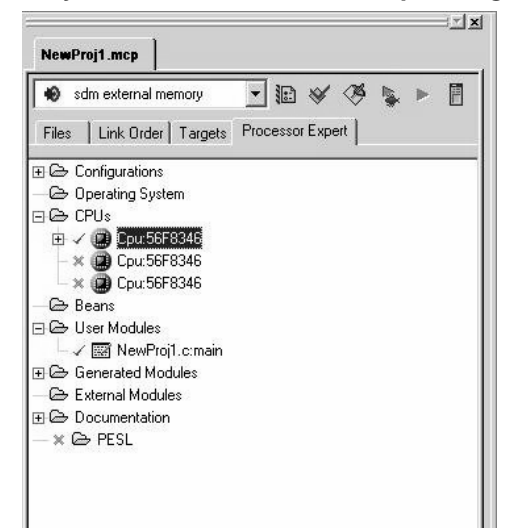

When you start code design, the PEI generates commented code from the bean settings. This code generation takes advantage of the Processor Expert CPU knowledge system and solution bank, which consists of hand-written, tested code optimized for efficiency.

To add new functionalities, you select and configure additional beans, then restart code design. Another straightforward expansion of PEI code is combining other code that you already had produced with different tools.

## **Processor Expert Beans**

Beans encapsulate the most-required functionalities for embedded applications. Examples include port bit operations, interrupts, communication timers, and A/D converters.

The Bean Selector (Figure 5.2) helps you find appropriate beans by category: processor, MCU external devices, MCU internal peripherals, or on-chip peripherals.

#### **Processor Expert Interface** Processor Expert Overview

To open the bean selector, select **Processor Expert > View > Bean Selector**, from the main-window menu bar.

### **Figure 5.2 Bean Selector**

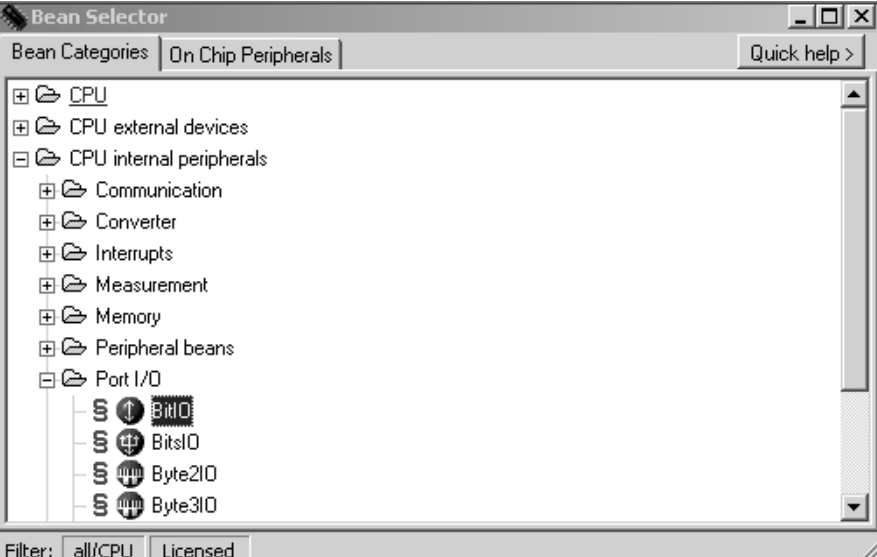

The bean selector's tree structures list all available beans; double-clicking the name adds the bean to your project. Clicking the Quick Help button opens or closes an explanation pane that describes the highlighted bean.

Once you determine the appropriate beans, you use the Bean Inspector (Figure 5.3) to fine tune each bean, making it optimal for your application.

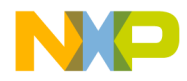

**Processor Expert Interface** Processor Expert Overview

#### **Figure 5.3 Bean Inspector**

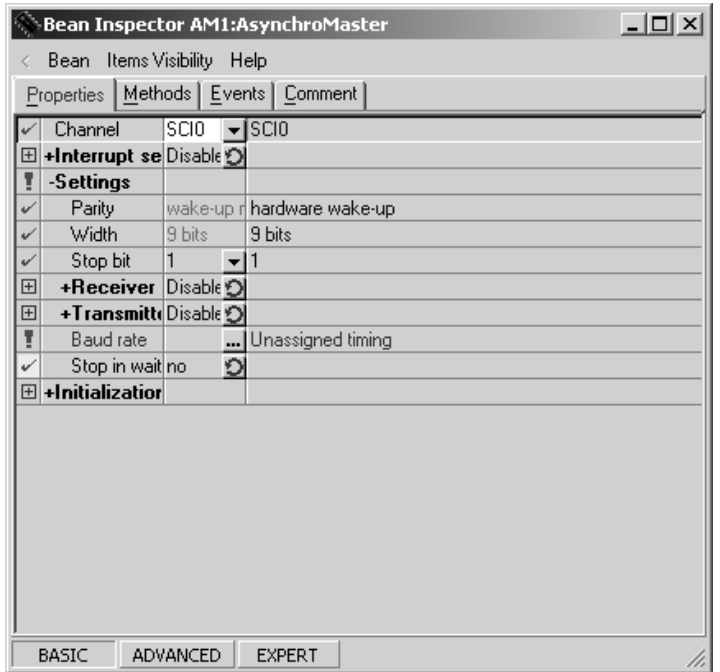

Using the Bean Inspector to set a bean's initialization properties automatically adds bean initialization code to CPU initialization code. You use the Bean Inspector to adjust bean properties, so that generated code is optimal for your application.

Beans greatly facilitate management of on-chip peripherals. When you choose a peripheral from bean properties, the PEI presents all possible candidates. But the PEI indicates which candidates already are allocated, and which are not compatible with current bean settings.

# **Processor Expert Menu**

Table 5.1 explains the selections of the Processor Expert menu.

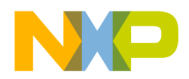

**Processor Expert Interface** Processor Expert Overview

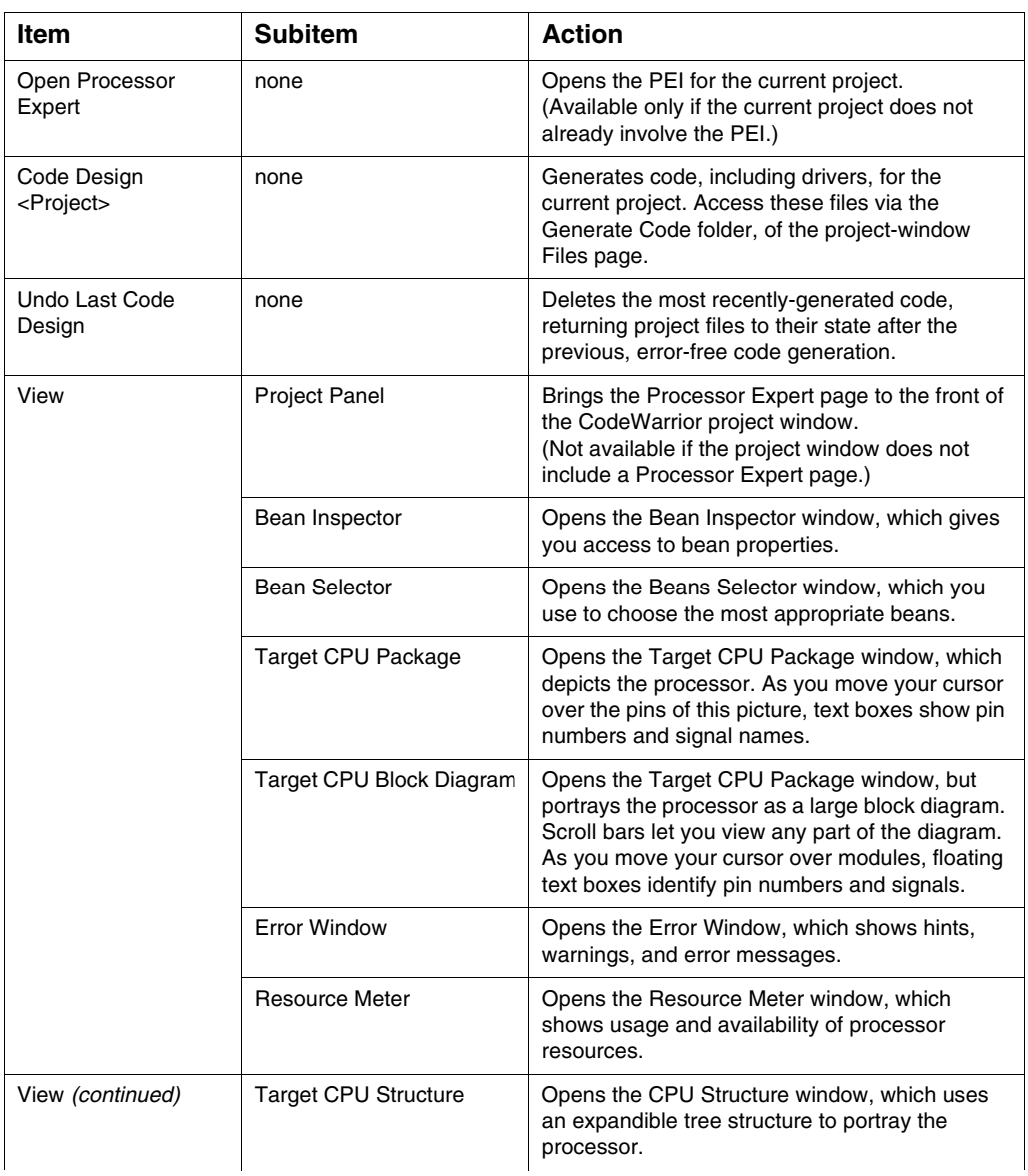

### **Table 5.1 Processor Expert Menu Selections**

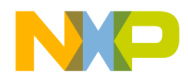

**Processor Expert Interface** Processor Expert Overview

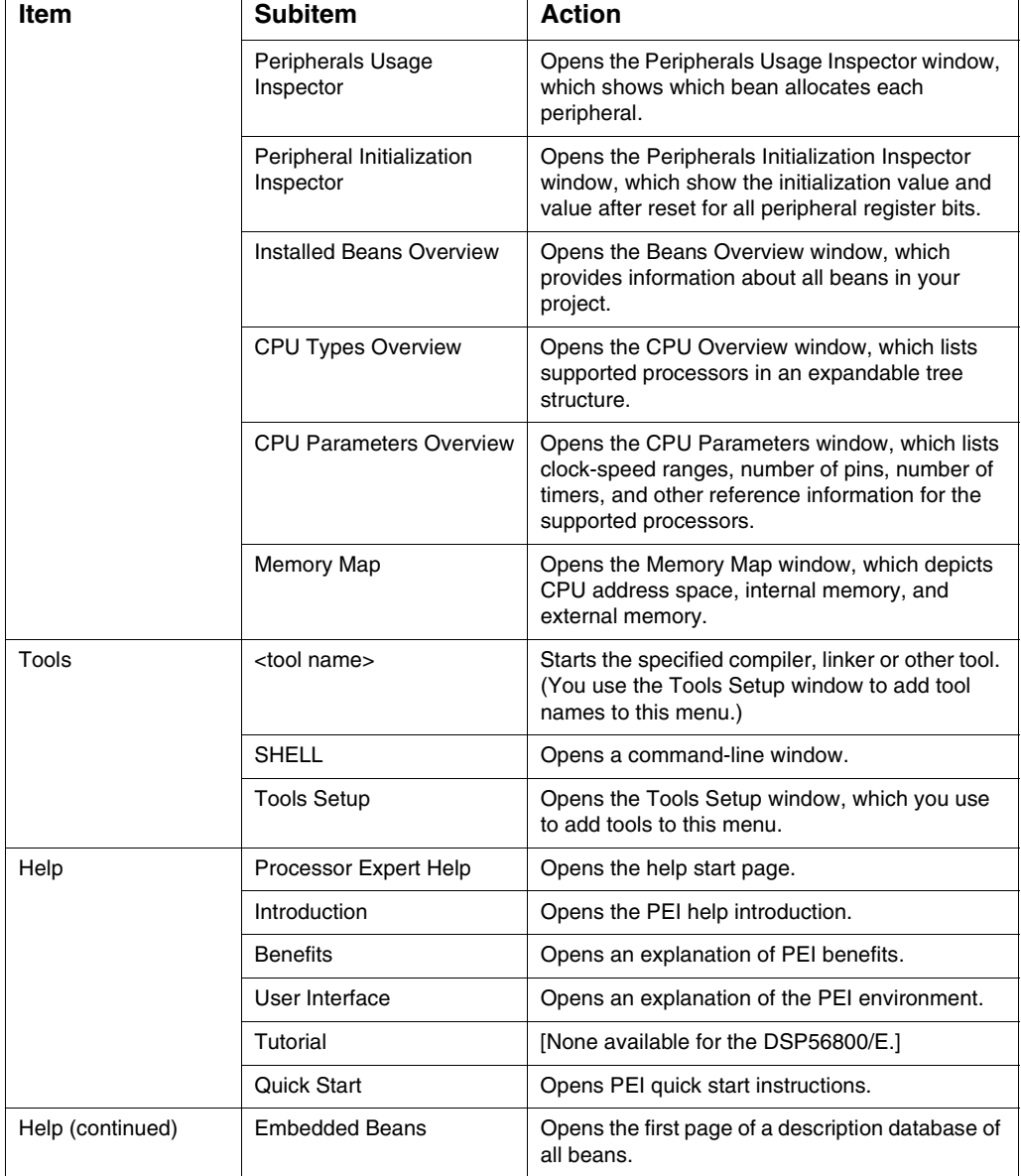

### **Table 5.1 Processor Expert Menu Selections (continued)**

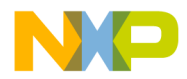

#### **Processor Expert Interface** Processor Expert Overview

| <b>Item</b>                  | <b>Subitem</b>                                             | <b>Action</b>                                                                                                    |
|------------------------------|------------------------------------------------------------|----------------------------------------------------------------------------------------------------|
|                              | <b>Embedded Beans</b><br>Categories                        | Opens the first page of a description database of<br>beans, organized by category.                                                                                     |
|                              | Supported CPUs,<br>Compilers, and Debuggers                | Opens the list of processors and tools that the<br>PEI plug-in supports.                                                                                               |
|                              | PESL Library User Manual                                   | Opens the Processor Expert System Library, for<br>advanced developers.                                                                                                 |
|                              | User Guide                                                 | Opens a .pdf guide that focuses on the<br>DSP56800/E processor family.                                                                                                 |
|                              | Search in PDF<br>Documentation of the<br><b>Target CPU</b> | Opens documentation of the target processor, in<br>a .pdf search window.                                                                                               |
|                              | Go to Processor Expert<br>Home Page                        | Opens your default browser, taking you to the<br>PEI home page.                                                                                                    |
|                              | About Processor Expert                                     | Opens a standard About dialog box for the PEI.                                                                                                    |
| Update                       | <b>Update Processor Exert</b><br>Beans from Package        | Opens the Open Update Package window. You<br>can use this file-selection window to add<br>updated or new beans (which you downloaded<br>over the web) to your project. |
|                              | <b>Check Processor Expert</b><br>Web for updates           | Checks for updates available over the web. If<br>any are available, opens your default browser,<br>so that you can download them.                                      |
| Bring PE Windows to<br>Front | none                                                       | Moves PEI windows to the front of your monitor<br>screen.                                                                                                    |
| Arrange PE Windows           | none                                                       | Restores the default arrangement of all open<br>PEI windows.                                                                                                    |

**Table 5.1 Processor Expert Menu Selections (continued)**

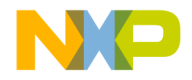

# **Processor Expert Windows**

This section illustrates important Processor Expert windows and dialog boxes.

# **Bean Selector**

The **Bean Selector** window (Figure 5.4) explains which beans are available, helping you identify those most appropriate for your application project. To open this window, select **Processor Expert > View > Bean Selector**, from the main-window menu bar.

### **Figure 5.4 Bean Selector Window**

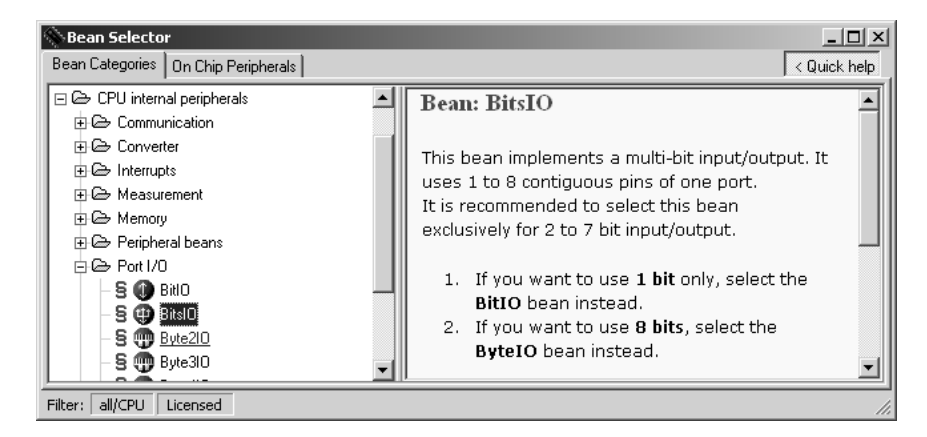

The **Bean Categories** page, at the left side of this window, lists the available beans in category order, in an expandable tree structure. Green string bean symbols identify beans that have available licenses. Grey string bean symbols identify beans that do not have available licenses.

The **On-Chip Peripherals** page lists beans available for specific peripherals, also in an expandable tree structure. Yellow folder symbols identify peripherals fully available. Light blue folder symbols identify partially used peripherals. Dark blue folder symbols identify fully used peripherals.

Bean names are black; bean template names are blue. Double-click a bean name to add it to your project.

Click the Quick Help button to add the explanation pane to the right side of the window, as Figure 5.4 shows. This pane describes the selected (highlighted) bean. Use the scroll bars to read descriptions that are long.

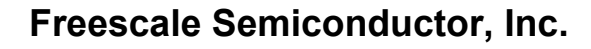

> Click the two buttons at the bottom of the window to activate or deactivate filters. If the **all/CPU** filter is active, the window lists only the beans for the target CPU. If the license filter is active, the window lists only the beans for which licenses are available.

# **Bean Inspector**

The **Bean Inspector** window (Figure 5.5) lets you modify bean properties and other settings. To open this window, select **Processor Expert > View > Bean Inspector**, from the main-window menu bar.

#### **Figure 5.5 Bean Inspector Window**

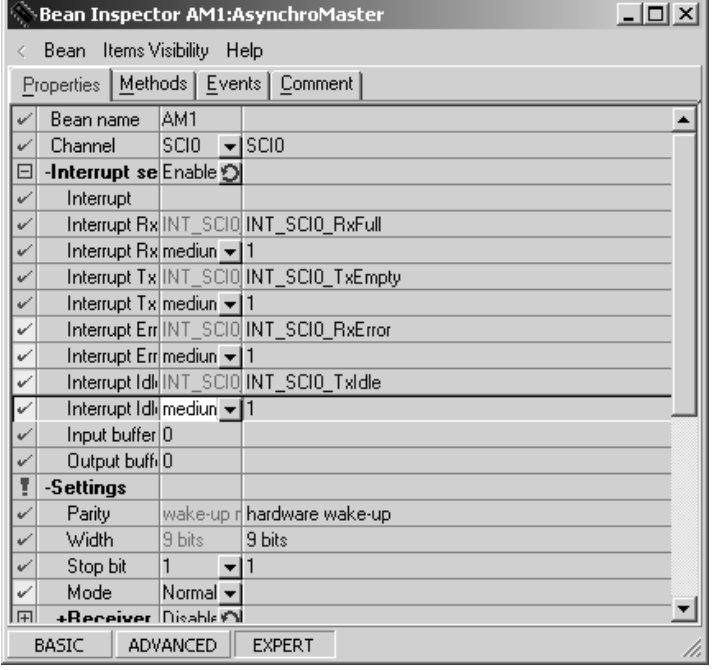

This window shows information about the currently selected bean — that is, the highlighted bean name in the project-window Processor Expert page. The title of the Bean Inspector window includes the bean name.

The Bean Inspector consists of Properties, Methods, Events, and Comment pages. The first three pages have these columns:

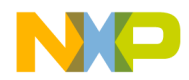

**Processor Expert Interface** Processor Expert Windows

- **Item names** Items to be set. Double-click on group names to expand or collapse this list. For the Method or Event page, double-clicking on an item may open the file editor, at the corresponding code location.
- **Selected settings** Possible settings for your application. To change any ON/ OFF-type setting, click the circular-arrow button. Settings with multiple possible values have triangle symbols: click the triangle to open a context menu, then select the appropriate value. Timing settings have an ellipsis (...) button: click this button to open a setting dialog box.
- **Setting status** Current settings or error statuses.

Use the comments page to write any notations or comments you wish.

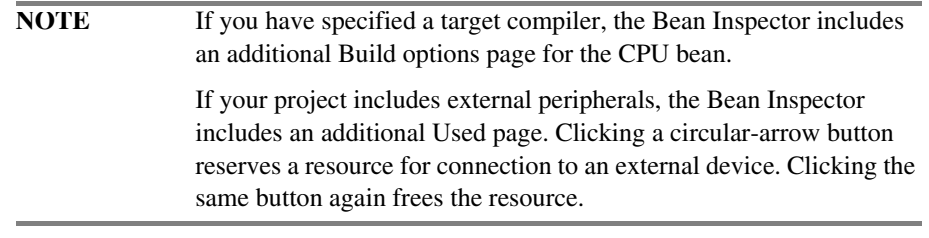

The Basic, Advanced, and Expert view mode buttons, at the bottom of the window, let you change the detail level of Bean Inspector information.

The Bean Inspector window has its own menu bar. Selections include restoring default settings, saving the selected bean as a template, changing the bean's icon, disconnecting from the CPU, and several kinds of help information.

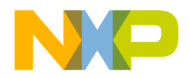

# **Target CPU Window**

The **Target CPU** window (Figure 5.6) depicts the target processor as a realistic CPU package, as a CPU package with peripherals, or as a block diagram. To open this window, select **Processor Expert > View > Target CPU Package**, from the mainwindow menu bar. (To have this window show the block diagram, you may select **Processor Expert > View > Target CPU Block Diagram**, from the main-window menu bar.)

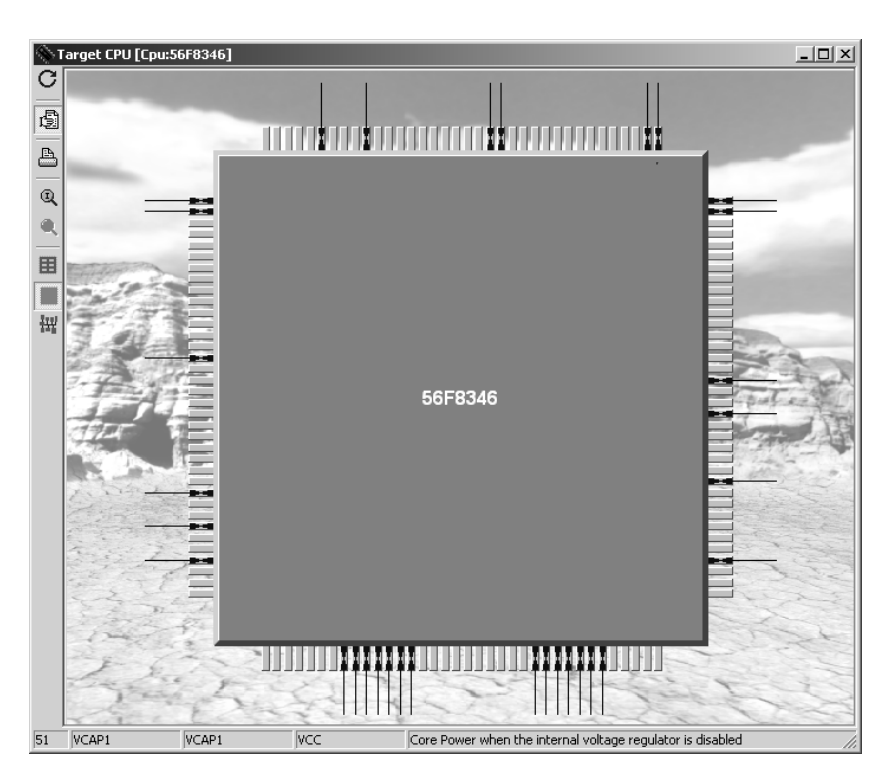

### **Figure 5.6 Target CPU Window: Package**

Arrows on pins indicate input, output, or bidirectional signals. As you move your cursor over the processor pins, text boxes at the bottom of this window show the pin numbers and signal names.

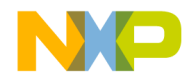

**Processor Expert Interface** Processor Expert Windows

Use the control buttons at the left edge of this window to modify the depiction of the processor. One button, for example, changes the picture view the CPU package with peripherals. However, as Figure 5.7 shows, it is not always possible for the picture of a sophisticated processor to display internal peripherals.

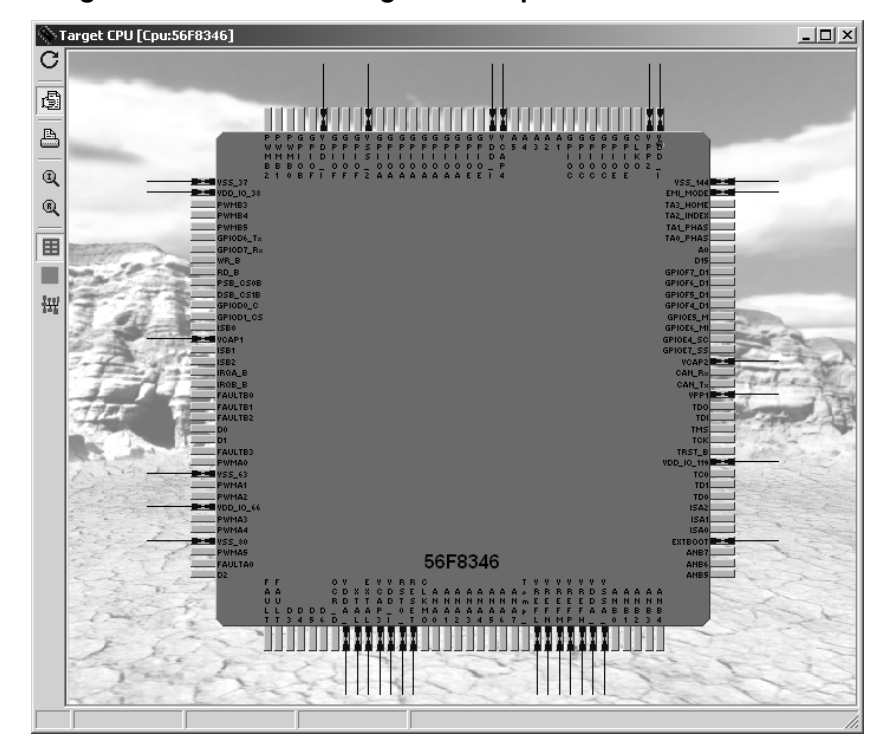

**Figure 5.7 Target CPU Window: Package and Peripherals**

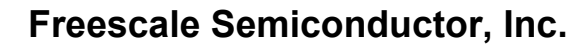

In such a case, you can click the **Always show internal peripheral devices** control button. Figure 5.8 shows that this expands the picture size, as necessary, to allow the peripheral representations. This view also includes bean icons (blue circles) attached to the appropriate processor pins. Use the scroll bars to view other parts of the processor picture.

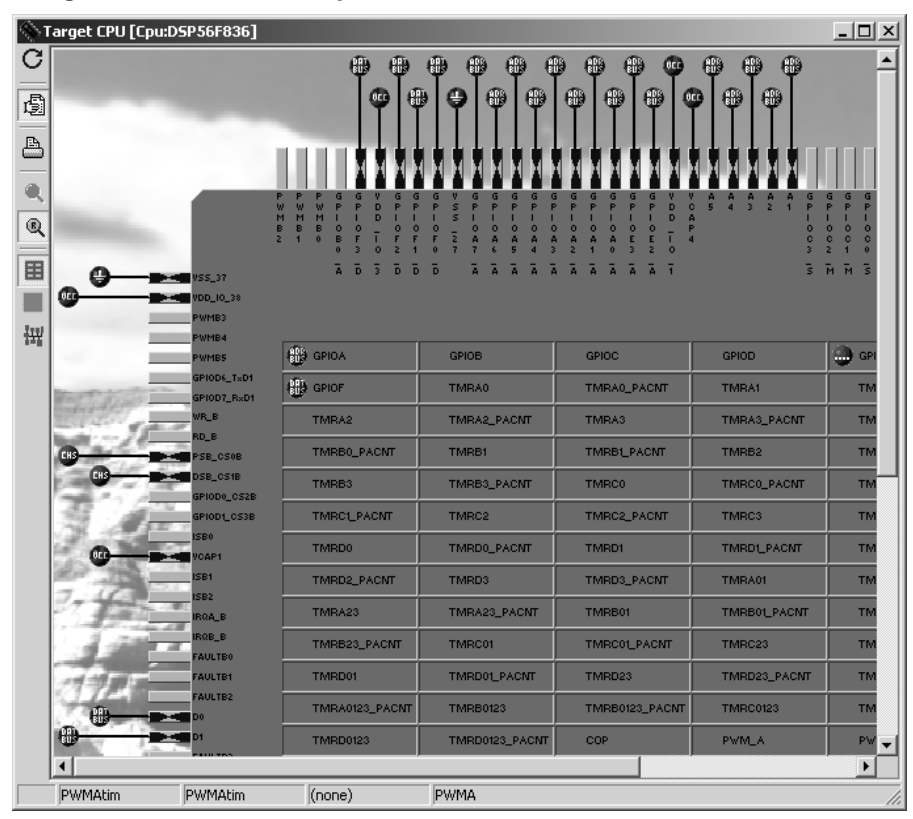

**Figure 5.8 Target CPU Window: Peripherals and Bean Icons**

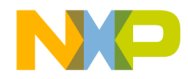

**Processor Expert Interface** Processor Expert Windows

Click the Show MCU Block Diagram to change the picture to a block diagram, as Figure 5.9 shows. Use the scroll bars to view other parts of the diagram. (You can bring up the block diagram as you open the Target CPU window, by selecting **Processor Expert > View > Target CPU Block Diagram**, from the main-window menu bar.)

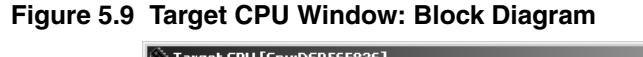

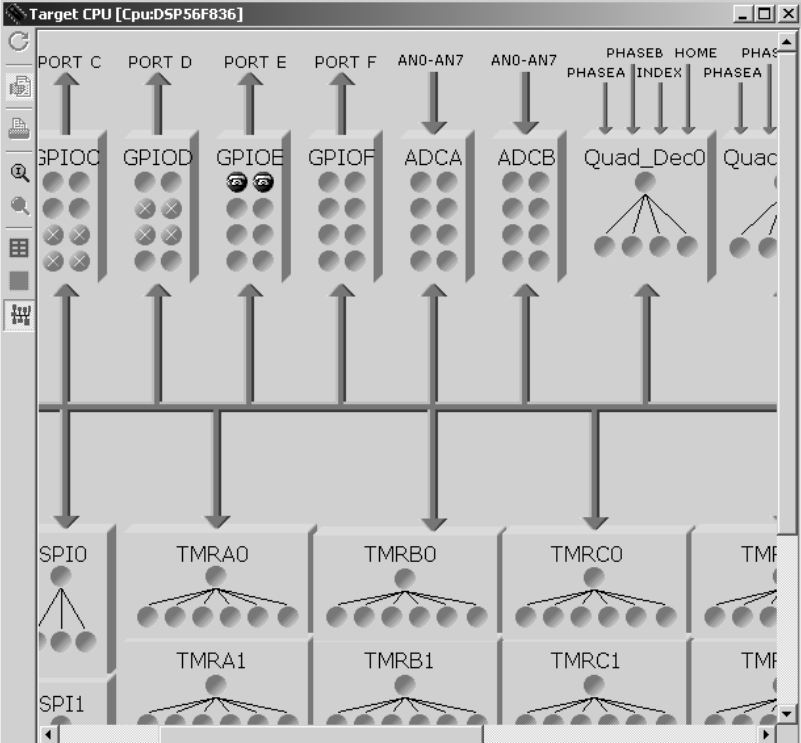

Other control buttons at the left edge of the window let you:

- Show bean icons attached to processor pins.
- Rotate the CPU picture clockwise 90 degrees.
- Toggle default and user-defined names of pins and peripherals.
- Print the CPU picture.

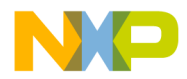

### **Processor Expert Interface**

Processor Expert Windows

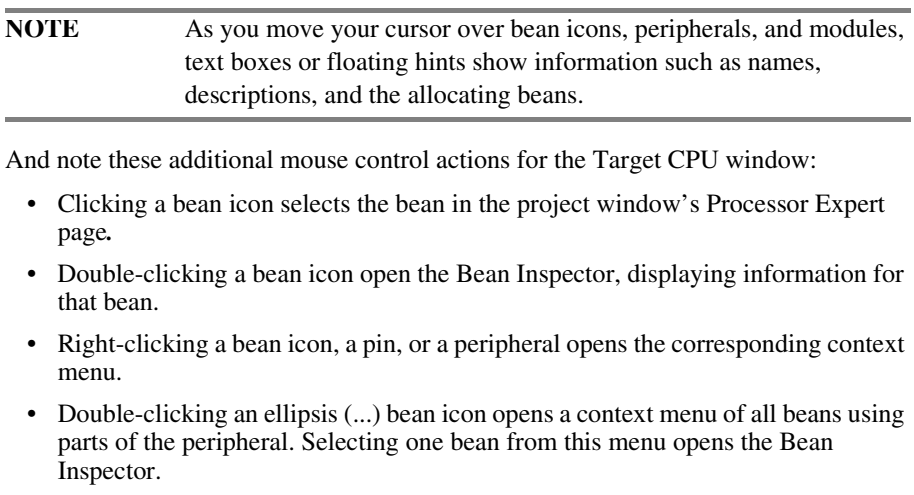

• Right-clicking an ellipsis (...) bean icon opens a context menu of all beans using parts of the peripheral. Selecting one bean from this menu opens the bean context menu.

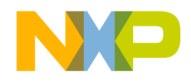

# **Memory Map Window**

The **Memory Map** window (Figure 5.10) depicts CPU address space, and the map of internal and external memory. To open this window, select **Processor Expert > View > Memory Map**, from the main-window menu bar.

### **Figure 5.10 Memory Map Window**

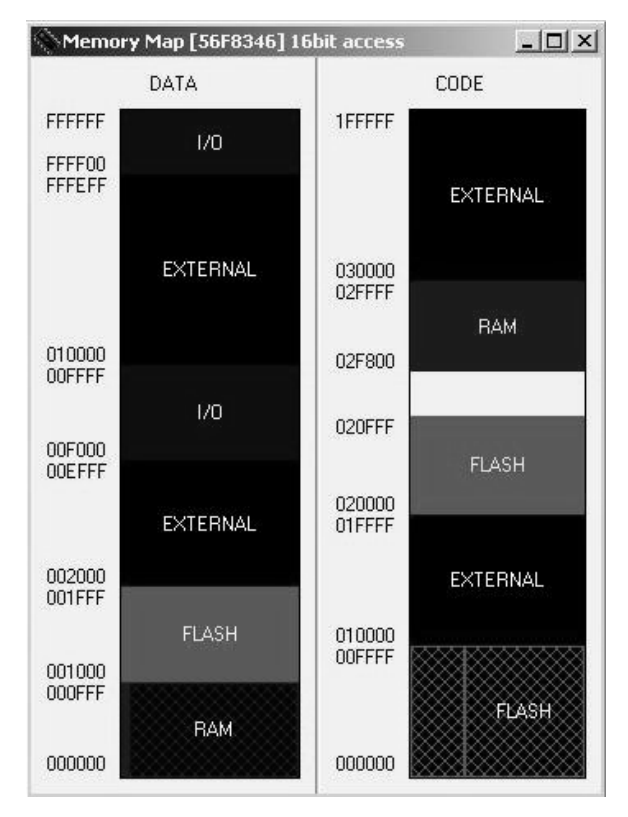

The color key for memory blocks is:

- White Non-usable space
- Dark Blue I/O space
- Medium Blue RAM
- Light Blue ROM

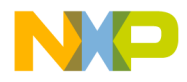

- Cyan FLASH memory or EEPROM
- Black External memory.

Pause your cursor over any block of the map to bring up a brief description.

# **CPU Types Overview**

The **CPU Types Overview** window (Figure 5.11) lists supported processors, in an expandable tree structure. To open this window, select **Processor Expert > View > CPU Types Overview**, from the main-window menu bar.

#### **Figure 5.11 CPU Types Overview Window**

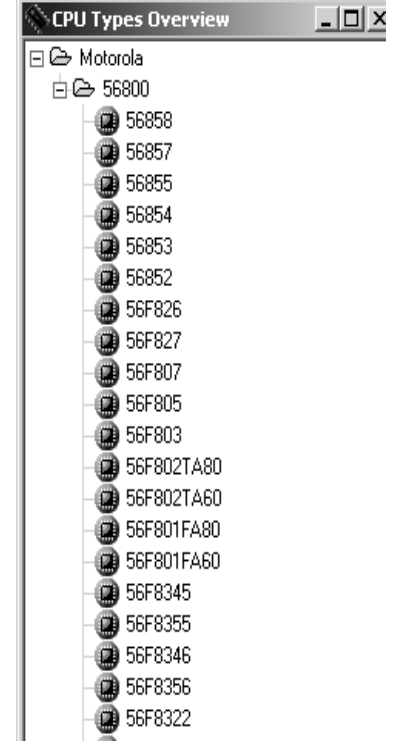

Right-click the window to open a context menu that lets you add the selected CPU to the project, expand the tree structure, collapse the tree structure, or get help information.

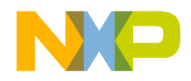

# **Resource Meter**

The **Resource Meter** window (Figure 5.12) shows the usage or availability of processor resources. To open this window, select **Processor Expert > View > Resource Meter**, from the main-window menu bar.

#### **Figure 5.12 Resource Meter Window**

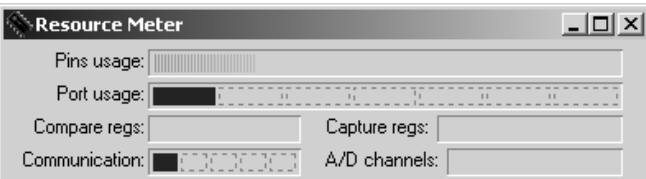

Bars of this window indicate:

- The number of pins used
- The number of ports used
- Allocation of timer compare registers
- The number of timer capture registers used
- Allocation of serial communication channels
- Allocation of A/D converter channels.

Pausing your cursor over some fields of this window brings up details of specific resources.

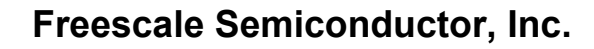

# **Installed Beans Overview**

The **Installed Beans Overview** window (Figure 5.13) shows reference information about the installed beans. To open this window, select **Processor Expert > View > Installed Beans Overview**, from the main-window menu bar.

**Figure 5.13 Installed Beans Overview Window**

| <b>Installed Beans Overview</b>                        |                                             |                                     | $ \Box$ $\times$         |
|--------------------------------------------------------|---------------------------------------------|-------------------------------------|--------------------------|
| View Help                                              |                                             |                                     |                          |
| <b>BEANS</b>                                           | <b>Bean Info</b>                            | <b>Drivers</b>                      |                          |
| <b>B</b> utel <sup>0</sup>                             | General Byte Input/Output (8 bits)          | 56800\BytelO.dmo                    |                          |
|                                                        | Status=encrypted, compressed                | 56800\BytelO.drv                    |                          |
|                                                        | Author=Processor Expert/SA                  |                                     |                          |
|                                                        | Current version=02.046                      |                                     |                          |
| CallProgressToneDetection Call Progress Tone Detection |                                             | 56800\CallProgressToneDetection.dmo |                          |
|                                                        | Status=encrypted, compressed                | 56800\CallProgressToneDetection.drv |                          |
|                                                        | Author=Processor Expert / PA                |                                     |                          |
|                                                        | Current version=01.014                      |                                     |                          |
| Capture                                                | Timer capture encapsulation                 | 56800\Capture.dmo                   |                          |
|                                                        | Status=encrypted, compressed                | 56800\Capture.drv                   |                          |
|                                                        | Author=Processor Expert/RH                  |                                     |                          |
|                                                        | Current version=02.082                      |                                     |                          |
| <b>CIDParser</b>                                       | The Type 1 and 2 Telephony Parser Library   | 56800\CIDParser.dmo                 |                          |
|                                                        | Status=encrypted, compressed                | 56800\CIDParser.drv                 |                          |
|                                                        | Author=Processor Expert / ACh               |                                     |                          |
|                                                        | Current version=01.008                      |                                     |                          |
| CIDT <sub>vpe1</sub>                                   | The Type 1 Telephony Features Library       | 56800\CIDType1.dmo                  |                          |
|                                                        | Status=encrypted, compressed                | 56800\CIDTvpe1.drv                  |                          |
|                                                        | Author=Processor Expert / ACh               |                                     |                          |
|                                                        | Current version=01.009                      |                                     |                          |
| CIDT <sub>ype</sub> 12                                 | The Type 1 and 2 Telephony Features Library | 56800\CIDType12.dmo                 |                          |
|                                                        | Status=encrypted, compressed                | 56800\CIDTvpe12.drv                 |                          |
|                                                        | Author=Processor Expert / ACh               |                                     |                          |
|                                                        | Current version=01.008                      |                                     | $\overline{\phantom{a}}$ |

This window's View menu lets you change the display contents, such as showing driver status and information, restricting the kinds of beans the display covers, and so one.

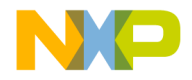

# **Peripherals Usage Inspector**

The **Peripherals Usage** window (Figure 5.14) shows which bean allocates each peripheral. To open this window, select **Processor Expert > View > Peripherals Usage Inspector**, from the main-window menu bar.

#### **Figure 5.14 Peripherals Usage Window**

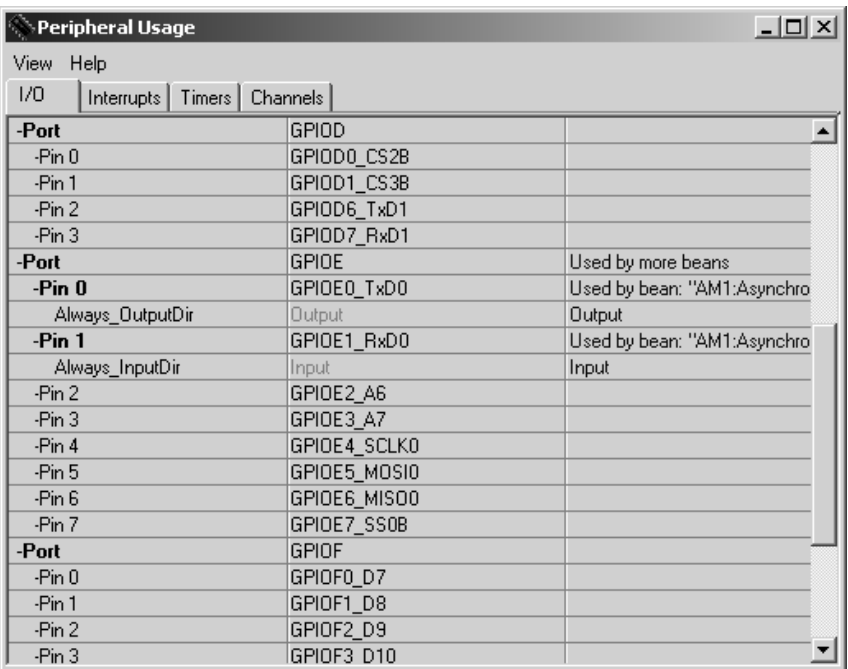

The pages of this window reflect the peripheral categories: I/O, interrupts, timers, and channels. The columns of each page list peripheral pins, signal names, and the allocating beans.

Pausing your cursor over various parts of this window brings up brief descriptions of items. This window's View menu lets you expand or collapse the display.

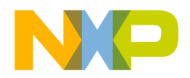

**Processor Expert Interface** Processor Expert Tutorial

# **Processor Expert Tutorial**

This tutorial exercise generates code that flashes the LEDs of a DSP56858 development board. Follow these steps:

- 1. Create a project:
	- a. Start the CodeWarrior IDE, if it is not started already.
	- b. From the main-window menu bar, select **File > New**. The **New** window appears.
	- c. In the Project page, select (highlight) **Processor Expert Examples Stationery**.
	- d. In the Project name text box, enter a name for the project, such as LEDcontrol.
	- e. Click the **OK** button. The **New Project** window replaces the **New** window.
	- f. In the Project Stationery list, select **TestApplications > Tools > LED > 56858**.
	- g. Click the **OK** button.
	- h. Click the **OK** button. The IDE:
	- Opens the project window, docking it the left of the main window. This project window includes a Processor Expert page.
	- Opens the **Target CPU** window, as Figure 5.15 shows. This window shows the CPU package and peripherals view.
	- Opens the **Bean Selector** window, behind the **Target CPU** window.

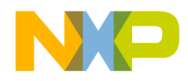

**Processor Expert Interface** Processor Expert Tutorial

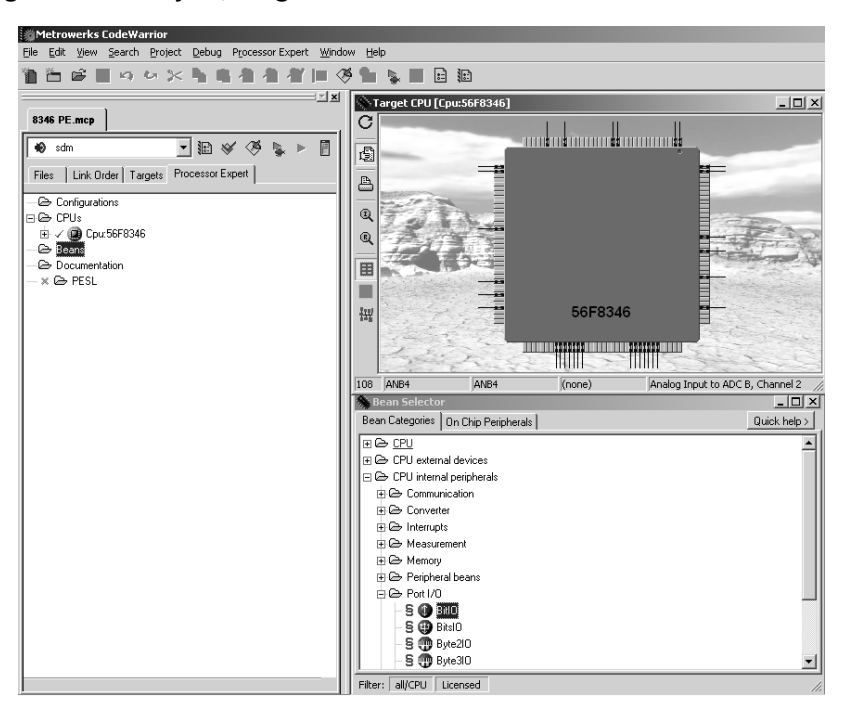

#### **Figure 5.15 Project, Target CPU Windows**

- 2. Select the sdm external memory target.
	- a. Click the project window's Targets tab. The Targets page moves to the front of the window.
	- b. Click the target icon of the **sdm external memory** entry. The black arrow symbol moves to this icon, confirming your selection.
- 3. Add six BitIO beans to the project.
	- a. Click the project window's Processor Expert tab. The Processor Expert page moves to the front of the window.
	- b. Make the **Bean Selector** window visible:
	- Minimize the **Target CPU** window.
	- Select **Processor Expert > View > Bean Selector**, from the main-window menu bar.
	- c. In the Bean Categories page, expand the entry **MCU internal peripherals**.

Targeting MC56F83xx/DSP5685x Controllers 103

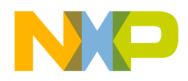

#### **Processor Expert Interface** Processor Expert Tutorial

- d. Expand the subentry **Port I/O**.
- e. Double-click the **BitIO** bean name six times. (Figure 5.16 depicts this bean selection.) The IDE adds these beans to your project; new bean icons appear in the project window's Processor Expert page.

### **Figure 5.16 Bean Selector: BitIO Selection**

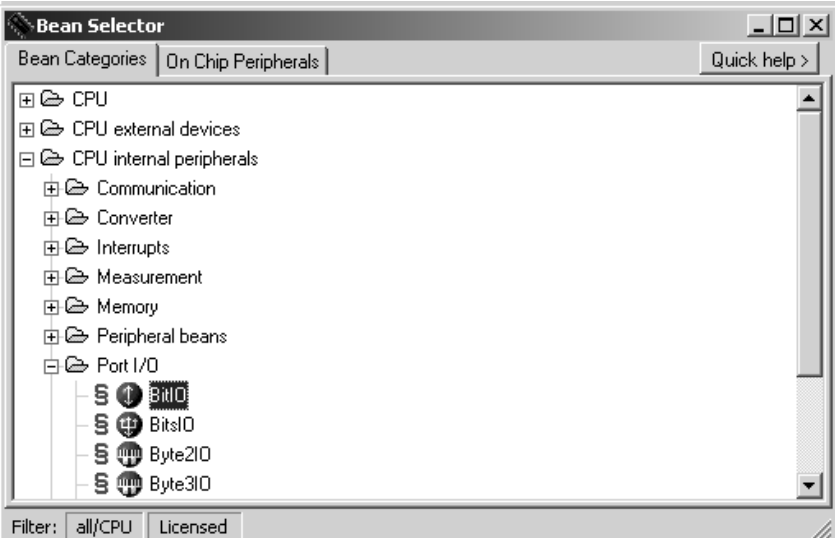

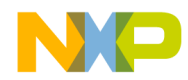

**Processor Expert Interface** Processor Expert Tutorial

**NOTE** If new bean icons do not appear in the Processor Expert page, the system still may have added them to the project. Close the project, then reopen it. When you bring the Processor Expert page to the front of the project window, the page should show the new bean icons. 4. Add two ExtInt beans to the project. a. In the Bean Categories page of the Bean Selector window, expand the **Interrupts** subentry. b. Double-click the **ExtInt** bean name two times. The IDE adds these beans to your project; new bean icons appear in the Processor Expert page. c. You may close the **Bean Inspector** window. 5. Rename the eight beans GPIO\_C0 — GPIO\_C3, GPIO\_D6, GPIO\_D7, IRQA, and IRQB. a. In the project window's Processor Expert page, right-click the name of the first BitIO bean. A context menu appears. b. Select **Rename Bean**. A change box appears around the bean name.

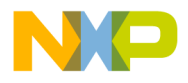

**Processor Expert Interface** Processor Expert Tutorial

> c. Type the new name GPIO\_C0, then press the Enter key. The list shows the new name; as Figure 5.17 shows, this name still ends with BitIO.

#### **Figure 5.17 New Bean Name**

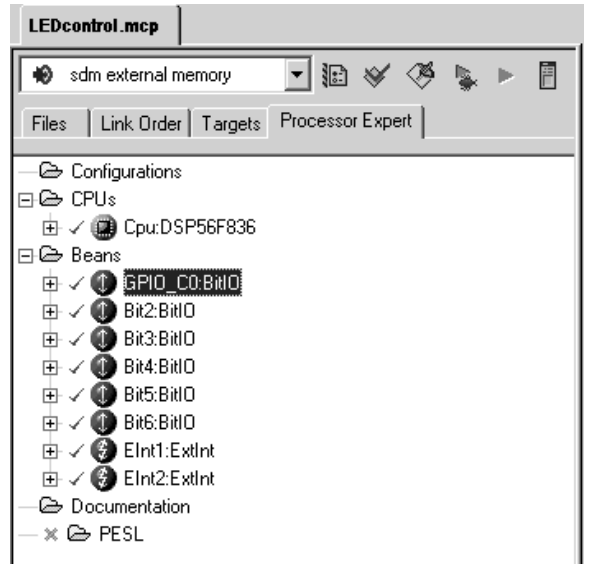

d. Repeat substeps a, b, and c for each of the other BitIO beans, renaming them GPIO\_C1, GPIO\_C2, GPIO\_C3, GPIO\_D6, and GPIO\_D7.

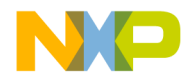

**Processor Expert Interface** Processor Expert Tutorial

e. Repeat substeps a, b, and c for the two ExtInt beans, renaming them IRQA and IRQB. (Figure 5.18 shows the Processor Expert page at this point.)

**Figure 5.18 New Bean Names**

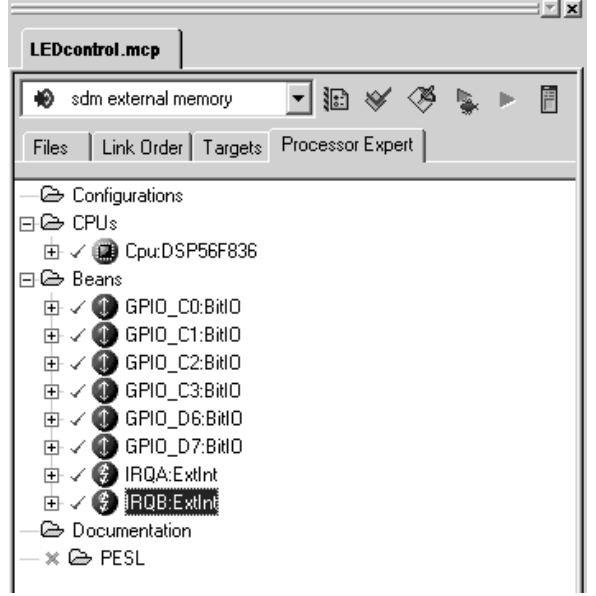

- 6. Update pin associations for each bean.
	- a. In the Processor Expert page, double-click the bean name GPIO\_C0. The **Bean Inspector** window opens, displaying information for this bean.
	- b. Use standard window controls to make the middle column of the Properties page about 2 inches wide.
	- c. In the **Pin for I/O** line, click the triangle symbol of the middle-column list box. The list box opens.

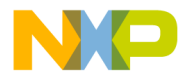

#### **Processor Expert Interface** Processor Expert Tutorial

d. Use this list box to select **GPIOC0\_SCLK1\_TB0\_PHASEA1**. (Figure 5.19 depicts this selection.)

#### **Figure 5.19 New Pin Association**

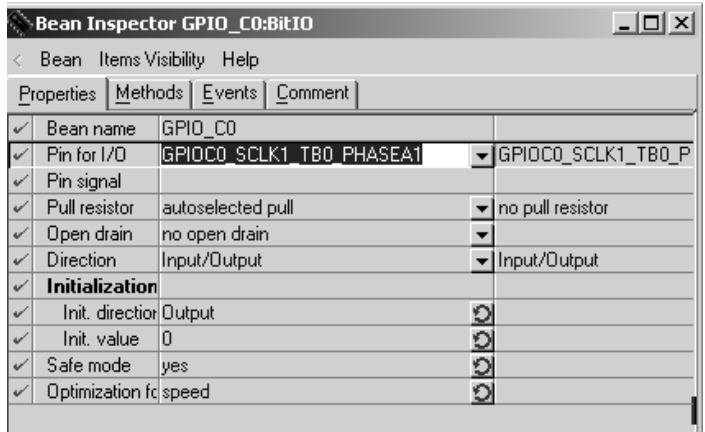

- e. In the project window's Processor Expert page, select the bean name GPIO\_C1. The Bean Inspector information changes accordingly.
- f. Use the **Pin for I/O** middle-column list box to select **GPIOC1\_MOSI1\_TB1\_PHASEB1**.
- g. Repeat substeps e and f, for bean GPIO\_C2, to change its associated pin to **GPIOC2\_MISO1\_TB2\_INDEX1**.
- h. Repeat substeps e and f, for bean GPIO  $\,$  C3, to change its associated pin to **GPIOC3\_SSA\_B\_TB3\_HOME1**.
- i. Repeat substeps e and f, for bean GPIO\_D6, to change its associated pin to **GPIOD6\_TxD1**.
- j. Repeat substeps e and f, for bean GPIO\_D7, to change its associated pin to **GPIOD7\_RxD1**.
- k. In the project window's Processor Expert page, select the bean name IRQA. The Bean Inspector information changes accordingly.
- l. Use the **Pin** middle-column list box to select **IRQA\_B**.
- m. Repeat substeps k and l, for bean IRQB, to change its associated pin to **IRQB\_B**.
- n. You may close the **Bean Inspector** window.
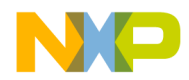

**Processor Expert Interface** Processor Expert Tutorial

- 7. Enable BitIO SetDir, ClrVal, and SetVal functions.
	- a. In the Processor Expert page, click the plus-sign control for the GPIO C0 bean. The function list expands: red X symbols indicate disabled functions, green check symbols indicate enabled functions.
	- b. Double-click function symbols as necessary, so that only **SetDir**, **ClrVal**, and **SetVal** have green checks. (Figure 5.20 shows this configuration.)

#### **Figure 5.20 GPIO\_C3 Enabled Functions**

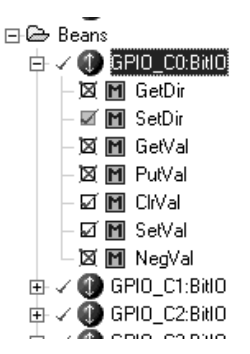

- c. Click the GPIO\_C0 minus-sign control. The function list collapses.
- d. Repeat substeps a, b, and c for beans GPIO\_C1, GPIO\_C2, GPIO\_C3, GPIO\_D6, and GPIO\_D7.
- 8. Enable ExtInt OnInterrupt, GetVal functions.
	- a. In the Processor Expert page, click the plus-sign control for the IRQA bean. The function list expands.
	- b. Double-click function symbols as necessary, so that only **OnInterrupt** and **GetVal** have green check symbols.
	- c. Click the IRQA minus-sign control. The function list collapses.
	- d. Repeat substeps a, b, and c for bean IRQB.
- 9. Design (generate) project code.
	- a. From the main-window menu bar, select **Processor Expert > Code Design 'LEDcontrol.mcp**.' (This selection shows the actual name of your project.) The IDE and PEI generate several new files for your project.
	- b. You may close all windows except the project window.

Targeting MC56F83xx/DSP5685x Controllers 109

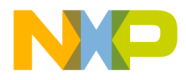

10. Update file Events.c.

- a. Click the project window's Files tab. The Files page moves to the front of the window.
- b. Expand the **User Modules** folder.
- c. Double-click filename **Events.c**. An editor window opens, displaying this file's text. (Listing 5.1, at the end of this tutorial, shows this file's contents.)
- d. Find the line IRQB\_OnInterrupt().
- e. Above this line, enter the new line **extern short IRQB\_On;**.
- f. Inside IRQB OnInterrupt(), enter the new line  $IRQB$  On  $\hat{ }= 1;$ .
- g. Find the line IRQA\_OnInterrupt().
- h. Above this line, enter the new line **extern short IRQA\_On;**.
- i. Inside IRQA\_OnInterrupt(), enter the new line **IRQA\_On ^= 1;**.

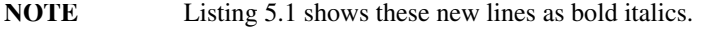

- j. Save and close file Events.c.
- 11. Update file LEDcontrol.c.
	- a. In the project window's Files page, double-click filename **LEDcontrol.c** (or the actual .c filename of your project). An editor window opens, displaying this file's text.
	- b. Add custom code, to utilize the beans.

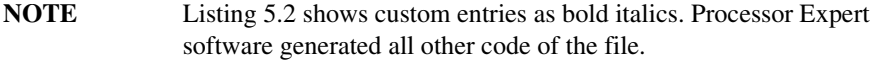

- c. Save and close the file.
- 12. Build and debug the project.
	- a. From the main-window menu bar, select **Project > Make**. The IDE compiles and links your project, generating executable code.
	- b. Debug your project, as you would any other CodeWarrior project.

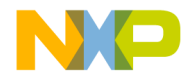

**Processor Expert Interface** Processor Expert Tutorial

This completes the Processor Expert tutorial exercise. Downloading this code to a DSP56836E development board should make the board LEDs flash in a distinctive pattern.

#### **Listing 5.1 File Events.c**

```
/*
** ################################################################# **
** Filename : Events.C
**
** Project : LEDcontrol
** 
** Processor : DSP56F836
**
** Beantype : Events
**
** Version : Driver 01.00
**
** Compiler : Metrowerks DSP C Compiler
**
** Date/Time : 3/24/2003, 1:18 PM
**
** Abstract :
**
** This is user's event module.<br>** Put your event handler code
          Put your event handler code here.
**
** Settings :
**
**
** Contents :
**
** IRQB_OnInterrupt - void IRQB_OnInterrupt(void);
** IRQA OnInterrupt - void IRQA OnInterrupt(void);
**
**
** (c) Copyright UNIS, spol. s r.o. 1997-2002
**
** UNIS, spol. s r.o.
** Jundrovska 33
** 624 00 Brno
** Czech Republic
**<br>**
      http : www.processorexpert.com
** mail : info@processorexpert.com
```
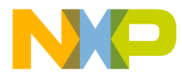

#### **Processor Expert Interface** Processor Expert Tutorial

```
**
** ######################################################### 
*/
/* MODULE Events */
/*Including used modules for compilling procedure*/
#include "Cpu.h"
#include "Events.h"
#include "GPIO_C0.h"
#include "GPIO_C1.h"
#include "GPIO_C2.h"
#include "GPIO_C3.h"
#include "GPIO_D6.h"
#include "GPIO_D7.h"
#include "IRQA.h"
#include "IRQB.h"
/*Include shared modules, which are used for whole project*/
#include "PE_Types.h"
#include "PE_Error.h"
#include "PE_Const.h"
#include "IO_Map.h"
/*
** ==========================================================
** Event : IRQB_OnInterrupt (module Events)
**
** From bean : IRQB [ExtInt]
** Description :
** This event is called when the active signal edge/level
** occurs.
** Parameters : None
** Returns : Nothing
** ==========================================================
*/
#pragma interrupt called
extern short IRQB_On;
void IRQB_OnInterrupt(void)
{
  IRQB_On ^=1;
  /* place your IRQB interrupt procedure body here */
}
/*
```
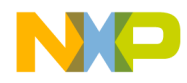

**Processor Expert Interface** Processor Expert Tutorial

```
** ==========================================================
** Event : IRQA_OnInterrupt (module Events)
**
** From bean : IRQA [ExtInt]
** Description :
** This event is called when the active signal edge/level
** occurs.
** Parameters : None
** Returns : Nothing
** ===================================================================
*/
#pragma interrupt called
extern short IRQA_On;
void IRQA_OnInterrupt(void)
{
  IRQA_On ^= 1;
   /* place your IRQA interrupt procedure body here */
}
/* END Events */
/*
** ########################################################
**
** This file was created by UNIS Processor Expert 03.15 for 
** the Freescale DSP56x series of microcontrollers.
**
** ##########################################################
*/
```
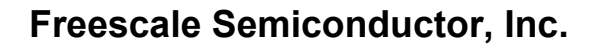

**Processor Expert Interface** Processor Expert Tutorial

#### **Listing 5.2 File LEDcontrol.c**

```
/*
** ###################################################################
** Filename : LEDcontrol.C
**
     Project : LEDcontrol
** 
** Processor : DSP56F836
**
** Version : Driver 01.00
**
** Compiler : Metrowerks DSP C Compiler
**
** Date/Time : 3/24/2003, 1:18 PM
**
** Abstract :
**
** Main module. 
** Here is to be placed user's code.
**
** Settings :
**
**
** Contents :
**
** No public methods
**
**
** (c) Copyright UNIS, spol. s r.o. 1997-2002
**
** UNIS, spol. s r.o.
** Jundrovska 33
** 624 00 Brno<br>** Czech Republ
      Czech Republic
**
** http : www.processorexpert.com<br>** mail : info@processorexpert.com
      mail : info@processorexpert.com**
** ###################################################################
*/
/* MODULE LEDcontrol */
/* Including used modules for compilling procedure */
#include "Cpu.h"
#include "Events.h"
```
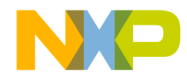

**Processor Expert Interface** Processor Expert Tutorial

```
#include "GPIO_C0.h"
#include "GPIO_C1.h"
#include "GPIO_C2.h"
#include "GPIO_C3.h"
#include "GPIO_D6.h"
#include "GPIO_D7.h"
#include "IRQA.h"
#include "IRQB.h"
/* Include shared modules, which are used for whole project */
#include "PE_Types.h"
#include "PE_Error.h"
#include "PE_Const.h"
#include "IO_Map.h"
/*
  * Application Description:
  * LED program for the 56836 EVM.
 *
  * Pattern: "Count" from 0 to 63, using LEDs to represent the bits of
the number.
 *
  * Pressing the IRQA button flips LED order: commands that previously 
went to LED1 go to LED6, and so forth.
  * Pressing the IRQB button reverses the enabled/disabled LED states.
  *
  */
/* global used as bitfield, to remember currently active bits, used to
  * enable/disable all LEDs. */
long num = 0;
short IRQA_On,IRQB_On;
/* simple loop makes LED changes visible to the eye */
void wait(int);
voide wait(int count)
{
         int i;
         for (i=0; i<count; ++i);
}
/*set the given LED */
void setLED(int);
void setLED(int num)
{
         if (!IRQA_On)
```
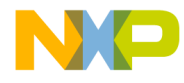

**Processor Expert Interface** Processor Expert Tutorial

```
 {
                num = 7-num;
        }
        if (!IRQB_On)
        {
                switch (num)
 {
                        case 1: GPIO_C0_ClrVal(); break;
                        case 2: GPIO_C1_ClrVal(); break:
                        case 3: GPIO_C2_ClrVal(); break;
                        case 4: GPIO_C3_ClrVal(); break;
                        case 5: GPIO_D6_ClrVal(); break;
                        case 6: GPIO_D7_ClrVal(); break;
 }
        }
        else
        {
                switch (num)
 {
                        case 1: GPIO_C0_SetVal(); break;
                        case 2: GPIO_C1_SetVal(); break;
                        case 3: GPIO_C2_SetVal(); break;
                        case 4: GPIO_C3_SetVal(); break;
                        case 5: GPIO_D6_SetVal(); break;
                       case 6: GPIO_D7_SetVal(); break;
 }
        }
}
/* clear the given LED */
void clrLED(int);
void clrLED(int num)
{
        if (!IRQA_On)
        {
                num = 7-num;
        }
        if (IRQB_On)
        {
                switch (num)
 {
                        case 1: GPIO_C0_ClrVal(); break;
                        case 2: GPIO_C1_ClrVal(); break;
                        case 3: GPIO_C2_ClrVal(): break;
                        case 4: GPIO_C3_ClrVal(); break;
```
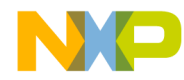

**Processor Expert Interface** Processor Expert Tutorial

```
 case 5: GPIO_D6_ClrVal(); break;
 case 6: GPIO_D7_ClrVal(); break;
 }
       }
       else
       {
              switch (num)
 {
 case 1: GPIO_C0_SetVal(); break;
 case 2: GPIO_C1_SetVal(); break;
 case 3: GPIO_C2_SetVal(); break;
 case 4: GPIO_C3_SetVal(); break;
                     case 5: GPIO_D6_SetVal(); break;
                     case 6: GPIO_D7_SetVal(); break;
 }
       }
}
#define CLEARLEDS showNumberWithLEDs(0)
/* method to set each LED status to reflect the given number/bitfield */
void shwNumberWithLEDs(long);
void showNumberWithLEDs(long num)
{
       int i;
       for (i=0; i<6; ++i)
       {
              if ((num>>i) & 1
                    setLED(i+1);
              else
                     clrLED(i+1);
       }
}
/* Pattern: "Count" from 0 to 63 in binary using LEDs to represent bits 
of the current number. 1 = enabled LED, 0 = disabled LED. */
void pattern();
void pattern()
{
       long i;
       int j;
       for (i=0; i<=0b111111; ++i)
       {
              showNumberWithLEDs(i);
              wait(100000);
```

```
Targeting MC56F83xx/DSP5685x Controllers 117
```
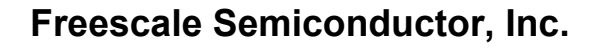

**Processor Expert Interface** Processor Expert Tutorial

```
 }
}
void main(void)
{
  /*** Processor Expert internal initialization. DON'T REMOVE THIS 
CODE!!! ***/
  PE_low_level_init();
  /*** End of Processor Expert internal initialization. ***/
  /*Write your code here*/
#pragma warn_possunwant off
  IRQA_On = IRQA_GetVal() ? 1 : 0;
  IRQB_On = IRQB_GetVal() ? 1 : 0;
  for(;;); {
        CLEARLEDS;
        pattern();
  }
#pragma warn_possunwant reset
}
/* END LEDcontrol */
/*
** ###################################################################
/*
** This file was created by UNIS Processor Expert 03.15 for
** the Freescale DSP56x series of microcontrollers.
**
** ###############################################################
*/
```
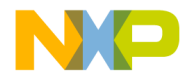

# **6**

# **C for DSP56800E**

This chapter explains considerations for using C with the DSP56800E processor. Note that the DSP56800E processor does not support:

- The C++ language
- Standard C trigonometric and algebraic floating-point functions (such as sine, cosine, tangent, and square root)

Furthermore, C pointers allow access only to X memory.

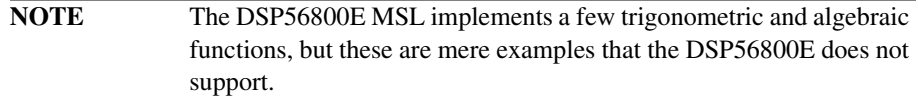

This chapter contains these sections:

- Number Formats
- Calling Conventions and Stack Frames
- User Stack Allocation
- Data Alignment Requirements
- Variables in Program Memory
- Packed Structures Support
- Code and Data Storage
- Large Data Model Support
- Optimizing Code
- Deadstripping and Link Order
- Working with Peripheral Module Registers
- Generating MAC Instruction Set

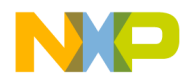

**C for DSP56800E** Number Formats

# **Number Formats**

This section explains how the CodeWarrior compiler implements ordinal and floatingpoint number types for 56800E processors. For more information, read limits.h and float.h, under the M56800E Support folder.

Table 6.1 shows the sizes and ranges of ordinal data types.

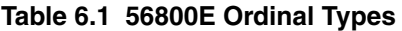

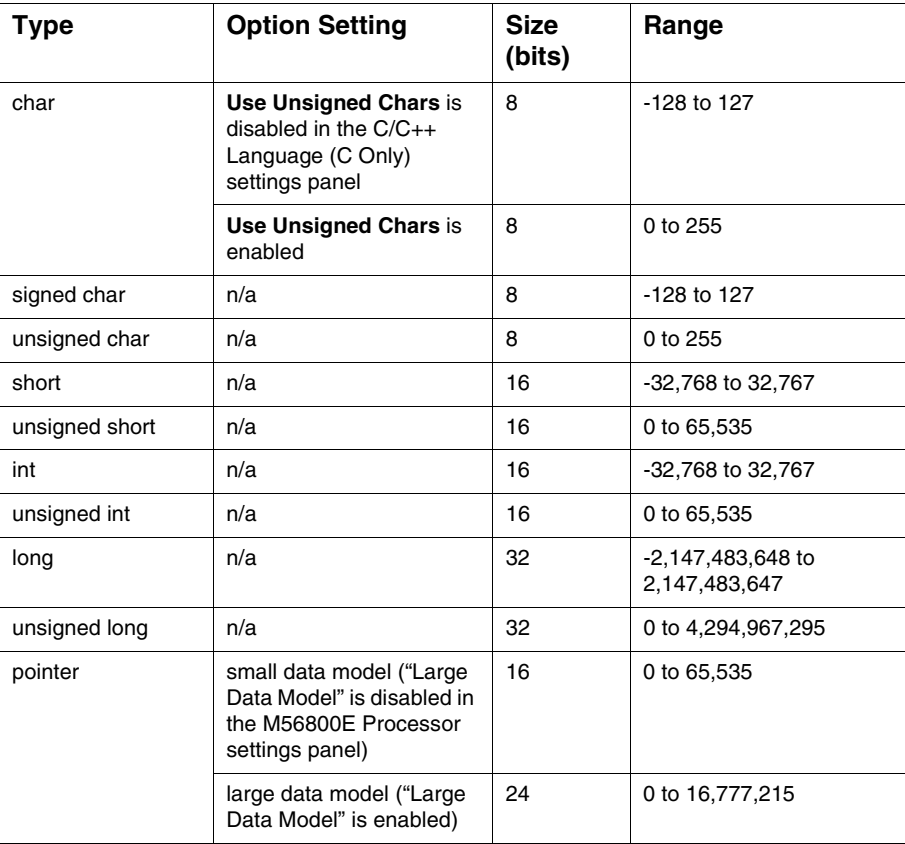

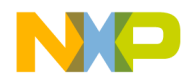

**C for DSP56800E** Calling Conventions and Stack Frames

Table 6.2 shows the sizes and ranges of the floating-point types.

#### **Table 6.2 M56800E Floating-Point Types**

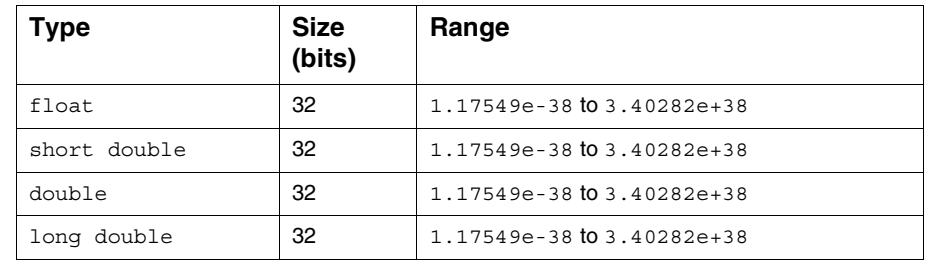

# **Calling Conventions and Stack Frames**

The DSP56800E compiler stores data and call functions differently than the DSP56800 compiler does. Advantages of the DSP56800E method include: more registers for parameters and more efficient byte storage.

# **Passing Values to Functions**

The compiler uses registers A, B, R1, R2, R3, R4, Y0, and Y1 to pass parameter values to functions. Upon a function call, the compiler scans the parameter list from left to right, using registers for these values:

- The first two 16-bit integer values Y0 and Y1.
- The first two 32-bit integer or float values A and B.
- The first four pointer parameter values R2, R3, R4, and R1 (in that order).
- The third and fourth 16-bit integer values A and B (provided that the compiler does not use these registers for 32-bit parameter values).
- The third 16-bit integer value B (provided that the compiler does not use this register for a 32-bit parameter value).

The compiler passes the remaining parameter values on the stack. The system increments the stack by the total amount of space required for memory parameters. This incrementing must be an even number of words, as the stack pointer (SP) must be continuously long-aligned. The system moves parameter values to the stack from left to right, beginning with the stack location closest to the SP. Because a long parameter must begin at an even address, the compiler introduces one-word gaps before long parameter values, as appropriate.

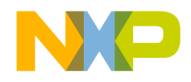

**C for DSP56800E** Calling Conventions and Stack Frames

# **Returning Values From Functions**

The compiler returns function results in registers A, R0, R2, and Y0:

- 16-bit integer values Y0.
- 32-bit integer or float values A.
- All pointer values R2.
- Structure results R0 contains a pointer to a temporary space allocated by the caller. (The pointer is a hidden parameter value.)

Additionally, the compiler:

- Reserves R5 for the stack frame pointer when a function makes a dynamic allocation. (This is the original stack pointer before allocations.) Otherwise, the compiler saves R5 across function calls.
- Saves registers C10 and D10 across function calls.
- Does not save registers C2 and D2 across function calls.

# **Volatile and Non-Volatile Registers**

Values in *non-volatile* registers can be saved across functions calls. Another term for such registers is *saved over a call* registers (SOCs).

Values in *volatile* registers cannot be saved across functions calls. Another term for such registers is *non-SOC* registers.

Table 6.3 lists both the volatile and non-volatile registers.

| Unit                           | Register       | <b>Size</b>    | Type               | <b>Comments</b> |
|--------------------------------|----------------|----------------|--------------------|-----------------|
| Arithmetic Logic Unit<br>(ALU) | Y1             | 16             | Volatile (non-SOC) |                 |
|                                | Y <sub>0</sub> | 16             | Volatile (non-SOC) |                 |
|                                | Y              | 32             | Volatile (non-SOC) |                 |
|                                | X <sub>0</sub> | 16             | Volatile (non-SOC) |                 |
|                                | A2             | $\overline{4}$ | Volatile (non-SOC) |                 |
|                                | A <sub>1</sub> | 16             | Volatile (non-SOC) |                 |
|                                | A <sub>0</sub> | 16             | Volatile (non-SOC) |                 |

**Table 6.3 Volatile and Non-Volatile Registers**

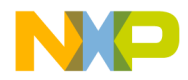

**C for DSP56800E** Calling Conventions and Stack Frames

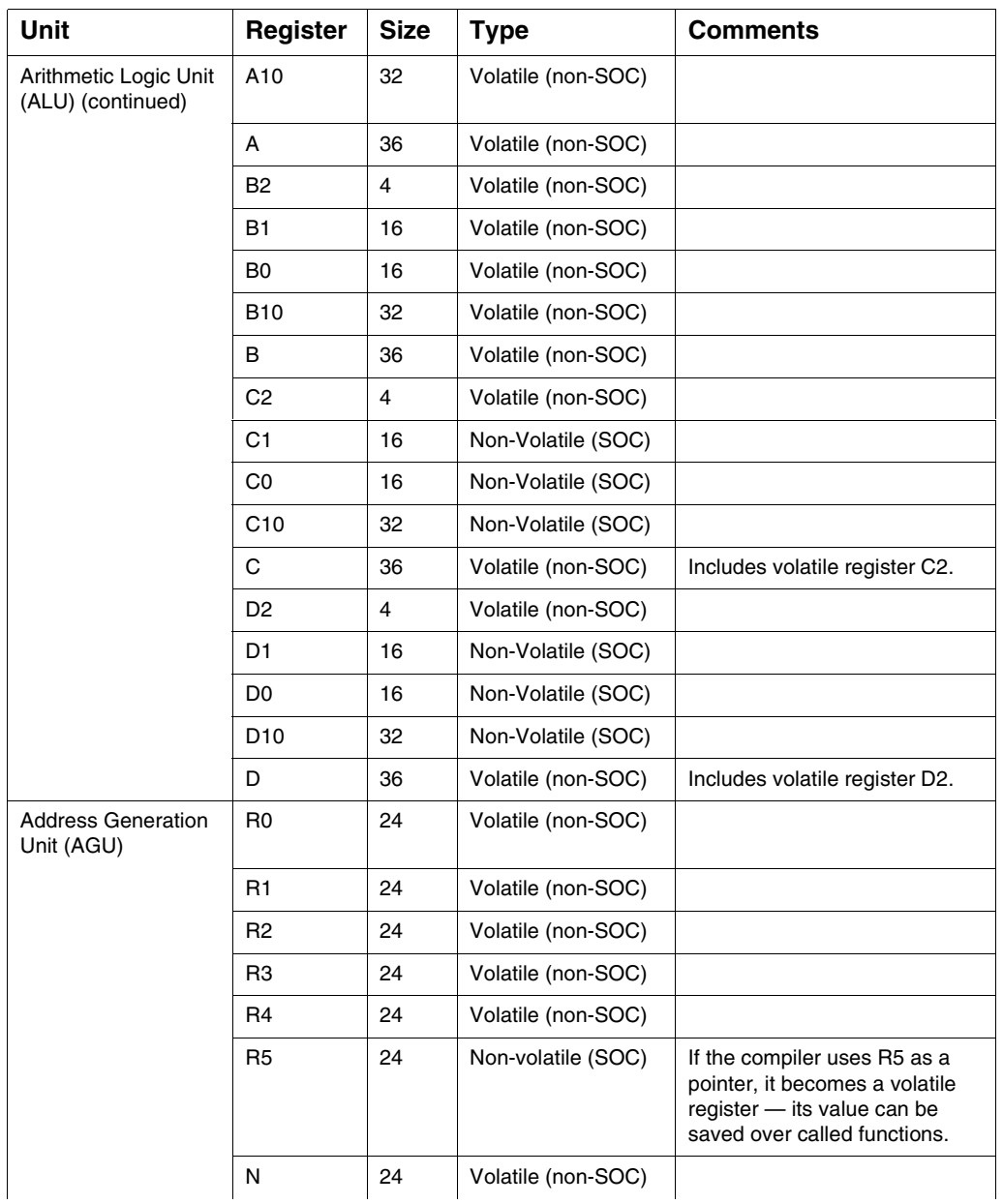

#### **Table 6.3 Volatile and Non-Volatile Registers (continued)**

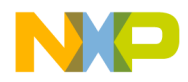

#### **C for DSP56800E**

Calling Conventions and Stack Frames

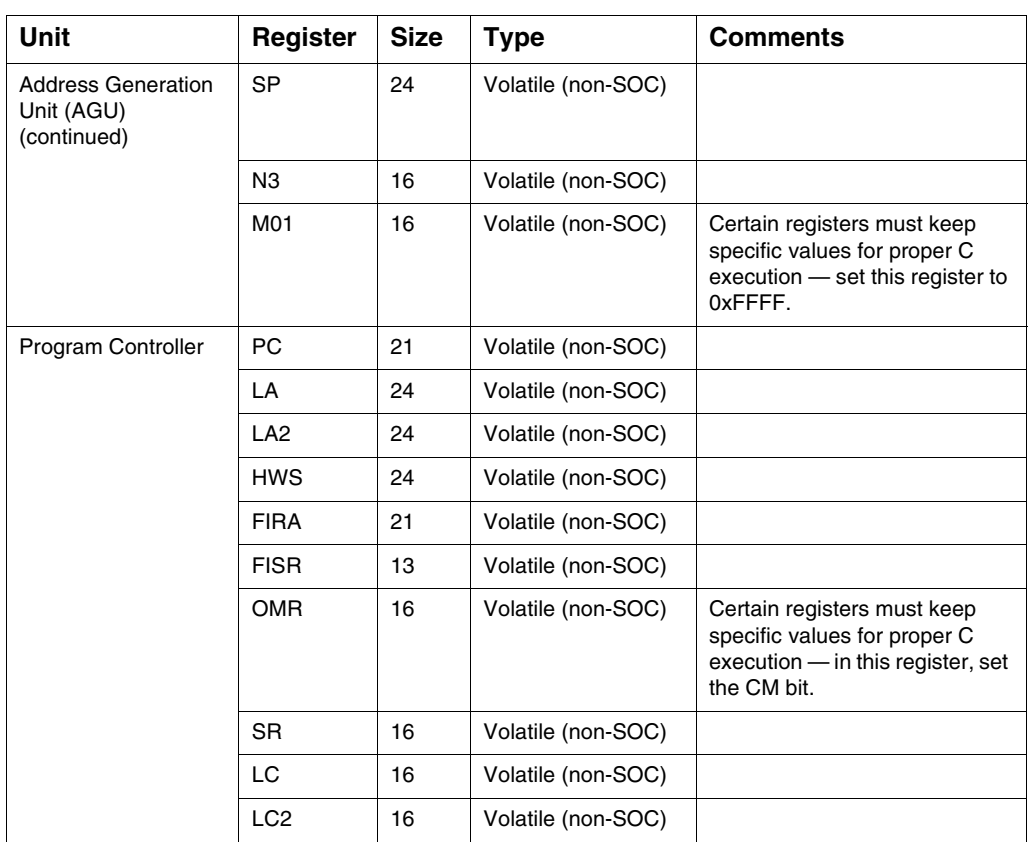

#### **Table 6.3 Volatile and Non-Volatile Registers (continued)**

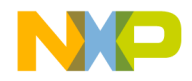

**C for DSP56800E** Calling Conventions and Stack Frames

# **Stack Frame and Alignment**

Figure 6.1. depicts generation of the stack frame. The stack grows upward, so pushing data onto the stack increments the stack pointer's address value.

#### **Figure 6.1 Stack Frame**

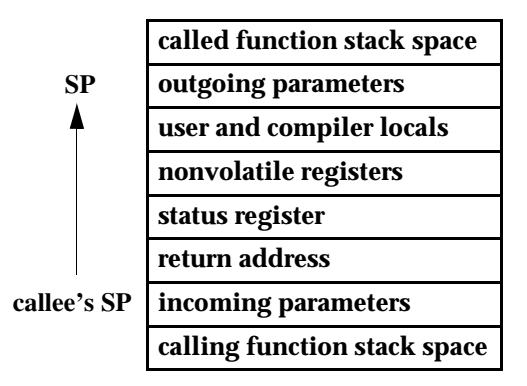

The stack pointer (SP) is a 24-bit register, always treated as a word pointer. During a function execution, the stable position for the SP is at the top of the user and compiler locals. The SP increases during the call if the stack is used for passed parameters.

The software stack supports structured programming techniques, such as parameter passing to subroutines and local variables. These techniques are available for both assembly-language and high-level-language programming. It is possible to support passed parameters and local variables for a subroutine at the same time within the stack frame.

The compiler stores local data by size. It stores smaller data closest to the SP, exploiting SP addressing modes that have small offsets. This means that the compiler packs all bytes two per word near the stack pointer. It packs the block of words next, then blocks of longs. Aggregates (structs and arrays) are farthest from the stack pointer, not sorted by size.

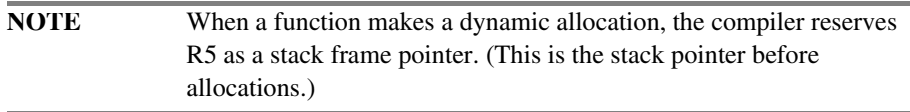

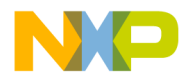

#### **C for DSP56800E** User Stack Allocation

The compiler always must operate with the stack pointer long aligned. This means that:

- The start-up code in the runtime first initializes the stack pointer to an odd value.
- At all times after that, the stack pointer must point to an odd word address.
- The compiler never generates an instruction that adds or subtracts an odd value from the stack pointer.
- The compiler never generates a MOVE.W or MOVEU.W instruction that uses the  $X:(SP)$ + or  $X:(SP)$ - addressing mode.

# **User Stack Allocation**

The 56800E compilers build frames for hierarchies of function calls using the stack pointer register (SP) to locate the next available free X memory location in which to locate a function call's frame information. There is usually no explicit frame pointer register. Normally, the size of a frame is fixed at compile time. The total amount of stack space required for incoming arguments, local variables, function return information, register save locations (including those in pragma interrupt functions) is calculated and the stack frame is allocated at the beginning of a function call.

Sometimes, you may need to modify the SP at runtime to allocate temporary local storage using inline assembly calls. This invalidates all the stack frame offsets from the SP used to access local variables, arguments on the stack, etc. With the User Stack Allocation feature, you can use inline assembly instructions (with some restrictions) to modify the SP while maintaining accurate local variable, compiler temps, and argument offsets, i.e., these variables can still be accessed since the compiler knows you have modified the stack pointer.

The User Stack Allocation feature is enabled with the #pragma check\_inline\_sp\_effects  $[on]$ off|reset] pragma setting. The pragma may be set on individual functions. By default the pragma is off at the beginning of compilation of each file in a project.

The User Stack Allocation feature allows you to simply add inline assembly modification of the SP anywhere in the function. The restrictions are straight-forward:

- 1. The SP must be modified by the same amount on all paths leading to a control flow merge point
- 2. The SP must be modified by a literal constant amount. That is, address modes such as "(SP)+N" and direct writes to SP are not handled.
- 3. The SP must remain properly aligned.

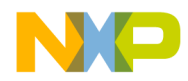

**C for DSP56800E** User Stack Allocation

4. You must not overwrite the compiler's stack allocation by decreasing the SP into the compiler allocated stack space.

Point 1 above is required when you think about an if-then-else type statement. If one branch of a decision point modifies the SP one way and the other branch modifies SP another way, then the value of the SP is run-time dependent, and the compiler is unable to determine where stack-based variables are located at run-time. To prevent this from happening, the User Stack Allocation feature traverses the control flow graph, recording the inline assembly SP modifications through all program paths. It then checks all control flow merge points to make sure that the SP has been modified consistently in each branch converging on the merge point. If not, a warning is emitted citing the inconsistency.

Once the compiler determined that inline SP modifications are consistent in the control flow graph, the SP's offsets used to reference local variables, function arguments, or temps are fixed up with knowledge of inline assembly modifications of the SP. Note, you may freely allocate local stack storage:

- 1. As long as it is equally modified along all branches leading to a control flow merge point.
- 2. The SP is properly aligned. The SP must be modified by an amount the compiler can determine at compile time.

A single new pragma is defined. #pragma check\_inline\_sp\_effects  $[On | off | reset]$  will generate a warning if the user specifies an inline assembly instruction which modifies the SP by a run-time dependent amount. If the pragma is not specified, then stack offsets used to access stack-based variables will be incorrect. It is the user's responsibility to enable #pragma check\_inline\_sp\_effects, if they desire to modify the SP with inline assembly and access local stack-based variables. Note this pragma has no effect in function level assembly functions or separate assembly only source files (.asm files).

In general, inline assembly may be used to create arbitrary flow graphs and not all can be detected by the compiler.

For example:

```
REP #3
ADDA #2,SP
```
This example would modify the SP by three, but the compiler would only see a modification of one. Other cases such as these might be created by the user using inline jumps or branches. These are dangerous constructs and are not detected by the compiler.

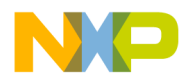

#### **C for DSP56800E** User Stack Allocation

In cases where the SP is modified by a run-time dependent amount, a warning is issued.

```
Listing 6.1 Example 1 – Legal modification of SP Using Inline Assembly
```

```
#define EnterCritical() { asm(adda #2,SP);\ 
                        asm(move.1 SR, X: (SP) + ); \
                        asm(bfset #0x0300,SR); \ 
                        asm(np); \
                        asm(np);#define ExitCritical() { asm(deca.l SP);\ 
                          asm(move.1 x:(SP) -, SR); \
                          asm(nop);
                        asm(np);#pragma check inline sp effects on
int func()
{
        int a=1, b=1, c;
         EnterCritical();
         C = a+b;ExitCritical();
}
```
This case will work because there are no control flow merge points. SP is modified consistently along all paths from the beginning to the end of the function and is properly aligned.

**Listing 6.2 Example 2 – Illegal Modification of SP using Inline Assembly**

```
#define EnterCritical() { asm(adda #2,SP);\ 
                          asm(move.1 SR, X: (SP) + ); \
                          asm(bfset \#0x0300, SR); \
                         asm(np); \
                         asm(np);#define ExitCritical() { asm(deca.l SP);\ 
                            asm(move.1 x:(SP) -, SR); \ \ \ \ \
```
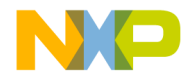

**C for DSP56800E** User Stack Allocation

```
asm(np);
                        asm(np);#pragma check inline sp effects on
int func()
{
          int a=1, b=1, c;
          if (a) 
{
                 EnterCritical();
                 c = a+b;}
          else {
                 c = b++;}
          ExitCritical();
          return (b+c);
}
```
This example will generate the following warning because the SP entering the 'ExitCritical' macro is different depending on which branch is taken in the if. Therefore, accesses to variables a, b, or c may not be correct.

```
Warning : Inconsistent inline assembly modification of SP in this 
function.
M56800E main.c line 29 ExitCritical();
```
#### **Listing 6.3 Example 3 – Modification of SP by a Run-time Dependent Amount**

```
#define EnterCritical() { asm(adda R0,SP);\
                          asm(move, 1 SR, X: (SP) + ); \
                          asm(bfset #0x0300, SR); \
                          asm(np); \
                          asm(nop);}
#define ExitCritical() { asm(deca.1 SP);
                          asm(move.1 X: (SP) -, SR); \
                          asm(np);
```
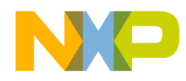

**C for DSP56800E** User Stack Allocation

```
asm(np);#pragma check_inline_sp_effects on
int func()
{
          int a=1, b=1, c;
          if (a) 
          {
                  EnterCritical();
                  c = a+b;}
          else {
                  EnterCritical();
                  c = b++;}
          return (b+c);
}
```
This example will generate the following warning:

Warning : Cannot determine SP modification value at compile time M56800E\_main.c line 20 EnterCritical();

This example is not legal since the SP is modified by run-time dependent amount.

If all inline assembly modifications to the SP along all branches are equal approaching the exit of a function, it is not necessary to explicitly deallocate the increased stack space. The compiler "cleans up" the extra inline assembly stack allocation automatically at the end of the function.

#### **Listing 6.4 Example 4 – Automatic Deallocation of Inline Assembly Stack Allocation**

```
#pragma check_inline_sp_effects on
int func()
{
           int a=1, b=1, c;
           if (a)
```
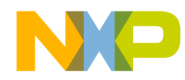

**C for DSP56800E** Data Alignment Requirements

```
{
                      EnterCritical();
                      c = a+b;}
           else {
                      EnterCritical();
                      c = b++;}
           return (b+c);
}
```
This example does not need to call the 'ExitCritical' macro because the compiler will automatically clean up the extra inline assembly stack allocation.

# **Data Alignment Requirements**

The data alignment rules for DSP56800E stack and global memory are:

• Bytes — byte boundaries.

Exception: bytes passed on the stack are always word-aligned, residing in the lower bytes.

- Words word boundaries.
- Longs, floats, and doubles double-word boundaries:
	- Least significant word is always on an even word address.
	- Most significant word is always on an odd word address.
	- Long accesses through pointers in AGU registers (for example, R0 through R5 or N) point to the least significant word. That is, the address is even.
	- Long accesses through pointers using SP point to the most significant word. That is, the address in SP is odd.
- Structures word boundaries (not byte boundaries).

**NOTE** A structure containing only bytes still is word aligned.

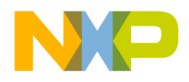

**C for DSP56800E** Data Alignment Requirements

- Structures double-word boundaries if they contain 32-bit elements, or if an inner structure itself is double-word aligned.
- Arrays the size of one array element.

# **Word and Byte Pointers**

The alignment requirements explained above determine how the compiler uses DSP56800E byte and word pointers to implement C pointer types. The compiler uses:

- Word pointers for all structures
- The SP to access the stack resident data of all types:
	- Bytes
	- Shorts
	- Longs
	- Floats
	- Doubles
	- Any pointer variables
- Word pointers to access:
	- Shorts
	- Longs
	- Any pointer variables
- Byte pointers for:
	- Single global or static byte variable, if accessed through a pointer using  $X:(Rn)$
	- Global or static array of byte variables

The compiler does not use pointers to access scalar global or static byte variables directly by their addresses. Instead, it uses an instruction with a .BP suffix:

MOVE[U].BP X:xxxx,<dest> MOVE.BP <src>,X:xxxx

# **Reordering Data for Optimal Usage**

The compiler changes data order, for optimal usage. The data reordering follows these guidelines:

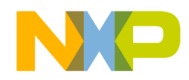

**C for DSP56800E** Variables in Program Memory

- Reordering is mandatory if local variables are allocated on the stack.
- The compiler does not reorder data for parameter values passed in memory (instead of being passed in registers).
- The compiler does not reorder data when locating fields within a structure.

# **Variables in Program Memory**

This features allows the programmer full flexibility in deciding the placement of variables in memory. Variables can be now declared as part of the program memory, using a very simple and intuitive syntax. For example:

pmem int c;  $// 'c'$  is an integer that will be stored in program memory.

This feature is very useful when data memory is tight, because some or all of the data can be moved to program memory. It can be handled exactly the same way as normal data. This is almost completely transparent to the programmer, with a few exceptions that will be presented in the next paragraphs.

The CPU architecture only allows post increment addressing of words (16 bit data) in program memory. While the compiler circumvents this restriction and allows full access to all data types in program memory, the performance is decreased. If placement of some variables in program memory is needed, and at the same time the execution speed is important, here are some pointers that can be used to organize the code:

- Try to keep all variables that are used in a loop (the loop counter included) in data memory. This condition becomes more important as the loop nesting level increases.
- If possible, place only int (16-bit) data in program memory. Data types with different dimensions are accessed via sequences of code rather than single instructions. 16-bit data is fastest, followed by 32-bit data and 8-bit data.
- Data in program memory can be loaded and stored in a limited number of DALU registers. Because of this, a number of register save/restore sequences can appear if there are not enough available DALU registers. This could be a problem with computational intensive code, because the operations does not take place only in registers anymore and the code will be slower. This can be avoided by using as many variables in data memory as possible.

# **Declaring Program Memory Variables**

A program memory variable is declared using the \_\_pmem qualifier. Here are some examples:

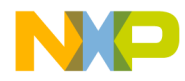

**C for DSP56800E** Variables in Program Memory

```
typedef struct // simple structure declaration
{
   int i;
   char *p;
   long l;
} test;
__pmem int ip1 = 5; // initialized int in program memory
 __pmem int ip2; // uninitialized int in program memory
int *__pmem ppx1; // pointer in program memory to int in data memory
__pmem int * __pmem ppp1; // pointer in program memory to int in program 
                       //memory
__pmem int parr[ 100 ]; // array in program memory
pmem tests sp; // structure in program memory
pmem int aap[ 2 ][ 2 ]; // two dimensional array in program memory
pmem int *pxp1; // pointer in data memory to int in program memory
```
# **Using Variables in Program Memory**

Variables in program memory can be used almost exactly like variables in data memory. The exceptions are presented below:

• the pmem qualifier can't be used in a structure declaration, because a structure can have all its members either in program memory or in data memory, but not in both memory spaces. The compiler will issue an error message in this case. For example:

```
typedef struct // simple structure declaration
{
    int i;
   char __pmem *p; // error, __pmem not allowed here
    long l;
} test;
```
• the compiler will signal an error when an implicit conversion between a pointer to data in data memory and a pointer to data in program memory is attempted. For example, using the previous definitions, the compiler gives an error for this assignment:

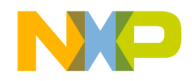

**C for DSP56800E** Variables in Program Memory

```
pxp1 = ppx1;Explicit conversions are allowed, but they should be used with care. An explicit 
         conversion for the previous assignment that is accepted by the compiler is given 
         below:
pxp1 = ( pmem int * )ppx1;Another consequence of this restriction is that an important part of the MSL functions 
         that have at least an argument that is a pointer will not work with variables in program 
         memory. For example:
char *c1; // pointer in data memory to char in data memory
char __pmem *c2; // pointer in data memory to char in program memory
strcat( c1, c2 ); // error, the second argument can't be 
                   //converted to 'const char *'
         If variable argument lists are used, this problem is generally hidden. The program is 
         compiled with no errors from the compiler, but it doesn't work as expected. The most 
         common example is the printf function:
char *c1 = "xmem"; // pointer in data memory to char in data
                           //memory
char __pmem *c2 = "pmem"; // pointer in data memory to char in program
                          //memory
printf( "%s\n", c1 ); // works as expected
printf( "%s\n", c2 ); // doesn't work as expected
```
Here, the type of the arguments is lost because  $\text{print}$  uses a variable argument list. Thus the compiler can not signal a type mismatch and the program will compile without errors, but it won't work as expected, because  $print$  assumes that all the data is stored in data memory.

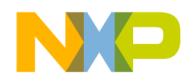

**C for DSP56800E** Variables in Program Memory

# **Linking with Variables in Program Memory**

The compiler creates special sections in the output file for variables in program memory. This is a description of all data in program memory sections:

- .data.pmem (initialized program memory data)
- .const.data.pmem (constant program memory data)
- bss.pmem (uninitialized program memory data).

The following sections are also generated if you choose to generate separate sections for char data:

- .data.char.pmem (initialized program memory chars)
- .const.data.char.pmem (constant program memory chars)
- .bss.char.pmem (uninitialized program memory chars)

These sections are used in the linker command file just like normal sections. A typical linker command file for a program that uses data in program memory looks like this:

#### MEMORY

```
{
    .p_RAM (RWX) : ORIGIN = 0x0082, LENGTH = 0xFF3E
    .p_reserved_regs (RWX) : ORIGIN = 0xFFC0, LENGTH = 0x003F
p_RAM2 (RWX) : ORIGIN = 0xFFFF, LENGTH = 0x0000
 .x_RAM (RW) : ORIGIN = 0x0001, LENGTH = 0x7FFE 
                             # SDM xRAM limit is 0x7FFF
}
SECTIONS
\left\{ \right. .application_code :
    { # .text sections
        * (.text)
        * (rtlib.text)
        * (fp_engine.text)
        * (user.text)
 * (.data.pmem) # program memory initalizeddata
 * (.const.data.pmem) # program memory constant data
 * (.bss.pmem) # program memory uninitialized data
   \} > .p RAM
    .data :
    {
        # .data sections
```
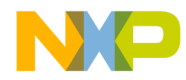

**C for DSP56800E** Variables in Program Memory

```
* (.const.data.char) # used if "Emit Separate Char Data 
                          # Section" enabled
    * (.const.data)
    * (fp_state.data)
    * (rtlib.data)
    * (.data.char) # used if "Emit Separate Char Data
                         # Section" enabled
    * (.data)
    # .bss sections
    * (rtlib.bss.lo)
    * (rtlib.bss)
    . = ALIGN(1);_START_BSS = .;
    * (.bss.char) # used if "Emit Separate Char Data
                        # Section" enabled
    * (.bss)
    END_BSS = .;# setup the heap address
    . = ALIGN(4);HEAP ADDR = .;HEAP<sub>SIZE</sub> = 0x100;HEAP END = HEAP ADDR + HEAP SIZE;
    \cdot = _HEAP END;
    # setup the stack address
    min stack size = 0x200;
    {\tt _stack\_addr = \_HEAP\_END;}_stack_end = _stack_addr + _min_stack_size;
    . = \sqrt{\frac{1}{3} \cdot \frac{1}{1}}# export heap and stack runtime to libraries
    F heap addr = HEAP ADDR;
    F_{\text{1}}heap_end = H_{\text{1}}HEAP_END;
    F_Lstack_addr = _HEAP_END;
    F start bss = START BSS;
   F_{end} bss = EMD_BSS; } > .x_RAM
```
Targeting MC56F83xx/DSP5685x Controllers 137

}

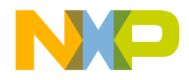

**C for DSP56800E** Packed Structures Support

# **Packed Structures Support**

This feature allows a better data layout for long data type members in structures. It is actually a particular case for the feature that allows all long data types to be aligned only on 2-bytes of boundary. The default alignment for this case is overridden so that their alignment is set to a word (2 bytes) boundary instead of a long word (4 bytes) boundary. The reason behind the default alignment rule is that accessing a long data type at addresses that are not aligned on a 4-byte boundary results in an unaligned access exception.

The DSP56800E compiler only supports the following syntax:

```
attribute ((packed, aligned(2)))
```
which allows data types that are 4-byte long to be aligned on a 2-byte boundary.

This is the case for long data type and pointers to any data type in the large-memorymodel.

Consider the following two data structures, with identical data members, one

packed and the other unpacked, and assume compilation of the large data model:

```
struct attribute ((packed, aligned(2))) STag1 {
        char c; 
        long l; 
        char c1;
        char* pc; 
    \}S1;
 struct STag2 { 
        char c;
        long l; 
        char c1;
        char* pc;
    \}S2;
```
The size of S1 is 12 bytes, while the size of S2 is 16 bytes.

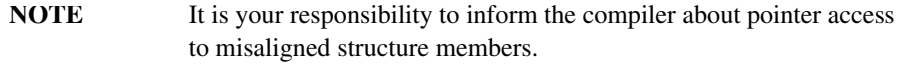

For instance one should declare the following:

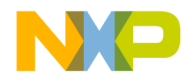

**C for DSP56800E** Code and Data Storage

```
long attribute ((packed, aligned(2))) lg; //packed long
      char* attribute ((packed, aligned(2))) in; // packed pointer
                      //to char
      char* __attribute__((packed, aligned(2))) * pin; // pointer to 
                       //packed pointer to char
      char* __attribute_((packed, aligned(2)))
                      * __attribute__((packed, aligned(2))) ppin; 
                      // packed pointer to packed pointer to char
    struct attribute ((packed, aligned(2))) STag {
                      // attribute propagated to member level
char c; \frac{1}{2} // offset 0
       long 1; \frac{1}{5} // offset 2
       char c1; \frac{1}{16} // offset 6
       char* pc; /* assume LMM*/ // offset 8
};
```
The compiler will issue an error if packed data is accessed by regular pointers. For example:

```
long attribute ((packed, aligned(2))) l1;
long * pl = &l1; // results in error : illegal implicit
                 //conversion
```
# **Code and Data Storage**

The DSP56800E processor has a dual Harvard architecture with separate CODE (P: memory) and DATA (X: memory) memory spaces. Table 6.4. shows the sizes and ranges of these spaces, as well as the range of character data within X memory, for both the small and large memory models. (You may need to use the **ELF Linker and Command Language** or **M56800E Linker** settings panel to specify how the projectdefined sections map to real memory.)

**C for DSP56800E** Code and Data Storage

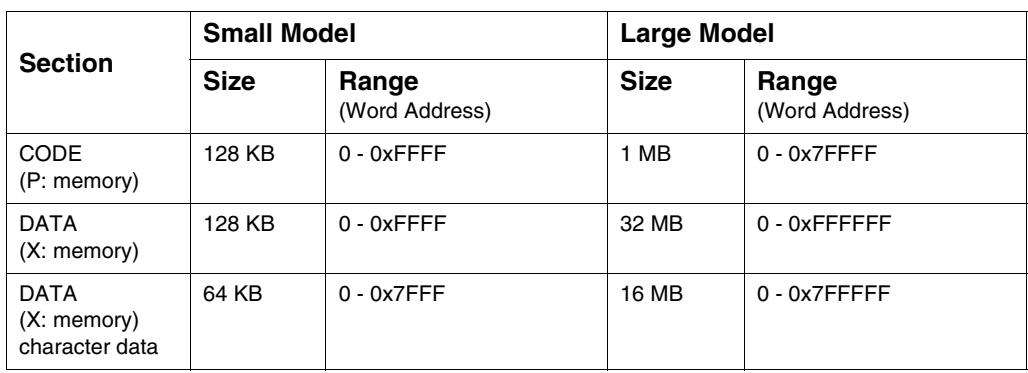

#### **Table 6.4 Code and Data Memory Ranges**

A peculiarity of the DSP56800E architecture is byte addresses for character (1-byte) data, but word addresses for data of all other types. To calculate a byte address, multiply the word address by 2. An address cannot exceed the maximum physical address, so placing character data in the upper half of memory makes the data unaddressable. (Address registers have a fixed width.)

For example, in the small memory model (maximum data address: 64 KB), placing character data at 0x8001 requires an access address of 0x10002. But this access address does not fit into 16-bit storage, as the small data memory model requires. Under your control, the compiler increases flexibility by placing all character data into specially-named sections as described in "Emit separate character data section checkbox.". You can locate these sections in the lower half of the memory map, making sure that the data can be addressed.

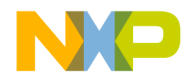

**C for DSP56800E** Large Data Model Support

# **Large Data Model Support**

The DSP56800E extends the DSP56800 data addressing range, by providing 24-bit address capability to some instructions. 24-bit address modes allow user accesses beyond the 64K-word boundary of 16-bit addressing. To control large data memory model support, use the M56800E Processor panel (Figure 6.2). See "M56800E Processor" for explanations of this panel's elements.

#### **Figure 6.2 M56800E Processor Panel: Large Data Model**

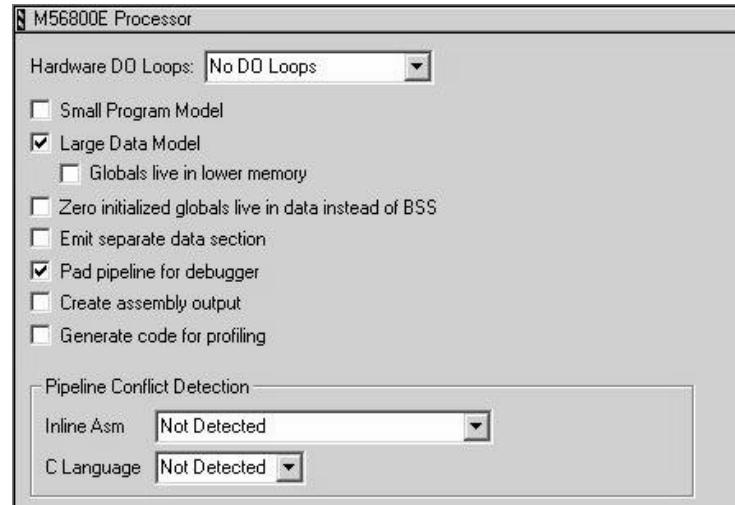

*Extended data* is data located beyond the 16-bit address boundary — as if it exists in extended (upper) memory. Memory located below the 64K boundary is *lower memory*.

The compiler default arrangement is using 16-bit addresses for all data accesses. This means that absolute addresses (X:xxxx addressing mode) are limited to 16 bits. Direct addressing or pointer registers load or store 16-bit addresses. Indexed addressing indexes are 16-bit quantities. The compiler treats data pointers as 16-bit pointers that you may store in single words of memory.

If the large data memory model is enabled, the compiler accesses all data by 24-bit addressing modes. It treats data pointers as 24-bit quantities that you may store in two words of memory. Absolute addressing occurs as 24-bit absolute addresses. Thus, you may access the entire 24-bit data memory, locating data objects anywhere.

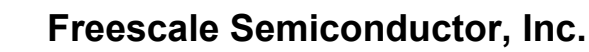

You do not need to change C source code to take advantage of the large data memory model.

Examples in DSP56800E assembly code of extended data addressing are:

# **Extended Data Addressing Example**

Consider the code of Listing 6.5:

**Listing 6.5 Addressing Extended Data**

```
move.w x:0x123456,A1 ; move int using 24 bit absolute address
tst.l x:(R0-0x123456) ; test a global long for zero using 24-bit 
                              ; pointer indexed addressing
move.l r0, x: (R0)+ ; r0 stored as 24-bit quantity
cmpa r0, r1 \ldots ; compare pointer registers as 24 bit
                           ; quantities
```
The large data memory model is convenient because you can place data objects anywhere in the 24-bit data memory map. But the model is inefficient because extended data addressing requires more program memory and additional execution cycles.

However, all global and static data of many target applications easily fits within the 64 KB word memory boundary. With this in mind, you can check the **Globals live in lower memory** checkbox of the M56800E Processor settings panel. This tells the compiler to access global and static data with 16-bit addresses, but to use 24-bit addressing for all pointer and stack operations. This arrangement combines the flexibility of the large data memory model with the efficiency of the small data model's access to globals and statics.

**NOTE** If you check the Globals live in lower memory checkbox, be sure to store data in lower memory.

## **Accessing Data Objects Examples**

Table 6.5 and Table 6.6 show appropriate ways to access a global integer and a global pointer variable. The first two columns of each table list states of two checkboxes, **Large Data Model** and **Globals live in lower memory**. Both checkboxes are in the M56800E Processor settings panel. Note that the first enables the second.

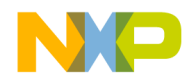

**C for DSP56800E** Large Data Model Support

Table 6.5 lists ways to access a global integer stored at address X:0x1234.

int g1;

#### **Table 6.5 Accessing a Global Integer**

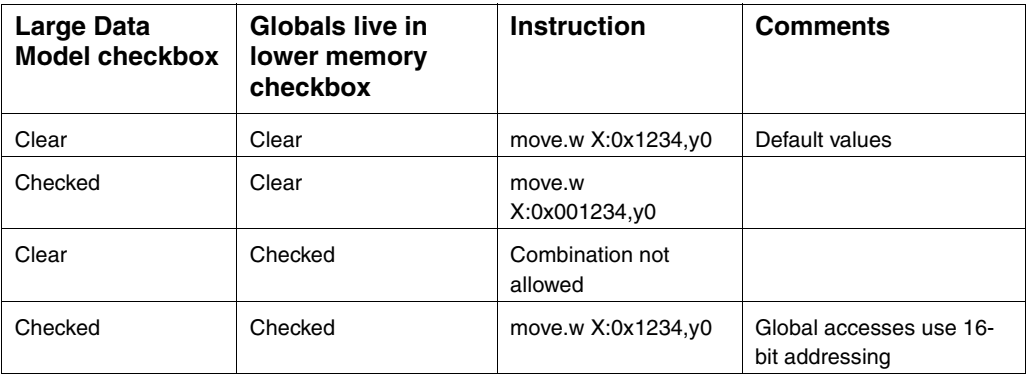

Table 6.6 lists ways to load a global pointer variable, at X:0x4567, into an address register.

int \* gp1;

**Table 6.6 Loading a Global Pointer Variable**

| Large Data<br><b>Model checkbox</b> | Globals live in<br>lower memory<br>checkbox | Instruction                | <b>Comments</b>                                    |
|-------------------------------------|---------------------------------------------|----------------------------|----------------------------------------------------|
| Clear                               | Clear                                       | move.w X:0x4567,r0         | Default 16-bit addressing,<br>16-bit pointer value |
| Checked                             | Clear                                       | move.<br>X:0x004567.r0     | 24-bit addressing, pointer<br>value is 24-bit      |
| Clear                               | Checked                                     | Combination not<br>allowed |                                                    |
| Checked                             | Checked                                     | move.I X:0x4567,r0         | 16-bit addressing, pointer<br>value is 24-bit      |

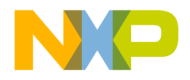

**C for DSP56800E** Optimizing Code

# **External Library Compatibility**

If you enable the large data model when the compiler builds your main application, external libraries written in C also must be built with the large data model enabled. The linker enforces this requirement, catching global objects located out of range for particular instructions.

A more serious compatibility problem involves pointer parameters. Applications built with the large data memory model may pass pointer parameter values in two words of the stack. But libraries built using the small memory model may expect pointer arguments to occupy a single word of memory. This incompatibility will cause runtime stack corruption.

You may or may not build external libraries or modules written in assembly with extended addressing modes. The linker does not enforce any compatibility rules on assembly language modules or libraries.

The compiler encodes the memory model into the object file. The linker verifies that all objects linked into an executable have compatible memory models. The ELF header's e\_flags field includes the bit fields that contain the encoded data memory model attributes of the object file:

```
#define EF_M56800E_LDMM 0x00000001 /* Large data memory model 
    flag */
```
Additionally, C language objects are identified by an ELF header flag.

#define EF M56800E C 0x00000002 /\* Object file generated from C source \*/

# **Optimizing Code**

Register coloring is an optimization specific to DSP56800E development. The compiler assigns two (or more) register variables to the same register, if the code does not use the variables at the same time. The code of Listing 6.6 does not use variables i and j at the same time, so the compiler could store them in the same register:

#### **Listing 6.6 Register Coloring Example**

short i; int j;
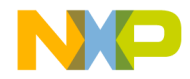

**C for DSP56800E** Deadstripping and Link Order

for  $(i=0; i<100; i++)$  { MyFunc(i); for  $(j=0; j<100; j++)$  { MyFunc(j); }

> However, if the code included the expression MyFunc  $(i+j)$ , the variables would be in use at the same time. The compiler would store the two variables in different registers.

For DSP56800E development, you can instruct the compiler to:

- 1. **Store all local variables on the stack.** (That is, do *not* perform register coloring.) The compiler loads and stores local variables when you read them and write to them. You may prefer this behavior during debugging, because it guarantees meaningful values for all variables, from initialization through the end of the function. To have the compiler behave this way, specify optimization Level 0, in the **Global Optimizations** settings panel.
- 2. **Place as many local variables as possible in registers.** (That is, *do* perform register coloring.) To have the compiler behave this way, specify optimization Level 1 or higher, in the **Global Optimizations** settings panel.

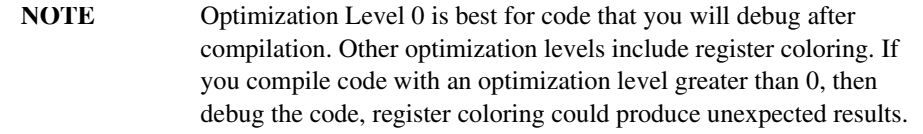

Variables declared volatile (or those that have the address taken) are not kept in registers and may be useful in the presence of interrupts.

3. **Run Peephole Optimization.** — The compiler eliminates some compare instructions and improves branch sequences. Peephole optimizations are small and local optimizations that eliminate some compare instructions and improve branch sequences. To have the compiler behave this way, specify optimization Levels 1 through 4, in the **Global Optimizations** settings panel.

# **Deadstripping and Link Order**

The M56800E Linker deadstrips unused code and data only from files compiled by the CodeWarrior C compiler. The linker never deadstrips assembler relocatable files or C object files built by other compilers.

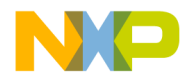

**C for DSP56800E** Working with Peripheral Module Registers

> Libraries built with the CodeWarrior C compiler contribute only the used objects to the linked program. If a library has assembly files or files built with other C compilers, the only files that contribute to the linked program are those that have at least one referenced object. If you enable deadstripping, the linker completely ignores files without any referenced objects.

> The Link Order page of the project window specifies the order (top to bottom) in which the DSP56800E linker processes C source files, assembly source files, and archive (.a and .lib) files. If both a source-code file and a library file define a symbol, the linker uses the definition of the file that appears first, in the link order. To change the link order, drag the appropriate filename to a different place, in this page's list.

# **Working with Peripheral Module Registers**

This section highlights the issues and recommends programming style for using bit fields to access memory mapped I/O. Memory mapped I/O is a way of accessing devices that are not on the system. A part of the normal address space is mapped to I/O ports. A read/write to that memory location triggers an access to the I/O device, though to the program it seems like a normal memory access. Even if one byte is written to, in the space allocated to a peripheral register, the whole register is written to. So the other byte of the peripheral register will not retain its data. This may happen because the compiler generates optimal bit-field instructions with a read(byte)-maskwriteback(byte) code sequence.

## **Compiler Generates Bit Instructions**

The compiler generates BFSET for  $\vert =$ , BFCLR for  $\&=$ , and BFCHG for  $\wedge$ = operators.

Listing 6.7 shows a C source example and the generated sample code.

#### **Listing 6.7 C Source Example**

```
int i;
int *ip;
void main(void)
\left\{ \right.i \&= -1;
```
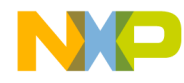

**C for DSP56800E** Working with Peripheral Module Registers

```
/* generated codes
P: 00000082: 8054022D0001 bfclr #1,X:0x00022d
*/
     (*(ip)) ^= 1;
/* generated codes
P:00000085: F87C022C moveu.w X:0x00022c,R0
P:00000087: 84400001 bfchg #1,X:(R0)
*/
    *((int*)(0x1234)) |=1;/* generated codes
P:00000089: E4081234 move.1 #4660,R0<br>P:0000008B: 82400001 bfset #1,X:(R0
                            \texttt{bf} #1,X:(R0)*/
}
/* generated codes
P:0000008D: E708 rts
*/
```
Note, the following example:

```
#define word int
union {
  word Word;
  struct {
    word SBK :1;
    word RWU :1;
   word RE :1;
   word TE :1;
    word REIE :1;
    word RFIE :1;
    word TIIE :1;
    word TEIE :1;
   word PT :1;
word PE :1;
 word POL :1;
    word WAKE :1;
   word M :1;
    word RSRC :1;
```
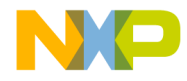

#### **C for DSP56800E** Working with Peripheral Module Registers

```
 word SWAI :1;
    word LOOP :1;
   } Bits;
} SCICR;
/* Code:*/
    SCICR.Bits.TE = 1; /* SCICR content is 0x0800 */SCICR.Bits.PE = 1; \frac{1}{1} /* SCICR content is 0x0002 ??? */
```
## **Explanation of Undesired Behavior**

If "SCICR" is mapped to a peripheral register, the code that is used to access the register is not portable and might be unsafe, like in DSP56800E at present.

Bit field behavior in C is almost all implementation defined. So generating the following code is legal:

```
SCICR.Bits.TE = 1; \frac{1}{2} /* SCICR content is 0x0800 */
/* generated codes
P:00000082:874802c moveu.w #SCICR,R0
P:00000084:F0E0000 move.b X:(R0),A
P:00000086:8350008 bfset #8,A1
P:00000088:9800 move.b A1,X:(R0)
*/
    SCICR.Bits.PE = 1; /* SCICR content is 0x0002 ??? *//* generated codes
P:00000089:F0E00001 move.b X:(R0+1),A
P:0000008B:83500002 bfset #2,A1
P:0000008D:9804 move.b A1,X:(R0+1)
*/
```
However, since the writes (at P:0x88 and at P:0x8D) are byte instructions and only 16 bits can be written to the SCICR register, the other bytes look like they are filled with zero's before the SCICR is overwritten.

The use of byte accesses is due to a compiler optimization that tries to generate the smallest possible memory access.

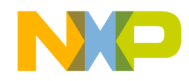

**C for DSP56800E** Working with Peripheral Module Registers

## **Recommended Programming Style**

The use of a union of a member that can hold the whole register (the "Word" member above) and a struct that can access the bits of the register (the "Bits" member above) is a good idea.

What is recommended is to read the whole memory mapped register (using the "Word" union member) into a local instance of the union, do the bit-manipulation on the local, and then write the result as a whole word in to the memory mapped register. So the C code would look something like:

```
#define word int
```

```
union SCICR_union{
  word Word;
  struct {
    word SBK :1;
    word RWU :1;
   word RE :1;
   word TE :1; word REIE :1;
    word RFIE :1;
    word TIIE :1;
    word TEIE :1;
   word PT :1;
   word PE :1;
    word POL :1;
    word WAKE :1;
   word M :1;
    word RSRC :1;
    word SWAI :1;
    word LOOP :1;
   } Bits;
} SCICR;
/* Code: */
union SCICR union localSCICR;
 localSCICR.Word = SCICR.Word;
/* generated codes
P:00000083:F07C022C move.w X:#SCICR,A
P:00000085:907F move.w A1, X: (SP-1)
*/
```
Targeting MC56F83xx/DSP5685x Controllers 149

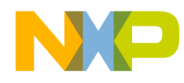

**C for DSP56800E** Generating MAC Instruction Set

```
 localSCICR.Bits.TE = 1;
/* generated codes
P:00000086:8AB4FFFF adda #-1,SP,R0
P:00000088:F0E00000 move.b X:(R0),A
P:0000008A:83500008 bfset #8,A1
P:0000008C:9800 move.b A1,X: (R0)
*/
 localSCICR.Bits.PE = 1;
/* generated codes
P:0000008D:F0E00001 move.b X: (R0+1),A
P:0000008F:83500002 bfset #2,A1
P:00000091:9804 move.b A1,x: (R0+1)
*/
 SCICR.Word = localSCICR.Word;
*/ generated codes
P:00000092:B67F022C move.w X:(SP-1),X:#SCICR
*/
```
# **Generating MAC Instruction Set**

The compiler generates the  $\text{imac}.1$  instruction if the C code performs multiplication on two long operands which are casted to short type; and the product is added to a long type. For example, the following code:

```
short a;
short b;
long c;
.....
long d = c + ((\text{long})a * (\text{long})b);
.....
```
generates the following assembly:

move.w X:0x000000,Y0 ; Fa move.w X:0x000000,B ; Fb move.l X:0x000000,A ; Fc

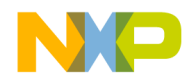

**C for DSP56800E** Generating MAC Instruction Set

imac.l B1,Y0,A

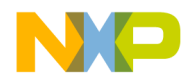

**C for DSP56800E** Generating MAC Instruction Set

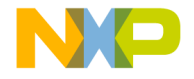

# **7**

# **High-Speed Simultaneous Transfer**

High-Speed Simultaneous Transfer (HSST) facilitates data transfer between low-level targets (hardware or simulator) and host-side client applications. The data transfer occurs without stopping the core.

The host-side client must be an IDE plug-in or a script run through the command-line debugger.

When the customer links their application to the target side hsst lib, the debugger detects that the customer wants to use hsst and automatically enables hsst communications.

**NOTE** To use HSST, you must launch the target side application through the debugger.

# **Host-Side Client Interface**

This section describes the API calls for using High-Speed Simultaneous Transfer (HSST) from your host-side client application.

At the end of this section, an example of a HSST host-side program is given (Listing 7.1 on page 161).

#### **hsst\_open**

A host-side client application uses this function to open a communication channel with the low-level target. Opening a channel that has already been opened will result in the same channel ID being returned.

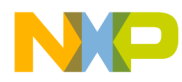

**High-Speed Simultaneous Transfer** Host-Side Client Interface

#### **Prototype**

```
HRESULT hsst_open ( 
    const char* channel name,
    size t *cid );
```
#### **Parameters**

channel\_name

Specifies the communication channel name.

cid

Specifies the channel ID associated with the communication channel.

#### **Returns**

S\_OK if the call succeeds or S\_FALSE if the call fails.

#### **hsst\_close**

A host-side client application uses this function to close a communication channel with the low-level target.

#### **Prototype**

HRESULT hsst\_close ( size\_t channel\_id ) ;

#### **Parameters**

channel\_id

Specifies the channel ID of the communication channel to close.

#### **Returns**

S OK if the call succeeds or S FALSE if the call fails.

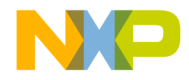

**High-Speed Simultaneous Transfer** Host-Side Client Interface

#### **hsst\_read**

A host-side client application uses this function to read data sent by the target application without stopping the core.

#### **Prototype**

```
HRESULT hsst_read ( 
    void *data, 
    size_t size, 
   size_t nmemb, 
   size_t channel_id, 
    size_t *read );
```
#### **Parameters**

data

Specifies the data buffer into which data is read.

size

Specifies the size of the individual data elements to read.

nmemb

Specifies the number of data elements to read.

channel\_id

Specifies the channel ID of the communication channel from which to read.

read

Contains the number of data elements read.

#### **Returns**

S\_OK if the call succeeds or S\_FALSE if the call fails.

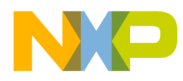

**High-Speed Simultaneous Transfer** Host-Side Client Interface

#### **hsst\_write**

A host-side client application uses this function to write data that the target application can read without stopping the core.

#### **Prototype**

```
HRESULT hsst_write ( 
    void *data, 
    size_t size, 
    size_t nmemb, 
    size_t channel_id, 
    size_t *written );
```
#### **Parameters**

data

Specifies the data buffer that holds the data to write.

size

Specifies the size of the individual data elements to write.

nmemb

Specifies the number of data elements to write.

channel\_id

Specifies the channel ID of the communication channel to write to.

written

Contains the number of data elements written.

#### **Returns**

S\_OK if the call succeeds or S\_FALSE if the call fails.

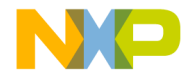

**High-Speed Simultaneous Transfer** Host-Side Client Interface

#### **hsst\_size**

A host-side client application uses this function to determine the size of unread data (in bytes) in the communication channel.

#### **Prototype**

```
HRESULT hsst_size ( 
    size t channel id,
    size_t *unread );
```
#### **Parameters**

channel\_id

Specifies the channel ID of the applicable communication channel.

unread

Contains the size of unread data in the communication channel.

#### **Returns**

S\_OK if the call succeeds or S\_FALSE if the call fails.

#### **hsst\_block\_mode**

A host-side client application uses this function to set a communication channel in blocking mode. All calls to read from the specified channel block indefinitely until the requested amount of data is available. By default, a channel starts in the blocking mode.

#### **Prototype**

HRESULT hsst block mode ( size t channel id );

#### **Parameters**

channel\_id

Specifies the channel ID of the communication channel to set in blocking mode.

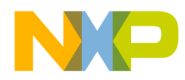

**High-Speed Simultaneous Transfer** Host-Side Client Interface

#### **Returns**

S\_OK if the call succeeds or S\_FALSE if the call fails.

#### **hsst\_noblock\_mode**

A host-side client application uses this function to set a communication channel in non-blocking mode. Calls to read from the specified channel do not block for data availability.

#### **Prototype**

HRESULT hsst noblock mode ( size t channel id );

#### **Parameters**

channel\_id

Specifies the channel ID of the communication channel to set in non-blocking mode.

#### **Returns**

S OK if the call succeeds or S\_FALSE if the call fails.

#### **hsst\_attach\_listener**

Use this function to attach a host-side client application as a listener to a specified communication channel. The client application receives a notification whenever data is available to read from the specified channel.

HSST notifies the client application that data is available to read from the specified channel. The client must implement this function:

void NotifiableHSSTClient:: Update (size\_t descriptor, size\_t size, size\_t nmemb);

HSST calls the Notifiable HSST Client:: Update function when data is available to read.

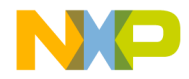

**High-Speed Simultaneous Transfer** Host-Side Client Interface

#### **Prototype**

```
HRESULT hsst_attach_listener ( 
    size t cid,
    NotifiableHSSTClient *subscriber );
```
#### **Parameters**

cid

Specifies the channel ID of the communication channel to listen to.

subscriber

Specifies the address of the variable of class Notifiable HSST Client.

#### **Returns**

S\_OK if the call succeeds or S\_FALSE if the call fails.

#### **hsst\_detach\_listener**

Use this function to detach a host-side client application that you previously attached as a listener to the specified communication channel.

#### **Prototype**

HRESULT hsst\_detach\_listener ( size\_t cid );

#### **Parameters**

cid

Specifies the channel ID of the communication channel from which to detach a previously specified listener.

#### **Returns**

S\_OK if the call succeeds or S\_FALSE if the call fails.

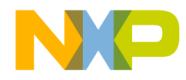

**High-Speed Simultaneous Transfer** Host-Side Client Interface

#### **hsst\_set\_log\_dir**

A host-side client application uses this function to set a log directory for the specified communication channel.

This function allows the host-side client application to use data logged from a previous High-Speed Simultaneous Transfer (HSST) session rather than reading directly from the board.

After the initial call to hsst\_set\_log\_dir, the CodeWarrior software examines the specified directory for logged data associated with the relevant channel instead of communicating with the board to get the data. After all the data has been read from the file, all future reads are read from the board.

To stop reading logged data, the host-side client application calls hsst set log dir with NULL as its argument. This call only affects host-side reading.

#### **Prototype**

```
HRESULT hsst_set_log_dir ( 
    size t cid,
    const char* log directory );
```
#### **Parameters**

#### cid

Specifies the channel ID of the communication channel from which to log data.

log\_directory

Specifies the path to the directory in which to store temporary log files.

#### **Returns**

S OK if the call succeeds or S FALSE if the call fails.

## **HSST Host Program Example**

In Listing 7.1 the host is the IDE plugin (DLL) to the interface with the HSST target (DSP56800E) project. This establishes data transfer between the host (your computer) and the target (the DSP56800E board).

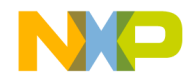

**High-Speed Simultaneous Transfer** Host-Side Client Interface

**NOTE** Before launching the program, the IDE plugin needs to be created and placed in the folder: CodeWarrior\bin\Plugins\Com.

#### **Listing 7.1 Sample HSST Host Program**

```
#include "CodeWarriorCommands.h"
#include "HSSTInterface.h"
#include <cstdio>
#include <cstdlib>
unsigned stdcall HSSTClientMain ( void *pArguments );
#define buf size 1000 /* Data size */
/* Assigning name for Plugin and Menu Title */
extern const CWPluginID kToolbarTestPluginID = "HSST_host_sample";
extern const wchar t* MenuTitle = L"HSST host sample";
unsigned stdcall HSSTClientMain ( void *pArguments )
{
        IMWHSST_Client *pHSST = (IMWHSST_Client *)pArguments;
        long data[buf size];
        size t channel 1, channel 2, read items, written items;
        * Opening channel 1 and 2 from HOST side */
        HRESULT hr_1 = pHSST->hsst_open ( "channel_1", 
          &channel_1 ); 
        HRESULT hr_2 = pHSST->hsst_open ( "channel_2", 
          \&channel 2);
        /* HOST reading data from channel 1 */
    pHSST->hsst_read ( data, sizeof(long), buf_size, channel_1, 
      &read_items );
     /* HOST writing data to channel 2 */
    pHSST->hsst_write( data, sizeof(long), buf_size, channel_2, 
      &written_items );
```
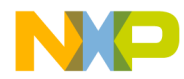

**High-Speed Simultaneous Transfer** Target Library Interface

return 0;

}

# **Target Library Interface**

This section describes the API calls for using High-Speed Simultaneous Transfer (HSST) from your target application.

At the end of this section, an example of a HSST target program is given (Listing 7.2 on page 169).

#### **HSST\_open**

A target application uses this function to open a bidirectional communication channel with the host. The default setting is for the function to open an output channel in buffered mode. Opening a channel that has already been opened will result in the same channel ID being returned.

#### **Prototype**

HSST STREAM\* HSST open ( const char \*stream );

#### **Parameters**

stream

Passes the communication channel name.

#### **Returns**

The stream associated with the opened channel.

#### **HSST\_close**

A target application uses this function to close a communication channel with the host.

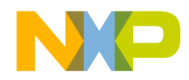

**High-Speed Simultaneous Transfer** Target Library Interface

#### **Prototype**

int HSST\_close ( HSST\_STREAM \*stream );

#### **Parameters**

stream

Passes a pointer to the communication channel.

#### **Returns**

0 if the call was successful or -1 if the call was unsuccessful.

#### **HSST\_setvbuf**

A target application can use this function to perform the following actions:

• Set an open channel opened in write mode to use buffered mode

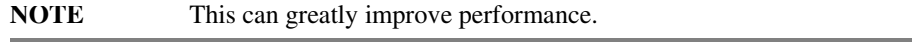

- Resize the buffer in an existing buffered channel opened in write mode
- Provide an external buffer for an existing channel opened in write mode
- Reset buffering to unbuffered mode

You can use this function only after you successfully open the channel.

The contents of a buffer (either internal or external) at any time are indeterminate.

#### **Prototype**

```
int HSST_setvbuf ( 
   HSST_STREAM *rs, 
    unsigned char *buf, 
    int mode,
    size_t size );
```
#### **Parameters**

rs

Specifies a pointer to the communication channel.

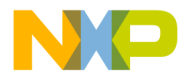

#### **High-Speed Simultaneous Transfer** Target Library Interface

#### buf

Passes a pointer to an external buffer.

mode

Passes the buffering mode as either buffered (specified as HSSTFBUF) or unbuffered (specified as HSSTNBUF).

size

Passes the size of the buffer.

#### **Returns**

0 if the call was successful or -1 if the call was unsuccessful.

**NOTE** You must flush the buffers before exiting the program to ensure that all the data that has been written is sent to the host. For more details, see HSST\_flush.

#### **HSST\_write**

A target application uses this function to write data for the host-side client application to read.

#### **Prototype**

```
size t HSST write (
   void *data, 
    size t size,
    size_t nmemb, 
    HSST STREAM *stream );
```
#### **Parameters**

data

Passes a pointer to the data buffer holding the data to write.

size

Passes the size of the individual data elements to write.

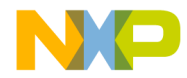

**High-Speed Simultaneous Transfer** Target Library Interface

nmemb

Passes the number of data elements to write.

stream

Passes a pointer to the communication channel.

#### **Returns**

The number of data elements written.

#### **HSST\_read**

A target application uses this function to read data sent by the host.

#### **Prototype**

```
size t HSST read (
   void *data, 
   size_t size, 
    size_t nmemb, 
   HSST_STREAM *stream );
```
#### **Parameters**

data

Passes a pointer to the data buffer into which to read the data.

size

Passes the size of the individual data elements to read.

nmemb

Passes the number of data elements to read.

stream

Passes a pointer to the communication channel.

#### **Returns**

The number of data elements read.

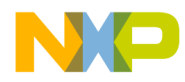

**High-Speed Simultaneous Transfer** Target Library Interface

#### **HSST\_flush**

A target application uses this function to flush out data buffered in a buffered output channel.

#### **Prototype**

int HSST\_flush ( HSST\_STREAM \*stream );

#### **Parameters**

stream

Passes a pointer to the communication channel. The High-Speed Simultaneous Transfer (HSST) feature flushes all open buffered communication channels if this parameter is null.

#### **Returns**

0 if the call was successful or -1 if the call was unsuccessful.

#### **HSST\_size**

A target application uses this function to determine the size of unread data (in bytes) for the specified communication channel.

#### **Prototype**

size t HSST size ( HSST STREAM \*stream );

#### **Parameters**

stream

Passes a pointer to the communication channel.

#### **Returns**

The number of bytes of unread data.

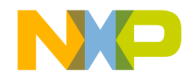

**High-Speed Simultaneous Transfer** Target Library Interface

#### **HSST\_raw\_read**

A target application uses this function to read raw data from a communication channel (without any automatic conversion for endianness while communicating).

#### **Prototype**

```
size_t HSST_raw_read ( 
    void *ptr, 
    size_t length, 
   HSST_STREAM *rs );
```
#### **Parameters**

ptr

Specifies the pointer that points to the buffer into which data is read.

length

Specifies the size of the buffer in bytes.

rs

Specifies a pointer to the communication channel.

#### **Returns**

The number of bytes of raw data read.

**NOTE** This function is useful for sending data structures (e.g., C-type structures).

#### **HSST\_raw\_write**

A target application uses this function to write raw data to a communication channel (without any automatic conversion for endianness while communicating).

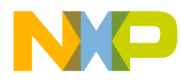

**High-Speed Simultaneous Transfer** Target Library Interface

#### **Prototype**

```
size_t HSST_raw_write ( 
    void *ptr, 
    size_t length, 
    HSST_STREAM *rs );
```
#### **Parameters**

ptr

Specifies the pointer that points to the buffer that holds the data to write.

length

Specifies the size of the buffer in bytes.

rs

Specifies a pointer to the communication channel.

#### **Returns**

The number of data elements written.

**NOTE** This function is useful for sending data structures (e.g., C-type structures).

#### **HSST\_set\_log\_dir**

A target application uses this function to set the host-side directory for storing temporary log files. Old logs that existed prior to the call to HSST\_set\_log\_dir() are over-written. Logging stops when the channel is closed or when HSST\_set\_log\_dir() is called with a null argument. These logs can be used by the host-side function HSST\_set\_log\_dir.

#### **Prototype**

```
int HSST_set_log_dir ( 
   HSST_STREAM *stream, 
   char *dir name );
```
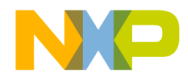

**High-Speed Simultaneous Transfer** Target Library Interface

#### **Parameters**

stream

Passes a pointer to the communication channel.

dir\_name

Passes a pointer to the path to the directory in which to store temporary log files.

#### **Returns**

0 if the call was successful or -1 if the call was unsuccessful.

## **HSST Target Program Example**

In Listing 7.2 the HSST target program runs in parallel with the host plugin. The target communicates with the host-side (your computer).

**NOTE** To restart the program after execution, click on **Restart HSST** as shown in Figure 7.1.

#### **Listing 7.2 Sample HSST Target Program**

```
#include <stdio.h>
#include <stdlib.h>
#include "HSST.h"
#define buf size 1000 /* Data size */
long i, test buffer[buf size];
int main ( )
{
   HSST STREAM *channel 1, *channel 2;
    int written_items=0;
    int read_items=0;
    for ( i = 0; i < buf_size; ++ i )
    {
         test buffer[i] = i;}
```
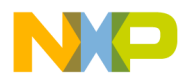

**High-Speed Simultaneous Transfer** Target Library Interface

```
/* Opening channel 1 and 2 from TARGET side */
channel_1 = HSST_open ( "channel_1" );
channel_2 = HSST_open ( "channel_2" );
/* TARGET writing data to channel 1 */
written_items = HSST_write(test_buffer, sizeof(long), 
   buf_size, channel_1);
/* TARGET reading data from channel 2 */
read_items = HSST_read(test_buffer, sizeof(long), buf_size, 
   channel_2);
return 0;
```
#### **Figure 7.1 Restart HSST**

}

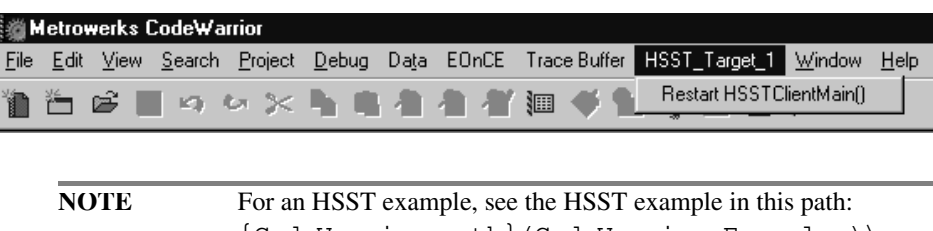

{CodeWarrior path}(CodeWarrior\_Examples)\ DSP56800E\_hsst\_client-to-client

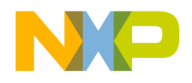

# **8**

# **Data Visualization**

Data visualization lets you graph variables, registers, regions of memory, and HSST data streams as they change over time.

The Data Visualization tools can plot memory data, register data, global variable data, and HSST data.

- Starting Data Visualization
- Data Target Dialog Boxes
- Graph Window Properties

# **Starting Data Visualization**

To start the Data Visualization tool:

- 1. Start a debug session
- 2. Select Data Visualization > Configurator.

The Data Types window (Figure 8.1) appears. Select a data target type and click the Next button.

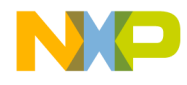

**Data Visualization** Starting Data Visualization

#### **Figure 8.1 Data Types Window**

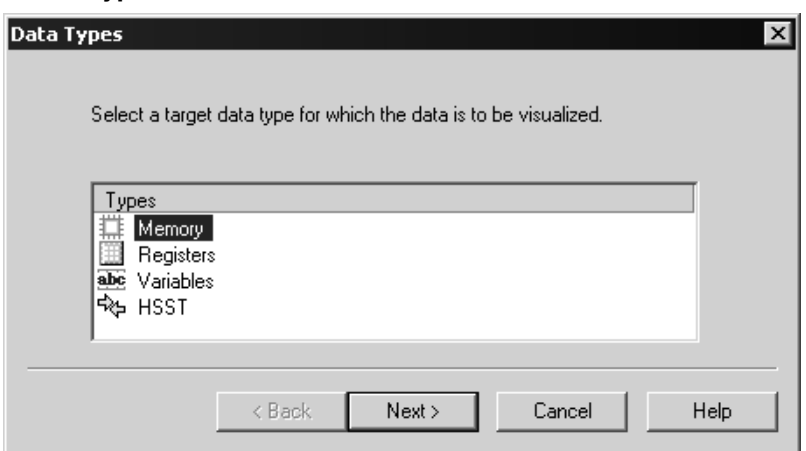

- 3. Configure the data target dialog box and filter dialog box.
- 4. Run your program to display the data (Figure 8.2).

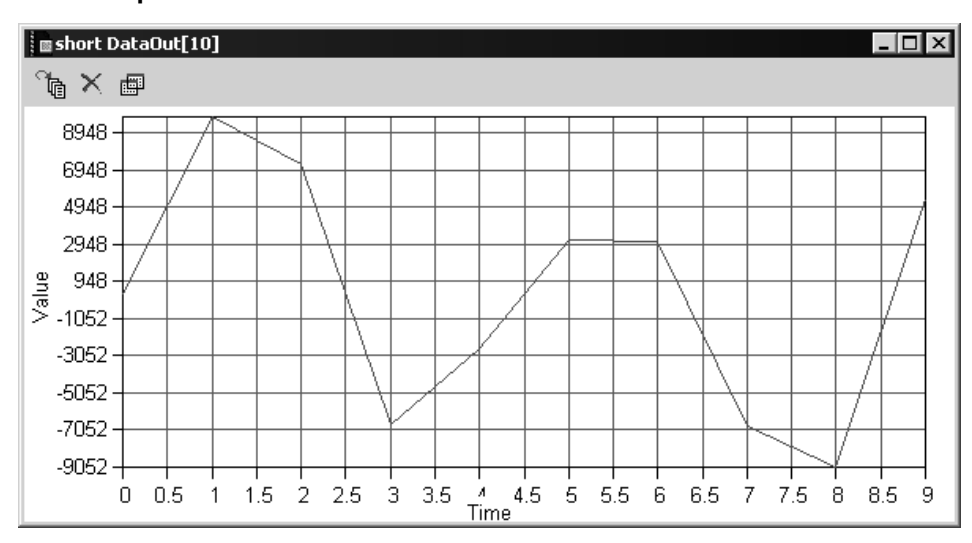

#### **Figure 8.2 Graph Window**

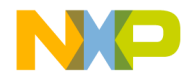

**Data Visualization** Data Target Dialog Boxes

# **Data Target Dialog Boxes**

There are four possible data targets. Each target has its own configuration dialog.

- Memory
- Registers
- Variables
- HSST

## **Memory**

The Target Memory dialog box lets you graph memory contents in real-time.

#### **Figure 8.3 Target Memory Dialog Box**

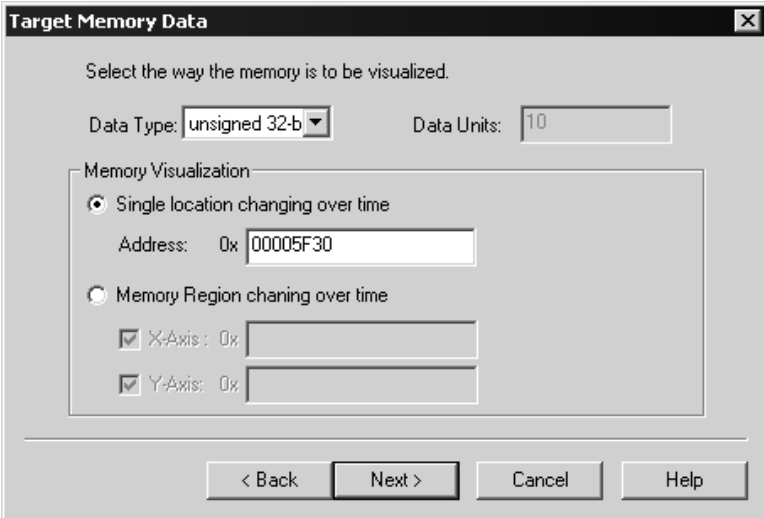

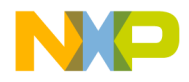

**Data Visualization** Data Target Dialog Boxes

## **Data Type**

The Data Type list box lets you select the type of data to be plotted.

## **Data Unit**

The Data Units text field lets you enter a value for number of data units to be plotted. This option is only available when you select Memory Region Changing Over Time.

## **Single Location Changing Over Time**

The Single Location Changing Over Time option lets you graph the value of a single memory address. Enter this memory address in the Address text field.

## **Memory Region Changing Over Time**

The Memory Region Changing Over Time options lets you graph the values of a memory region. Enter the memory addresses for the region in the X-Axis and Y-Axis text fields.

# **Registers**

The Target Registers dialog box lets you graph the value of registers in real-time.

#### **Figure 8.4 Target Registers Dialog Box**

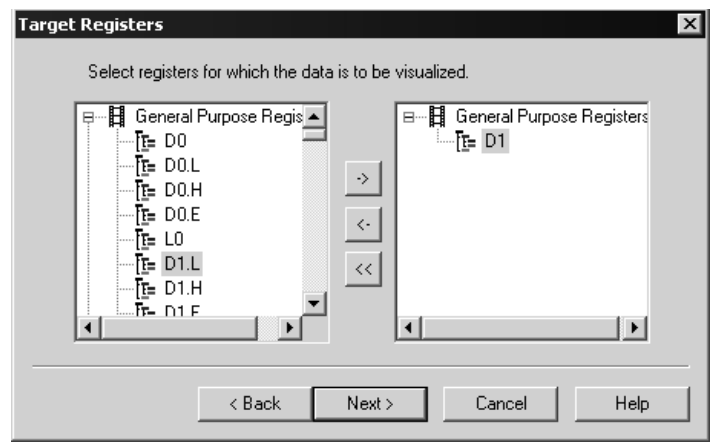

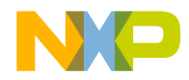

**Data Visualization** Data Target Dialog Boxes

Select registers from the left column, and click the -> button to add them to the list of registers to be plotted.

## **Variables**

The Target Globals dialog box lets you graph the value of global variables in realtime. (See Figure 8.5.)

#### **Figure 8.5 Target Globals Dialog Box**

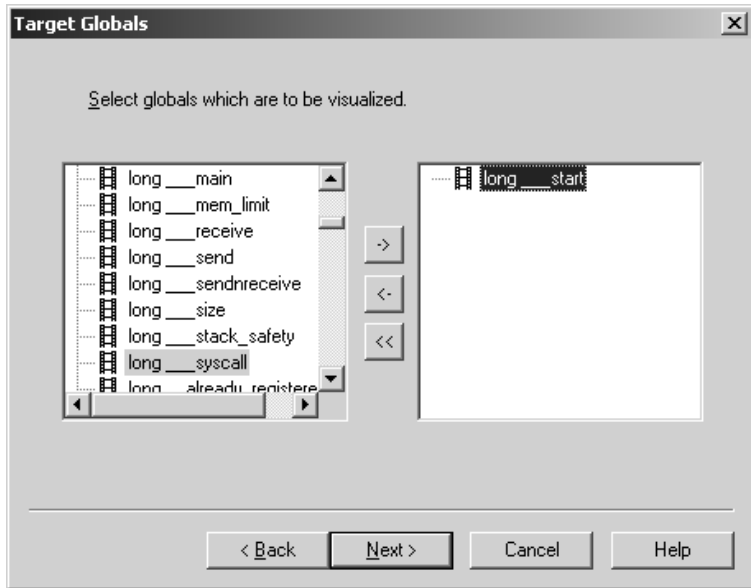

Select global variables from the left column, and click the -> button to add them to the list of variables to be plotted.

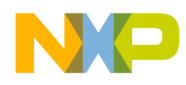

**Data Visualization** Data Target Dialog Boxes

# **HSST**

The Target HSST dialog box lets you graph the value of an HSST stream in real-time. (See Figure 8.6.)

**NOTE** To plot HSST data, the data visualization tool needs its own HSST channel. Make sure your program opens a separate channel exclusively for the data visualization window. This will avoid impacting data transmissions on other channels.

#### **Figure 8.6 Target HSST Dialog Box**

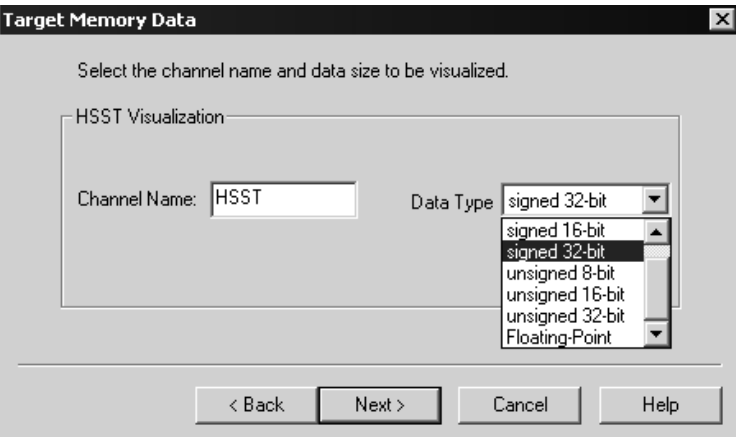

## **Channel Name**

The Channel Name text field lets you specify the name of the HSST stream to be plotted.

## **Data Type**

The Data Type list box lets you select the type of data to be plotted.

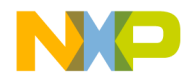

**Data Visualization** Graph Window Properties

# **Graph Window Properties**

To change the look of the graph window, click the  $g$  graph properties button to open the Format Axis dialog box.

#### **Figure 8.7 Format Axis Dialog Box**

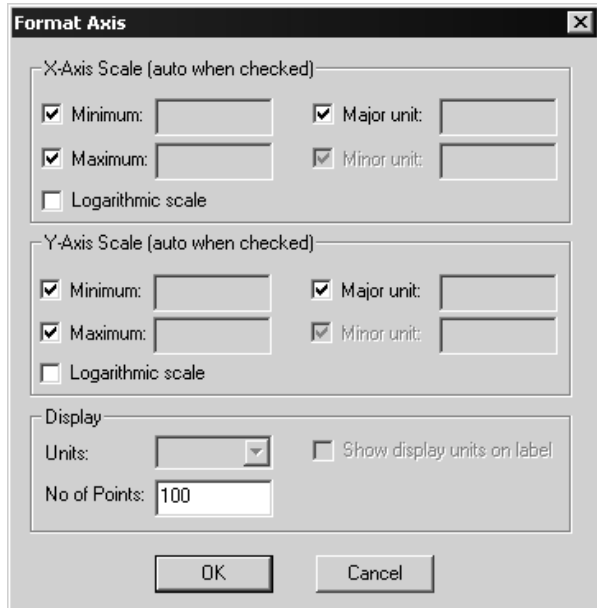

## **Scaling**

The default scaling settings of the data visualization tools automatically scale the graph window to fit the existing data points.

To override the automatic scaling, uncheck a scaling checkbox to enable the text field and enter your own value.

To scale either axis logarithmically, enable the Logarithmic Scale option of the corresponding axis.

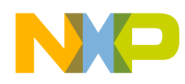

**Data Visualization** Graph Window Properties

## **Display**

The Display settings let you change the maximum number of data points that are plotted on the graph.

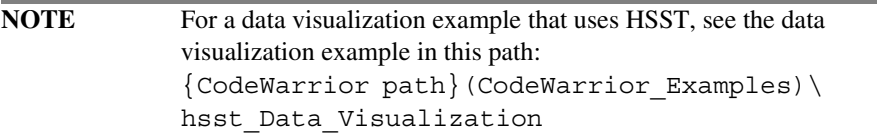

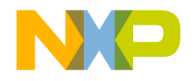

# **9**

# **Debugging for DSP56800E**

This chapter, which explains the generic features of the CodeWarrior™ debugger, consists of these sections:

- Target Settings for Debugging
- Command Converter Server
- Launching and Operating the Debugger
- Load/Save Memory
- Fill Memory
- Save/Restore Registers
- EOnCE Debugger Features
- Using the DSP56800E Simulator
- Register Details Window
- Loading a .elf File without a Project
- Using the Command Window
- System-Level Connect
- Debugging in the Flash Memory
- Notes for Debugging on Hardware

# **Target Settings for Debugging**

This section explains how to control the debugger by modifying the appropriate settings panels.

To properly debug DSP56800E software, you must set certain preferences in the **Target Settings** window. The **M56800E Target** panel is specific to DSP56800E development. The remaining settings panels are generic to all build targets.

Other settings panels can affect debugging. Table 9.1 lists these panels.

| This panel              | Affects                                | Refer to                       |
|-------------------------|----------------------------------------|--------------------------------|
| M56800E Linker          | symbolics, linker<br>warnings          | "Deadstripping and Link Order" |
| M56800E Processor       | optimizations                          | "Optimizing Code"              |
| Debugger Settings       | Debugging options                      |                                |
| Remote Debugging        | Debugging<br>communication<br>protocol | "Remote Debugging"             |
| Remote Debug<br>Options | Debugging options                      | "Remote Debug Options"         |

**Table 9.1 Setting Panels that Affect Debugging**

The **M56800E Target** panel is unique to DSP56800E debugging. The available options in this panel depend on the DSP56800E hardware you are using and are described in detail in the section on "Remote Debug Options".

# **Command Converter Server**

The command converter server (CCS) handles communication between the CodeWarrior debugger and the target board. An icon in the status bar indicates the CCS is running. The CCS is automatically launched by your project when you start a CCS debug session if you are debugging a target board using a local machine. However, when debugging a target board connected to a remote machine, see "Setting Up a Remote Connection" on page 185.

**NOTE** Projects are set to debug locally by default. The protocol the debugger uses to communicate with the target board, for example, PCI, is determined by how you installed the CodeWarrior software. To modify the protocol, make changes in the **Metrowerks Command Converter Server** window (Figure 9.3).
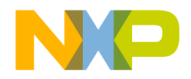

**Debugging for DSP56800E** Command Converter Server

## **Essential Target Settings for Command Converter Server**

Before you can download programs to a target board for debugging, you must specify the target settings for the command converter server:

• Local Settings

If you specify that the CodeWarrior IDE start the command converter server locally, the command converter server uses the connection port (for example, LPT1) that you specified when you installed CodeWarrior Development Studio for Freescale 56800/E Hybrid Controllers.

• Remote Settings

If you specify that the CodeWarrior IDE start the command converter server on a remote machine, specify the IP address of the remote machine on your network (as described in "Setting Up a Remote Connection" on page 185.)

• Default Settings

By default, the command converter server listens on port 41475. You can specify a different port number for the debugger to connect to if needed (as described in "Setting Up a Remote Connection" on page 185.) This is necessary if the CCS is configured to a port other than 41475.

After you have specified the correct settings for the command converter server (or verified that the default settings are correct), you can download programs to a target board for debugging.

The CodeWarrior IDE starts the command converter server at the appropriate time if you are debugging on a local target.

Before debugging on a board connected to a remote machine, ensure the following:

- The command converter server is running on the remote host machine.
- Nobody is debugging the board connected to the remote host machine.

### **Changing the Command Converter Server Protocol to Parallel Port**

If you specified the wrong parallel port for the command converter server when you installed CodeWarrior Development Studio for Freescale 56800/E Hybrid Controllers, you can change the port.

Change the parallel port:

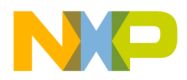

**Debugging for DSP56800E** Command Converter Server

1. Click the command converter server icon.

While the command converter server is running, locate the command converter server icon on the status bar. Right-click on the command converter server icon (Figure 9.1):

#### **Figure 9.1 Command Converter Server Icon**

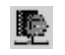

A menu appears (Figure 9.2):

#### **Figure 9.2 Command Converter Server Menu**

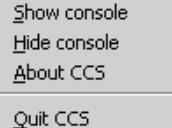

2. Select Show console from the menu.

The **Metrowerks Command Converter Server** window appears (Figure 9.3).

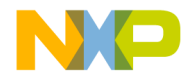

**Debugging for DSP56800E** Command Converter Server

**Figure 9.3 Metrowerks Command Converter Server Window**

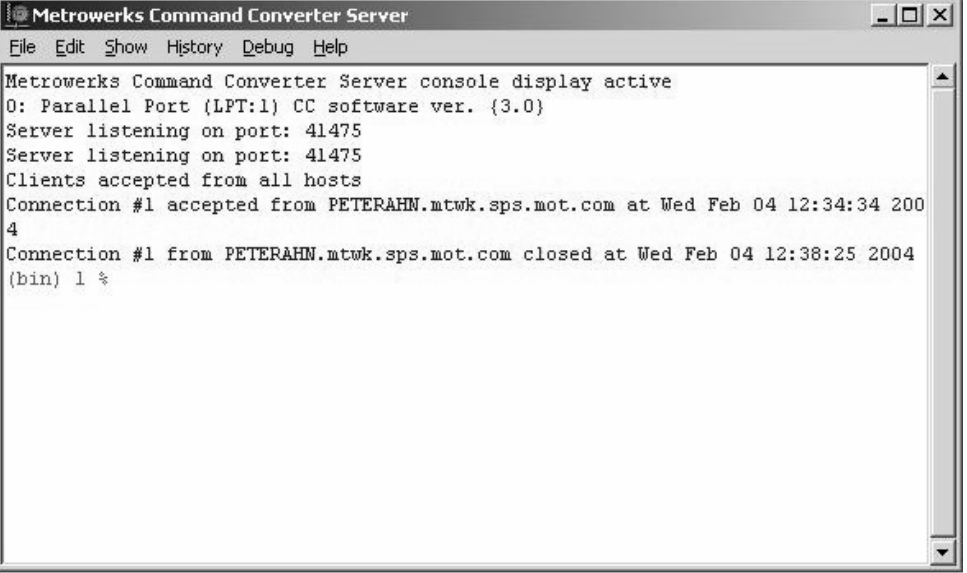

3. On the console command line, type the following command:

delete all

- 4. Press Enter.
- 5. Type the following command, substituting the number of the parallel port to use (for example, 1 for LPT1):

config cc parallel:1

- 6. Press Enter.
- 7. Type the following command to save the configuration:

config save

8. Press Enter.

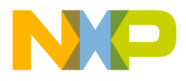

**Debugging for DSP56800E** Command Converter Server

## **Changing the Command Converter Server Protocol to HTI**

To change the command converter server to an HTI Connection:

- 1. While the command converter server is running, right-click on the command converter server icon shown in Figure 9.1 or double click on it.
- 2. From the menu shown in Figure 9.2, select Show Console.
- 3. At the console command line in the Metrowerks Command Converter Server window shown in Figure 9.3, type the following command:

delete all

- 4. Press Enter.
- 5. Type the following command:

config cc: **address** 

(substituting for **address** the name of the IP address of your CodeWarrior HTI)

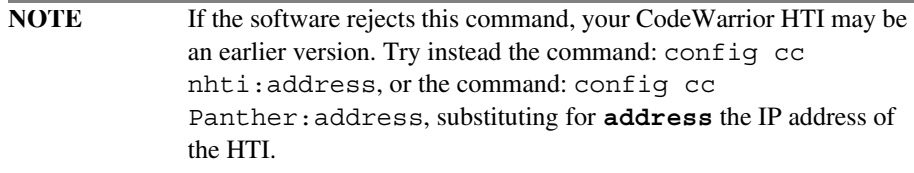

- 6. Press Enter.
- 7. Type the following command to save the configuration:

config save

8. Press Enter.

## **Changing the Command Converter Server Protocol to PCI**

To change the command converter server to a PCI Connection:

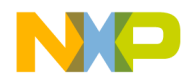

**Debugging for DSP56800E** Command Converter Server

- 1. While the command converter server is running, right-click on the command converter server icon shown in Figure 9.1 or double click on it.
- 2. From the menu shown in Figure 9.2, select Show Console.
- 3. At the console command line in the Metrowerks Command Converter Server window shown in Figure 9.3, type the following command:

delete all

- 4. Press Enter.
- 5. Type the following command:

config cc pci

- 6. Press Enter.
- 7. Type the following command to save the configuration:

config save

8. Press Enter.

### **Setting Up a Remote Connection**

A remote connection is a type of connection to use for debugging along with any preferences that connection may need. To change the preferences for a remote connection or to create a new remote connection:

1. On the main menu, select Edit > Preferences.

The IDE Preferences Window appears.

2. Click Remote Connections in the left column.

The **Remote Connections** panel shown in Figure 9.4 appears.

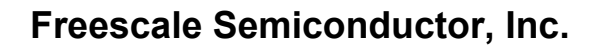

**Debugging for DSP56800E** Command Converter Server

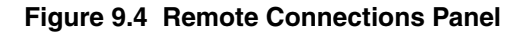

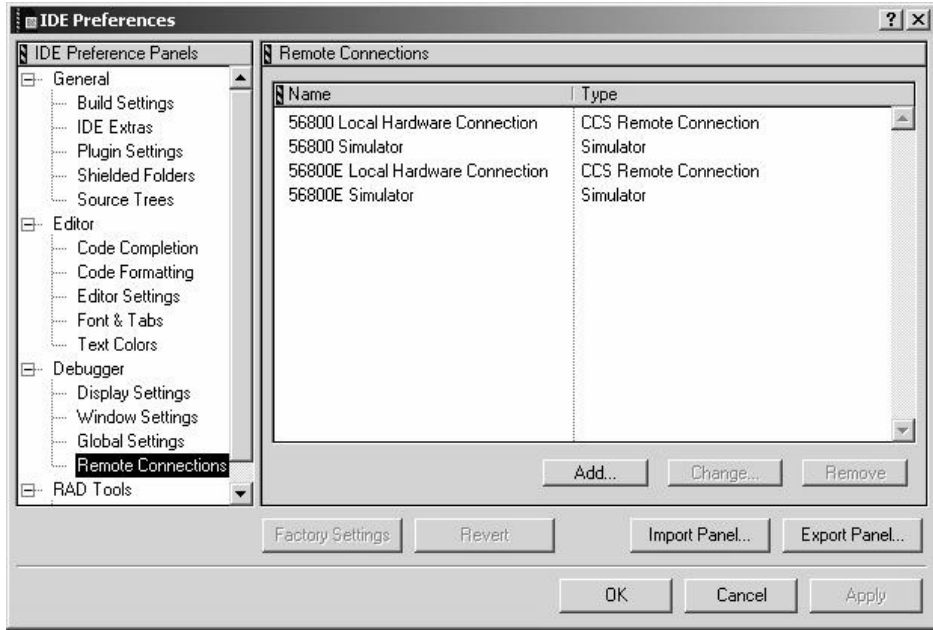

### **To Add a New Remote Connection**

To add a new remote connection:

1. Click the Add button.

The **New Connection** window appears as shown in Figure 9.5.

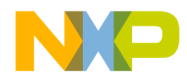

**Debugging for DSP56800E** Command Converter Server

#### **Figure 9.5 New Connection Window**

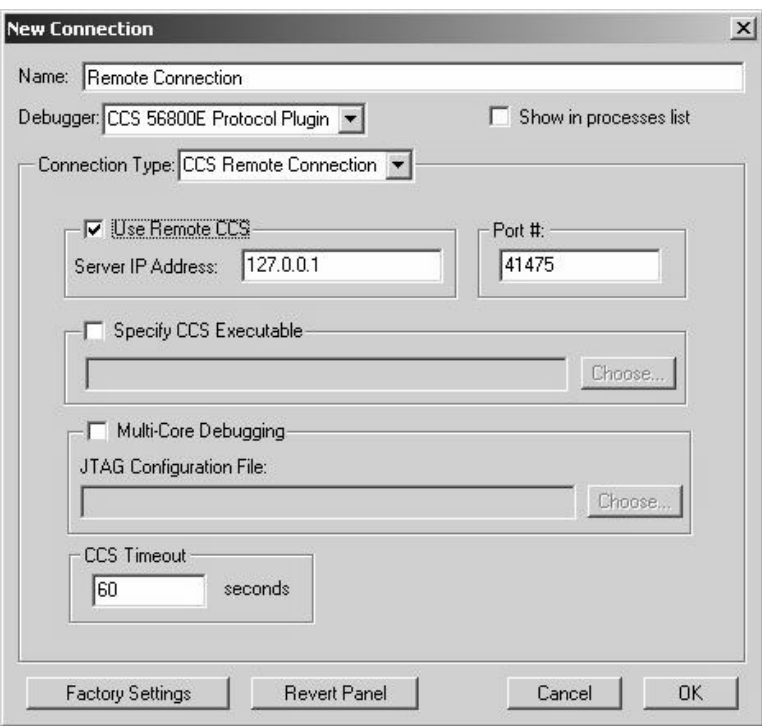

- 2. In the Name edit box, type in the connection name.
- 3. Check Use Remote CCS checkbox.

Select this checkbox to specify that the CodeWarrior IDE is connected to a remote command converter server. Otherwise, the IDE starts the command converter server locally

4. Enter the Server IP address or host machine name.

Use this text box to specify the IP address where the command converter server resides when running the command converter server from a location on the network.

5. Enter the Port # to which the command converter server listens or use the default port, which is 41475.

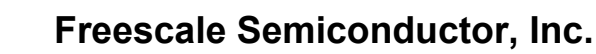

**Debugging for DSP56800E** Launching and Operating the Debugger

6. Click the OK button.

#### **To Change an Existing Remote Connection**

To change an existing remote connection:

Double click on the connection name that you want to change, or click once on the connection name and click the **Change** button (shown in Figure 9.4 in grey).

#### **To Remove an Existing Remote Connection**

To remove an existing remote connection:

Click once on the connection name and click the **Remove** button (shown in Figure 9.4 in grey).

## **Debugging a Remote Target Board**

For debugging a target board connected to a remote machine with Code Warrior IDE installed, perform the following steps:

- 1. Connect the target board to the remote machine.
- 2. Launch the command converter server (CCS) on the remote machine with the local settings configuration using instructions described in the section "Essential Target Settings for Command Converter Server" on page 181.
- 3. In the Target Settings>Remote Debugging panel for your project, make sure the proper remote connection is selected.
- 4. Launch the debugger.

# **Launching and Operating the Debugger**

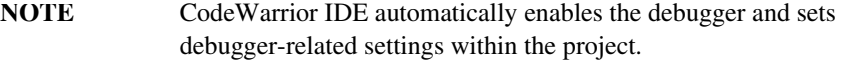

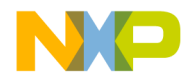

**Debugging for DSP56800E** Launching and Operating the Debugger

1. Set debugger preferences.

Select **Edit >sdm Settings** from the menu bar of the Metrowerks CodeWarrior window.

The IDE displays the **Remote Debugging** window.

**Figure 9.6 Remote Debugging Panel**

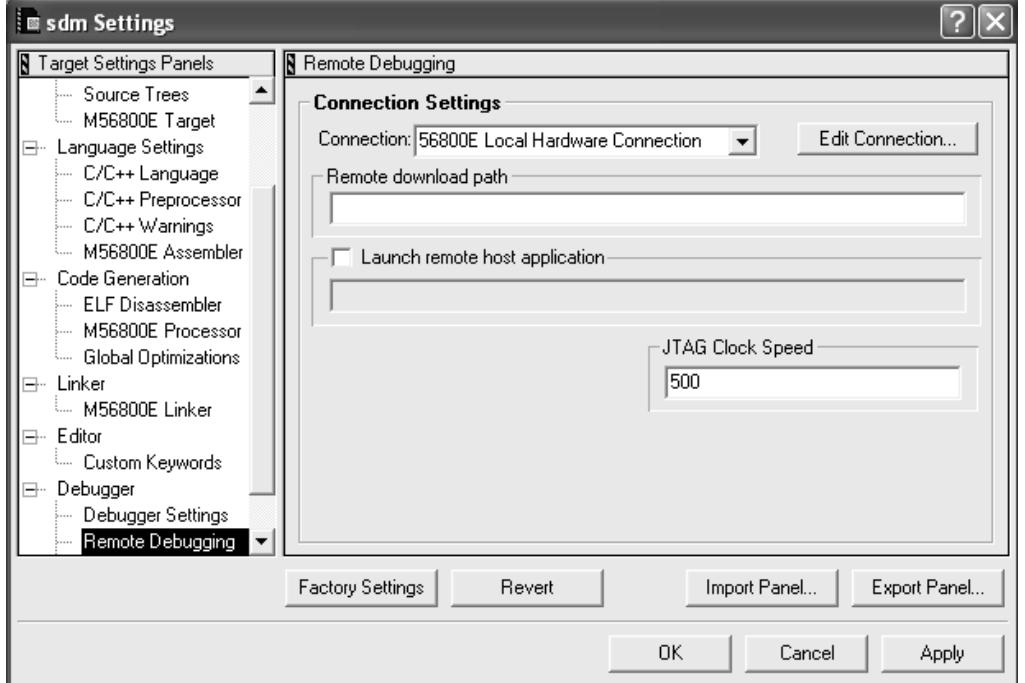

2. Select the Connection.

For example, select **56800E Local Hardware Connection (CCS).**

- 3. Click OK button.
- 4. Debug the project.

Use either of the following options:

- From the Metrowerks CodeWarrior window, select **Project > Debug**.
- Click the **Debug** button in the project window.

Targeting MC56F83xx/DSP5685x Controllers 189

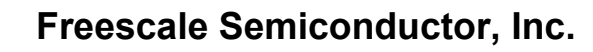

#### **Debugging for DSP56800E** Launching and Operating the Debugger

This command resets the board (if **Always reset on download** is checked in the Debugger's **M56800E Target** panel shown in Figure 4.13) and the download process begins.

When the download to the board is complete, the IDE displays the **Program** window (**sdm.elf** in sample) shown in Figure 9.7.

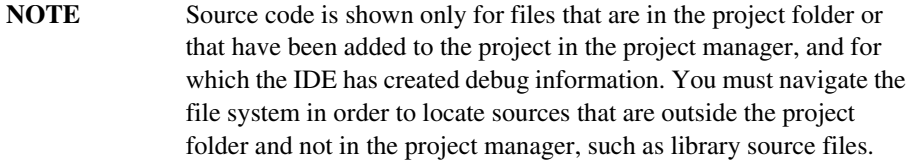

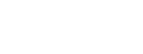

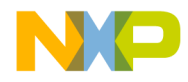

**Debugging for DSP56800E** Launching and Operating the Debugger

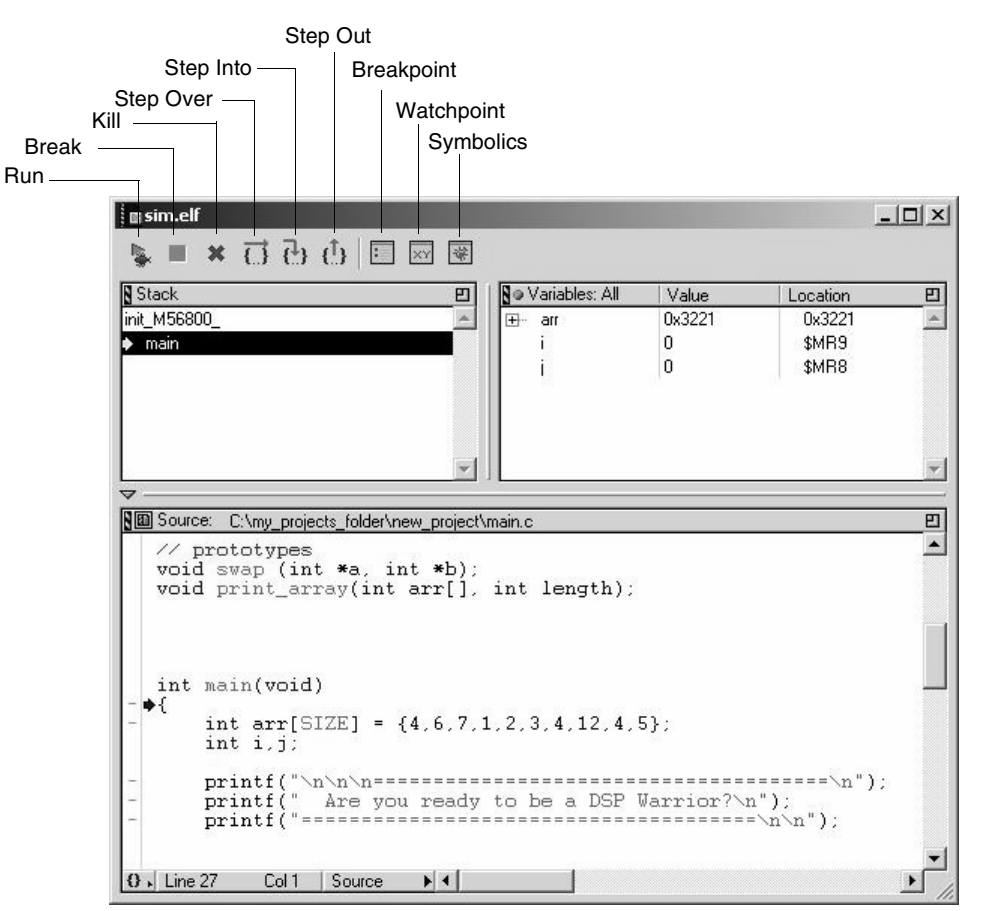

#### **Figure 9.7 Program Window**

5. Navigate through your code.

The **Program** window has three panes:

• Stack pane

The **Stack** pane shows the function calling stack.

- Variables pane
	- The **Variables** pane displays local variables.
- Source pane

The **Source** pane displays source or assembly code.

Targeting MC56F83xx/DSP5685x Controllers 191

**Debugging for DSP56800E** Launching and Operating the Debugger

The toolbar at the top of the window has buttons that allows you access to the execution commands in the **Debug** menu.

# **Setting Breakpoints and Watchpoints**

1. Locate the code line.

Scroll through the code in the **Source** pane of the **Program** window until you come across the main() function.

2. Select the code line.

Click the gray dash in the far left-hand column of the window, next to the first line of code in the main() function. A red dot appears (Figure 9.8), confirming you have set your breakpoint.

#### **Figure 9.8 Breakpoint in the Program Window**

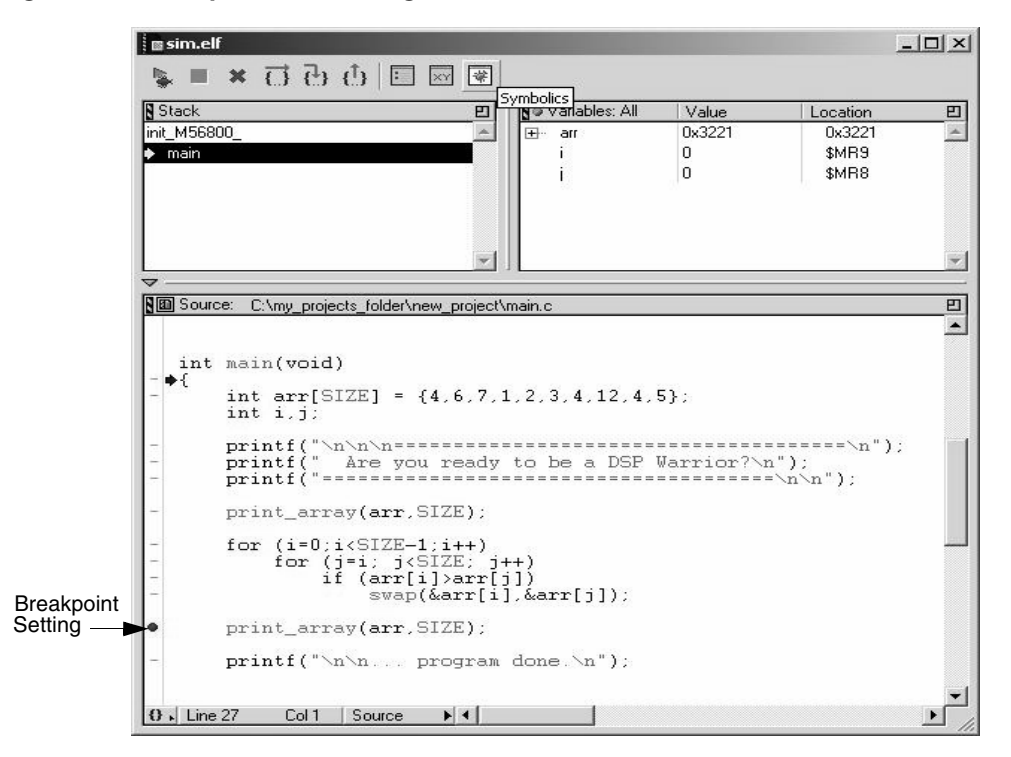

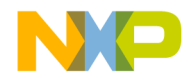

**Debugging for DSP56800E** Launching and Operating the Debugger

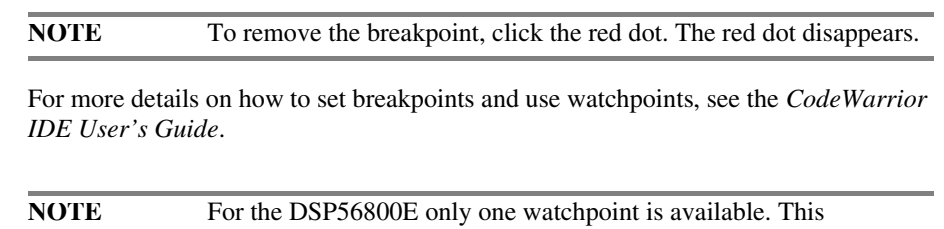

watchpoint is only available on hardware targets.

# **Viewing and Editing Register Values**

Registers are platform-specific. Different chip architectures have different registers.

1. **Access the Registers** window.

From the menu bar of the Metrowerks CodeWarrior window, select **View > Registers**.

Expand the **General Purpose Registers** tree control to view the registers as in Figure 9.9, or double-click on **General Purpose Registers** to view the registers as in Figure 9.10.

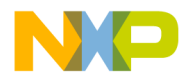

#### **Debugging for DSP56800E** Launching and Operating the Debugger

#### **Figure 9.9 General Purpose Registers for DSP56800E**

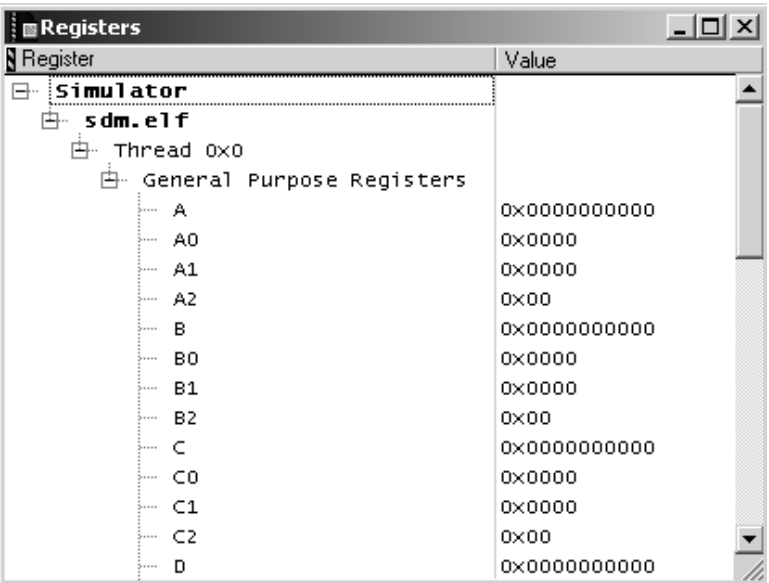

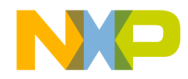

**Debugging for DSP56800E** Launching and Operating the Debugger

#### **Figure 9.10 General Purpose Registers Window**

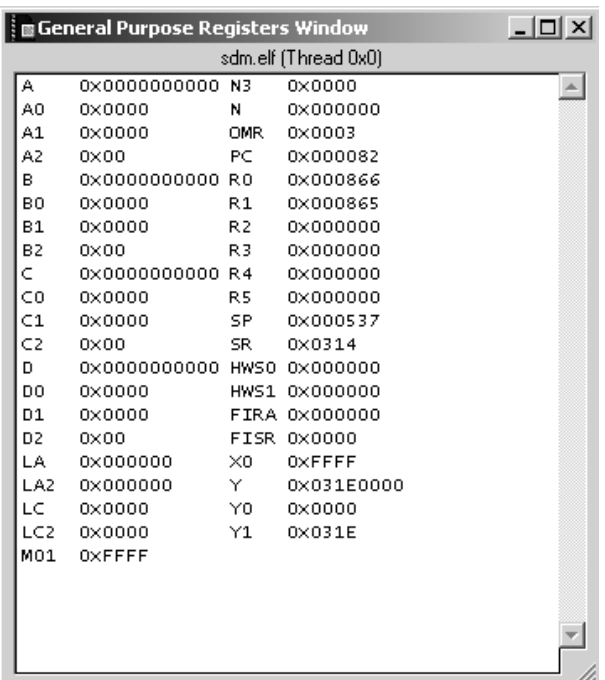

2. Edit register values.

To edit values in the register window, double-click a register value. Change the value as you wish.

3. Exit the window.

The modified register values are saved.

**NOTE** To view peripheral registers, select the appropriate processor form the processor list box in the M56800E Target Settings Panel.

# **Viewing X: Memory**

You can view X memory space values as hexadecimal values with ASCII equivalents. You can edit these values at debug time.

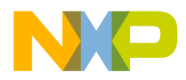

#### **Debugging for DSP56800E**

Launching and Operating the Debugger

On targets that have Flash ROM, you cannot edit those values in the memory window that reside in Flash memory.

1. Locate a particular address in program memory.

From the menu bar of the Metrowerks CodeWarrior window, select **Data > View Memory**.

The **Memory** window appears (Figure 9.11).

**Figure 9.11 View X:Memory Window**

| <b>m</b> sdm.elf Memory 1 |                                                                                       | $ \Box$ $\times$ $\Box$          |
|---------------------------|---------------------------------------------------------------------------------------|----------------------------------|
| Display: 0x0              |                                                                                       | View: Raw data                   |
| <b>N</b> Address          | N Hex: 00000000:00001000                                                              | <b>N</b> Ascii                   |
| 00000000                  | 0000 3030 3030 3030 3030 3030 3030 3030                                               |                                  |
| 00000008                  | 3030 3030 3030 3030 3030 3030 3030 3030                                               |                                  |
| 00000010                  | 3D3D 3D3D 0A00 4172 6520 796F 7520 7265                                               | $\bullet \bullet$ An e<br>vou re |
| 00000018                  | 6164 7920 746F 2062 6520 6120 4453 5020                                               | lady to be a DSP                 |
| 00000020                  | 5761 7272 696F 723F 0A00 3D3D 3D3D 3D3D                                               | Iwa rrio r? • $==$ $=$           |
| 00000028                  | 3030 3030 3030 3030 3030 3030 3030 3030                                               |                                  |
| 00000030                  | 3D3D 3D3D 3D3D 3D3D 3D3D 3D3D 0A0A 0041                                               | • • A                            |
| 00000038                  | 7272 6179 203D 2000 2564 2000 0A00 2D49                                               | inn av l<br>- %d<br>$=$          |
| 00000040                  | 4E46 002D 696E 6600 494E 4600 696E 6600 NF -- in f - IN F - in f $\overline{\otimes}$ |                                  |
| Word Size: 16             | $Page  _X $                                                                           |                                  |

2. Select type of memory.

Locate the **Page** list box at the bottom of the **View Memory** window. Select **X** for X Memory.

3. Enter memory address.

Type the memory address in the **Display** field located at the top of the **Memory** window.

To enter a hexadecimal address, use standard C hex notation, for example, 0x0.

**NOTE** The **Source** pane in the **Program** window needs to be the active one in order for the **Data > View Memory** to be activated.

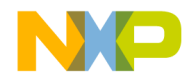

#### **Debugging for DSP56800E**

Launching and Operating the Debugger

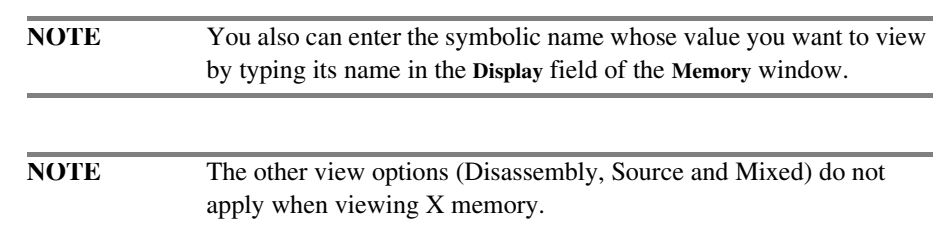

## **Viewing P: Memory**

You can view P memory space and edit the opcode hexadecimal values at debug time.

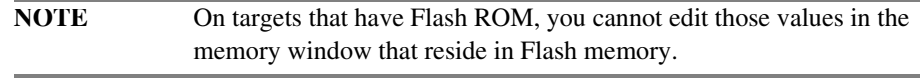

1. Locate a particular address in program memory.

To view program memory, from the menu bar of the Metrowerks CodeWarrior window, select **Data > View Memory**.

The **Memory** window appears (Figure 9.11).

2. Select type of memory.

Locate the **Page** list box at the bottom of the **View Memory** window. Select **P** for P Memory.

3. Enter memory address.

Type the memory address in the **Display** field located at the top of the **Memory** window.

To enter a hexadecimal address, use standard C hex notation, for example: 0x82.

4. Select how you want to view P memory.

Using the **View** list box, you have the option to view P Memory in four different ways.

• **Raw Data** (Figure 9.12).

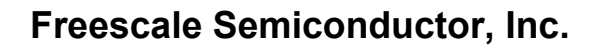

#### **Debugging for DSP56800E** Launching and Operating the Debugger

**Figure 9.12 View P:Memory (Raw Data) Window**

| $\frac{1}{2}$ is sdm.elf Memory 1 |                                          | $ \Box$ $\times$                                                                                                    |
|-----------------------------------|------------------------------------------|----------------------------------------------------------------------------------------------------|
| Display: 0x82                     |                                          | View: Raw data                                                                                                    |
| <b>N</b> Address                  | N Hex: 00000002:00001002                 | IN Ascii                                                                                                    |
| 00000082                          | 7B8C B58A F5FF 4887 7800 8AE0 00F1 01D1  | $\left\{ \bullet\rightarrow\bullet\rightarrow\bullet\right\}$ , $\times\bullet\rightarrow\bullet\rightarrow\bullet\rightarrow\bullet$ |
| 0000008A                          | 0B70 7CA6 00E7 7B82 4887 0200 1FD8 54E2  | $\bullet$ p $\left[\bullet\right.$ as $\left\{\bullet\right.$ Hence as Terms                                                          |
| 00000092                          | 9A14 7E9F 7B82 4887 2600 1FD8 54E2 9A14  | ++ ~+ {+ H+ &+ ++ T+ ++ }}                                                                                                    |
| 0000009A                          | 17E9F 7B82 4887 4A00 1FD8 54E2 9A14 7E9F | ~• {• H• }• •• T• •• ~•                                                                                                    |
| 000000A2                          | B68A F5FF 8AE5 54E2 DE00 4BDF 0000 27A9  | T.  K.  '.                                                                                                    |
| 000000AA                          | 1FF0 7F90 1DA9 1FF0 28E0 B68A F5FF 2289  | <i>(.   ".</i>                                                                                                    |
| 000000B2                          | 7FB0 29E0 B48A F5FF 2489 14F0 564C 0DA4  | ** )* ** ** \$* ** VL **                                                                                                    |
| 000000BA                          | 00E7 1FF0 28E0 B68A F5FF 2289 7FB0 28E0  |                                                                                                    |
| 000000C2                          | B78A F5FF 2389 54E2 0801 7FB0 0144 7F90  | $\cdots$ . $\ast$ . To assess the $\overline{\mathbb{R}}$                                                                             |
| Word Size: 16                     | Page: p                                  |                                                                                                    |

• **Disassembly** (Figure 9.13).

**Figure 9.13 View P:Memory (Disassembly) Window**

| $\frac{1}{2}$ m M56800E.elf Memory 1                                                                                                    |                                                                                                    |                                                                                                    | $ \Box$ $\times$ |
|----------------------------------------------------------------------------------------------------|----------------------------------------------------------------------------------------------------|----------------------------------------------------------------------------------------------------|------------------|
| Display: 0x1000                                                                                                    |                                                                                                    | View: Disassembly                                                                                                    |                  |
| Source:<br>HH                                                                                                    |                                                                                                    |                                                                                                    |                  |
| pP:00001000:8005<br>P:00001001: 4440FFFF<br>P:00001003:907A<br>P:00001004:46C0FFFF<br>P:00001006:8F05<br>P: 00001007: A402<br>$\qquad \qquad$<br>P:00001008: DF4BFFFA<br>$\overline{\phantom{a}}$<br>P:0000100A: 8AB4FFDC<br>P:0000100C: B020<br>P:0000100D:487A<br>P:0000100E: A421<br>P:0000100F: 8AROFFES<br>$\overline{\phantom{a}}$<br>P:00001011: B17A | move.v<br>add.w<br>move .v<br>add.w<br>tst.w<br>boqe<br>clr.w<br>adda<br>move.v<br>$\text{cmp}$ . $\text{W}$<br>bore<br>adda<br>move.v | YO, A<br>$# - 1. A$<br>$A1, X: (SP-6)$<br>$# - 1. Y0$<br>Y0<br>$float2str+0x2b9 (0x100a)$<br>$X: (SP-6)$<br>$#-36$ , SP, RO<br>$X: (R0+4)$ , A<br>$X: (SP-6)$ , A<br>$float2str+0x2df (0x1030)$<br>$# - 24$ , SP, R2<br>$X: (SP-6)$ , $B$ |                  |
| $\theta$ Line 1<br>$Col1 \dashv \vdash$                                                                                                    |                                                                                                    |                                                                                                    |                  |

• **Source** (Figure 9.14).

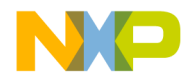

**Debugging for DSP56800E** Launching and Operating the Debugger

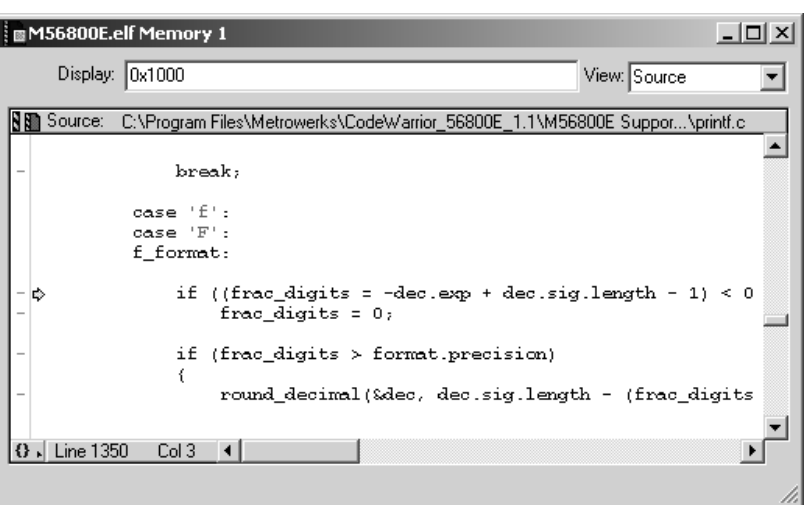

#### **Figure 9.14 View P:Memory (Source) Window**

• **Mixed** (Figure 9.15).

#### **Figure 9.15 View P:Memory (Mixed) Window**

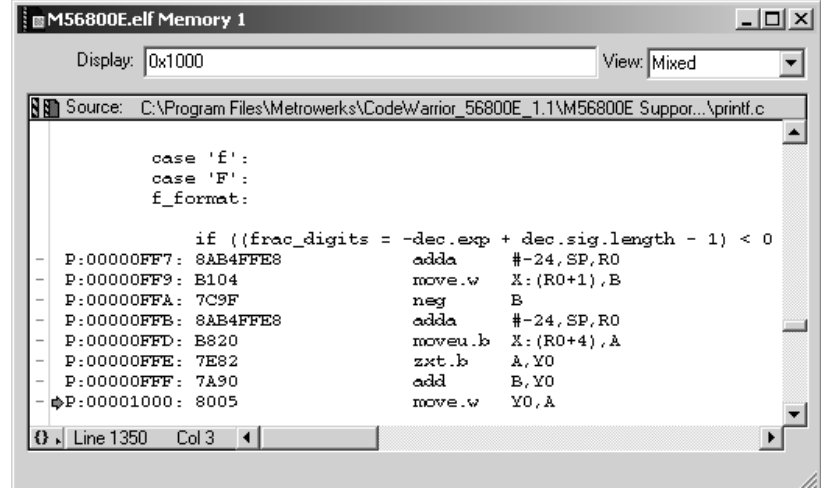

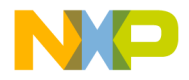

**Debugging for DSP56800E** Load/Save Memory

# **Load/Save Memory**

From the menu bar of the Metrowerks CodeWarrior window, select **Debug > 56800E > Load/Save Memory** to display the **Load/Save Memory** dialog box (Figure 9.16).

**Figure 9.16 Load/Save Memory Dialog Box**

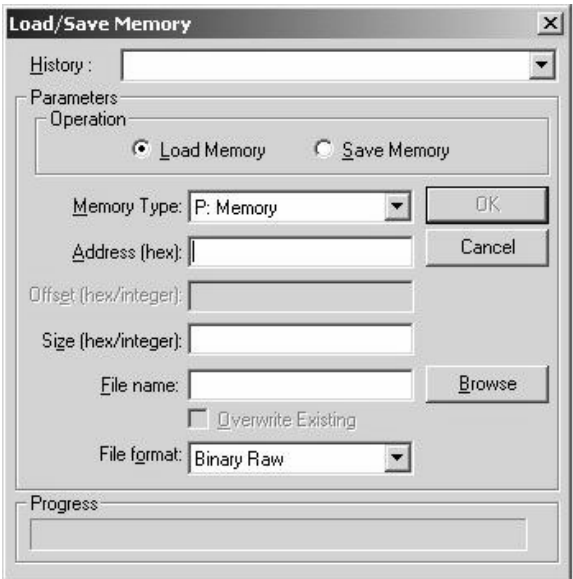

Use this dialog box to load and save memory at a specified location and size with a user-specified file. You can associate a key binding with this dialog box for quick access. Press the **Tab** key to cycle through the dialog box displays, which lets you quickly make changes without using the mouse.

### **History Combo Box**

The **History** combo box displays a list of recent loads and saves. If this is the first time you load or save, the **History** combo box is empty. If you load/save more than once, the combo box fills with the memory address of the start of the load or save and the size of the fill, to a maximum of ten sessions.

If you enter information for an item that already exists in the history list, that item moves up to the top of the list. If you perform another operation, that item appears first.

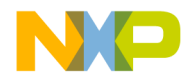

**Debugging for DSP56800E** Load/Save Memory

**NOTE** By default, the **History** combo box displays the most recent settings on subsequent viewings.

#### **Radio Buttons**

The **Load/Save Memory** dialog box has two radio buttons:

- Load Memory
- Save Memory

The default is **Load Memory**.

### **Memory Type Combo Box**

The memory types that appear in the **Memory Type** Combo box are:

- P: Memory (Program Memory)
- X: Memory (Data Memory)

#### **Address Text Field**

Specify the address where you want to write the memory. If you want your entry to be interpreted as hex, prefix it with 0x; otherwise, it is interpreted as decimal.

### **Size Text Field**

Specify the number of words to write to the target. If you want your entry to be interpreted as hex, prefix it with 0x; otherwise, it is interpreted as decimal.

### **Dialog Box Controls**

#### **Cancel, Esc, and OK**

In Load and Save operations, all controls are disabled except **Cancel** for the duration of the load or save. The status field is updated with the current progress of the operation. Clicking **Cancel** halts the operation, and re-enables the controls on the dialog box. Clicking **Cancel** again closes the dialog box. Pressing the **Esc** key is same as clicking the **Cancel** button.

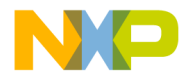

**Debugging for DSP56800E** Fill Memory

> With the **Load Memory** radio button selected, clicking **OK** loads the memory from the specified file and writes it to memory until the end of the file or the size specified is reached. If the file does not exist, an error message appears.

> With the **Save Memory** radio button selected, clicking **OK** reads the memory from the target piece by piece and writes it to the specified file. The status field is updated with the current progress of the operation.

#### **Browse Button**

Clicking the **Browse** button displays OPENFILENAME or SAVEFILENAME, depending on whether you selected the **Load Memory** or **Save Memory** radio button.

# **Fill Memory**

From the menu bar of the Metrowerks CodeWarrior window, select **Debug > 56800E > Fill Memory** to display the **Fill Memory** dialog box (Figure 9.17).

**Figure 9.17 Fill Memory Dialog Box**

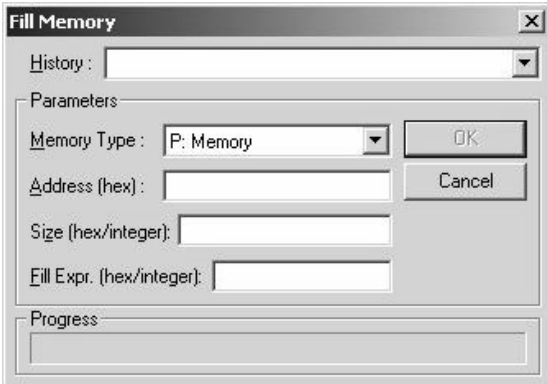

Use this dialog box to fill memory at a specified location and size with user- specified raw memory data. You can associate a key binding with this dialog box for quick access. Press the **Tab** key to cycle through the dialog box display, which lets you quickly make changes without using the mouse.

**NOTE** Fill Memory does not support Flash Memory.

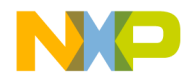

**Debugging for DSP56800E** Fill Memory

### **History Combo Box**

The **History** combo box displays a list of recent fill operations. If this is the first time you perform a fill operation, the **History** combo box is empty. If you do more than one fill, then the combo box populates with the memory address of that fill, to a maximum of ten sessions.

If you enter information for an item that already exists in the history list, that item moves up to the top of the list. If you do another fill, then this item is the first one that appears.

**NOTE** By default, the **History** combo box displays the most recent settings on subsequent viewings.

#### **Memory Type Combo Box**

The memory types that can appear in the **Memory Type** Combo box are:

- P:Memory (Program Memory)
- X:Memory (Data Memory)

### **Address Text Field**

Specify the address where you want to write the memory. If you want it to be interpreted as hex, prefix it with 0x; otherwise, it is interpreted as decimal.

### **Size Text Field**

Specify the number of words to write to the target. If you want it to be interpreted as hex, prefix your entry with 0x; otherwise, it is interpreted as decimal.

### **Fill Expression Text Field**

Fill writes a set of characters to a location specified by the address field on the target, repeatedly copying the characters until the user-supplied fill size has been reached. **Size** is the total words written, not the number of times to write the string.

#### **Interpretation of the Fill Expression**

The fill string is interpreted differently depending on how it is entered in the Fill String field. Any words prefixed with  $0x$  is interpreted as hex bytes. Thus,  $0xBE$   $0xEF$ 

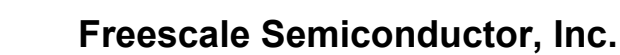

**Debugging for DSP56800E** Save/Restore Registers

> would actually write 0xBEEF on the target. Optionally, the string could have been set to 0xBEEF and this would do the same thing. Integers are interpreted so that the equivalent signed integer is written to the target.

#### **ASCII Strings**

ASCII strings can be quoted to have literal interpretation of spaces inside the quotes. Otherwise, spaces in the string are ignored. Note that if the ASCII strings are not quoted and they are numbers, it is possible to create illegal numbers. If the number is illegal, an error message is displayed.

### **Dialog Box Controls**

#### **OK, Cancel, and Esc**

Clicking **OK** writes the memory piece by piece until the target memory is filled in. The **Status** field is updated with the current progress of the operation. When this is in progress, the entire dialog box grays out except the **Cancel** button, so the user cannot change any information. Clicking the **Cancel** button halts the fill operation, and reenables the controls on the dialog box. Clicking the **Cancel** button again closes the dialog box. Pressing the **Esc** key is same as pressing the **Cancel** button.

# **Save/Restore Registers**

From the menu bar of the Metrowerks CodeWarrior window, select **Debug > 56800E > Save/Restore Registers** to display the **Save/Restore Registers** dialog box (Figure 9.18).

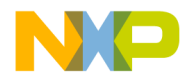

**Debugging for DSP56800E** Save/Restore Registers

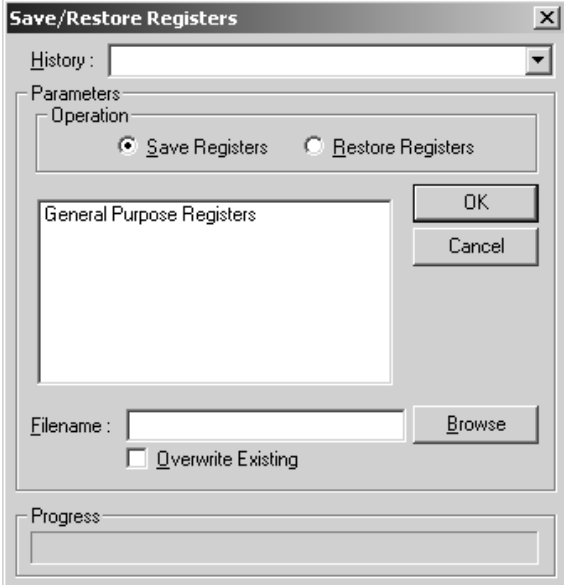

**Figure 9.18 Save/Restore Registers Dialog Box**

Use this dialog box to save and restore register groups to and from a user-specified file.

### **History Combo Box**

The **History** combo box displays a list of recent saves and restores. If this is the first time you have saved or restored, the **History** combo box is empty. If you saved or restored before, the combo box remembers your last ten sessions. The most recent session will appear at the top of the list.

#### **Radio Buttons**

The **Save/Restore Registers** dialog box has two radio buttons:

- Save Registers
- Restore Registers

The default is **Save Registers**.

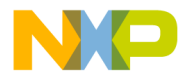

**Debugging for DSP56800E** EOnCE Debugger Features

### **Register Group List**

This list is only available when you have selected **Save Registers**. If you have selected **Restore Registers**, the items in the list are greyed out. Select the register group that you wish to save.

### **Dialog Box Controls**

#### **Cancel, Esc, and OK**

In Save and Restore operations, all controls are disabled except **Cancel** for the duration of the load or save. The status field is updated with the current progress of the operation. Clicking **Cancel** halts the operation, and re-enables the controls on the dialog box. Clicking **Cancel** again closes the dialog box. Pressing the **Esc** key is same as clicking the **Cancel** button.

With the **Restore Registers** radio button selected, clicking **OK** restores the registers from the specified file and writes it to the registers until the end of the file or the size specified is reached. If the file does not exist, an error message appears.

With the **Save Register** radio button selected, clicking **OK** reads the registers from the target piece by piece and writes it to the specified file. The status field is updated with the current progress of the operation.

#### **Browse Button**

Clicking the **Browse** button displays OPENFILENAME or SAVEFILENAME, depending on whether you selected the **Restore Registers** or **Save Registers** radio button.

# **EOnCE Debugger Features**

The following EOnCE Debugger features are discussed in this section:

- Set Hardware Breakpoint Panel
- Special Counters
- Trace Buffer
- Set Trigger Panel

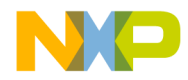

**Debugging for DSP56800E** EOnCE Debugger Features

**NOTE** These features are only available when debugging with a hardware target.

For more information on the debugging capabilities of the EOnCE, see the EOnCE chapter of your processor's user manual.

# **Set Hardware Breakpoint Panel**

The **Set Hardware BreakPoint** panel (Figure 9.19) lets you set a trigger to do one of the following: halt the processor, cause an interrupt, or start or stop trace buffer capture. To open this panel:

1. From the menu bar, select DSP56800E > Set Breakpoint Trigger(s).

To clear triggers set with this panel:

1. From the menu bar, select DSP56800E > Clear Triggers.

#### **Figure 9.19 Set Hardware Breakpoint Panel**

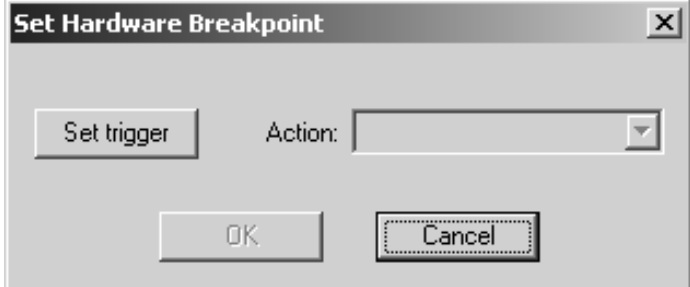

The **Set Hardware BreakPoint** panel options are:

• Set trigger

Select this button to open the **Set Trigger** panel (Figure 9.23). For more information on using this panel, see "Set Trigger Panel" on page 212.

• Action

This pull down list lets you select the resulting action caused by the trigger.

– Halt core

Stops the processor.

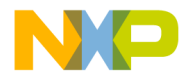

**Debugging for DSP56800E** EOnCE Debugger Features

– Interrupt

Causes an interrupt and uses the vector for the EOnCE hardware breakpoint (unit 0).

## **Special Counters**

This feature lets you use the special counting function of the EOnCE unit.

To open the EOnCE Special Counter panel (Figure 9.20):

1. From the menu bar, select DSP56800E > Special Counter.

This panel is non-modal and will update itself whenever the processor stops.

**Figure 9.20 EOnCE Special Counter Panel**

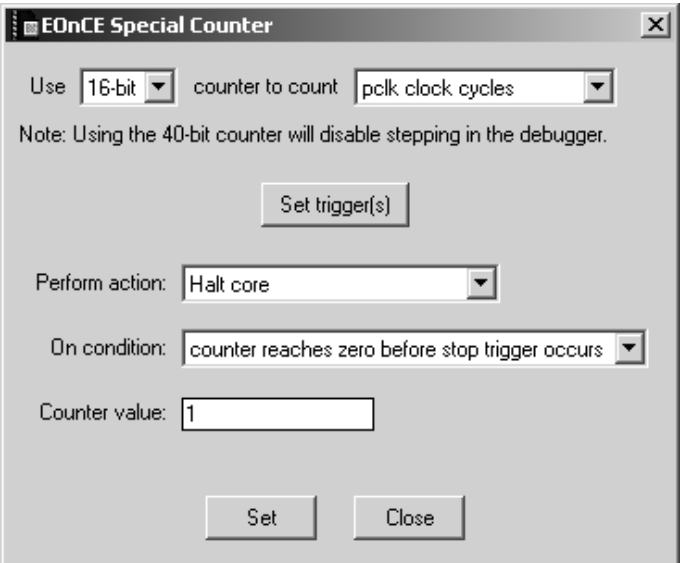

The **EOnCE Special Counter** panel options are:

• Counter size

This pull down list gives you the option to use a 16 or 40-bit counter.

**NOTE** Using the 40-bit counter will disable stepping in the debugger.

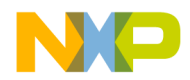

**Debugging for DSP56800E** EOnCE Debugger Features

- Counter function
	- This pull down list allows you to choose which counting function to use.
- Set trigger(s)

Pushing this button opens the **Set Trigger** panel. For more information on using this panel, see "Set Trigger Panel" on page 212..

• **Perform action**

This pull down list lets you select the action that occurs when the correct conditions are met, as set in the **Set Trigger** panel and the **On condition** pull down list.

• **On condition**

This pull down list lets you set the order in which a trigger and counter reaching zero must occur to perform the action specified in **Perform action**.

• **Counter value**

This edit box should be preloaded with a non-zero counter value when setting the counter. The counter will proceed backward until a stop condition occurs. The edit box will contain the value of the counter and will be updated whenever the processor stops.

# **Trace Buffer**

The trace buffer lets you view the target addresses of change-of-flow instructions that the program executes. The trace buffer is configured with the **Trace Buffer Setup** panel (Figure 9.21).

To open this panel:

1. From the IDE menu bar, select DSP56800E > Setup Trace Buffer.

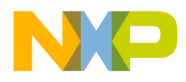

**Debugging for DSP56800E** EOnCE Debugger Features

#### **Figure 9.21 Trace Buffer Setup Panel**

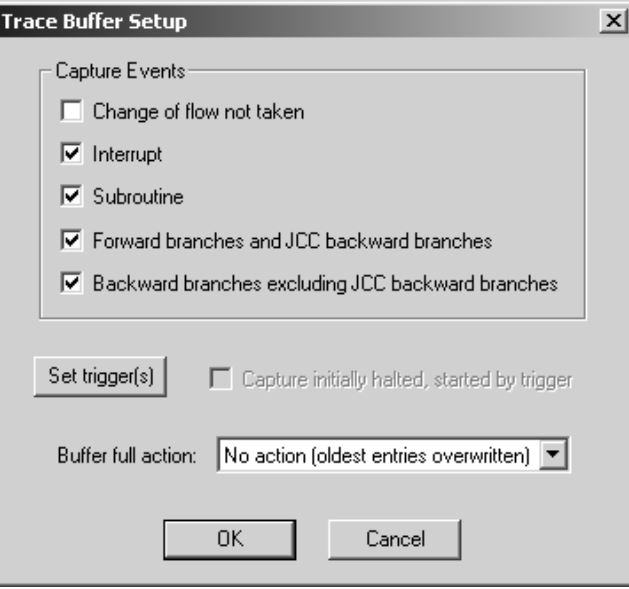

To view the contents of the trace buffer (Figure 9.22):

1. From the IDE menu bar, select DSP56800E > Dump Trace Buffer.

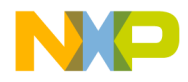

**Debugging for DSP56800E** EOnCE Debugger Features

#### **Figure 9.22 Contents of Trace Buffer**

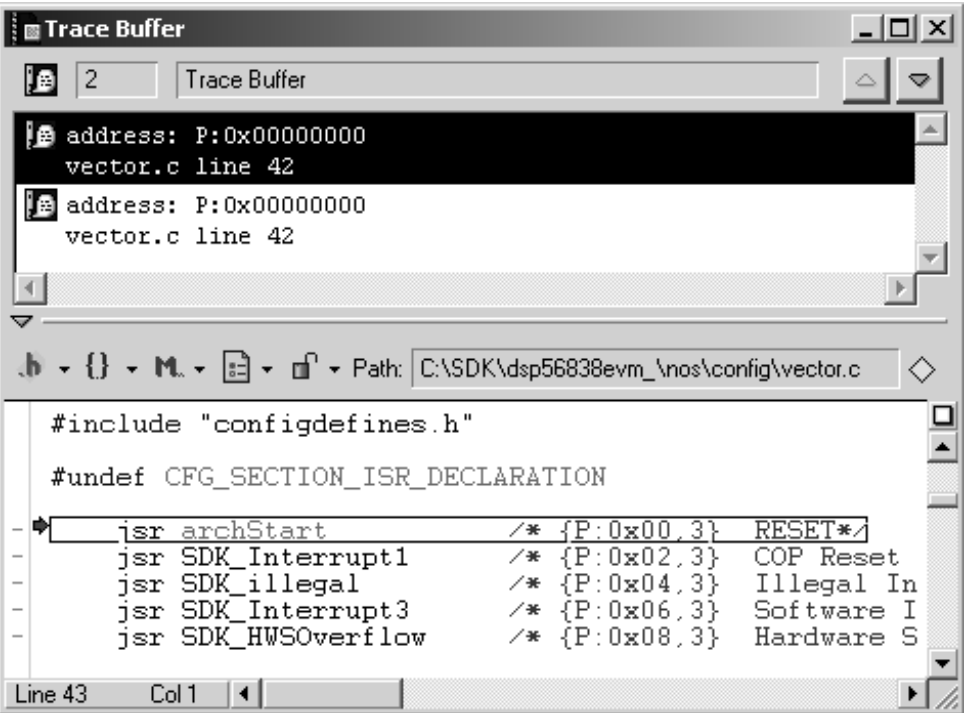

To clear triggers set with the **Trace Buffer Setup** panel (Figure 9.21):

1. From the menu bar, select DSP56800E > Clear Triggers.

The **Trace Buffer Setup** panel options are:

• **Capture Events**

Select this set of checkboxes to specify which instructions get captured by the trace buffer.

– Change of flow not taken

Select this checkbox to capture target addresses of conditional branches and jumps that are not taken.

– Interrupt

Select this checkbox to capture addresses of interrupt vector fetches and target addresses of RTI instructions.

– Subroutine

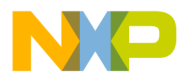

#### **Debugging for DSP56800E** EOnCE Debugger Features

Select this checkbox to capture target addresses of JSR, BSR, and RTS instructions.

– Forward branches and JCC Backward branches

Select this checkbox to capture target addresses of the following taken instructions:

BCC forward branch

BRSET forward branch

BRCLR forward branch

- JCC forward and backward branches
	- **Backward branches excluding JCC backward branches**

Select this checkbox to capture target addresses of the following taken instructions:

- BCC backward branch
- BRSET backward branch

BRCLR backward branch

• Set trigger(s)

Select this button to open the **Set Trigger** panel (Figure 9.23). For more information on using this panel, see "Set Trigger Panel" on page 212.. The resulting trigger halts trace buffer capture.

• **Capture initially halted, started by trigger**

When this option is checked, the trace buffer starts off halted.

• **Buffer full action**

This pull down list lets you select the resulting action caused by the trace buffer filling.

# **Set Trigger Panel**

The **Set Trigger** panel (Figure 9.23) lets you set triggers for all the EOnCE functions. It can be accessed from the panels used to configure those functions. The options available change depending on the function being configured.

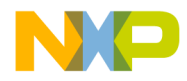

**Debugging for DSP56800E** EOnCE Debugger Features

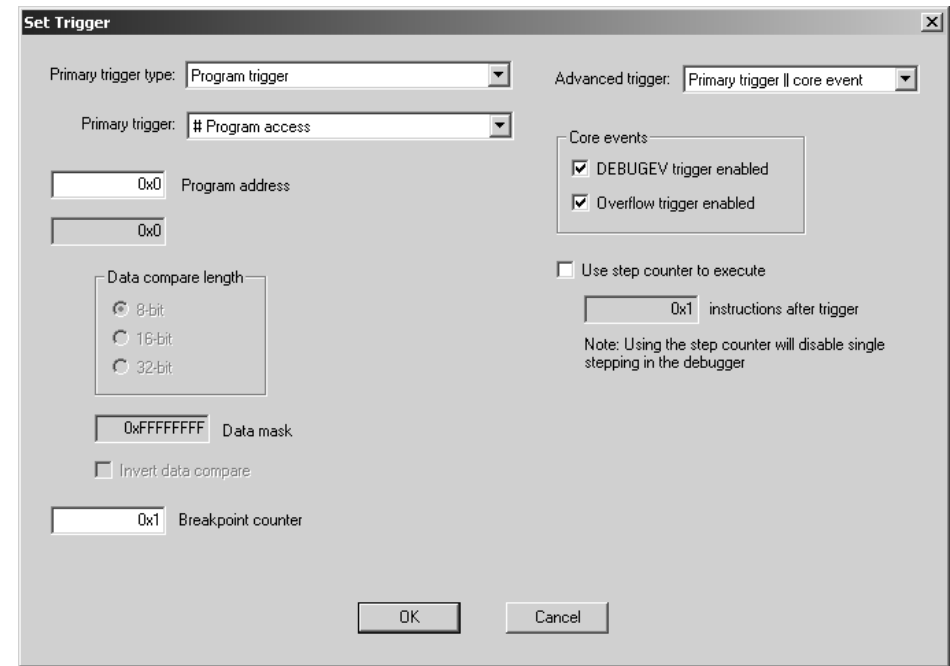

#### **Figure 9.23 Set Trigger Panel**

The **Set Trigger** panel options are:

• **Primary trigger type**

This pull down list contains the general categories of triggers that can be set.

**• Primary trigger**

This pull down list contains the specific forms of the triggers that can be set. This list changes depending on the selection made in the **Primary trigger type** option. The # symbol contained in some of the triggers' descriptions specifies that the sub-trigger that it precedes must occur the number of times specified in the **Breakpoint counter** option to cause a trigger. The -> symbol specifies that the first sub-trigger must occur, then the second sub-trigger must occur to cause a trigger.

• Value options

There are two edit boxes used to specify addresses and data values. The descriptions next to the boxes change according to the selection in **Primary trigger type** and **Primary trigger**. According to these options, only one value may be available.

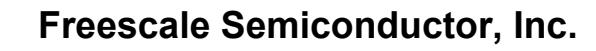

**Debugging for DSP56800E** Using the DSP56800E Simulator

#### **• Data compare length**

When the data trigger (address and data) compare trigger is selected, this set of radio buttons becomes available. These options allow you to specify the length of data being compared at that address.

#### **• Data mask**

When a data compare trigger is selected, this edit box becomes available. This value specifies which bits of the data value are compared.

#### **• Invert data compare**

When a data compare trigger is selected, this checkbox becomes available. When checked, the comparison result of the data value is inverted (logical NOT).

#### **• Breakpoint counter**

This edit box specifies the number of times a sub-trigger preceded by a # (see above) must occur to cause a trigger.

• **Advanced trigger**

This pull down list contains options for combining triggers. The types of triggers that can be combined are triggers set in this panel and core events.

**• Core events**

This set of checkboxes specify which core events are allowed to enter the breakpoint logic and cause a trigger.

#### – **DEBUGEV trigger enabled**

When this checkbox is selected, the **DEBUGEV** instruction causes a core event.

#### – **Overflow trigger enabled**

 When this checkbox is selected, overflow and saturation conditions in the processor cause core events.

#### **Use step counter to execute**

When this checkbox is selected, the processor steps through additional instructions after a trigger is signalled. The number of instructions to be stepped is specified in the edit box that is enabled when this checkbox is checked.

# **Using the DSP56800E Simulator**

The CodeWarrior Development Studio for Freescale 56800/E Hybrid Controllers includes the Freescale DSP56800E Simulator. This software lets you run and debug

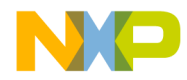

**Debugging for DSP56800E** Using the DSP56800E Simulator

code on a simulated DSP56800E architecture without installing any additional hardware.

The simulator simulates the DSP56800E processor, not the peripherals. In order to use the simulator, you must select a connection that uses the simulator as your debugging protocol from the **Remote Debugging** panel.

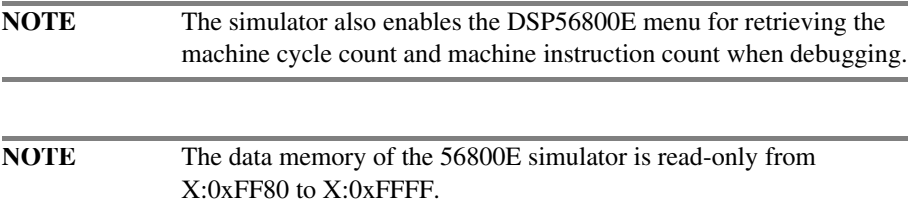

# **Cycle/Instruction Count**

From the menu bar of the Metrowerks CodeWarrior window, select **56800E > Display Cycle/Instruction count**. The following window appears (Figure 9.24):

#### **Figure 9.24 Simulator Cycle/Instruction Count**

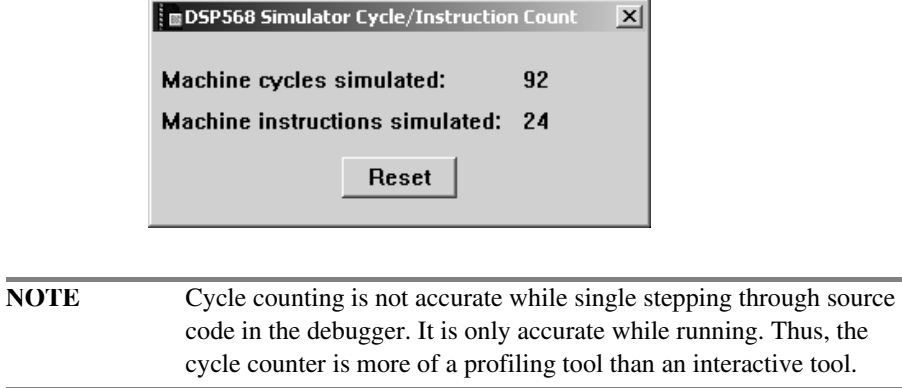

Press the **Reset** button to zero out the current machine-cycle and machine-instruction readings.

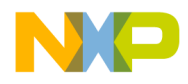

**Debugging for DSP56800E** Register Details Window

# **Memory Map**

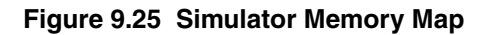

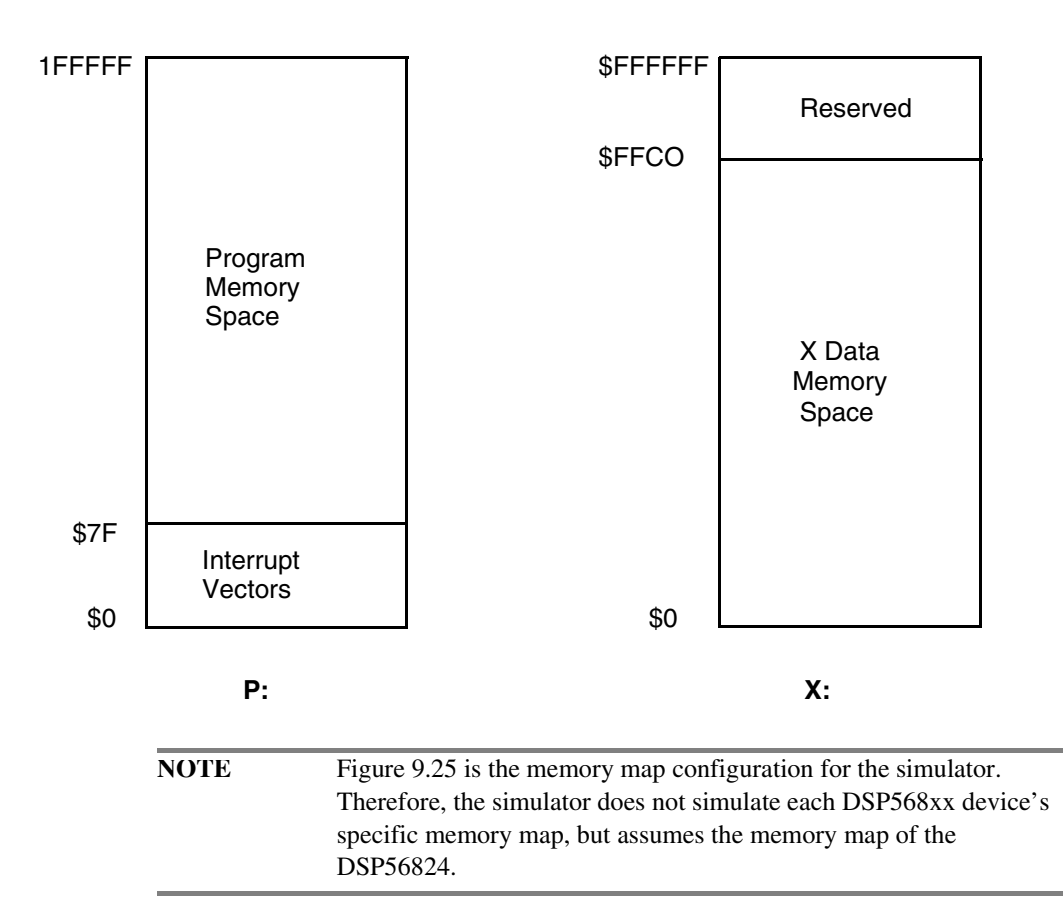

# **Register Details Window**

From the menu bar of the Metrowerks CodeWarrior window, select **View > Register Details** or in the Registers window (Figure 9.9) double-click on the register. The **Register Details** window appears (Figure 9.26).
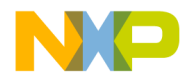

**Debugging for DSP56800E** Loading a .elf File without a Project

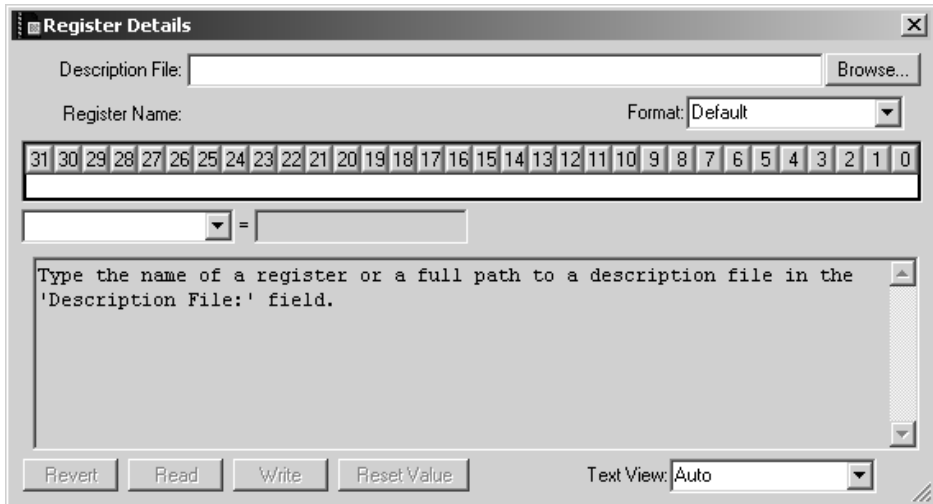

#### **Figure 9.26 Register Details Window**

In the **Register Details** window, type the name of the register (e.g., OMR, SR, IPR, etc.) in the **Description File** field. The applicable register and its values appears.

By default, the CodeWarrior IDE looks in the following path when searching for register description files.

\CodeWarrior\bin\Plugins\support\Registers \M56800E\GPR

Register description files must end with the .xml extension. Alternatively, you can use the **Browse** button to locate the register description files.

Using the **Format** list box in the **Register Details** window, you can change the format in which the CodeWarrior IDE displays the registers.

Using the **Text View** list box in the **Register Details** window, you can change the text information the CodeWarrior IDE displays.

# **Loading a .elf File without a Project**

You can load and debug a .elf file without an associated project. To load a .elf file for debugging without an associated project:

1. Launch the CodeWarrior IDE.

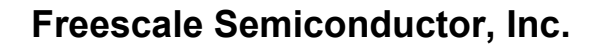

Using the Command Window

2. Choose **File > Open** and specify the file to load in the standard dialog box that appears.

Alternatively, you can drag and drop a .elf file onto the IDE.

- 3. You may have to add additional access paths in the Access Path preference panel in order to see all of the source code.
- 4. Choose **Project > Debug** to begin debugging the application.
- **NOTE** When you debug a .elf file without a project, the IDE sets the **Build before running** setting on the Build Settings panel of the IDE Preference panels to Never. Consequently, if you open another project to debug after debugging a .elf file, you must change the **Build before running** setting before you can build the project.

The project that the CodeWarrior tools uses to create a new project for the given .elf file is 56800E\_Default\_Project.xml, which is in the directory located in the path:

CodeWarrior\bin\plugins\support

You can create your own version of this file to use as a default setting when opening a .elf file:

- 1. Create a new project with the default setting you want.
- 2. Export the project to xml format.
- 3. Rename the xml format of the project to 56800E\_Default\_Project.xml and place it in the support directory.

**NOTE** Back up or rename the original version of the default xml project before overwriting it with your own customized version.

# **Using the Command Window**

In addition to using the regular CodeWarrior IDE debugger windows, you also can debug using Tcl scripts or the Command Window.

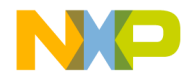

**Debugging for DSP56800E** System-Level Connect

For more information on Tcl scripts and the Command Window, please see the *CodeWarrior Development Studio IDE 5.6 Windows*® *Automation Guide*.

# **System-Level Connect**

The CodeWarrior DSP56800E debugger lets you connect to a loaded target board and view system registers and memory. A system-level connect does not let you view symbolic information during a connection.

**NOTE** The following procedure explains how to connect in the context of developing and debugging code on a target board. However, you can select the **Debug > Connect** command anytime you have a project window open, even if you have not yet downloaded a file to your target board.

To perform a system-level connect:

- 1. Select the Project window for the program you downloaded.
- 2. From the menu bar, select Debug > Connect.

The debugger connects to the board. You can now examine registers and the contents of memory on the board.

# **Debugging in the Flash Memory**

The debugger is capable of programming flash memory. The programming occurs at launch, during download. The flash programming option is turned on and the parameters are set in the initialization file. This file is specified in the **Debugger>M56800E Target** preference panel. A list of flash memory commands is given in the next section.

The stationery provides an example of how to specify a default initialization file, how to write a linker command file for flash memory, and how to copy initialized data from ROM to RAM using provided library functions.

**NOTE** If you use the phase locked loop (PLL) to change the system speed and you are using software or automatic breakpoints, you will need to

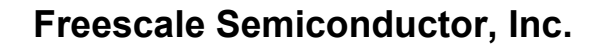

**Debugging for DSP56800E** Debugging in the Flash Memory

> enable the alternate flash download sequence, as described by the "target\_code\_sets\_hfmclkd" command in the following section.

# **Flash Memory Commands**

The following is a list of flash memory commands that can be included in your initialization file.

For more information on flash memory commmands and initialization of the flash, see "M56800E Target (Debugging)."

#### **set\_hfmclkd <value>**

This command writes the value which represents the clock divider for the flash memory to the hfmclkd register.

The value for the set hfmclkd command depends on the frequency of the clock. If you are using a supported EVM, this value should not be changed from the value provided in the default initialization file. However, if you are using an unsupported board and the clock frequency is different from that of the supported EVM, a new value must be calculated as described in the user's manual of the particular processor that you are using.

**NOTE** The set hfmclkd, set hfm base, and at least one add hfm unit command must exist to enable flash programming. All other flash memory commands are optional.

#### **set\_hfm\_base <address>**

This command sets the address of hfm\_base, which is where the flash control registers are mapped in X: memory.

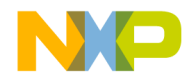

**Debugging for DSP56800E** Debugging in the Flash Memory

**NOTE** The set hfm base and add hfm unit commands should not be changed for a particular processor. Their values will always be the same.

#### **set\_hfm\_config\_base <address>**

This command sets the address of hfm\_config\_base, which is where the flash security values are written in program flash memory. If this command is present, the debugger used the address to mimic part of the hardware reset behavior by copying the protection values from the configuration field to the appropriate flash control registers.

## add\_hfm\_unit <startAddr> <endAddr> <br/> <br/>hank> <numSectors> <page-**Size> <progMem> <boot> <interleaved>**

This command adds a flash unit to the list and sets its parameters.

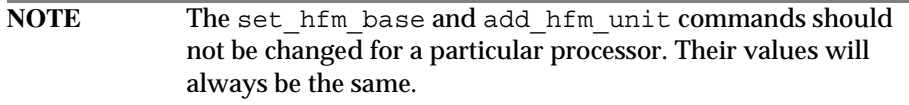

#### **set\_hfm\_erase\_mode units | pages | all**

This command sets the erase mode as units, pages or all. If you set this to units, the units that are programmed are mass erased. If set this to pages, the pages that are programmed are erased. If you set this to all, all units are mass erased including those that have not been programmed. If you omit this command, the erase mode defaults to the unit mode.

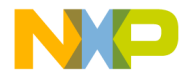

**Debugging for DSP56800E** Debugging in the Flash Memory

#### **set\_hfm\_verify\_erase 1 | 0**

If you set this to 1, the debugger verifies that the flash memory has been erased, and alerts you if the erase failed. If this command is omitted, the flash erase is not verified.

#### **set\_hfm\_verify\_program 1 | 0**

If you set this to 1, the debugger verifies that the flash has been programmed correctly, and alerts you if the programming failed. If you omit this command, flash programming is not verified.

#### **target\_code\_sets\_hfmclkd 1 | 0**

If you set this to 1, the debugger uses an alternate launch sequence. First, the flash memory is loaded. Next, the processor is reset to clear the hfmclkd register to allow the correct divider to be set for the new system speed (as set by the PLL). Finally, if needed, the RAM is loaded.

When this option is enabled, the hfmclkd register needs to be loaded in the startup code. For more details on setting the hfmclkd register, see the chapter "Flash Memory" in the *MC56F8300 Peripheral User Manual*. For a demo of the proper use of this feature, see the example code.

# **Flash Lock/Unlock**

The **Flash Lock** and **Flash Unlock** commands let you control the Flash security state.

The **Flash Lock** command enables the Flash security state. In this state, you can not read the memory or the registers.

The **Flash Unlock** command disables the Flash security. This results in all the Flash memory being erased.

**NOTE** The **Flash Lock** and **Flash Unlock** commands can only be enabled if the debugger session is not running.

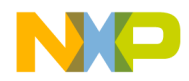

**Debugging for DSP56800E** Notes for Debugging on Hardware

To use the **Flash Lock** or **Flash Unlock** command:

- 1. Kill any open debugger sessions.
- 2. Select a DSP56800E project with a Flash target.

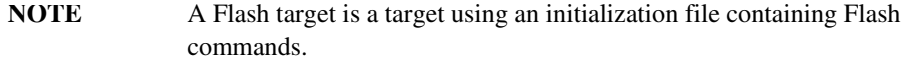

- 3. Select a Flash target.
- 4. Select either **Debug > 56800E > Flash Lock** or **Debug > 56800E > Flash Unlock** command.

# **Notes for Debugging on Hardware**

Below are some tips and some things to be aware of when debugging on a hardware target:

• Ensure your Flash data size fits into Flash memory.

The linker command file specifies where data is written to. There is no bounds checking for Flash programming.

- The standard library I/O function such as  $\text{print}$  uses large amount of memory and may not fit into flash targets.
- Use the Flash stationery when creating a new project intended for ROM.

The default stationery contains the Flash configuration file and debugger settings required to use the Flash programmer.

- There is only one hardware breakpoint available, which is shared by IDE breakpoints (when the Breakpoint Mode is set to hardware in the **M56800E Target** panel), watchpoints, and EOnCE triggers. Only one of these may be set at a time.
- When a hardware breakpoint trigger is set to react to an instruction fetch (IDE) hardware breakpoint or EOnCE trigger) be aware that the hardware will react to the fetch whether or not the fetched instruction is executed. For example, if a hardware breakpoint is set just after a loop, the processor will stop with the execution point inside the loop. This is because the target instruction will be fetched while the program is in the loop due to the large pipeline. A branch will occur to facilitate the loop; however, the processor will stop because the target instruction has already been fetched.

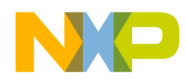

**Debugging for DSP56800E** Notes for Debugging on Hardware

> • The M56800E cannot single step over certain two and three-word uninterrupted sequences. However, the debugger compensates using software breakpoints and the trace buffer to allow single stepping in these situations. But, if these techniques cannot be used (e.g., debugging in ROM or the trace buffer in use) single stepping over these sequences results in the processor executing each instruction in the sequence before stopping. The execution will be correct. Just be aware of this "slide" in these situations.

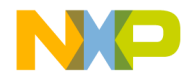

# **10**

# **Profiler**

The profiler is a run-time feature that collects information about your program. It records the minimum, maximum, and total number of clock cycles spent in each function. The profiler allows you to evaluate your code and determine which functions require optimization.

When profiling is enabled, the compiler adds code to call the entry functions in the profiler library. These profiler library functions do all of the data collection. The profiler library, with the help of the debugger create a binary output file, which is opened and displayed by the CodeWarrior IDE.

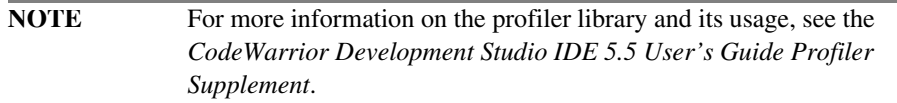

To enable your project for profiling:

1. Add the following path to your list of user paths in the Access Paths settings panel:

{Compiler}M56800x Support\profiler

2. Add the following line to the file that contains the function main():

#include "Profiler.h"

3. Add the profiler library file to your project. Select the library that matches your target from this path:

{CodeWarrior path}M56800x Support\profiler\lib

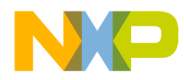

#### **Profiler**

4. Add the following function calls to main():

```
 ProfilerInit()
 ProfilerClear()
 ProfilerSetStatus()
 ProfilerDump()
 ProfilerTerm()
```
For more details of these functions, see the *CodeWarrior Development Studio IDE 5.5 User's Guide Profiler Supplement*.

- 5. It may be necessary to increase the heap size to accommodate the profiler data collection. This can be set in the linker command file by changing the value of \_\_heap\_size.
- 6. Enable profiling by setting the **Generate code for profiling** option in the **M56800E Processor** settings panel or by using the profile on | off pragma to select individual functions to profile.

**NOTE** For a profiler example, see the profiler example in this path: {CodeWarrior path}(CodeWarrior\_Examples)\ SimpleProfiler

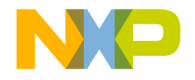

# **11**

# **Inline Assembly Language and Intrinsics**

The CodeWarrior™ compiler supports inline assembly language and intrinsic functions. This chapter explains the IDE implementation of Freescale assembly language, with regard to DSP56800E development. It also explains the relevant intrinsic functions.

This chapter contains these sections:

- Inline Assembly Language
- Intrinsic Functions

# **Inline Assembly Language**

This section explains how to use inline assembly language. It contains these sections:

- Inline Assembly Overview
- Assembly Language Quick Guide
- Calling Assembly Language Functions from C Code
- Calling Functions from Assembly Language

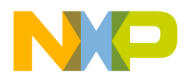

**Inline Assembly Language and Intrinsics** Inline Assembly Language

# **Inline Assembly Overview**

To specify assembly-language interpretation for a block of code in your file, use the asm keyword and standard DSP56800E instruction mnemonics.

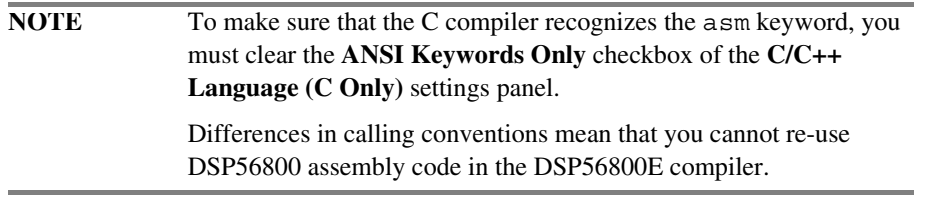

Listing 11.1 shows how to use the asm keyword with braces, to specify that an *entire function* is in assembly language.

#### **Listing 11.1 Function-Level Syntax**

asm <function header>  $\{$ <assembly instructions> }

> The function header can be any valid C function header; the local declarations are any valid C local declarations.

> Listing 11.2 shows how to use the asm keyword with braces, to specify that a block of statements or a single statement is in assembly language.

#### **Listing 11.2 Statement-Level Syntax**

```
asm { inline assembly statement 
     inline assembly statement
       ...
}
```
asm {*inline assembly statement*}

The inline assembly statement is any valid assembly-language statement.

Listing 11.3 shows how to use the asm keyword with parentheses, to specify that a single statement is in assembly language. Note that a semicolon must follow the close parenthesis.

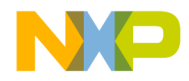

**Inline Assembly Language and Intrinsics** Inline Assembly Language

#### **Listing 11.3 Alternate Single-Statement Syntax**

asm (*inline assembly statement*);

**NOTE** If you apply the asm keyword to one statement or a block of statements *within a function*, you must *not* define local variables within any of the inline-assembly statements.

# **Assembly Language Quick Guide**

Keep these rules in mind as you write assembly language functions:

- 1. Each statement must be a *label* or a *function*.
- 2. A *label* can be any identifier not already declared as a local variable.
- 3. All *labels* must follow the syntax:

[*LocalLabel*:]

Listing 11.4 illustrates the use of labels.

```
Listing 11.4 Labels in M56800E Assembly
```

```
x1: add x0,y1,a
x2:
    add x0,y1,a 
x3 add x0,y1,a //ERROR, MISSING COLON
```
4. All *instructions* must follow the syntax:

( (*instruction*) [*operands*] )

5. Each statement must end with a new line

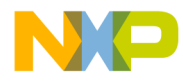

**Inline Assembly Language and Intrinsics** Inline Assembly Language

> 6. Assembly language directives, instructions, and registers are not case-sensitive. The following two statements are the same:

> > add x0,y0 ADD X0,Y0

7. Comments must have the form of C or  $C_{++}$  comments; they must not begin with the ; or # characters. Listing 11.5 shows the valid syntax for comments.

**Listing 11.5 Valid Comment Syntax**

8. To optimize a block of inline assembly source code, use the inline assembly directive . optimize iasm on before the code block. Then use the directive .optimize\_iasm off at the end of the block. (Omitting .optimize\_iasm off means that optimizations continue to the end of the function.)

# **Calling Assembly Language Functions from C Code**

You can call assembly language functions from C just as you would call any standard C function, using standard C syntax.

### **Calling Inline Assembly Language Functions**

Listing 11.6 demonstrates how to create an inline assembly language function in a C source file. This example adds two 16-bit integers and returns the result.

Notice that you are passing two 16-bit addresses to the add\_int function. You pick up those addresses in R2 and R3, passing the sum back in Y0.

#### **Listing 11.6 Sample Code - Creating an Inline Assembly Language Function**

```
asm int add int ( int * i, int * j )
{
 move.w x:(r2),y0
 move.w x: (r3), x0
```
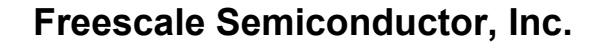

**Inline Assembly Language and Intrinsics** Inline Assembly Language

```
add x0,y0
// int result returned in y0
rts
```
}

Listing 11.7 shows the C calling statement for this inline-assembly-language function.

#### **Listing 11.7 Sample Code - Calling an Inline Assembly Language Function**

```
int x = 4, y = 2;
y = add int( &x, &y ); /* Returns 6 */
```
#### **Calling Pure Assembly Language Functions**

If you want C code to call assembly language files, you must specify a SECTION mapping for your code, for appropriate linking. You must also specify a memory space location. Usually, this means that the ORG directive specifies code to program memory (P) space.

In the definition of an assembly language function, the GLOBAL directive must specify the current-section symbols that need to be accessible by other sections.

Listing 11.8 is an example of a complete assembly language function. This function writes two 16-bit integers to program memory. A separate function is required for writing to P: memory, because C pointer variables allow access only to X: data memory.

The first parameter is a short value and the second parameter is the 16-bit address.

**Listing 11.8 Sample Code - Creating an Assembly Language Function**

| SECTION user<br>ORG P:      |                   | ;"my asm.asm"<br>; map to user defined section in CODE<br>put the following program in P;<br>; memory |  |  |  |
|-----------------------------|-------------------|----------------------------------------------------------------------------------------------------|--|--|--|
|                             | GLOBAL Fpmemwrite | This symbol is defined within the<br>; current section and should be<br>accessible by all sections    |  |  |  |
| Fpmemwrite:                 |                   |                                                                                                    |  |  |  |
| MOVE<br>Y1,R0<br><b>NOP</b> |                   | Set up pointer to address<br>; Pipeline delay for R0                                                  |  |  |  |
| MOVE                        | Y0.P:(R0)+        | ; Write 16-bit value to address                                                                       |  |  |  |

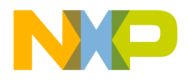

#### **Inline Assembly Language and Intrinsics** Inline Assembly Language

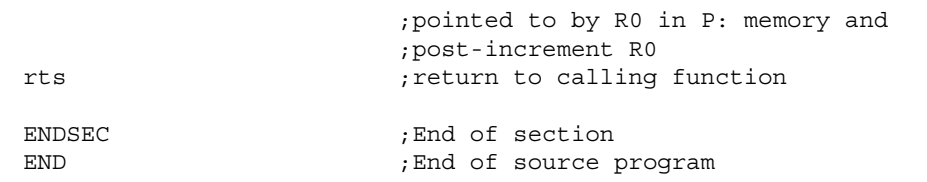

Listing 11.9 shows the C calling statement for this assembly language function.

#### **Listing 11.9 Sample Code - Calling an Assembly Language Function from C**

```
void pmemwrite( short, short ); /* Write a value into P: memory */
void main( void )
{
  // ...other code
   // Write the value given in the first parameter to the address
   // of the second parameter in P: memory
  pmemwrite( (short)0xE9C8, (short)0x0010 );
   // other code...
}
```
# **Calling Functions from Assembly Language**

Assembly language programs can call functions written in either C or assembly language.

• From within assembly language instructions, you can call C functions. For example, if the C function definition is:

```
void foot( void ) {
     /* Do something */
}
```
Your assembly language calling statement is:

jsr Ffoot

• From within assembly language instructions, you can call assembly language functions. For example, if pmemwrite is an assembly language function, the assembly language calling statement is:

jsr Fpmemwrite

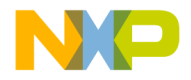

**Inline Assembly Language and Intrinsics** Intrinsic Functions

# **Intrinsic Functions**

This section explains CodeWarrior intrinsic functions. It consists of these sections:

- Implementation
- Fractional Arithmetic
- Intrinsic Functions for Math Support
- Modulo Addressing Intrinsic Functions

# **Implementation**

The CodeWarrior IDE for DSP56800E has intrinsic functions to generate inlineassembly-language instructions. These intrinsic functions are a CodeWarrior extension to ANSI C.

Use intrinsic functions to target specific processor instructions. For example:

- Intrinsic functions let you pass in data for specific optimized computations. For example, ANSI C data-representation rules may make certain calculations inefficient, forcing the program to jump to runtime math routines. Such calculations would be coded more efficiently as assembly language instructions and intrinsic functions.
- Intrinsic functions can control small tasks, such as enabling saturation. One method is using inline assembly language syntax, specifying the operation in an asm block, every time that the operation is required. But intrinsic functions let you merely set the appropriate bit of the operating mode register.

The IDE implements intrinsic functions as inline C functions in file intrinsics  $56800E$ .h, in the MSL directory tree. These inline functions contain mostly inline assembly language code. An example is the abs s intrinsic, defined as:

#### **Listing 11.10 Example Code - Definition of Intrinsic Function: abs\_s**

```
#define abs s(a) abs s(a)/* ABS_S */inline Word16 __abs_s(register Word16 svar1)
{
/*
 * Defn: Absolute value of a 16-bit integer or fractional value
 * returning a 16-bit result.
 * Returns $7fff for an input of $8000
  *
 * DSP56800E instruction syntax: abs FFF
             Allowed src regs: FFF
```
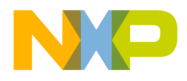

**Inline Assembly Language and Intrinsics** Intrinsic Functions

```
 * Allowed dst regs: (same)
 *
 * Assumptions: OMR's SA bit was set to 1 at least 3 cycles
 * before this code.
 */
  asm(abs svar1);
  return svar1;
}
```
# **Fractional Arithmetic**

Many of the intrinsic functions use fractional arithmetic with *implied fractional values*. An implied fractional value is a symbol declared as an integer type, but calculated as a fractional type. Data in a memory location or register can be interpreted as fractional or integer, depending on program needs.

All intrinsic functions that generate multiply or divide instructions perform fractional arithmetic on implied fractional values. (These intrinsic functions are DIV, MPY, MAC, MPYR, and MACR) The relationship between a 16-bit integer and a fractional value is:

Fractional Value = Integer Value / (2*<sup>15</sup>*)

The relationship between a 32-bit integer and a fractional value is similar:

Fractional Value = Long Integer Value  $/(2^{31})$ 

Table 11.1 shows how 16- and 32-bit values can be interpreted as either fractional or integer values.

**Table 11.1 Interpretation of 16- and 32-bit Values**

| Type      | <b>Hex</b> | <b>Integer Value</b> | <b>Fixed-point Value</b> |
|-----------|------------|----------------------|--------------------------|
| short int | 0x2000     | 8192                 | 0.25                     |
| short int | 0xE000     | $-8192$              | $-0.25$                  |
| long int  | 0x20000000 | 536870912            | 0.25                     |
| long int  | 0xE0000000 | -536870912           | $-0.25$                  |

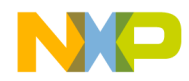

**Inline Assembly Language and Intrinsics** Intrinsic Functions

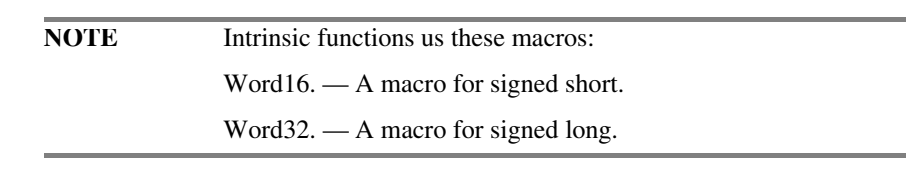

# **Intrinsic Functions for Math Support**

Table 11.2 lists the math intrinsic functions. See section "Modulo Addressing Intrinsic Functions" on page 270. for explanations of the remaining intrinsic functions.

For the latest information about intrinsic functions, refer to file intrinsics\_56800E.h.

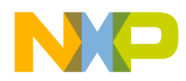

**Inline Assembly Language and Intrinsics** Intrinsic Functions

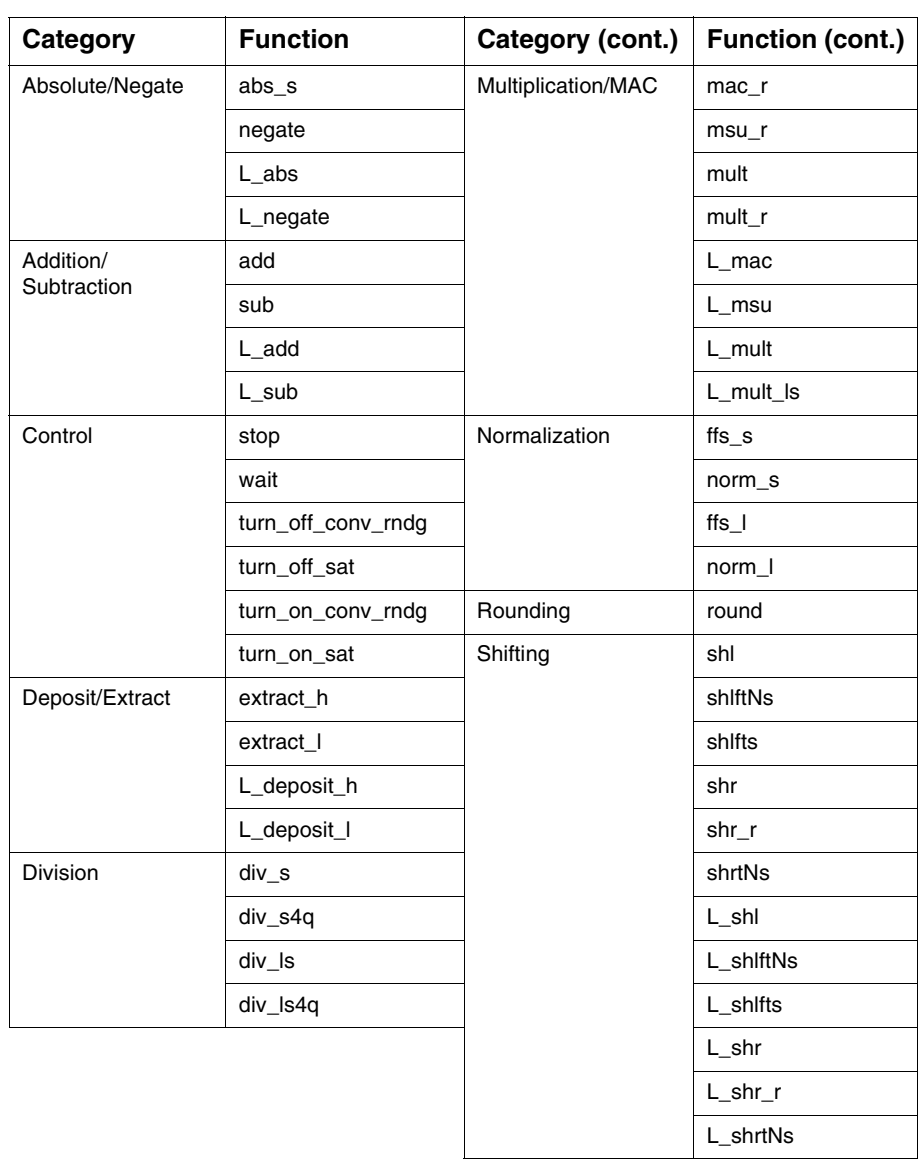

#### **Table 11.2 Intrinsic Functions for DSP56800E**

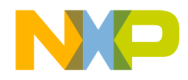

**Inline Assembly Language and Intrinsics** Intrinsic Functions

## **Absolute/Negate**

The intrinsic functions of the absolute-value/negate group are:

- abs\_s
- negate
- L\_abs
- L\_negate

#### **abs\_s**

Absolute value of a 16-bit integer or fractional value returning a 16-bit result. Returns 0x7FFF for an input of 0x8000.

#### **Assumptions**

OMR's SA bit was set to 1 at least 3 cycles before this code, that is, saturation on data ALU results enabled.

#### **Prototype**

Word16 abs\_s(Word16 svar1)

#### **Example**

```
int result, s1 = 0xE000; /* -0.25 */
result = abs s(s1);
// Expected value of result: 0x2000 = 0.25
```
#### **negate**

Negates a 16-bit integer or fractional value returning a 16-bit result. Returns 0x7FFF for an input of 0x8000.

#### **Assumptions**

OMR's SA bit was set to 1 at least 3 cycles before this code, that is, saturation on data ALU results enabled.

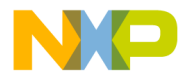

**Inline Assembly Language and Intrinsics** Intrinsic Functions

#### **Prototype**

Word16 negate(Word16 svar1)

#### **Example**

```
int result, s1 = 0xE000; /* -0.25 */
result = negate(s1);
// Expected value of result: 0x2000 = 0.25
```
#### **L\_abs**

Absolute value of a 32-bit integer or fractional value returning a 32-bit result. Returns 0x7FFFFFFF for an input of 0x80000000.

#### **Assumptions**

OMR's SA bit was set to 1 at least 3 cycles before this code, that is, saturation on data ALU results enabled.

#### **Prototype**

Word32 L\_abs(Word32 lvar1)

#### **Example**

```
long result, l = 0xE0000000; /* -0.25 */result = L abs(s1);
// Expected value of result: 0x20000000 = 0.25
```
#### **L\_negate**

Negates a 32-bit integer or fractional value returning a 32-bit result. Returns 0x7FFFFFFFF for an input of 0x80000000.

#### **Assumptions**

OMR's SA bit was set to 1 at least 3 cycles before this code, that is, saturation on data ALU results enabled.

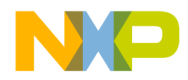

**Inline Assembly Language and Intrinsics** Intrinsic Functions

#### **Prototype**

Word32 L\_negate(Word32 lvar1)

#### **Example**

```
long result, l = 0 \times 10000000; /* -0.25 */
result = L_nedge(e(s1));// Expected value of result: 0x20000000 = 0.25
```
## **Addition/Subtraction**

The intrinsic functions of the addition/subtraction group are:

- add
- sub
- L\_add
- L\_sub

#### **add**

Addition of two 16-bit integer or fractional values, returning a 16-bit result.

#### **Assumptions**

OMR's SA bit was set to 1 at least 3 cycles before this code, that is, saturation on data ALU results enabled.

#### **Prototype**

Word16 add(Word16 src\_dst, Word16 src2)

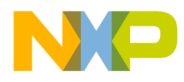

**Inline Assembly Language and Intrinsics** Intrinsic Functions

#### **Example**

```
short s1 = 0x4000; /* 0.5 */
short s2 = 0x2000; /* 0.25 */short result;
result = add(s1, s2);// Expected value of result: 0x6000 = 0.75
```
#### **sub**

Subtraction of two 16-bit integer or fractional values, returning a 16-bit result.

#### **Assumptions**

OMR's SA bit was set to 1 at least 3 cycles before this code, that is, saturation on data ALU results enabled.

#### **Prototype**

Word16 sub(Word16 src\_dst, Word16 src2)

#### **Example**

```
short s1 = 0x4000; /* 0.5 *short s2 = 0xE000; /* -0.25 *short result;
result = sub(s1, s2);// Expected value of result: 0x6000 = 0.75
```
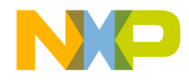

**Inline Assembly Language and Intrinsics** Intrinsic Functions

#### **L\_add**

Addition of two 32-bit integer or fractional values, returning a 32-bit result.

#### **Assumptions**

OMR's SA bit was set to 1 at least 3 cycles before this code, that is, saturation on data ALU results enabled.

#### **Prototype**

Word32 L\_add(Word32 src\_dst, Word32 src2)

#### **Example**

```
long la = 0x40000000; /* 0.5 */
long lb = 0x20000000; /* 0.25 */
long result;
```

```
result = L_{add}(la, lb);// Expected value of result: 0x600000000 = 0.75
```
#### **L\_sub**

Subtraction of two 32-bit integer or fractional values, returning a 32-bit result.

#### **Assumptions**

OMR's SA bit was set to 1 at least 3 cycles before this code, that is, saturation on data ALU results enabled.

#### **Prototype**

Word32 L\_sub(Word32 src\_dst, Word32 src2)

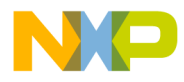

**Inline Assembly Language and Intrinsics** Intrinsic Functions

#### **Example**

```
long la = 0x40000000; /* 0.5 */
long lb = 0xE0000000; /* -0.25 */
long result;
result = L\_sub(la, lb);// Expected value of result: 0x60000000 = 0.75
```
## **Control**

The intrinsic functions of the control group are:

- stop
- wait
- turn\_off\_conv\_rndg
- turn\_off\_sat
- turn\_on\_conv\_rndg
- turn\_on\_sat

#### **stop**

Generates a STOP instruction which places the processor in the low power STOP mode.

#### **Prototype**

void stop(void)

#### **Usage**

stop();

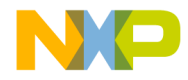

**Inline Assembly Language and Intrinsics** Intrinsic Functions

#### **wait**

Generates a WAIT instruction which places the processor in the low power WAIT mode.

#### **Prototype**

void wait(void)

#### **Usage**

wait();

#### **turn\_off\_conv\_rndg**

Generates a sequence for disabling convergent rounding by setting the R bit in the OMR register and waiting for the enabling to take effect.

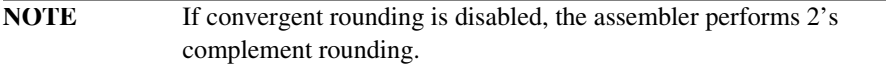

#### **Prototype**

void turn\_off\_conv\_rndg(void)

#### **Usage**

turn\_off\_conv\_rndg();

#### **turn\_off\_sat**

Generates a sequence for disabling automatic saturation in the MAC Output Limiter by clearing the SA bit in the OMR register and waiting for the disabling to take effect.

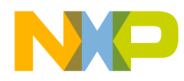

**Inline Assembly Language and Intrinsics** Intrinsic Functions

#### **Prototype**

void turn\_off\_sat(void)

#### **Usage**

turn off sat();

#### **turn\_on\_conv\_rndg**

Generates a sequence for enabling convergent rounding by clearing the R bit in the OMR register and waiting for the enabling to take effect.

#### **Prototype**

```
void turn_on_conv_rndg(void)
```
#### **Usage**

turn\_on\_conv\_rndg();

#### **turn\_on\_sat**

Generates a sequence for enabling automatic saturation in the MAC Output Limiter by setting the SA bit in the OMR register and waiting for the enabling to take effect.

#### **Prototype**

void turn\_on\_sat(void)

#### **Usage**

turn\_on\_sat();

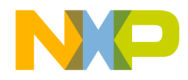

**Inline Assembly Language and Intrinsics** Intrinsic Functions

### **Deposit/Extract**

The intrinsic functions of the deposit/extract group are:

- extract\_h
- extract\_l
- L\_deposit\_h
- L\_deposit\_l

#### **extract\_h**

Extracts the 16 MSBs of a 32-bit integer or fractional value. Returns a 16-bit value. Does not perform saturation. When an accumulator is the destination, zeroes out the LSP portion. Corresponds to *truncation* when applied to fractional values.

#### **Prototype**

Word16 extract\_h(Word32 lsrc)

#### **Example**

```
long l = 0x87654321;
short result;
```
result = extract  $h(1)$ ; // Expected value of result: 0x8765

#### **extract\_l**

Extracts the 16 LSBs of a 32-bit integer or fractional value. Returns a 16-bit value. Does not perform saturation. When an accumulator is the destination, zeroes out the LSP portion.

#### **Prototype**

```
Word16 extract_l(Word32 lsrc)
```
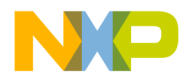

**Inline Assembly Language and Intrinsics** Intrinsic Functions

#### **Example**

```
long l = 0x87654321;
short result;
result = extract_l(l);// Expected value of result: 0x4321
```
#### **L\_deposit\_h**

Deposits the 16-bit integer or fractional value into the upper 16 bits of a 32-bit value, and zeroes out the lower 16 bits of a 32-bit value.

#### **Prototype**

Word32 L\_deposit\_h(Word16 ssrc)

#### **Example**

```
short s1 = 0x3FFF;long result;
result = L_deposit_h(s1);// Expected value of result: 0x3fff0000
```
#### **L\_deposit\_l**

Deposits the 16-bit integer or fractional value into the lower 16 bits of a 32- bit value, and sign extends the upper 16 bits of a 32-bit value.

#### **Prototype**

```
Word32 L_deposit_l(Word16 ssrc)
```
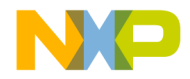

**Inline Assembly Language and Intrinsics** Intrinsic Functions

#### **Example**

```
short s1 = 0x7FFF;
long result;
result = L_deposit_l(s1);
```

```
// Expected value of result: 0x00007FFF
```
### **Division**

The intrinsic functions of the division group are:

- div\_s
- div\_s4q
- div\_ls
- div\_ls4q

#### **div\_s**

Single quadrant division, that is, both operands are of positive 16-bit fractional values, returning a 16-bit result. If both operands are equal, returns 0x7FFF (occurs naturally).

**NOTE** Does not check for division overflow or division by zero.

#### **Prototype**

```
Word16 div_s(Word16 s_numerator, Word16 s_denominator)
```
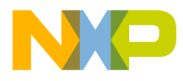

**Inline Assembly Language and Intrinsics** Intrinsic Functions

#### **Example**

```
short s1=0x2000; /* 0.25 */
short s2=0x4000; /* 0.5 */
short result;
result = div_s(s1, s2);// Expected value of result: 0.25/0.5 = 0.5 = 0x4000
```
#### **div\_s4q**

Four quadrant division of two 16-bit fractional values, returning a 16-bit result.

**NOTE** Does not check for division overflow or division by zero.

#### **Prototype**

Word16 div s4q(Word16 s numerator, Word16 s denominator)

#### **Example**

```
short s1=0xE000; \frac{\star}{s} -0.25 \starshort s2=0xC000;/* -0.5 */short result;
result = div_s4q(s1,s2);// Expected value of result: -0.25/-0.5 = 0.5 = 0x4000
```
#### **div\_ls**

Single quadrant division, that is, both operands are positive two 16-bit fractional values, returning a 16-bit result. If both operands are equal, returns 0x7FFF (occurs naturally).

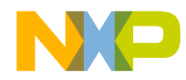

**Inline Assembly Language and Intrinsics** Intrinsic Functions

**NOTE** Does not check for division overflow or division by zero.

#### **Prototype**

Word16 div\_ls(Word32 l\_numerator, Word16 s\_denominator)

#### **Example**

```
long l =0x20000000;/* 0.25 */
short s2=0x4000; \frac{*}{0.5} \frac{*}{1}short result;
result = div ls(1,s2);
// Expected value of result: 0.25/0.5 = 0.5 = 0x4000
```
#### **div\_ls4q**

Four quadrant division of a 32-bit fractional dividend and a 16-bit fractional divisor, returning a 16-bit result.

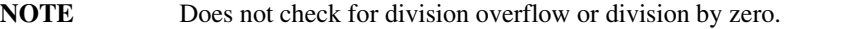

#### **Prototype**

Word16 div\_ls4q(Word32 l\_numerator, Word16 s\_denominator)

#### **Example**

```
long 1 = 0 \times 00000000; /* -0.25 */
short s2=0xC000; /* -0.5 *short result;
result = div ls4q(s1,s2);
// Expected value of result: -0.25/-0.5 = 0.5 = 0x4000
```
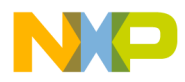

**Inline Assembly Language and Intrinsics** Intrinsic Functions

# **Multiplication/MAC**

The intrinsic functions of the multiplication/MAC group are:

- mac\_r
- msu\_r
- mult
- mult\_r
- L\_mac
- L\_msu
- L\_mult
- L\_mult\_ls

#### **mac\_r**

Multiply two 16-bit fractional values and add to 32-bit fractional value. Round into a 16-bit result, saturating if necessary. When an accumulator is the destination, zeroes out the LSP portion.

#### **Assumptions**

OMR's SA bit was set to 1 at least 3 cycles before this code, that is, saturation on data ALU results enabled.

OMR's R bit was set to 1 at least 3 cycles before this code, that is, 2's complement rounding, not convergent rounding.

#### **Prototype**

Word16 mac\_r(Word32 laccum, Word16 sinp1, Word16 sinp2)

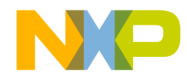

**Inline Assembly Language and Intrinsics** Intrinsic Functions

#### **Example**

```
short s1 = 0xC000; /* - 0.5 */short s2 = 0x4000; \frac{*}{0.5 *}short result;
long Acc = 0x0000FFFF;result = mac_r(Acc,s1,s2);// Expected value of result: 0xE001
```
#### **msu\_r**

Multiply two 16-bit fractional values and subtract this product from a 32-bit fractional value. Round into a 16-bit result, saturating if necessary. When an accumulator is the destination, zeroes out the LSP portion.

#### **Assumptions**

OMR's SA bit was set to 1 at least 3 cycles before this code, that is, saturation on data ALU results enabled.

OMR's R bit was set to 1 at least 3 cycles before this code, that is, 2's complement rounding, not convergent rounding.

#### **Prototype**

Word16 msu r(Word32 laccum, Word16 sinp1, Word16 sinp2)

#### **Example**

short  $s1 = 0xC000$ ;  $/* - 0.5$  \*/ short  $s2 = 0x4000$ ;  $/*$  0.5  $*/$ short result; long Acc = 0x20000000;

result =  $msu$  r(Acc,s1,s2); // Expected value of result: 0x4000

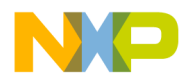

**Inline Assembly Language and Intrinsics** Intrinsic Functions

#### **mult**

Multiply two 16-bit fractional values and truncate into a 16-bit fractional result. Saturates only for the case of 0x8000 x 0x8000. When an accumulator is the destination, zeroes out the LSP portion.

#### **Assumptions**

OMR's SA bit was set to 1 at least 3 cycles before this code, that is, saturation on data ALU results enabled.

#### **Prototype**

Word16 mult(Word16 sinp1, Word16 sinp2)

#### **Example**

```
short s1 = 0x2000; \frac{*}{0.25} */
short s2 = 0x2000; \frac{\ast}{0.25} \frac{\ast}{1}short result;
result = mult(s1, s2);// Expected value of result: 0.625 = 0x0800
```
#### **mult\_r**

Multiply two 16-bit fractional values, round into a 16-bit fractional result. Saturates only for the case of 0x8000 x 0x8000. When an accumulator is the destination, zeroes out the LSP portion.

#### **Assumptions**

OMR's SA bit was set to 1 at least 3 cycles before this code, that is, saturation on data ALU results enabled.

OMR's R bit was set to 1 at least 3 cycles before this code, that is, 2's complement rounding, not convergent rounding.
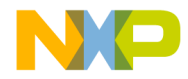

**Inline Assembly Language and Intrinsics** Intrinsic Functions

### **Prototype**

```
Word16 mult_r(Word16 sinp1, Word16 sinp2)
Example
  short s1 = 0x2000;/* 0.25 */
  short s2 = 0x2000;/* 0.25 */
  short result;
  result = mult_r(s1, s2);// Expected value of result: 0.0625 = 0x0800
```
### **L\_mac**

Multiply two 16-bit fractional values and add to 32-bit fractional value, generating a 32-bit result, saturating if necessary.

#### **Assumptions**

OMR's SA bit was set to 1 at least 3 cycles before this code, that is, saturation on data ALU results enabled.

#### **Prototype**

Word32 L\_mac(Word32 laccum, Word16 sinp1, Word16 sinp2)

### **Example**

```
short s1 = 0xC000; /* - 0.5 */
short s2 = 0x4000; / * 0.5 */
long result, Acc = 0x20000000;/* 0.25 */
result = L mac(Acc,s1,s2);
// Expected value of result: 0
```
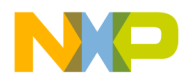

**Inline Assembly Language and Intrinsics** Intrinsic Functions

### **L\_msu**

Multiply two 16-bit fractional values and subtract this product from a 32-bit fractional value, saturating if necessary. Generates a 32-bit result.

### **Assumptions**

OMR's SA bit was set to 1 at least 3 cycles before this code, that is, saturation on data ALU results enabled.

### **Prototype**

Word32 L msu(Word32 laccum, Word16 sinp1, Word16 sinp2)

### **Example**

```
short s1 = 0xC000; /* - 0.5 */
short s2 = 0xC000; /* - 0.5 */
long result, Acc = 0;
result = L_msu(Acc,s1,s2);// Expected value of result: 0.25
```
### **L\_mult**

Multiply two 16-bit fractional values generating a signed 32-bit fractional result. Saturates only for the case of 0x8000 x 0x8000.

#### **Assumptions**

OMR's SA bit was set to 1 at least 3 cycles before this code, that is, saturation on data ALU results enabled.

### **Prototype**

```
Word32 L_mult(Word16 sinp1, Word16 sinp2)
```
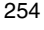

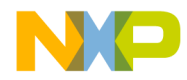

**Inline Assembly Language and Intrinsics** Intrinsic Functions

### **Example**

```
short s1 = 0x2000; \frac{*}{0.25} */
short s2 = 0x2000;/* 0.25 */
long result;
result = L_mult(s1,s2);// Expected value of result: 0.0625 = 0x08000000
```
### **L\_mult\_ls**

Multiply one 32-bit and one-16-bit fractional value, generating a signed 32-bit fractional result. Saturates only for the case of 0x80000000 x 0x8000.

### **Assumptions**

OMR's SA bit was set to 1 at least 3 cycles before this code, that is, saturation on data ALU results enabled.

### **Prototype**

Word32 L\_mult\_ls(Word32 linp1, Word16 sinp2)

#### **Example**

```
long 11 = 0x20000000;/* 0.25 */
short s2 = 0x2000; \neq 0.25 */
long result;
result = L mult(l1,s2);
// Expected value of result: 0.625 = 0x08000000
```
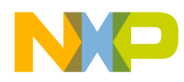

**Inline Assembly Language and Intrinsics** Intrinsic Functions

### **Normalization**

The intrinsic functions of the normalization group are:

- ffs\_s
- norm\_s
- $\bullet$  ffs  $1$
- norm\_l

### **ffs\_s**

Computes the number of left shifts required to normalize a 16-bit value, returning a 16-bit result (finds 1st sign bit). Returns a shift count of 31 for an input of 0x0000.

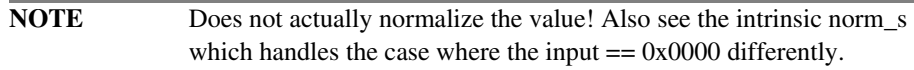

### **Prototype**

Word16 ffs\_s(Word16 ssrc)

### **Example**

```
short s1 = 0x2000; /* .25 * /short result;
result = ffs_s(s1);// Expected value of result: 1
```
### **norm\_s**

Computes the number of left shifts required to normalize a 16-bit value, returning a 16-bit result. Returns a shift count of 0 for an input of 0x0000.

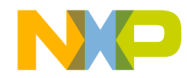

**Inline Assembly Language and Intrinsics** Intrinsic Functions

**NOTE** Does not actually normalize the value! This operation is *not* optimal on the DSP56800E because of the case of returning 0 for an input of 0x0000. See the intrinsic ffs\_s which is more optimal but generates a different value for the case where the input  $== 0x0000$ .

### **Prototype**

```
Word16 norm_s(Word16 ssrc)
```
#### **Example**

```
short s1 = 0x2000; /* .25 * /short result;
```

```
result = norm_s(s1);// Expected value of result: 1
```
### **ffs\_l**

Computes the number of left shifts required to normalize a 32-bit value, returning a 16-bit result (finds 1st sign bit). Returns a shift count of 31 for an input of 0x00000000.

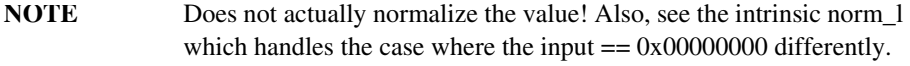

### **Prototype**

Word16 ffs\_l(Word32 lsrc)

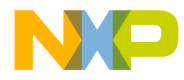

**Inline Assembly Language and Intrinsics** Intrinsic Functions

### **Example**

```
long 11 = 0x200000000; /* .25 * /short result;
result = ffs_l(11);// Expected value of result: 1
```
### **norm\_l**

Computes the number of left shifts required to normalize a 32-bit value, returning a 16-bit result. Returns a shift count of 0 for an input of 0x00000000.

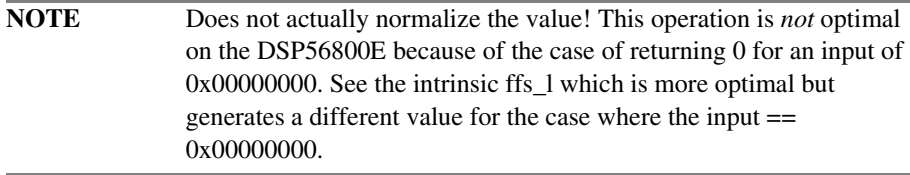

### **Prototype**

```
Word16 norm_l(Word32 lsrc)
```
### **Example**

```
long 11 = 0x200000000; /* .25 *short result;
result = norm_l(ll);// Expected value of result: 1
```
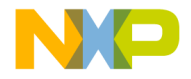

**Inline Assembly Language and Intrinsics** Intrinsic Functions

### **Rounding**

The intrinsic function of the rounding group is:

• round

### **round**

Rounds a 32-bit fractional value into a 16-bit result. When an accumulator is the destination, zeroes out the LSP portion.

### **Assumptions**

OMR's R bit was set to 1 at least 3 cycles before this code, that is, 2's complement rounding, not convergent rounding.

OMR's SA bit was set to 1 at least 3 cycles before this code, that is, saturation on data ALU results enabled.

### **Prototype**

Word16 round(Word32 lvar1)

### **Example**

```
long l = 0x12348002;/*if low 16 bits = 0xFFFF > 0x8000 then
add 1 */
short result;
```
 $result = round(1);$ // Expected value of result: 0x1235

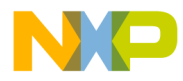

**Inline Assembly Language and Intrinsics** Intrinsic Functions

### **Shifting**

The intrinsic functions of the shifting group are:

- shl
- shlftNs
- shlfts
- shr
- shr\_r
- shrtNs
- L\_shl
- L\_shlftNs
- L\_shlfts
- L\_shr
- L\_shr\_r
- L\_shrtNs

### **shl**

Arithmetic shift of 16-bit value by a specified shift amount. If the shift count is positive, a left shift is performed. Otherwise, a right shift is performed. Saturation may occur during a left shift. When an accumulator is the destination, zeroes out the LSP portion.

**NOTE** This operation is not optimal on the DSP56800E because of the saturation requirements and the bidirectional capability. See the intrinsic shlftNs or shlfts which are more optimal.

### **Assumptions**

OMR's SA bit was set to 1 at least 3 cycles before this code, that is, saturation on data ALU results enabled.

### **Prototype**

Word16 shl(Word16 sval2shft, Word16 s shftamount)

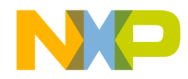

**Inline Assembly Language and Intrinsics** Intrinsic Functions

### **Example**

```
short result;
short s1 = 0x1234;short s2 = 1;
result = shl(s1, s2);// Expected value of result: 0x2468
```
### **shlftNs**

Arithmetic shift of 16-bit value by a specified shift amount. If the shift count is positive, a left shift is performed. Otherwise, a right shift is performed. Saturation does not occur during a left shift. When an accumulator is the destination, zeroes out the LSP portion.

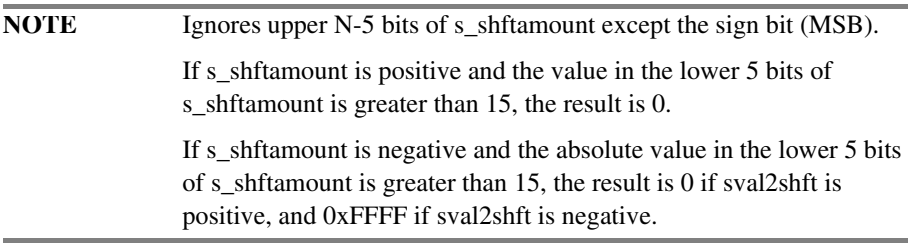

### **Prototype**

Word16 shlftNs(Word16 sval2shft, Word16 s\_shftamount)

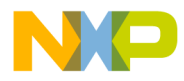

**Inline Assembly Language and Intrinsics** Intrinsic Functions

### **Example**

```
short result;
short s1 = 0x1234;short s2 = 1;
result = shlftNs(s1,s2);
// Expected value of result: 0x2468
```
### **shlfts**

Arithmetic left shift of 16-bit value by a specified shift amount. Saturation does occur during a left shift if required. When an accumulator is the destination, zeroes out the LSP portion.

**NOTE** This is not a bidirectional shift.

### **Assumptions**

Assumed s\_shftamount is positive.

OMR's SA bit was set to 1 at least 3 cycles before this code, that is, saturation on data ALU results enabled.

#### **Prototype**

Word16 shlfts(Word16 sval2shft, Word16 s\_shftamount)

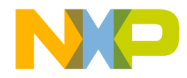

**Inline Assembly Language and Intrinsics** Intrinsic Functions

### **Example**

```
short result;
short s1 = 0x1234;
short s2 = 3;
result = shlfts(s1,s2);// Expected value of result: 0x91a0
```
### **shr**

Arithmetic shift of 16-bit value by a specified shift amount. If the shift count is positive, a right shift is performed. Otherwise, a left shift is performed. Saturation may occur during a left shift. When an accumulator is the destination, zeroes out the LSP portion.

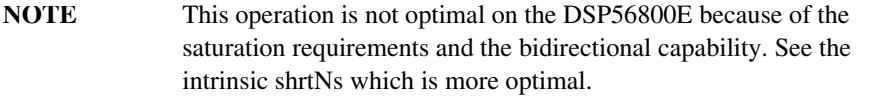

### **Assumptions**

OMR's SA bit was set to 1 at least 3 cycles before this code, that is, saturation on data ALU results enabled.

### **Prototype**

Word16 shr(Word16 sval2shft, Word16 s\_shftamount)

#### **Example**

```
short result;
short s1 = 0x2468;
short s2 = 1;
result = shr(s1, s2);// Expected value of result: 0x1234
```
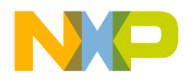

**Inline Assembly Language and Intrinsics** Intrinsic Functions

### **shr\_r**

Arithmetic shift of 16-bit value by a specified shift amount. If the shift count is positive, a right shift is performed. Otherwise, a left shift is performed. If a right shift is performed, then rounding performed on result. Saturation may occur during a left shift. When an accumulator is the destination, zeroes out the LSP portion.

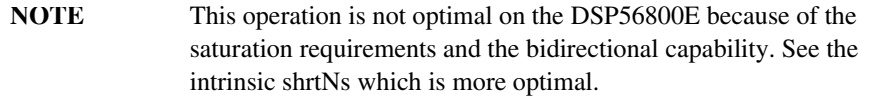

### **Assumptions**

OMR's SA bit was set to 1 at least 3 cycles before this code, that is, saturation on data ALU results enabled.

### **Prototype**

Word16 shr r(Word16 s val2shft, Word16 s shftamount)

#### **Example**

```
short result;
short s1 = 0x2468;
short s2 = 1;
result = \text{shr}(s1, s2);
// Expected value of result: 0x1234
```
### **shrtNs**

Arithmetic shift of 16-bit value by a specified shift amount. If the shift count is positive, a right shift is performed. Otherwise, a left shift is performed. Saturation does not occur during a left shift. When an accumulator is the destination, zeroes out the LSP portion.

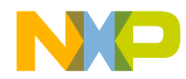

**Inline Assembly Language and Intrinsics** Intrinsic Functions

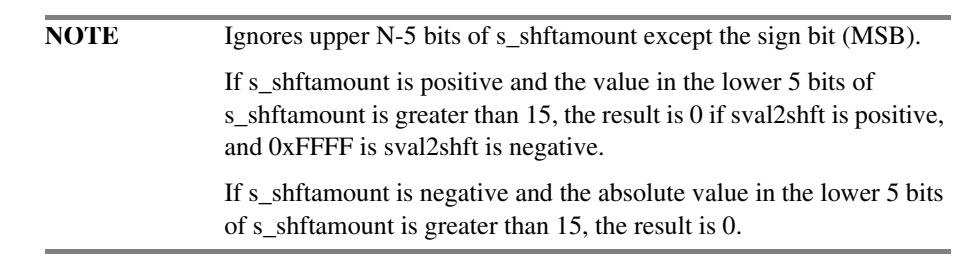

### **Prototype**

Word16 shrtNs(Word16 sval2shft, Word16 s\_shftamount)

### **Example**

```
short result;
short s1 = 0x2468;
short s2= 1;
result = shrts(s1, s2);// Expected value of result: 0x1234
```
### **L\_shl**

Arithmetic shift of 32-bit value by a specified shift amount. If the shift count is positive, a left shift is performed. Otherwise, a right shift is performed. Saturation may occur during a left shift. When an accumulator is the destination, zeroes out the LSP portion.

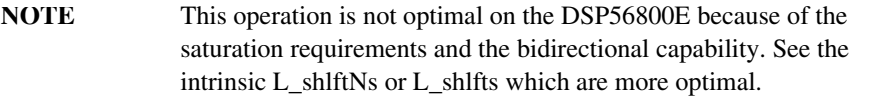

#### **Assumptions**

OMR's SA bit was set to 1 at least 3 cycles before this code, that is, saturation on data ALU results enabled.

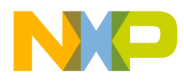

**Inline Assembly Language and Intrinsics** Intrinsic Functions

### **Prototype**

Word32 L\_shl(Word32 lval2shft, Word16 s\_shftamount)

### **Example**

```
long result, l = 0x12345678;
short s2 = 1;
result = L shl(l, s2);
// Expected value of result: 0x2468ACF0
```
### **L\_shlftNs**

Arithmetic shift of 32-bit value by a specified shift amount. If the shift count is positive, a left shift is performed. Otherwise, a right shift is performed. Saturation does not occur during a left shift.

**NOTE** Ignores upper N-5 bits of s\_shftamount except the sign bit (MSB).

### **Prototype**

Word32 L\_shlftNs(Word32 lval2shft, Word16 s\_shftamount)

### **Example**

```
long result, l = 0x12345678;
short s2= 1;
result = L shlftNs(1,s2);
// Expected value of result: 0x2468ACF0
```
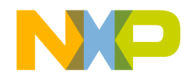

**Inline Assembly Language and Intrinsics** Intrinsic Functions

### **L\_shlfts**

Arithmetic left shift of 32-bit value by a specified shift amount. Saturation does occur during a left shift if required.

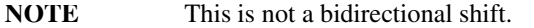

#### **Assumptions**

Assumed s\_shftamount is positive.

OMR's SA bit was set to 1 at least 3 cycles before this code, that is, saturation on data ALU results enabled.

### **Prototype**

Word32 L\_shlfts(Word32 lval2shft, Word16 s\_shftamount)

#### **Example**

long result, l = 0x12345678; short  $s1 = 3;$ 

result =  $shifts(1, s1);$ // Expected value of result: 0x91A259E0

### **L\_shr**

Arithmetic shift of 32-bit value by a specified shift amount. If the shift count is positive, a right shift is performed. Otherwise, a left shift is performed. Saturation may occur during a left shift. When an accumulator is the destination, zeroes out the LSP portion.

**NOTE** This operation is not optimal on the DSP56800E because of the saturation requirements and the bidirectional capability. See the intrinsic L\_shrtNs which is more optimal.

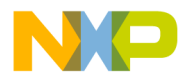

**Inline Assembly Language and Intrinsics** Intrinsic Functions

### **Assumptions**

OMR's SA bit was set to 1 at least 3 cycles before this code, that is, saturation on data ALU results enabled.

### **Prototype**

Word32 L\_shr(Word32 lval2shft, Word16 s\_shftamount)

#### **Example**

```
long result, l = 0x24680000;
short s2 = 1;
```

```
result = L shrtNs(l, s2);
// Expected value of result: 0x12340000
```
### **L\_shr\_r**

Arithmetic shift of 32-bit value by a specified shift amount. If the shift count is positive, a right shift is performed. Otherwise, a left shift is performed. If a right shift is performed, then rounding performed on result. Saturation may occur during a left shift.

### **Assumptions**

OMR's SA bit was set to 1 at least 3 cycles before this code, that is, saturation on data ALU results enabled.

### **Prototype**

```
Word32 L_shr_r(Word32 lval2shft, Word16 s_shftamount)
```
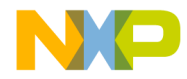

**Inline Assembly Language and Intrinsics** Intrinsic Functions

### **Example**

```
long l1 = 0x41111111;
short s2 = 1;
long result;
result = L_bhr_r(l1,s2);// Expected value of result: 0x20888889
```
### **L\_shrtNs**

Arithmetic shift of 32-bit value by a specified shift amount.If the shift count is positive, a right shift is performed. Otherwise, a left shift is performed. Saturation does not occur during a left shift.

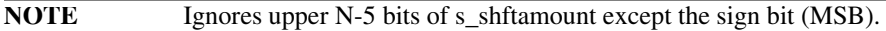

### **Prototype**

Word32 L\_shrtNs(Word32 lval2shft, Word16 s\_shftamount)

#### **Example**

```
long result, l = 0x24680000;
short s2= 1;
result = L shrtNs(l, s2);
// Expected value of result: 0x12340000
```
### **Modulo Addressing Intrinsic Functions**

A modulo buffer is a buffer in which the data pointer loops back to the beginning of the buffer once the pointer address value exceeds a specified limit.

Figure 11.1 depicts a modulo buffer with the limit six. Increasing the pointer address value to 0x106 makes it point to the same data it would point to if its address value were 0x100.

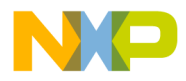

**Inline Assembly Language and Intrinsics** Intrinsic Functions

### **Figure 11.1 Example of a Modulo Buffer**

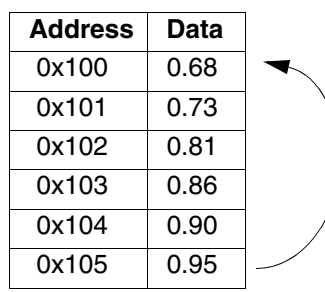

The CodeWarrior C compiler for DSP56800E uses intrinsic functions to create and manipulate modulo buffers. Normally, a modulo operation, such as the % operator, requires a runtime function call to the arithmetic library. For normally timed critical DSP loops, this binary operation imposes a large execution-time overhead.

The CodeWarrior implementation, however, replaces the runtime call with an efficient implementation of circular-address modification, either by using hardware resources or by manipulating the address mathematically.

Processors such as the DSP56800E have on-chip hardware support for modulo buffers. Modulo control registers work with the DSP pointer update addressing modes to access a range of addresses instead of a continuous, linear address space. But hardware support imposes strict requirements on buffer address alignment, pointer register resources, and limited modulo addressing instructions. For example, R0 and R1 are the only registers available for modulo buffers.

Accordingly, the CodeWarrior C compiler uses a well-defined set of instrinsic APIs to implement modulo buffers.

### **Modulo Addressing Intrinsic Functions**

The intrinsic functions for modulo addressing are:

- \_mod\_init
- \_mod\_initint16
- \_\_mod\_start
- mod access
- mod update
- \_\_mod\_stop
- \_mod\_getint16

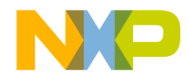

**Inline Assembly Language and Intrinsics** Intrinsic Functions

- mod setint16
- \_\_mod\_error

### **\_\_mod\_init**

Initialize a modulo buffer pointer with arbitrary data using the address specified by the <addr\_expr>. This function expects a byte address. <addr\_expr> is an arbitrary C expression which normally evaluates the address at the beginning of the modulo buffer, although it may be any legal buffer address. The  $\lt$ mod desc $\gt$  evaluates to a compile time constant of either 0 or 1, represented by the modulo pointers R0 or R1, respectively. The  $\langle \text{mod} \rangle$  sz> is a compile time integer constant representing the size of the modulo buffer in bytes. The <data\_sz> is a compile time integer constant representing the size of data being stored in the buffer in bytes. <data\_sz> is usually derived from the sizeof() operator.

The \_\_mod\_init function may be called independently for each modulo pointer register.

If \_\_mod\_error has not been previously called, no record of \_\_mod\_init errors are saved.

If \_\_mod\_error has been previously called, \_\_mod\_init may set one of the error condition in the static memory location defined by \_\_mod\_error. (See \_\_mod\_error description for a complete list of error conditions).

### **Prototype**

```
void __mod_init ( 
int <mod_desc>, 
void * <addr expr>,
int <mod_sz>, 
int <data_sz> );
```
### **Example**

Initialize a modulo buffer pointer with a buffer size of 3 and where each element is a structure:

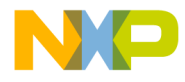

**Inline Assembly Language and Intrinsics** Intrinsic Functions

```
__mod_init(0, (void *)&struct_buf[0], 3, sizeof(struct 
mystruct) );
```
### **\_\_mod\_initint16**

Initialize modulo buffer pointer with integer data. The \_\_mod\_initint16 function behaves similarly to the \_\_mod\_init function, except that word addresses are used to initialize the modulo pointer register.

#### **Prototype**

```
void __mod_initint16( 
int <mod_desc>, 
int * <addr expr>,
int <mod_sz> );
```
### **Example**

Initialize an integer modulo buffer pointer with a buffer size of 10.

 $mod$  initint16(0, &int\_buf[9], 10);

### **\_\_mod\_start**

Write the modulo control register. The \_\_mod\_start function simply writes the modulo control register (M01) for each modulo pointer register which has been previously initialized. The values written to M01 depends on the size of the modulo buffer and which pointers have been initialized.

### **Prototype**

```
void __mod_start( void );
```
272 **Targeting MC56F83xx/DSP5685x Controllers** Controllers

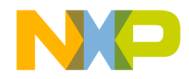

**Inline Assembly Language and Intrinsics** Intrinsic Functions

### **\_\_mod\_access**

Retrieve the modulo pointer. The \_\_mod\_access function returns the modulo pointer value specified by  $\langle \text{mod} \rangle$  desc $\rangle$  in the R2 register, as per calling conventions. The value returned is a byte address. The data in the modulo buffer may be read or written by a cast and dereference of the resulting pointer.

#### **Prototype**

void \* mod access( int <mod desc>);

#### **Example**

Assign a value to the modulo buffer at the current pointer.

\*((char \*) mod  $access(0)$ ) = (char)i;

### **\_\_mod\_update**

Update the modulo pointer. The \_\_mod\_update function updates the modulo pointer by the number of data type units specified in <amount>. <amount> may be negative. Of course, the pointer will wrap to the beginning of the modulo buffer if the pointer is advanced beyond the modulo boundaries. <amount> must be a compile time constant.

#### **Prototype**

void \_\_mod\_update( int <mod\_desc>, int <amount>);

### **Example**

Advance the modulo pointer by 2 units.

```
__mod_update(0, 2);
```
### **\_\_mod\_stop**

Reset modulo addressing to linear addressing. This function writes the modulo control register with a value which restore linear addressing to the R0 and R1 pointer registers.

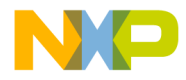

**Inline Assembly Language and Intrinsics** Intrinsic Functions

### **Prototype**

void \_\_mod\_stop( int <mod\_desc );

### **\_\_mod\_getint16**

Retrieve a 16-bit signed value from the modulo buffer and update the modulo pointer.This function returns an integer value from the location pointed to by the modulo pointer. The function then updates the modulo pointer by  $\langle$  amount $\rangle$  integer units ( $\langle$ amount $\rangle$ \*2 bytes).  $\langle$ amount $\rangle$  must be a compile time constant.

### **Prototype**

int \_\_mod\_getint16( int <mod\_desc>, int <amount> );

### **Example**

Retrieve an integer value from a modulo buffer and update the modulo buffer pointer by one word.

int y;  $y = \text{mod\_getint16}(0, 1);$ 

### **\_\_mod\_setint16**

Write a 16-bit signed integer to the modulo buffer and update the pointer. This function evaluates  $\langle \text{int\_expr} \rangle$  and copies the value to the location pointed to by the modulo pointer. The modulo pointer is then updated by  $\langle$  amount>.  $\langle$  amount> must be a compile time constant.

### **Prototype**

int \_\_mod\_setint16( int <mod\_desc>, int <int\_expr>, int <amount> );

### **Example**

Write the modulo buffer with a value derived from an expression, do not update modulo pointer.

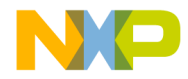

**Inline Assembly Language and Intrinsics** Intrinsic Functions

mod setint16( 0, getrandomint(), 0 );

### **\_\_mod\_error**

Set up a modulo error variable. This function registers a static integer address to hold the error results from any of the modulo buffer API calls. The function returns 0 if it is successful, 1 otherwise. The argument must be the address of a static, global integer variable. This variable holds the result of calling each of the previously defined API functions. This allows the user to monitor the status of the error variable and take action if the error variable is non-zero. Typically, the user would use \_\_mod\_error during development and remove it once debugging is complete. \_mod\_error generates no code, although the error variable may occupy a word of memory. A nonzero value in the error variable indicates a misuse of the one of the API functions. Once the error variable is set it is reset when \_\_mod\_stop is called. The error variable contains the error number of the last error. A successful call to an API function will not reset the error variable; only \_\_mod\_stop will reset the error variable.

### **Prototype**

int \_\_mod\_error( int \* <static\_object\_addr>);

#### **Example**

Register the error number variable

static int myerrno;

assert( \_\_mod\_error(&myerrno) == 0 ) ;

### **Modulo Buffer Examples**

Listing 11.11 and Listing 11.12.are two modulo buffer examples.

### **Listing 11.11 Modulo Buffer Example 1**

#pragma define section DATA INT MODULO ".data int modulo"

/\* Place the buffer object in a unique section so the it can be aligned properly in the linker control file. \*/

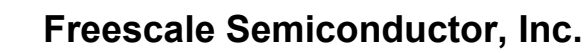

**Inline Assembly Language and Intrinsics** Intrinsic Functions

```
#pragma section DATA_INT_MODULO begin
int int buf[10];
#pragma section DATA_INT_MODULO end
   /* Convenient defines for modulo descriptors */
#define M0 0
#define M1 1
int main ( void )
{
  int i;
/* Modulo buffer will be initialized. R0 will be the modulo pointer 
register. The buffer size is 10 units. The unit size is 'sizeof(int)'. 
*/
  mod init(M0, (void *)&int buf[0], 10, sizeof(int));
/* Write the modulo control register */
  __mod_start();
/* Write int buf[0] through int buf[9]. R0 initially points at
int_buf[0] and wraps when the pointer value exceeds int_buf[9]. The 
pointer is updated by 1 unit each time through the loop */
  for ( i=0; i<100; i++ )
   {
                                            *((int *)__mod_access(M0)) 
= i;
                                             mod update(M0, 1);
   }
/* Reset modulo control register to linear addressing mode */
   __mod_stop();
}
```
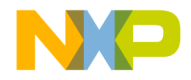

### **Listing 11.12 Modulo Buffer Example 2**

```
/* Set up a static location to save error codes */
if ( ! __mod_error(&err_codes)) {
  printf (" mod error set up failed\n");
}
/* Initialize a modulo buffer pointer, pointing to an array of 10 ints. 
*/
__mod_initint16(M0, &int_buf[9], 10);
/* Check for success of previous call */
                                            if ( err_code ) { printf ( 
" mod initint16 failed\n" ) };__mod_start();
/* Write modulo buffer with the result of the expression "i". 
Decrement the buffer pointer for each execution of the loop. 
The modulo buffer wraps from index 0 to 9 through the entire execution 
of the loop. */
  for ( i=100; i>0; i-- ) {
     mod setint16(M0, i, -1);
   }
```
 $mod$  stop();

### **Points to Remember**

As you use modulo buffer intrinsic functions, keep these points in mind:

- 1. You must align modulo buffers properly, per the constraints that the *M56800E User's Manual* explains. There is no run-time validation of alignment. Using the modulo buffer API on unaligned buffers will cause erratic, unpredictable behavior during data accesses.
- 2. Calling mod start() to write to the modulo control register effectively changes the hardware's global-address-generation state. This change of state

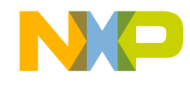

**Inline Assembly Language and Intrinsics** Intrinsic Functions

> affects all user function calls, run-time supporting function calls, standard library calls, and interrupts.

- 3. You must account for any side-effects of enabling modulo addressing. Such a side-effect is that R0 and R1update in a modulo way.
- 4. If you need just one modulo pointer is required, use the R0 address register. Enabling the R1 address register for modulo use also enables the R0 address register for modulo use. This is true even if \_\_mod\_init() or mod initint16() have not explicitly initialized R0.
- 5. A successful API call does not clear the error code from the error variable. Only function \_\_ mod \_ stop clears the error code.

### **Modulo Addressing Error Codes**

If you want to register a static variable for error-code storage, use \_\_mod\_error(). In case of an error occur, this static variable will contain one of the values Table 11.3 explains. Table 11.4. lists the error codes possible for each modulo addressing intrinsic function.

| Code | <b>Meaning</b>                                                                                                    |
|------|----------------------------------------------------------------------------------------------------|
| 11   | <mod_desc> parameter must be zero or one.</mod_desc>                                                                            |
| 12   | R0 modulo pointer is already initialized. An extraneous call to mod init<br>mod initint16 to initialize R0 has been made.<br>or |
| 13   | R1 modulo pointer is already initialized. An extraneous call to mod init<br>or mod initint16 to initialize R1 has been made.    |
| 14   | Modulo buffer size must be a compile time constant.                                                                             |
| 15   | Modulo buffer size must be greater than one.                                                                                    |
| 16   | Modulo buffer size is too big.                                                                                                  |
| 17   | Modulo buffer size for R0 and R1 must be the same.                                                                              |
| 18   | Modulo buffer data types for R0 and R1 must be the same.                                                                        |
| 19   | Modulo buffer has not been initialized.                                                                                         |
| 20   | Modulo buffer has not been started.                                                                                             |
| 21   | Parameter is not a compile time constant.                                                                                       |

**Table 11.3 Modulo Addressing Error Codes**

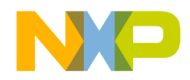

**Inline Assembly Language and Intrinsics** Intrinsic Functions

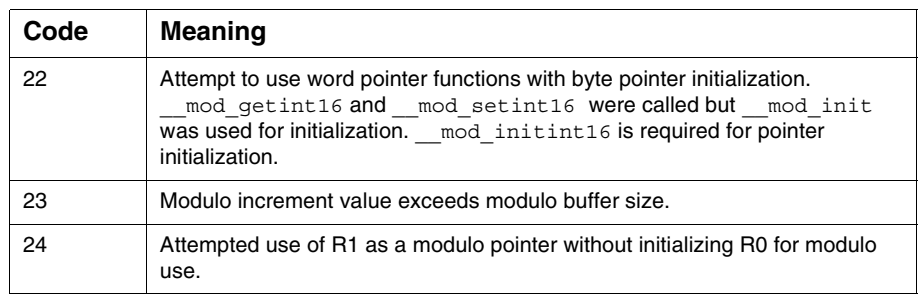

### **Table 11.3 Modulo Addressing Error Codes (continued)**

### **Table 11.4 Possible Error Codes**

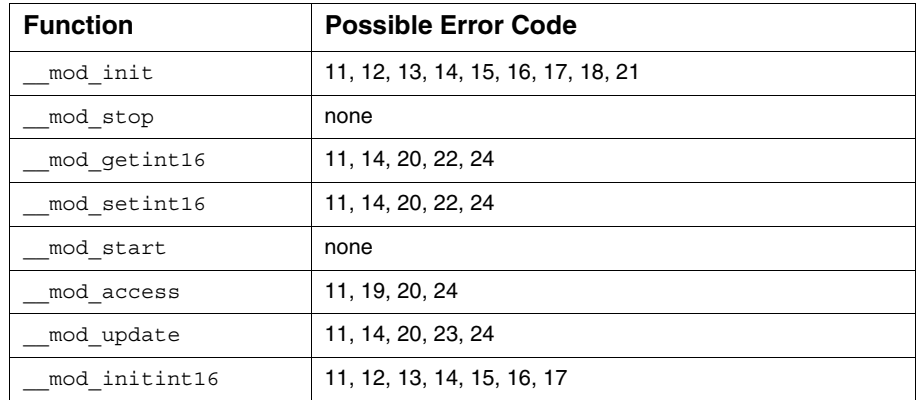

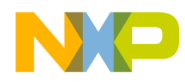

**Inline Assembly Language and Intrinsics** Intrinsic Functions

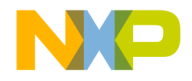

# **12**

# **ELF Linker**

The CodeWarrior™ Executable and Linking Format (ELF) Linker makes a program file out of the object files of your project. The linker also allows you to manipulate code in different ways. You can define variables during linking, control the link order to the granularity of a single function, change the alignment, and even compress code and data segments so that they occupy less space in the output file.

All of these functions are accessed through commands in the linker command file (LCF). The linker command file has its own language complete with keywords, directives, and expressions, that are used to create the specifications for your output code. The syntax and structure of the linker command file is similar to that of a programming language.

This chapter contains the following sections:

- Structure of Linker Command Files
- Linker Command File Syntax
- Linker Command File Keyword Listing

# **Structure of Linker Command Files**

Linker command files contain three main segments:

- Memory Segment
- Closure Blocks
- Sections Segment

A command file must contain a memory segment and a sections segment. Closure segments are optional.

# **Memory Segment**

In the memory segment, available memory is divided into segments. The memory segment format looks like Listing 12.1.

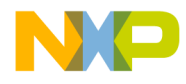

**ELF Linker** Structure of Linker Command Files

### **Listing 12.1 Sample MEMORY Segment**

```
MEMORY {
    segment_1 (RWX): ORIGIN = 0x8000, LENGTH = 0x1000
   segment 2 (RWX): ORIGIN = AFTER(segment 1), LENGTH = 0
   data (RW) : ORIGIN = 0x2000, LENGTH = 0x0000
    #segment_name (RW) : ORIGIN = memory address, LENGTH = segment 
length
    #and so on...
   }
```
The first memory segment definition (segment\_1) can be broken down as follows:

- the (RWX) portion of the segment definition pertains to the ELF access permission of the segment. The (RWX) flags imply **r**ead, **w**rite, and e**x**ecute access.
- ORIGIN represents the start address of the memory segment (in this case 0x8000).
- LENGTH represents the size of the memory segment (in this case 0x1000).

Memory segments with RWX attributes are placed in to P: memory while RW attributes are placed into X: memory.

If you cannot predict how much space a segment will occupy, you can use the function AFTER and LENGTH =  $0$  (unlimited length) to fill in the unknown values.

### **Closure Blocks**

The linker is very good at deadstripping unused code and data. Sometimes, however, symbols need to be kept in the output file even if they are never directly referenced. Interrupt handlers, for example, are usually linked at special addresses, without any explicit jumps to transfer control to these places.

Closure blocks provide a way to make symbols immune from deadstripping. The closure is transitive, meaning that symbols referenced by the symbol being closed are also forced into closure, as are any symbols referenced by those symbols, and so on.

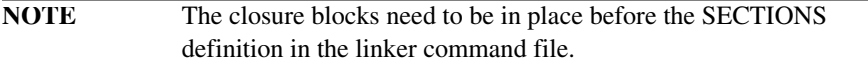

The two types of closure blocks available are:

• Symbol-level

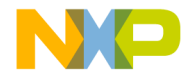

**ELF Linker** Structure of Linker Command Files

Use FORCE\_ACTIVE to include a symbol into the link that would not be otherwise included. An example is shown in Listing 12.2.

#### **Listing 12.2 Sample Symbol-level Closure Block**

FORCE ACTIVE {break\_handler, interrupt\_handler, my\_function}

• Section-level

Use KEEP SECTION when you want to keep a section (usually a user-defined section) in the link. Listing 12.3 shows an example.

### **Listing 12.3 Sample Section-level Closure Block**

KEEP SECTION {.interrupt1, .interrupt2}

A variant is REF\_INCLUDE. It keeps a section in the link, but only if the file where it is coming from is referenced. This is very useful to include version numbers. Listing 12.4 shows an example of this.

#### **Listing 12.4 Sample Section-level Closure Block With File Dependency**

```
REF_INCLUDE {.version}
```
### **Sections Segment**

Inside the sections segment, you define the contents of your memory segments, and define any global symbols to be used in the output file.

The format of a typical sections block looks like Listing 12.5.

**NOTE** As shown in Listing 12.5, the . bss section always needs to be put at the end of a segment or in a standalone segment, because it is not a loadable section.

### **Listing 12.5 Sample SECTIONS Segment**

```
SECTIONS {
   .section name : #the section name is for your reference
   { #the section name must begin with a '.'
    filename.c (.text) #put the .text section from filename.c
```
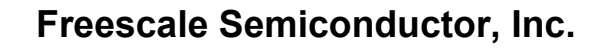

#### **ELF Linker** Linker Command File Syntax

```
filename2.c (.text) #then the .text section from filename2.c
 filename.c (.data)
 filename2.c (.data)
 filename.c (.bss)
 filename2.c (.bss)
  . = ALIGN (0x10); #align next section on 16-byte boundary.
\} > segment 1 #this means "map these contents to segment 1"
.next_section_name:
{
  more content descriptions
\} > segment x # end of .next section name definition
} # end of the sections block
```
# **Linker Command File Syntax**

This section explains some practical ways in which to use the commands of the linker command file to perform common tasks.

# **Alignment**

To align data on a specific byte-boundary, use the ALIGN and ALIGNALL commands to bump the location counter to the preferred boundary. For example, the following fragment uses ALIGN to bump the location counter to the next 16-byte boundary. An example is given in Listing 12.6.

### **Listing 12.6 Sample ALIGN Command Usage**

```
file.c (.text)
. = ALIGN (0x10);file.c (.data) # aligned on a 16-byte boundary.
```
You can also align data on a specific byte-boundary with ALIGNALL, as shown in Listing 12.7.

### **Listing 12.7 Sample ALIGNALL Command Usage**

```
file.c (.text)
ALIGNALL (0x10); #everything past this point aligned on 16 bytes
file.c (.data)
```
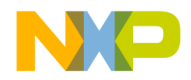

# **Arithmetic Operations**

Standard C arithmetic and logical operations may be used to define and use symbols in the linker command file. Table 12.1 shows the order of precedence for each operator. All operators are left-associative.

### **Table 12.1 Arithmetic Operators**

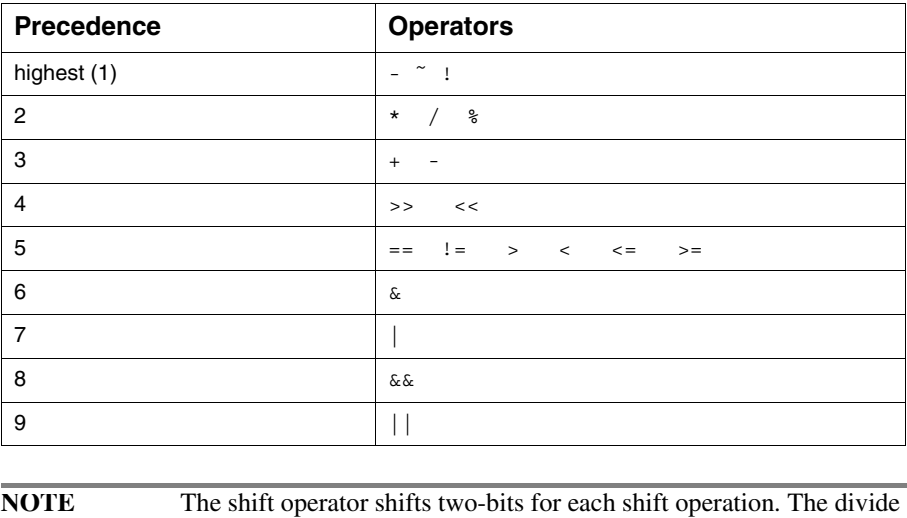

### **Comments**

Comments may be added by using the pound character (#) or C++ style doubleslashes (//). C-style comments are not accepted by the LCF parser. Listing 12.8 shows examples of valid comments.

operator performs division and rounding.

### **Listing 12.8 Sample Comments**

# This is a one-line comment \* (.text) // This is a partial-line comment

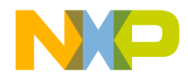

**ELF Linker** Linker Command File Syntax

# **Deadstrip Prevention**

The M56800E linker removes unused code and data from the output file. This process is called deadstripping. To prevent the linker from deadstripping unreferenced code and data, use the FORCE\_ACTIVE, KEEP\_SECTION, and REF\_INCLUDE directives to preserve them in the output file.

## **Variables, Expressions, and Integral Types**

This section explains variables, expressions, and integral types.

### **Variables and Symbols**

All symbol names within a Linker Command File (LCF) start with the underscore character (\_), followed by letters, digits, or underscore characters. Listing 12.9 shows examples of valid lines for a command file:

### **Listing 12.9 Valid Command File Lines**

```
_dec_num = 99999999;
hex num = 0x9011276;
```
Variables that are defined within a SECTIONS section can only be used within a SECTIONS section in a linker command file.

### **Global Variables**

Global variables are accessed in a linker command file with an 'F' prepended to the symbol name. This is because the compiler adds an 'F' prefix to externally defined symbols.

Listing 12.10 shows an example of using a global variable in a linker command file. This example sets the global variable foot, declared in C with the extern keyword, to the location of the address location current counter.

### **Listing 12.10 Using a Global Variable in the LCF**

 $F_foot = .;$ 

If you use a global symbol in an LCF, as in Listing 12.10, you can access it from C program sources as shown in Listing 12.11.

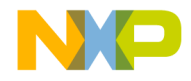

**ELF Linker** Linker Command File Syntax

### **Listing 12.11 Accessing a Global Symbol From C Program Sources**

```
extern unsigned long foot;
void main( void ) {
 unsigned long i; 
 // ...
 i = _foot; // _foot value determined in LCF
  // ... 
}
```
### **Expressions and Assignments**

You can create symbols and assign addresses to those symbols by using the standard assignment operator. An assignment may only be used at the start of an expression, and a semicolon is required at the end of an assignment statement. An example of standard assignment operator usage is shown in Listing 12.12.

**Listing 12.12 Standard Assignment Operator Usage**

|                                              | _symbolicname = some_expression; |            | # Legal |
|----------------------------------------------|----------------------------------|------------|---------|
| $\text{sym1 + } \text{sym2 = } \text{sym3;}$ |                                  | # ILLEGAL! |         |

When an expression is evaluated and assigned to a variable, it is given either an absolute or a relocatable type. An absolute expression type is one in which the symbol contains the value that it will have in the output file. A relocatable expression is one in which the value is expressed as a fixed offset from the base of a section.

### **Integral Types**

The syntax for linker command file expressions is very similar to the syntax of the C programming language. All integer types are long or unsigned long.

Octal integers (commonly know as base eight integers) are specified with a leading zero, followed by numeral in the range of zero through seven. Listing 12.13 shows valid octal patterns that you can put into your linker command file.

### **Listing 12.13 Sample Octal Patterns**

```
octal number = 012;octal number2 = 03245;
```
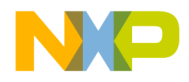

#### **ELF Linker** Linker Command File Syntax

Decimal integers are specified as a non-zero numeral, followed by numerals in the range of zero through nine. To create a negative integer, use the minus sign (-) in front of the number. Listing 12.14 shows examples of valid decimal integers that you can write into your linker command file.

### **Listing 12.14 Sample Decimal Integers**

 $dec$  num  $= 9999;$  $decimalNumber = -1234;$ 

> Hexadecimal (base sixteen) integers are specified as  $0 \times$  or  $0 \times$  (a zero with an X), followed by numerals in the range of zero through nine, and/or characters A through F. Examples of valid hexadecimal integers that you can put in your linker command file appear in Listing 12.15.

**Listing 12.15 Sample Hex Integers**

| somenumber                   | $= 0x0F21$ : |
|------------------------------|--------------|
| $fudqefactorspace = 0XF00D;$ |              |
| hexonyou                     | $= 0x$ cafe; |

**NOTE** When assigning a value to a pointer variable, the value is in byte units despite that in the linked map (.xMAP file), the variable value appears in word units.

# **File Selection**

When defining the contents of a SECTION block, specify the source files that are contributing to their sections.

In a large project, the list can become very long. For this reason, you have to use the asterisk (\*) keyword. The \* keyword represents the filenames of every file in your project. Note that since you have already added the .text sections from the main.c, file2.c, and file3.c files, the \* keyword does not include the .text sections from those files again.
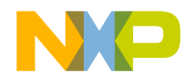

# **Function Selection**

The OBJECT keyword allows precise control over how functions are placed within a section. For example, if the functions pad and foot are to be placed before anything else in a section, use the code as shown in the example in Listing 12.16.

**Listing 12.16 Sample Function Selection Using OBJECT Keyword**

```
SECTIONS {
  .program_section :
    {
      OBJECT (Fpad, main.c)
      OBJECT (Ffoot, main.c)
      * (.text)
     } > ROOT
  }
```
**NOTE** If an object is written once using the OBJECT function selection keyword, the same object will not be written again if you use the '\*' file selection keyword.

# **ROM to RAM Copying**

In embedded programming, it is common to copy a portion of a program resident in ROM into RAM at runtime. For example, program variables cannot be accessed until they are copied to RAM.

To indicate data or code that is meant to be copied from ROM to RAM, the data or code is assigned two addresses. One address is its resident location in ROM (where it is downloaded). The other is its intended location in RAM (where it is later copied in C code).

Use the MEMORY segment to specify the intended RAM location, and the AT(address) parameter to specify the resident ROM address.

For example, you have a program and you want to copy all your initialized data into RAM at runtime. Listing 12.17 shows the LCF you use to set up for writing data to ROM.

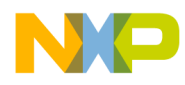

**ELF Linker**

Linker Command File Syntax

#### **Listing 12.17 LCF to Setup for ROM to RAM Copy**

```
MEMORY {
  .text (RWX) : ORIGIN = 0x8000, LENGTH = 0x0 # code (p:).data (RW) : ORIGIN = 0x3000, LENGTH = 0x0 # data (x:) -> RAM
}
SECTIONS{
    .main_application :
  {
     # .text sections
     *(.text)
     *(.rtlib.text)
     *(.fp_engine.txt)
     *(user.text)
  \} > .text
    ROM</math> Address = <math>0x2000</math>.data : AT(__ROM_Address) # ROM Address definition 
  {
     # .data sections
     F_{\text{median}}Data = .; # Start location for RAM (0x3000)
     *(.data) # Write data to the section (ROM)
     *(fp_state.data);
     *(rtlib.data);
     F<sub>Lend</sub> Data = .; # Get end location for RAM
     # .bss sections
     * (rtlib.bss.lo)
     * (.bss)
     F__ROM_Address = __ROM_Address
\} > .data}
```
To make the runtime copy from ROM to RAM, you need to know where the data starts in ROM (ROM\_Address) and the size of the block in ROM you want to copy to RAM. In the following example (Listing 12.18), copy all variables in the data section from ROM to RAM in C code.

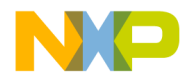

**ELF Linker** Linker Command File Syntax

**Listing 12.18 ROM to RAM Copy From C After Writing Data Flash** 

```
#include <stdio.h>
#include <string.h>
int GlobalFlash = 6;
// From linker command file
extern __Begin_Data, __ROMAddress, __End_Data;
void main( void )
{
   unsigned short a = 0, b = 0, c = 0;
  unsigned long dataLen = 0x0;
   unsigned short myArray[] = \{ 0xdead, 0xbeef, 0xcafe \};// Calculate the data length of the X: memory written to Flash
   dataLen = (unsigned long) & End Data -
   unsigned long) & Begin Data;
   // Block move from ROM to RAM
   memcpy( (unsigned long *)&__Begin_Data,
  (const unsigned long *)&__ROMAddress,dataLen );
   a = GlobalFlash; 
   return;
  }
```
## **Utilizing Program Flash and Data RAM for Constant Data in C**

There are many advantages and one disadvantage if constant data in C is flashed to program flash memory (pROM) and copied to data flash memory (xRAM) at startup, with the usual pROM-to-xRAM initialization.

The advantages are:

- constant data is defined and addressed conventionally via C language
- pROM flash space is used for constant data (pROM is usually larger than xROM)
- the pROM flash is now freed up or available

```
Targeting MC56F83xx/DSP5685x Controllers 291
```
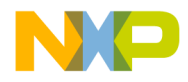

**ELF Linker** Linker Command File Syntax

The disadvantage is that the xRAM is consumed for constant data at run-time.

If you wish to store constant data in program flash memory and have it handled by the pROM-to-xRAM startup process, a simple change is necessary to the pROM-toxRAM LCF. Simply, place the constant data references into the data\_in\_p\_flash\_ROM section after the \_\_xRAM\_data\_start variable like the other data references and remove the "data in xROM" section. Please see Listing 12.19.

#### **Listing 12.19 Using the Typical pROM-to-xRAM LCF**

```
.data_in_p_flash_ROM : AT(__pROM_data_start)
{
   xRAM data start = \cdot;
  * (.const.data.char) # move constant data references here
  * (.const.char)
  * (.data.char)
   * (.data)
  etc.
```
### **Utilizing Program Flash for User-Defined Constant Section in Assembler**

There are many advantages and one disadvantage in writing specific data to pROM with linker commands and accessing this data in assembly,

The advantages are:

- pROM flash space is used for user-specified constant data (pROM is usually larger than xROM), where the constant data is defined and addressed by assembly language
- part of the pROM flash is now freed up or available

The disadvantage is that data is not defined or accessed conventionally via C language; data is specifically flashed to pROM via the linker command file and fetched from pROM with assembly.

If you want to keep specific constant data in pROM and access it from there, you can use the linker commands to explicitly store the data in pROM and then later access the data in pROM with assembly.

The next two sections describe putting data in the pROM flash at build and run-time.

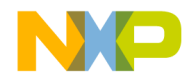

{

### **Freescale Semiconductor, Inc.**

**ELF Linker** Linker Command File Syntax

### **Putting Data in pROM Flash at Build-time**

The linker commands have specific instructions which set values in the binary image at the build time (Listing 12.20). For example, WRITEH inserts two bytes of data at the current address of a section. These commands are placed in the LCF, which tells the linker at build time to place data in P or X memory. Optionally, you can also set the current location prior to the write command to ensure a specific location address for easier reference later. The location within the section is not important.

For more information, please see the LCF section in this document.

#### **Listing 12.20 LCF write example using MC56F832x for build-time**

```
.executing code :
   # .text sections
   . = 0x00A4; # optionally set the location -- we use <math>0x00A4</math> in thiscase 
  WRITEH(0xABCD); # now set some value here; location within the 
  section is not important
   * (.text)
   * (interrupt_routines.text)
   * (rtlib.text)
   * (fp_engine.text)
   * (user.text)
   e^+e^-} > .p_flash_ROM
```
### **Putting Data in pROM Flash at Run-time**

The assembly example in Listing 12.21 fetches the pROM-flashed value at run-time in Listing 12.20.

#### **Listing 12.21 LCF write example using MC56F832x for run-time**

```
move.l #$00A4, r1 ; move the pROM address into r3
move.w p:(r3)+, x0 ; fetch data from pROM at address r1 into x0
```
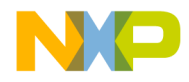

**ELF Linker** Linker Command File Keyword Listing

# **Stack and Heap**

To reserve space for the stack and heap, arithmetic operations are performed to set the values of the symbols used by the runtime.

The Linker Command File (LCF) performs all the necessary stack and heap initialization. When Stationery is used to create a new project, the appropriate LCFs are added to the new project.

See any Stationery-generated LCFs for examples of how stack and heap are initialized.

# **Writing Data Directly to Memory**

You can write data directly to memory using the WRITEx command in the linker command file. The WRITEB command writes a byte, the WRITEH command writes two bytes, and the WRITEW command writes four bytes. You insert the data at the section's current address.

#### **Listing 12.22 Embedding Data Directly Into Output**

```
.example_data_section :
{
   WRITEB 0x48; // 'H'<br>WRITEB 0x69; // 'i'
   WRITEB 0x69; //
   WRITEB 0x21; // '!'
}
```
# **Linker Command File Keyword Listing**

This section explains the keywords available for use when creating CodeWarrior Development Studio for Freescale 56800/E Hybrid Controllers application objects with the linker command file. Valid linker command file functions, keywords, directives, and commands are:

#### **. (location counter)**

The period character (.) always maintains the current position of the output location. Since the period always refers to a location in a SECTIONS block, it can not be used outside a section definition.

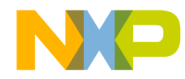

**ELF Linker** Linker Command File Keyword Listing

A period may appear anywhere a symbol is allowed. Assigning a value to period that is greater than its current value causes the location counter to move, but the location counter can never be decremented.

This effect can be used to create empty space in an output section. In the example below, the location counter is moved to a position that is 0x1000 words past the symbol FSTART\_.

#### **Example**

```
.data :
{
     *(.data)
     *(.bss)
     FSTART = .;
     . = FSTART_ + 0x1000;end = .;\} > DATA
```
#### **ADDR**

The ADDR function returns the address of the named section or memory segment.

#### **Prototype**

ADDR (*sectionName* | *segmentName* | *symbol*)

In the example below, ADDR is used to assign the address of ROOT to the symbol \_\_rootbasecode.

#### **Example**

```
MEMORY{
    ROOT (RWX) : ORIGIN = 0x8000, LENGTH = 0
}
SECTIONS{
  .code :
  {
```
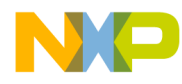

#### **ELF Linker**

Linker Command File Keyword Listing

\_\_rootbasecode = ADDR(ROOT); \*(.text); } > ROOT } **NOTE** In order to use segmentName with this command, the segmentName must start with the period character even though segmentNames are not required to start with the period character by the linker, as is the case with sectionName.

#### **ALIGN**

The ALIGN function returns the value of the location counter aligned on a boundary specified by the value of alignValue. The alignValue must be a power of two.

#### **Prototype**

ALIGN(alignValue)

Note that ALIGN does not update the location counter; it only performs arithmetic. To update the location counter, use an assignment such as:

#### **Example**

. = ALIGN(0x10); #update location counter to 16 #byte alignment

#### **ALIGNALL**

ALIGNALL is the command version of the ALIGN function. It forces the minimum alignment for all the objects in the current segment to the value of alignValue. The alignValue must be a power of two.

#### **Prototype**

```
ALIGNALL(alignValue);
```
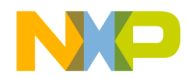

**ELF Linker** Linker Command File Keyword Listing

Unlike its counterpart ALIGN, ALIGNALL is an actual command. It updates the location counter as each object is written to the output.

#### **Example**

```
.code :
{
 ALIGNALL(16); // Align code on 16 byte boundary
  * (.init)
  * (.text)
 ALIGNALL(16); //align data on 16 byte boundary
  * (.rodata)
\} > .text
```
#### **FORCE\_ACTIVE**

The FORCE ACTIVE directive allows you to specify symbols that you do not want the linker to deadstrip. You must specify the symbol(s) you want to keep before you use the SECTIONS keyword.

#### **Prototype**

```
FORCE_ACTIVE{ symbol[, symbol] }
```
#### **INCLUDE**

The INCLUDE command let you include a binary file in the output file.

#### **Prototype**

INCLUDE *filename*

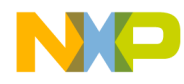

**ELF Linker** Linker Command File Keyword Listing

#### **KEEP\_SECTION**

The KEEP SECTION directive allows you to specify sections that you do not want the linker to deadstrip. You must specify the section(s) you want to keep before you use the SECTIONS keyword.

#### **Prototype**

```
KEEP_SECTION{ sectionType[, sectionType] }
```
#### **MEMORY**

The MEMORY directive allows you to describe the location and size of memory segment blocks in the target. This directive specifies the linker the memory areas to avoid, and the memory areas into which it links the code and date.

The linker command file may only contain one MEMORY directive. However, within the confines of the MEMORY directive, you may define as many memory segments as you wish.

#### **Prototype**

MEMORY { memory spec }

The memory spec is:

*segmentName* (*accessFlags*) : ORIGIN = *address,* LENGTH = *length,* [COMPRESS] [> *fileName*]

segmentName can include alphanumeric characters and underscore '\_' characters.

accessFlags are passed into the output ELF file (Phdr.p\_flags). The accessFlags can be:

- R-read
- W-write
- X-executable (for P: memory placement)

ORIGIN address is one of the following:

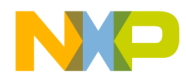

**ELF Linker** Linker Command File Keyword Listing

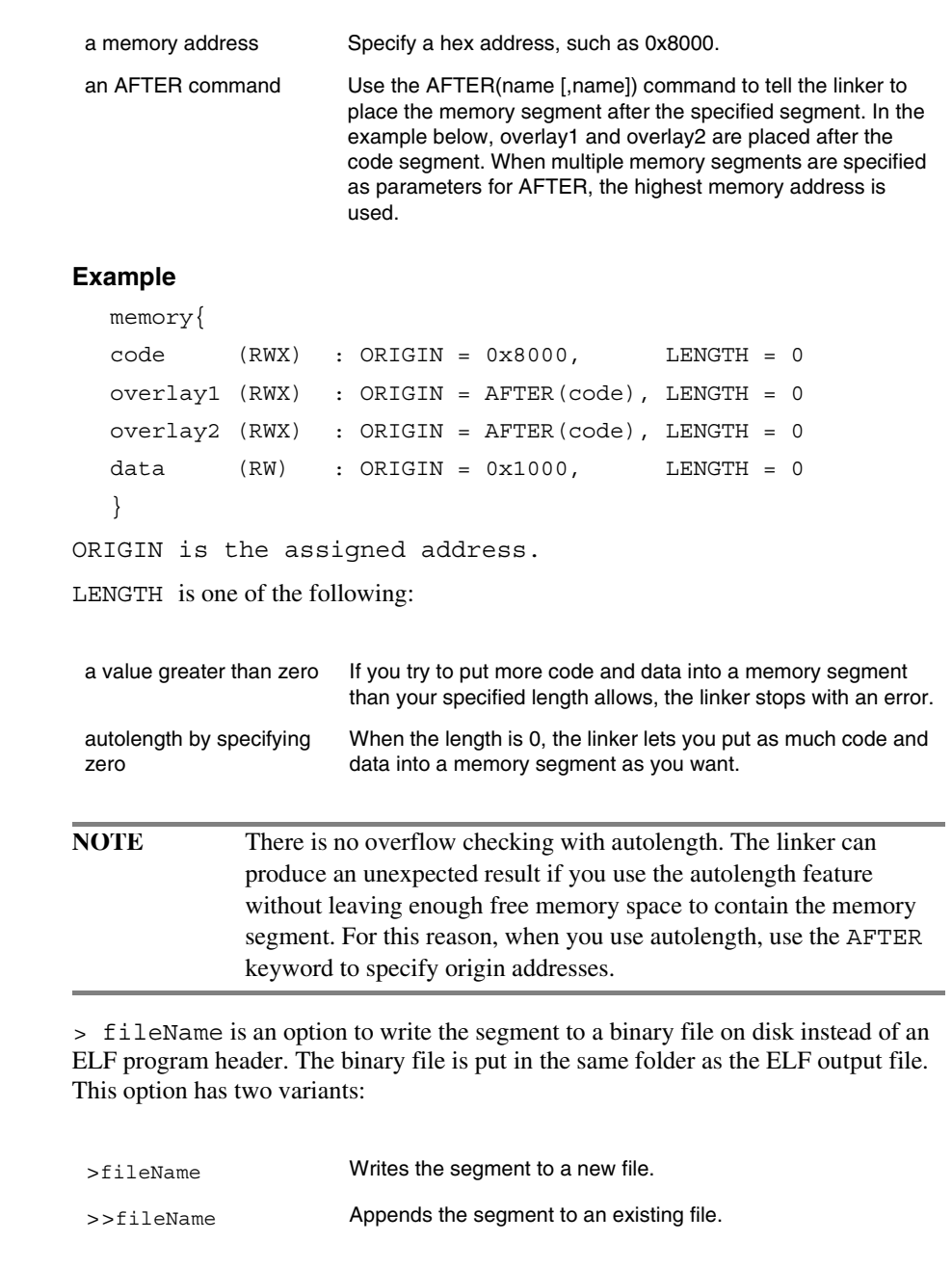

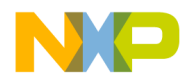

**ELF Linker** Linker Command File Keyword Listing

#### **OBJECT**

The OBJECT keyword allows control over the order in which functions are placed in the output file.

#### **Prototype**

```
OBJECT (function, sourcefile.c)
```
It is important to note that if you write an object to the output file using the OBJECT keyword, the same object will not be written again by either the GROUP keyword or the '\*' wildcard.

#### **REF\_INCLUDE**

The REF INCLUDE directive allows you to specify sections that you do not want the linker to deadstrip, but only if they satisfy a certain condition: the file that contains the section must be referenced. This is useful if you want to include version information from your source file components. You must specify the section(s) you want to keep before you use the SECTIONS keyword.

#### **Prototype**

```
REF_INCLUDE{ sectionType [, sectionType]}
```
#### **SECTIONS**

A basic SECTIONS directive has the following form:

#### **Prototype**

SECTIONS { <section\_spec> }

section spec is one of the following:

- *sectionName*: [AT (*loadAddress*)] {contents} > *segmentName*
- *sectionName*: [AT (*loadAddress*]] {contents} >> *segmentName*

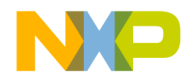

sectionName is the section name for the output section. It must start with a period character. For example, ".mysection".

AT (loadAddress) is an optional parameter that specifies the address of the section. The default (if not specified) is to make the load address the same as the relocation address.

contents are made up of statements. These statements can:

- Assign a value to a symbol.
- Describe the placement of an output section, including which input sections are placed into it.

segmentName is the predefined memory segment into which you want to put the contents of the section. The two variants are:

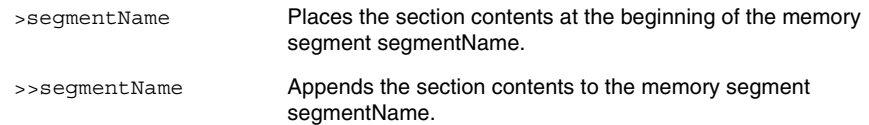

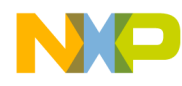

#### **ELF Linker**

Linker Command File Keyword Listing

#### **Example**

```
SECTIONS {
  .text : { 
              F_textSegmentStart = .;
              footpad.c (.text)
              \mathcal{L} = \text{ALIGN} \left(0 \times 10\right);padfoot.c (.text)
              F_textSegmentEnd = .;
  } > TEXT
  .data : \{ * (.data) } > DATA
  .bss : \{ * (.bss) > BSS*(COMMON)
  }
}
```
#### **SIZEOF**

The SIZEOF function returns the size of the given segment or section. The return value is the size in bytes.

#### **Prototype**

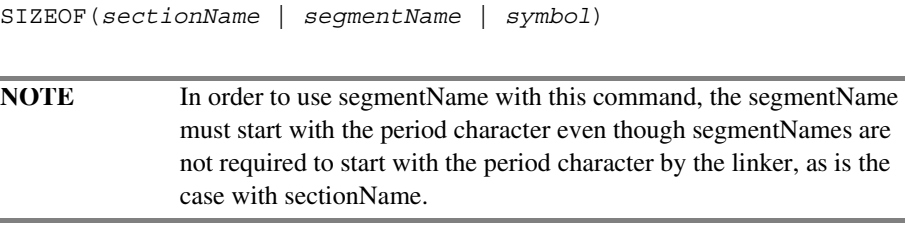

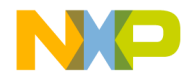

**ELF Linker** Linker Command File Keyword Listing

#### **SIZEOFW**

The SIZEOFW function returns the size of the given segment or section. The return value is the size in words.

#### **Prototype**

SIZEOFW(*sectionName* | *segmentName* | *symbol*)

In order to use segmentName with this command, the segmentName must start with the period character even though segmentNames are not required to start with the period character by the linker, as is the case with sectionName.

#### **WRITEB**

The WRITEB command inserts a byte of data at the current address of a section.

#### **Prototype**

WRITEB (expression);

expression is any expression that returns a value 0x00 to 0xFF.

#### **WRITEH**

The WRITEH command inserts two bytes of data at the current address of a section.

#### **Prototype**

WRITEH (expression);

expression is any expression that returns a value 0x0000 to 0xFFFF.

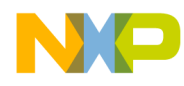

**ELF Linker** Linker Command File Keyword Listing

#### **WRITEW**

The WRITEW command inserts 4 bytes of data at the current address of a section.

#### **Prototype**

WRITEW (expression);

expression is any expression that returns a value 0x00000000 to 0xFFFFFFFF.

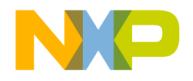

# **13**

# **Command-Line Tools**

This chapter contains the following sections:

- Usage
- Response File
- Sample Build Script
- Arguments

# **Usage**

To call the command-line tools, use the following format:

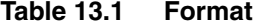

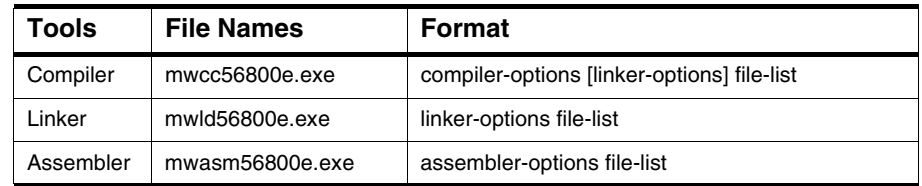

The compiler automatically calls the linker by default and any options from the linker is passed on by the compiler to the assembler. However, you may choose to only compile with the –c flag. In this case, the assembler will only assemble and will not call the linker.

Also, available are environment variables. These are used to provide path information for includes or libraries, and to specify which libraries are to be included. You can specify the variables listed in Table 13.2.

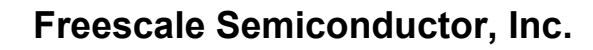

| Tool      | Library              | <b>Description</b>                                                                                                 |
|-----------|----------------------|----------------------------------------------------------------------------------------------------|
| Compiler  | MWC56800EIncludes    | Similar to Access Paths panel; separate<br>paths with "; and prefix a path with "+" to<br>specify a recursive path |
| Linker    | MW56800ELibraries    | Similar to MWC56800EIncludes                                                                                       |
|           | MW56800ELibraryFiles | List of library names to link with project;<br>separate with ":                                                    |
| Assembler | MWAsm56800Elncludes  | (similar to MWC56800EIncludes)                                                                                     |

**Table 13.2 Environment Variables**

These are the target-specific variables, and will only work with the DSP56800E tools. The generic variables **MWCIncludes**, **MWLibraries**, **MWLibraryFiles**, and **MWAsmIncludes** apply to all target tools on your system (such as Windows). If you only have the DSP56800E tools installed, then you may use the generic variables if you prefer.

# **Response File**

In addition to specifying commands in the argument list, you may also specify a "response file". A response file's filename begins with an '@' (for example, @file), and the contents of the response file are commands to be inserted into the argument list. The response file supports standard UNIX-style comments. For example, the response file @file, contain the following:

```
# Response file @file
-o out.elf # change output file name to 'out.elf'
-g \# generate debugging symbols
```
The above response file can used in a command such as:

**mwcc56800e** @file main.c

It would be the same as using the following command:

```
mwcc56800e –o out.elf –g main.c
```
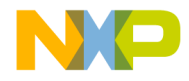

# **Sample Build Script**

This following is a sample of a DOS batch (BAT) file. The sample demonstrates:

- Setting of the environmental variables.
- Using the compiler to compile and link a set of files.

```
 REM *** set GUI compiler path ***
       set COMPILER={path to compiler}
       REM *** set includes path ***
       set MWCIncludes=+%COMPILER%\M56800E Support
       set MWLibraries=+%COMPILER%\M56800E Support
       set MWLibraryFiles=Runtime 56800E.Lib;MSL C 56800E.lib
       REM *** add CLT directory to PATH ***
       set 
PATH=%PATH%;%COMPILER%\DSP56800E_EABI_Tools\Command_Line_Tools\
       REM *** compile options and files ***
       set COPTIONS=-O3
       set CFILELIST=file1.c file2.c
       set LOPTIONS=-m FSTART_ -o output.elf -g
       set LCF=linker.cmd
       REM *** compile, assemble and link ***
       mwcc56800e %COPTIONS% %CFILELIST%
       mwasm56800e %AFILELIST%
       mwld56800e %LOPTIONS% %LFILELIST% %LCF%
```
# **Arguments**

## **General Command-Line Options**

```
----------------------------------------------------------------------
General Command-Line Options
   All the options are passed to the linker unless otherwise noted.
   Please see '-help usage' for details about the meaning of this help.
```
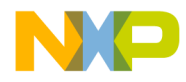

#### **Command-Line Tools** Arguments

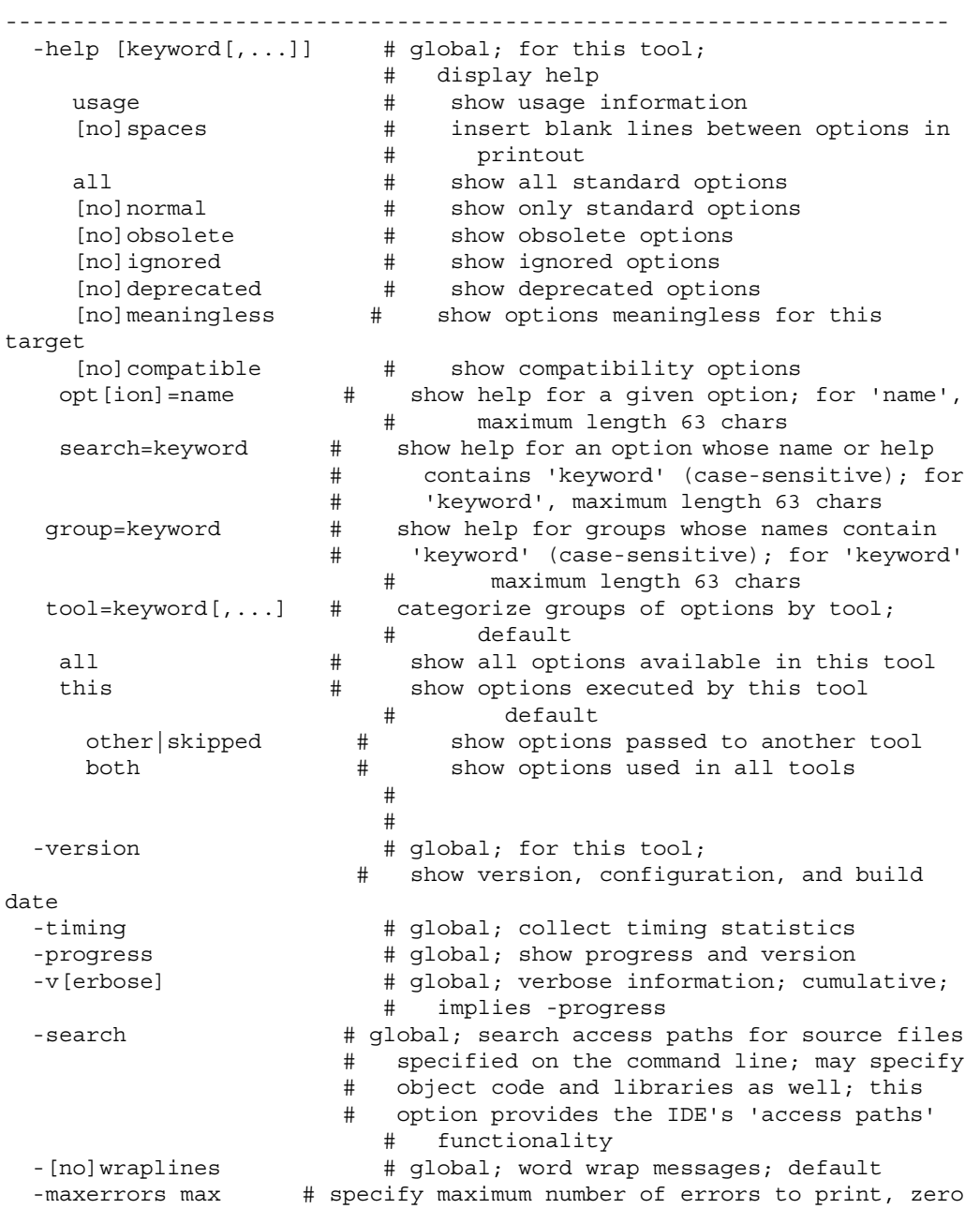

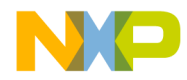

**Command-Line Tools Arguments** 

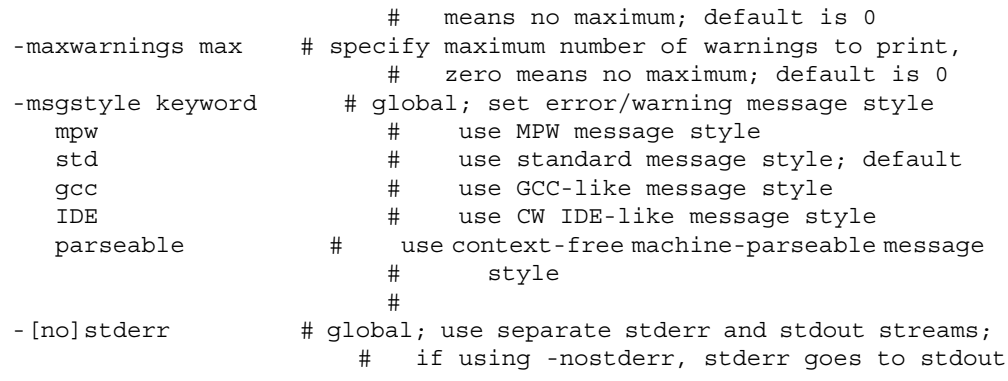

# **Compiler**

---------------------------------------------------------------- Preprocessing, Precompiling, and Input File Control Options ---------------------------------------------------------------- -c  $\#$  global; compile only, do not link -[no]codegen # global; generate object code -[no]convertpaths # global; interpret #include filepaths specified # for a foreign operating system; i.e., # <sys/stat.h> or <:sys:stat.h>; when enabled, # '/' and ':' will separate directories and # cannot be used in filenames (note: this is # not a problem on Win32, since these # characters are already disallowed in # filenames; it is safe to leave the option # 'on'); default -cwd keyword  $\#$  specify #include searching semantics: before # searching any access paths, the path # specified by this option will be searched proj  $\qquad \qquad \, \texttt{\#}$  begin search in current working directory; # default source # begin search in directory of source file explicit  $\qquad \qquad \# \qquad \text{no implicit directory; only search '-I' or}$ # '-ir' paths include # begin search in directory of referencing # file # -D+ | -d[efine # cased; define symbol 'name' to 'value' if name[=value] # specified, else '1'

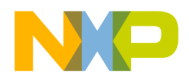

#### **Command-Line Tools** Arguments

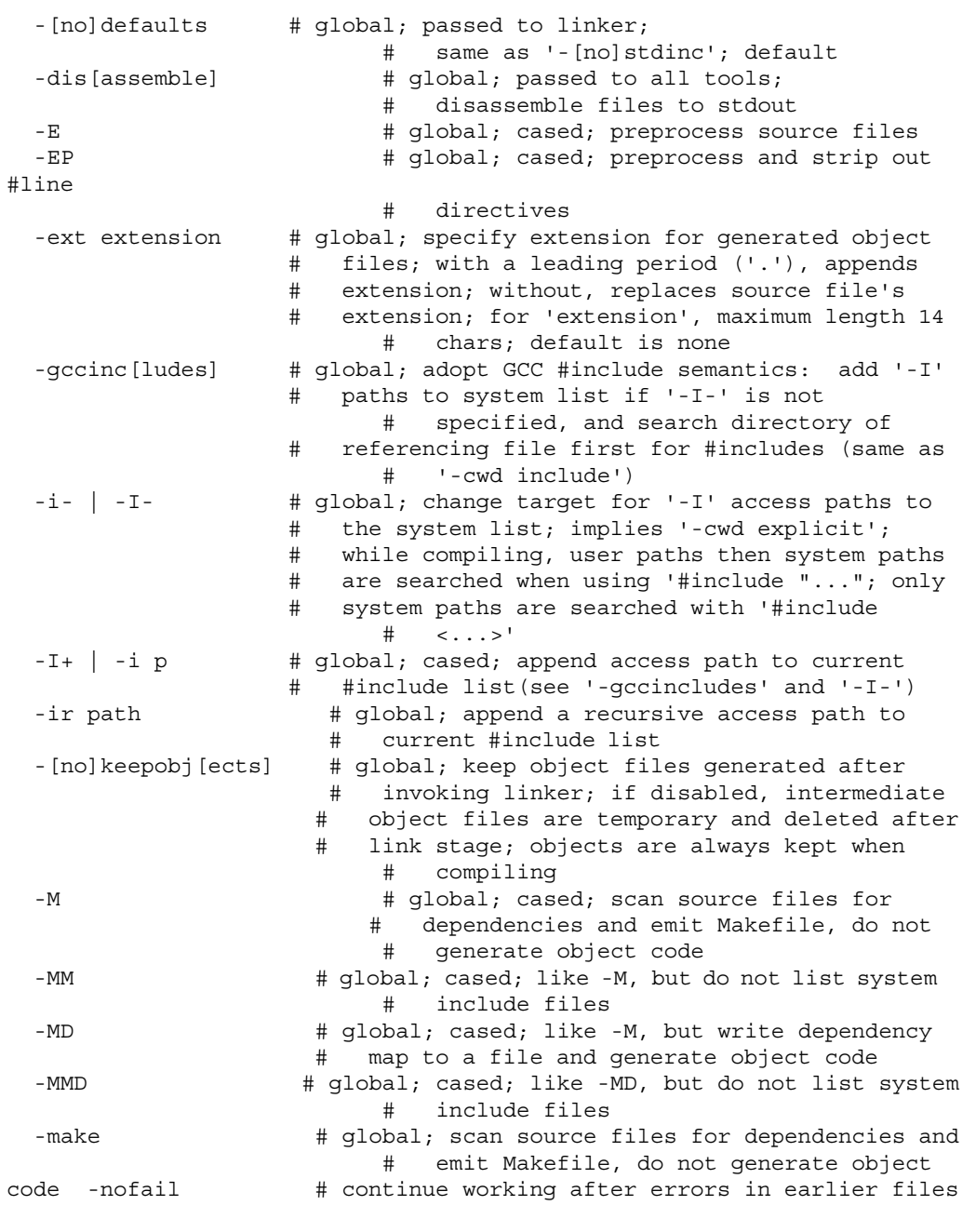

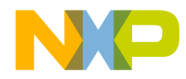

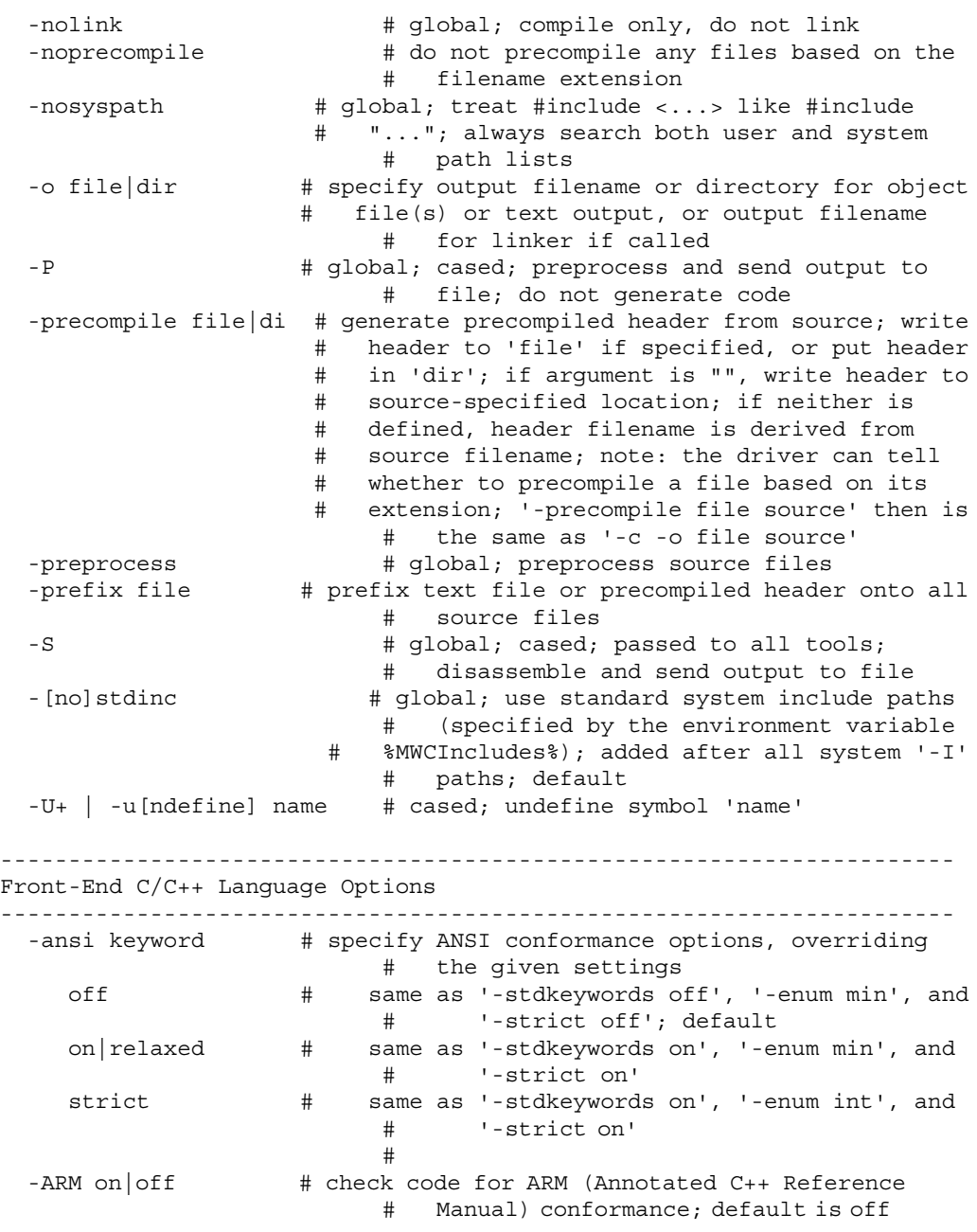

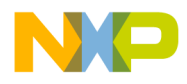

#### **Command-Line Tools** Arguments

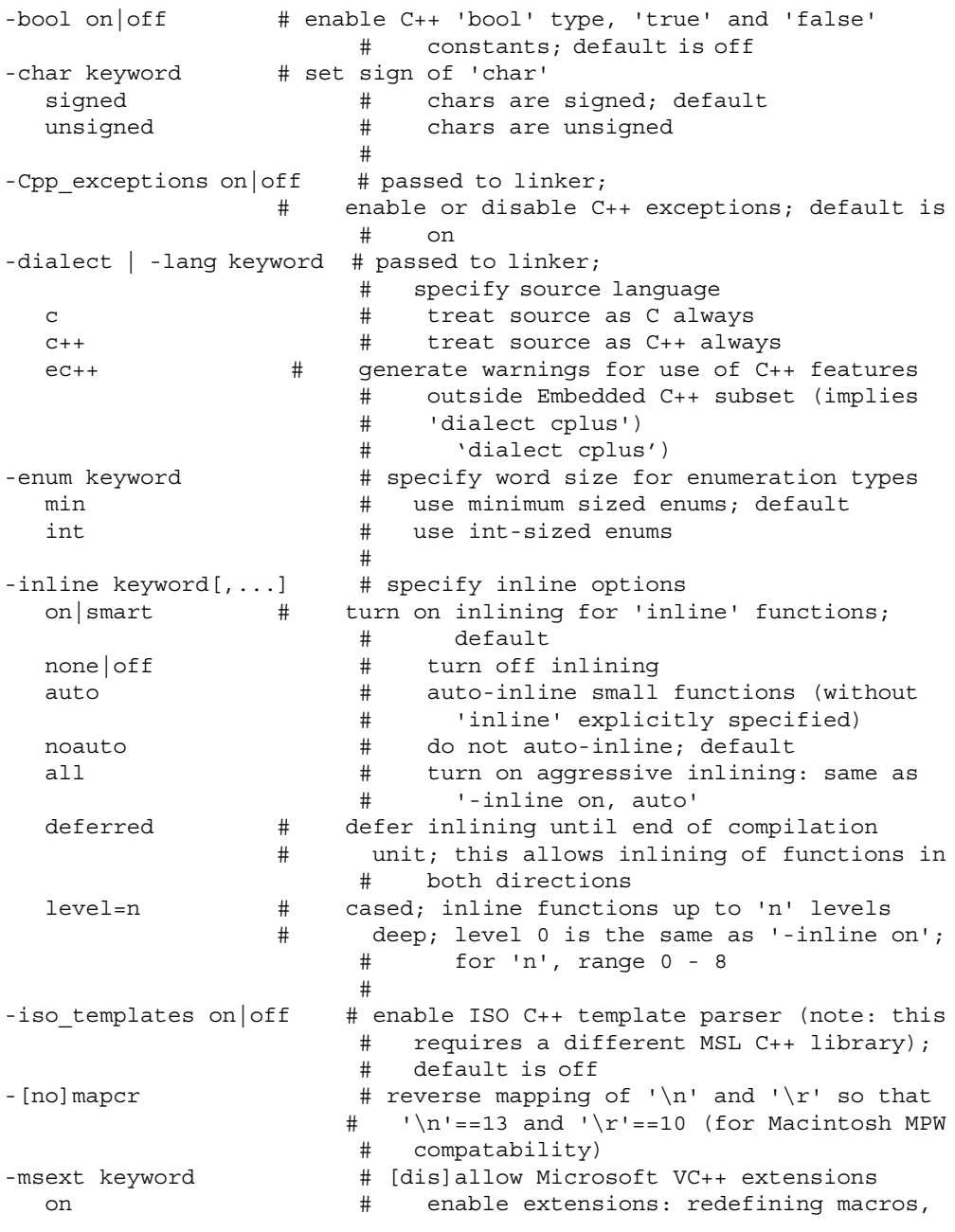

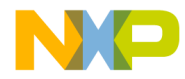

**Command-Line Tools** Arguments

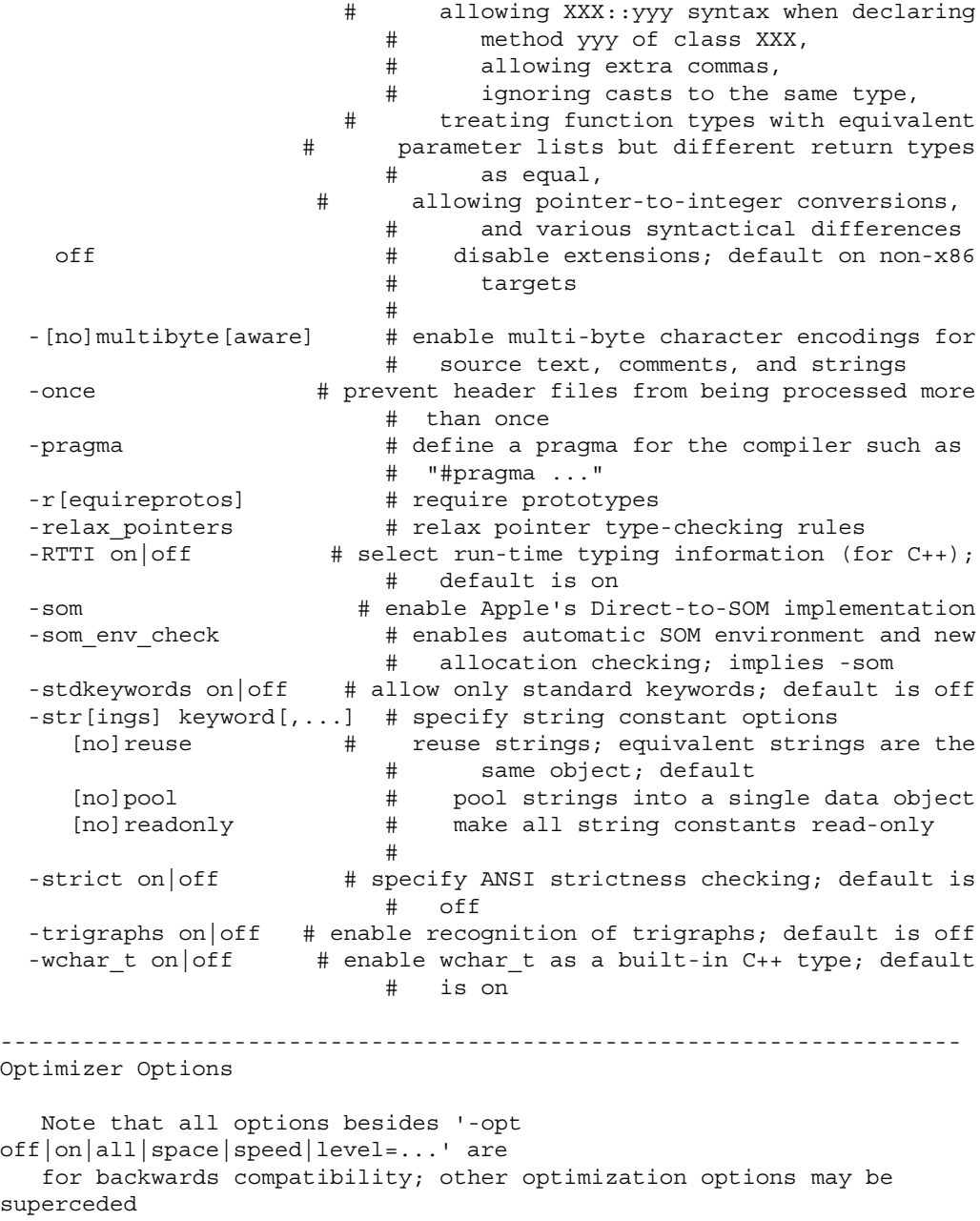

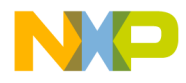

**Command-Line Tools Arguments** 

```
by use of '-opt level=xxx'.
----------------------------------------------------------------------
 -O # same as '-O2'
 -O+keyword[,...] # cased; control optimization; you may combine
                      # options as in '-O4,p'
   0 \# same as '-opt off'
   1 # same as '-opt level=1'
   2 # same as '-opt level=2'
   3 # same as '-opt level=3'
   4 # same as '-opt level=4'
   p # same as '-opt speed'
   s # same as '-opt space'
                      #
 -opt keyword[,...] # specify optimization options
   off|none # suppress all optimizations; default<br>on # same as '-opt level=2'
   on # same as '-opt level=2'
   all|full # same as '-opt speed, level=4'
   [no]space # optimize for space
   [no]speed # optimize for speed
   l[evel]=num # set optimization level:
                      # level 0: no optimizations
                      #
                      # level 1: global register allocation,
                      # peephole, dead code elimination
                      #
                      # level 2: adds common subexpression
                      # elimination and copy propagation
                      #
                      # level 3: adds loop transformations,
                   # strength reduction, loop-invariant code
                      # motion
                      #
                      # level 4: adds repeated common
                      # subexpression elimination and
                      # loop-invariant code motion
                   # ; for 'num', range 0 - 4; default is 0
    [no]cse # common subexpression elimination
     [no]commonsubs #
    [no]deadcode # removal of dead code
   [no]deadstore # removal of dead assignments<br>[no]lifetimes # computation of variable life
    [no]lifetimes # computation of variable lifetimes
    [no]loop[invariants] # removal of loop invariants
    [no]prop[agation] # propagation of constant and copy assignments
    [no]strength # strength reduction; reducing multiplication
                      # by an index variable into addition
```
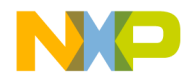

**Command-Line Tools** Arguments

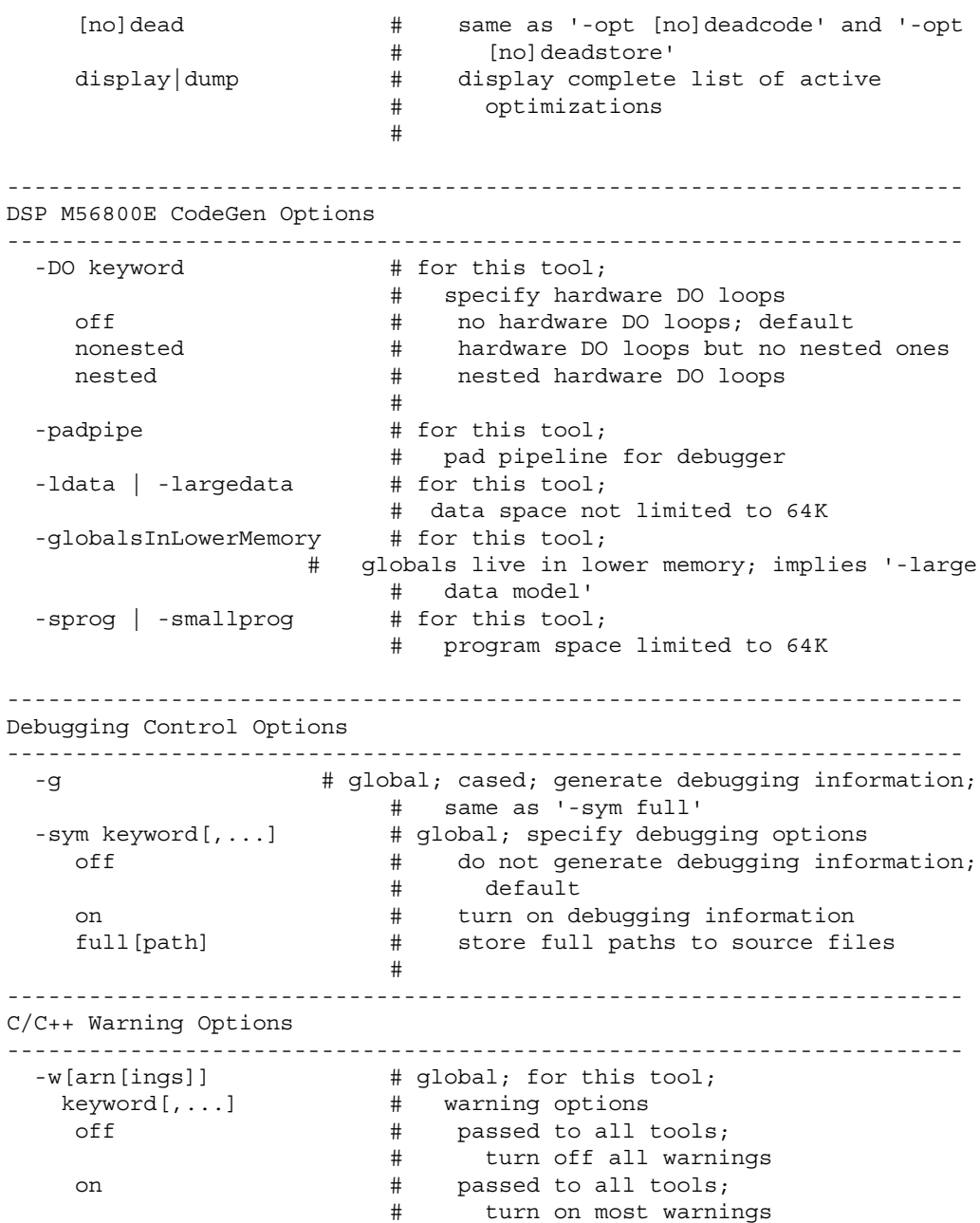

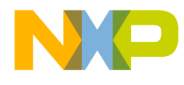

#### **Command-Line Tools Arguments**

```
[no]cmdline \qquad \qquad \, \# \qquad \, \text{passed to all tools;}# command-line driver/parser warnings
[{\tt no}]\, {\tt err} \, [{\tt or}] \hspace{1.5cm} \sharp \hspace{1.5cm} {\tt passed} \, {\tt to} \, {\tt all} \, {\tt tools};[no]iserr[or] # treat warnings as errors
all \# turn on all warnings, require prototypes
[no]pragmas | # illegal #pragmas
  [no]illpragmas #
[no]empty[decl] # empty declarations<br>[no]possible | # possible unwanted
                    # possible unwanted effects
[no]unwanted #
[no]unusedarg # unused arguments
                   # unused variables
[no]unused # same as -w [no]unusedarg,[no]unusedvar
[no]extracomma | # extra commas
 [no]comma #
[no]pedantic | # pedantic error checking
 [no]extended #
[no]hidevirtual | # hidden virtual functions
 [no]hidden[virtual] #
[no]implicit[conv] # implicit arithmetic conversions
[no]notinlined # 'inline' functions not inlined
[no]largeargs # passing large arguments to unprototyped
                    # functions
[no]structclass # inconsistent use of 'class' and 'struct'
[no]padding # padding added between struct members
[no]notused # result of non-void-returning function not
                     # used
[no]unusedexpr # use of expressions as statements without
                     # side effects
[no]ptrintconv # conversions from pointers to integers, and
                     # vice versa
display|dump # display list of active warnings
                     #
```
## **Linker**

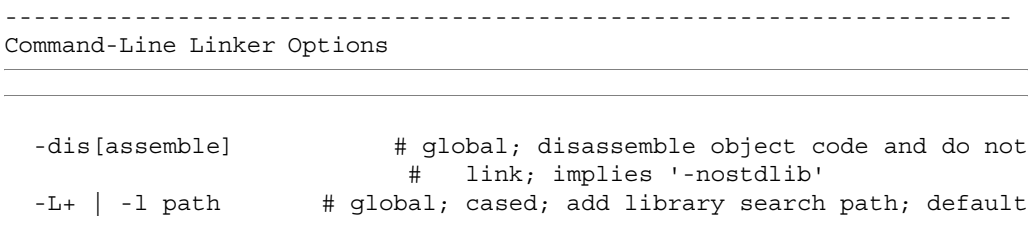

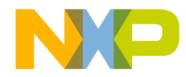

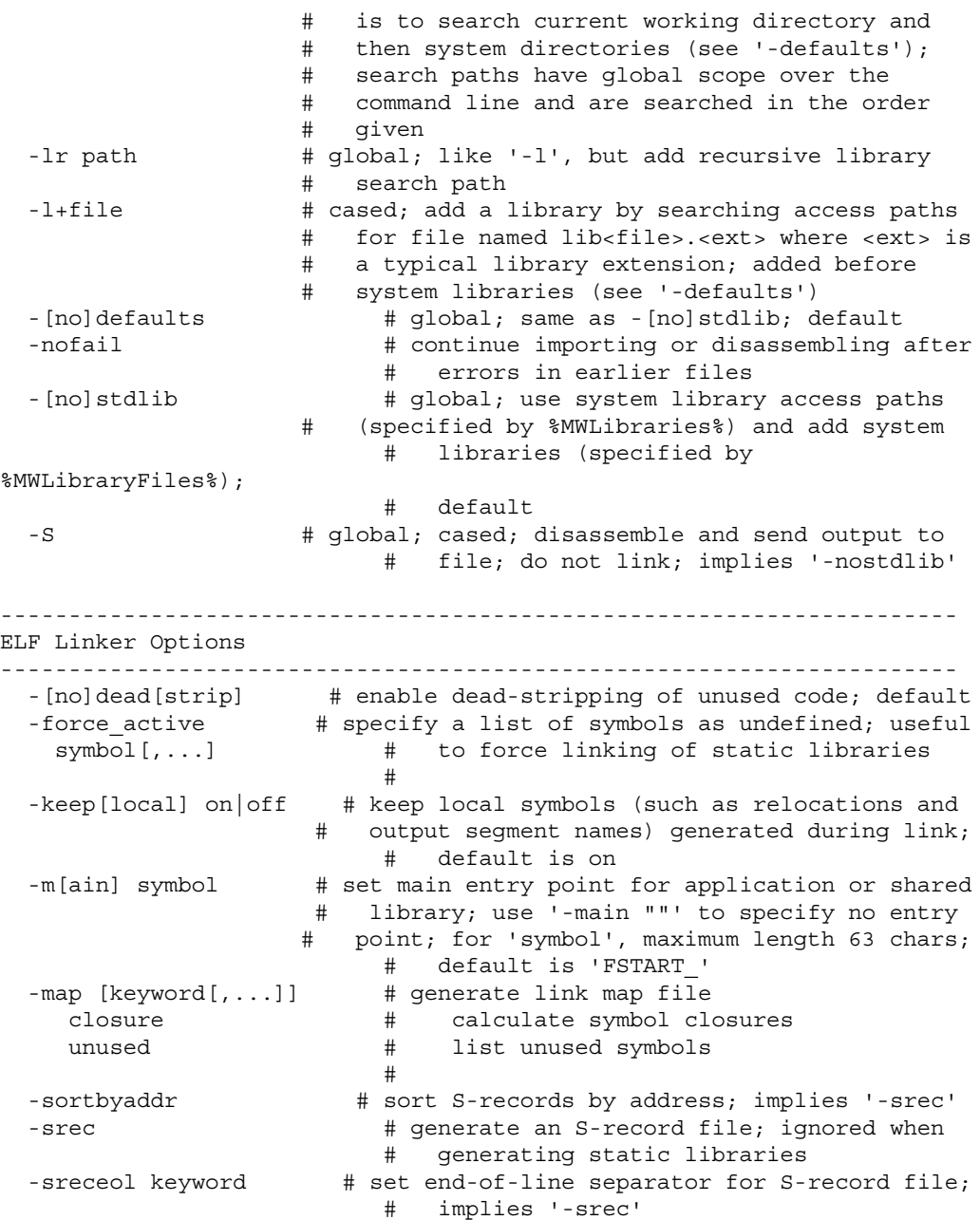

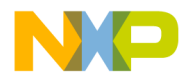

#### **Command-Line Tools Arguments**

```
mac \# Macintosh ('\r')
      dos \# DOS ('\r\nu'); default
      unix \qquad \qquad \qquad \qquad \qquad \qquad \qquad \qquad \qquad \qquad \qquad \qquad \qquad \qquad \qquad \qquad \qquad \qquad \qquad \qquad \qquad \qquad \qquad \qquad \qquad \qquad \qquad \qquad \qquad \qquad \qquad \qquad \qquad \qquad \qquad \qquad 
                                   # 
  -sreclength length \# specify length of S-records (should be a
                                  # multiple of 4); implies '-srec'; for
                                  # 'length', range 8 - 252; default is 64
  -usebyteaddr # use byte address in S-record file; implies
                                  # '-srec'
  -o file \# specify output filename
----------------------------------------------------------------------
DSP M56800E Project Options
----------------------------------------------------------------------
  -application \begin{array}{ccc} + \text{ } & + \text{ } & \text{ } \\ - \text{ } & + \text{ } & \text{ } \\ \text{- } & + \text{ } & \text{ } \\ \text{ } & + \text{ } & \text{ } \\ \text{ } & + \text{ } & \text{ } \\ \text{ } & + \text{ } & \text{ } \\ \text{ } & + \text{ } & \text{ } \\ \text{ } & + \text{ } & \text{ } \\ \text{ } & + \text{ } & \text{ } \\ \text{ } & + \text{ } & \text{ } \\ \text{ } & + \text{ } & \text{ } \\ \text{ } & + \text{ } & \text{ } \\ \text{ } & + \# global; generate a static library
   ----------------------------------------------------------------------
DSP M56800E CodeGen Options
----------------------------------------------------------------------
  -ldata | -largedata # data space not limited to 64K
----------------------------------------------------------------------
Linker C/C++ Support Options 
----------------------------------------------------------------------
  -Cpp exceptions on|off # enable or disable C++ exceptions; default is
on
  -dialect | -lang keyword # specify source language
      c # treat source as C++ unless its extension is
                                  # '.c', '.h', or '.pch'; default
      c++ # treat source as C++ always
                                   #
----------------------------------------------------------------------
Debugging Control Options 
----------------------------------------------------------------------
  -g \qquad # global; cased; generate debugging information;
                                 # same as '-sym full'
  -sym keyword[,...] # global; specify debugging options
     off # do not generate debugging information;
                                  # default
      on # turn on debugging information
```
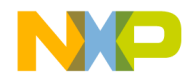

**Command-Line Tools Arguments** 

full[path] # store full paths to source files # ---------------------------------------------------------------------- Warning Options ---------------------------------------------------------------------- -w[arn[ings]]  $\qquad$  # global; warning options keyword[,...] # off  $#$  turn off all warnings on # turn on all warnings [no]cmdline # command-line parser warnings [no]err[or] | # treat warnings as errors [no]iserr[or] # display|dump # display list of active warnings # ---------------------------------------------------------------------- ELF Disassembler Options ---------------------------------------------------------------------- -show keyword[,...] # specify disassembly options only|none # as in '-show none' or, e.g., # '-show only,code,data' all  $\#$  show everything; default [no]code | [no]text # show disassembly of code sections; default [no]comments # show comment field in code; implies '-show # code'; default [no]extended # show extended mnemonics; implies '-show # code'; default [no]data # show data; with '-show verbose', show hex # dumps of sections; default [no]debug | [no]sym # show symbolics information; default [no]exceptions # show exception tables; implies '-show data'; # default [no]headers # show ELF headers; default [no]hex # show addresses and opcodes in code # disassembly; implies '-show code'; default [no]names # show symbol table; default [no]relocs # show resolved relocations in code and # relocation tables; default [no]source # show source in disassembly; implies '-show # code'; with '-show verbose', displays # entire source file in output, else shows # only four lines around each function; # default [no]xtables # show exception tables; default

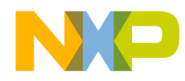

### **Command-Line Tools**

Arguments

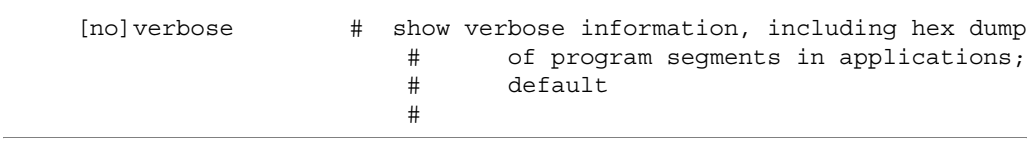

# **Assembler**

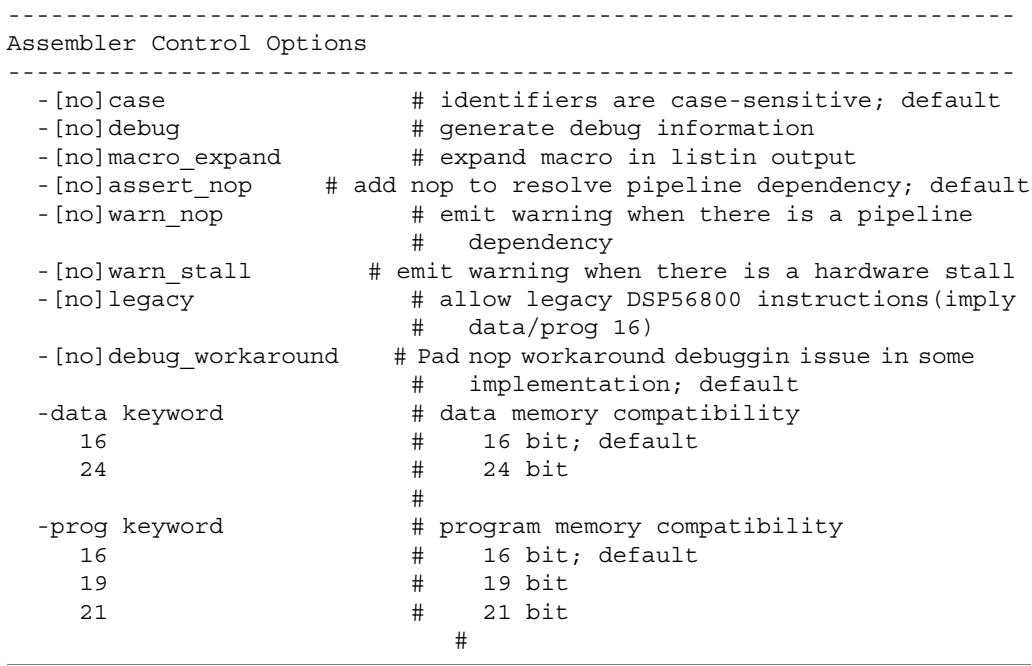

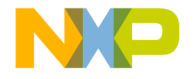

# **14**

# **Libraries and Runtime Code**

You can use a variety of libraries with the CodeWarrior™ IDE. The libraries include ANSI-standard libraries for C, runtime libraries, and other codes. This chapter explains how to use these libraries for DSP56800E development.

With respect to the Metrowerks Standard Library (MSL) for C, this chapter is an extension of the *MSL C Reference*. Consult that manual for general details on the standard libraries and their functions.

This chapter contains the following sections:

- MSL for DSP56800E
- Runtime Initialization
- EOnCE Library

# **MSL for DSP56800E**

This section explains the Metrowerks Standard Library (MSL) that has been modified for use with DSP56800E.

# **Using MSL for DSP56800E**

CodeWarrior Development Studio for Freescale 56800/E Hybrid Controllers includes a version of the Metrowerks Standard Library (MSL). MSL is a complete C library for use in embedded projects. All of the sources necessary to build MSL are included in CodeWarrior Development Studio for Freescale 56800/E Hybrid Controllers, along with the project files for different configurations of MSL. If you already have a version of the CodeWarrior IDE installed on your computer, the CodeWarrior installer adds the new files needed for building versions of MSL for DSP56800E.

The project directory for the DSP56800E MSL is:

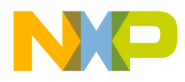

**Libraries and Runtime Code** MSL for DSP56800E

```
CodeWarrior\M56800E Support\msl\MSL_C\DSP_56800E\projects\MSL C 
56800E.mcp
```
Do not modify any of the source files included with MSL. If you need to make changes based on your memory configuration, make changes to the runtime libraries.

Ensure that you include one or more of the header files located in the following directory:

CodeWarrior\M56800E Support\msl\MSL\_C\DSP\_56800E\inc

When you add the relative-to-compiler path to your project, the appropriate MSL and runtime files will be found by your project. If you create your project from Stationery, the new project will have the proper support access path.

### **Console and File I/O**

DSP56800E Support provides standard C calls for I/O functionality with full ANSI/ ISO standard I/O support with host machine console and file I/O for debugging sessions (Host I/O) through the JTAG port or HSST in addition to such standard C calls such as memory functions malloc() and free().

A minimal "thin" printf via "console\_write" and "fflush\_console" is provided in addition to standard I/O.

See the *MSL C Reference* manual (Metrowerks Standard Library).

#### **Library Configurations**

There are Large Data Model and Small Data Model versions of all libraries. (Small Program Model default is off for all library and Stationery targets.)

Metrowerks Standard Library (MSL) provides standard C library support.

The Runtime libraries provide the target-specific low-level functions below the highlevel MSL functions. There are two types of Runtime libraries:

- JTAG-based Host I/O
- HSST-based Host I/O.

For each project requiring standard C library support, a matched pair of MSL and Runtime libraries are required (SDM or LDM pairs).

The HSST library is added to HSST client-to-client DSP56800E targets. For more information see "High-Speed Simultaneous Transfer".

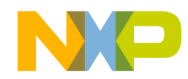

**Libraries and Runtime Code** MSL for DSP56800E

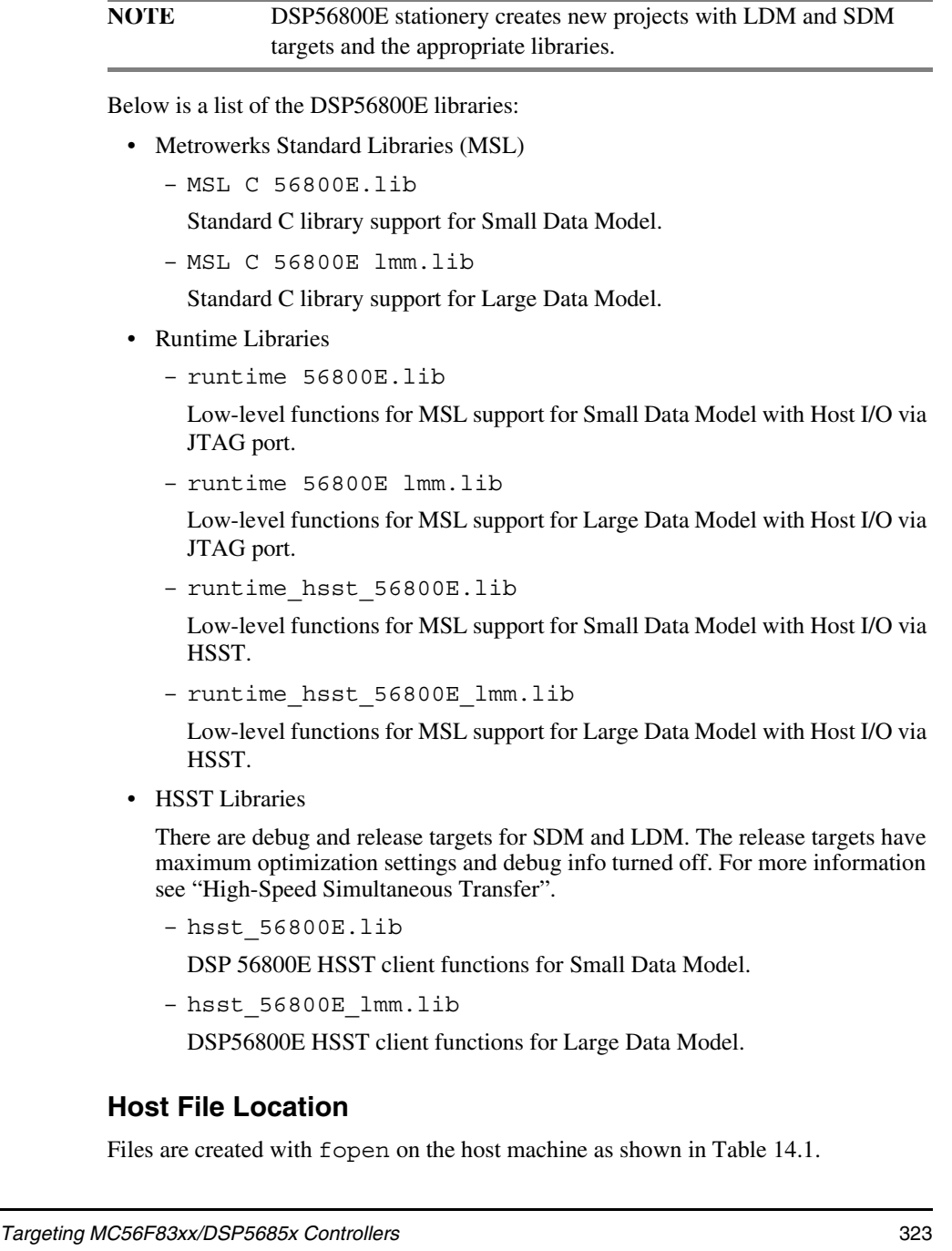

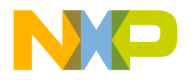

**Libraries and Runtime Code** MSL for DSP56800E

#### **Table 14.1 Host File Creation Location**

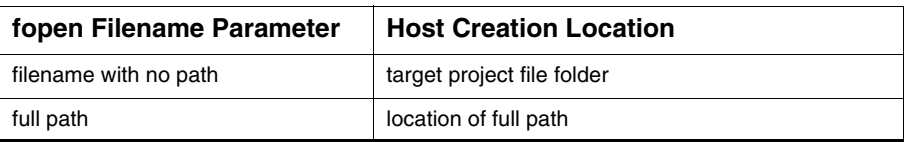

## **Allocating Stacks and Heaps for the DSP56800E**

Stationery linker command files (LCF) define heap, stack, and bss locations. LCFs are specific to each target board. When you use M56800E stationery to create a new project, CodeWarrior automatically adds the LCF to the new project.

See "ELF Linker," for general LCF information. See each specific target LCF in Stationery for specific LCF information.

See Table 14.2 for the variables defined in each Stationery LCF.

#### **Table 14.2 LCF Variables and Address**

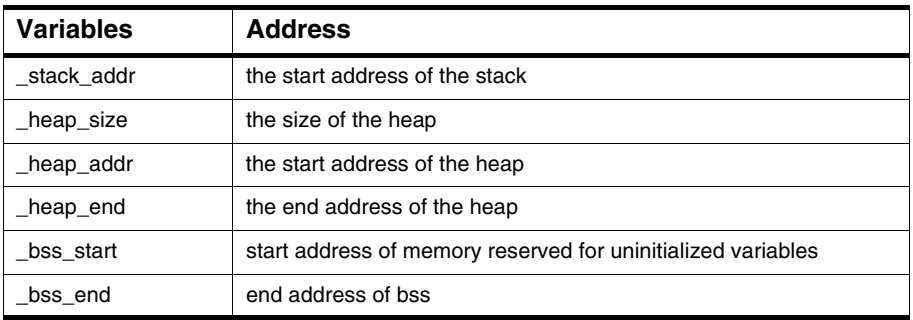

To change the locations of these default values, modify the linker command file in your DSP56800E project.

**NOTE** Ensure that the stack and heap memories reside in data memory.
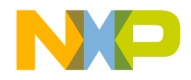

**Libraries and Runtime Code** Runtime Initialization

## **Definitions**

#### **Stack**

The stack is a last-in-first-out (LIFO) data structure. Items are pushed on the stack and popped off the stack. The most recently added item is on top of the stack. Previously added items are under the top, the oldest item at the bottom. The "top" of the stack may be in low memory or high memory, depending on stack design and use. M56800E uses a 16-bit-wide stack.

#### **Heap**

Heap is an area of memory reserved for temporary dynamic memory allocation and access. MSL uses this space to provide heap operations such as malloc. M56800E does not have an operating system (OS), but MSL effectively synthesizes some OS services such as heap operations.

#### **BSS**

BSS is the memory space reserved for uninitialized data. The compiler will put all uninitialized data here. If the **Zero initialized globals live in data** instead of BSS checkbox in the M56800E Processor Panel is checked, the globals that are initialized to zero reside in the .data section instead of the .bss section. The stationery init code zeroes this area at startup. See the M56852 init (startup) code in this chapter for general information and the stationery init code files for specific target implementation details.

**NOTE** Instead of accessing the original Stationery files themselves (in the Stationery folder), create a new project using Stationery which will make copies of the specific target board files such as the LCF.

# **Runtime Initialization**

The default init function is the bootstrap or glue code that sets up the DSP56800E environment before your code executes. This function is in the init file for each boardspecific stationery project. The routines defined in the init file performs other tasks such as clearing the hardware stack, creating an interrupt table, and retrieving the stack start and exception handler addresses.

The final task performed by the init function is to call the main () function.

Targeting MC56F83xx/DSP5685x Controllers 325

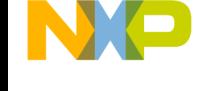

#### **Libraries and Runtime Code** Runtime Initialization

The starting point for a program is set in the **Entry Point** field in the **M56800E Linker** settings panel.

The project for the DSP56800E runtime is:

CodeWarrior\M56800E Support\runtime\_56800E\projects\Runtime 56800E.mcp

**Table 14.3 Library Names and Locations**

| <b>Library Name</b>                             | Location                                       |
|-------------------------------------------------|------------------------------------------------|
| Large Memory Model<br>Runtime 56800E 1mm.lib    | CodeWarrior\M56800E Support\runtime 56800E\lib |
| <b>Small Memory Model</b><br>Runtime 56800E.Lib | CodeWarrior\M56800E Support\runtime 56800E\lib |

When creating a project from R1.1 or later Stationery, the associated init code is specific to the DSP56800E board. See the startup folder in the new project folder for the init code.

#### **Listing 14.1 Sample Initialization File (DSP56852EVM)**

```
#
; -------------------------------------------------------
;
; 56852_init.asm
; Metrowerks, a Freescale Company
; sample
    description: main entry point to C code.
; setup runtime for C and call main
;
; -------------------------------------------------------
;===============================
; OMR mode bits
;===============================
NL MODE EQU $8000
CM_MODE EQU $0100
XP_MODE EQU $0080
R_MODE R_MODE EQU $0020
SA_MODE EQU $0010
```
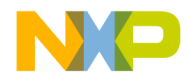

**Libraries and Runtime Code** Runtime Initialization

```
section rtlib
       XREF F_stack_addr
       org p:
       GLOBAL Finit_M56852_
       SUBROUTINE "Finit M56852 ", Finit M56852 , Finit M56852END-
Finit_M56852_
Finit_M56852_:
;
; setup the OMr with the values required by C
;
      bfset #NL_MODE,omr ; ensure NL=1 (enables nsted DO loops)
       nop
       nop
  bfclr #(CM_MODE|XP_MODE|R_MODE|SA_MODE),omr ; ensure CM=0 
(optional for C)
                  ; ensure XP=0 to enable harvard architecture
                  ; ensure R=0 (required for C)
                  ; ensure SA=0 (required for C)
; Setup the m01 register for linear addressing
       move.w #-1, x0moveu.w x0, m01 ; Set the m register to linear addressing
       moveu.w hws, la \qquad; Clear the hardware stack
       moveu.w hws,la
       nop
       nop
CALLMAIN: ; Initialize compiler environment
;Initialize the Stack
       move.l #>>F_Lstack_addr,r0
       bftsth #$0001,r0
       bcc noinc
       adda #1,r0
```
#### **Libraries and Runtime Code** EOnCE Library

```
noinc:
      tfra r0,sp ; set stack pointer too
      move.w #0,r1
      nop
      move.w r1,x:(sp)
      adda #1,sp
 jsr F init sections
; Call main()
      move.w #0,y0 ; Pass parameters to main()
      move.w #0,R2
      move.w #0,R3
      jsr Fmain ; Call the Users program
;
; The fflush calls where removed because they added code
; growth in cases where the user is not using any debugger IO.
; Users should now make these calls at the end of main if they use 
debugger IO
;
; move.w #0,r2
; jsr Ffflush ; Flush File IO
; jsr Ffflush_console ; Flush Console IO
; end of program; halt CPU
      debughlt
      rts
Finit M56852END:
     endsec
```
# **EOnCE Library**

The EOnCE (Enhanced On Chip Emulator) library provides functions, which allows your program to control the EOnCE. The library lets you set and clear triggers for breakpoints, watchpoints, program traces, and counters. With several option enumerations, the library greatly simplifies using the EOnCE from within the core, and thus eliminates the need for a DSP56800E User Manual. The library and the debugger are coordinated so that the debugger does not overwrite a trigger set by the library, and vice versa.

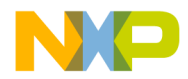

**Libraries and Runtime Code** EOnCE Library

To use the EOnCE library, you must include it in your project. The name of the file is eonce 56800E lmm.lib and it is located at:

CodeWarrior\M56800ESupport\eonce\lib

The **Large Data Model** option must be enabled in the **M56800E Processor** preference panel. Any source file that contains code that calls any of the EOnCE Library functions must #include eonceLib.h. This header file is located at:

CodeWarrior\M56800E Support\eonce\include

The library functions are listed below:

- eonce Initialize
- \_eonce\_SetTrigger
- \_eonce\_SetCounterTrigger
- \_eonce\_ClearTrigger
- \_eonce\_GetCounters
- \_eonce\_GetCounterStatus
- \_eonce\_SetupTraceBuffer
- \_eonce\_GetTraceBuffer
- \_eonce\_ClearTraceBuffer
- \_eonce\_StartTraceBuffer
- \_eonce\_HaltTraceBuffer
- \_eonce\_EnableDEBUGEV
- \_eonce\_EnableLimitTrigger

The sub-section "Definitions" on page 339 defines:

- Return Codes
- Normal Trigger Modes
- Counter Trigger Modes
- Data Selection Modes
- Counter Function Modes
- Normal Unit Action Options
- Counter Unit Action Options
- Accumulating Trigger Options
- Miscellaneous Trigger Options

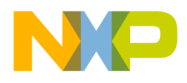

#### **Libraries and Runtime Code** EOnCE Library

- Trace Buffer Capture Options
- Trace Buffer Full Options
- Miscellaneous Trace Buffer Option

#### **\_eonce\_Initialize**

Initializes the library by setting the necessary variables.

#### **Prototype**

void \_eonce\_Initialize( unsigned long baseAddr, unsigned int units )

#### **Parameters**

baseAddrunsigned long

Specifies the location in X: memory where the EOnCE registers are located.

unitsunsigned int

Specifies the number of EOnCE breakpoint units available.

#### **Remarks**

This function must be called before any other library function is called. Its parameters are dependent on the processor being used. Instead of calling this function directly, one of the defined macros can be called in its place. These include **\_eonce\_Initialize56838E()**, **\_eonce\_Initialize56852E()**, and

**\_eonce\_Initialize56858E()**. These macros call **\_eonce\_Initialize** with the correct parameters for the 56838, 56852, and 56858, respectively.

#### **Returns**

Nothing.

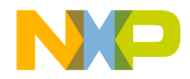

**Libraries and Runtime Code** EOnCE Library

#### **\_eonce\_SetTrigger**

Sets a trigger condition used to halt the processor, cause an interrupt, or start and stop the trace buffer. This function does not set triggers for special counting functions.

#### **Prototype**

int eonce SetTrigger( unsigned int unit, unsigned long options, unsigned long value1, unsigned long value2, unsigned long mask, unsigned int counter )

#### **Parameters**

unitunsigned int

Specifies which breakpoint unit to use.

optionsunsigned long

Describes the behavior of the trigger. For more information on the identifiers for this parameter, please see the sub-section "Definitions" on page 325.

value1unsigned long

Specifies the address or data value to compare as defined by the options parameter.

value2unsigned long

Specifies the address or data value to compare as defined by the options parameter.

maskunsigned long

Specifies which bits of value2 to compare.

counterunsigned int

Specifies the number of successful comparison matches to count before completing trigger sequence as defined by the options parameter

#### **Remarks**

This function sets all triggers, except those used to define the special counting function behavior. Carefully read the list of defined identifiers that can be OR'ed into the options parameter.

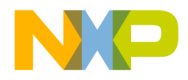

**Libraries and Runtime Code** EOnCE Library

#### **Returns**

Error code as defined in the sub-section "Definitions" on page 339.

#### **\_eonce\_SetCounterTrigger**

Sets a trigger condition used for special counting functions.

#### **Prototype**

int \_eonce\_SetCounterTrigger( unsigned int unit, unsigned long options, unsigned long value1, unsigned long value2, unsigned long mask, unsigned int counter, unsigned long counter2 )

#### **Parameters**

unitunsigned int

Specifies which breakpoint unit to use.

optionsunsigned long

Describes the behavior of the trigger. For more information on the identifiers for this parameter, please see the sub-section "Definitions" on page 325.

value1unsigned long

Specifies the address or data value to compare as defined by the options parameter.

value2unsigned long

Specifies the address or data value to compare as defined by the options parameter.

maskunsigned long

Specifies which bit of value2 to compare.

counterunsigned int

Specifies the value used to pre-load the counter, which proceeds backward when EXTEND\_COUNTER is OR'ed into the options parameter. counter contains the least significant 16-bits.

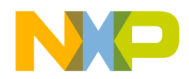

**Libraries and Runtime Code** EOnCE Library

counter2unsigned long

Specifies the value used to pre-load the counter, which proceeds backward. When EXTEND\_COUNTER is OR'ed into the options parameter. counter2 contains the most significant 24-bits. However, when EXTEND\_COUNTER is not OR'ed counter2 should be set to 0.

#### **Remarks**

This function is used to set special counting function triggers. The special counting options are defined in the sub-section "Definitions" on page 339. Carefully read the list of defined identifiers that can be OR'ed into the options parameter.

#### **Returns**

Error code as defined in the sub-section "Definitions" on page 339.

#### **\_eonce\_ClearTrigger**

Clears a previously set trigger.

#### **Prototype**

int eonce ClearTrigger( unsigned int unit )

#### **Parameters**

unitunsigned int

Specifies which breakpoint unit to use.

#### **Remarks**

This function clears a trigger set with the **\_eonce\_SetTrigger** or **\_eonce\_SetCounterTrigger** functions.

#### **Returns**

Error code as defined in the sub-section "Definitions" on page 339.

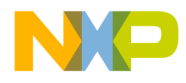

**Libraries and Runtime Code** EOnCE Library

#### **\_eonce\_GetCounters**

Retrieves the values in the two counter registers.

#### **Prototype**

```
int eonce GetCounters( unsigned int unit, unsigned int
    *counter, unsigned long *counter2 )
```
#### **Parameters**

unitunsigned int

Specifies which breakpoint unit to use.

counterunsigned int \*

Holds the value of the counter, or the least significant 16-bits, if the counter has been extended to 40-bits.

counter2unsigned long \*

Holds the most significant 24-bits if the counter has been extended to 40-bits. This parameter must be a valid pointer even if the counter has not been extended.

#### **Remarks**

This function retrieves the value of the counter of the specified breakpoint unit. This function is most useful when using the special counting function of the breakpoint, but can also be used to retrieve the trigger occurrence counter.

#### **Returns**

Error code as defined in the sub-section "Definitions" on page 339.

#### **\_eonce\_GetCounterStatus**

Retrieves the status of the breakpoint counter.

#### **Prototype**

```
int eonce GetCounters( char *counterIsZero, char
```
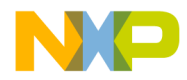

**Libraries and Runtime Code** EOnCE Library

\*counterIsStopped )

#### **Parameters**

counterIsZero char \*

Returns a 1 if the breakpoint counter has reached zero.

counterIsStopped char \*

Returns a 1 if the breakpoint counter has been stopped by a Counter Stop Trigger.

#### **Remarks**

This function returns the state of the breakpoint counter when using the special counting function.

#### **Returns**

Error code as defined in the sub-section "Definitions" on page 339.

#### **\_eonce\_SetupTraceBuffer**

Configures the behavior of the trace buffer.

#### **Prototype**

int eonce SetupTraceBuffer( unsigned int options )

#### **Parameters**

optionsunsigned int

Describes the behavior of the trace buffer. Please see the section Definitions for more information on the identifiers for this parameter.

#### **Remarks**

Sets the behavior of the trace buffer. Triggers can also be set to start and stop trace buffer capture using the **\_eonce\_SetTrigger** function.

#### **Returns**

Error code as defined in the sub-section "Definitions" on page 339.

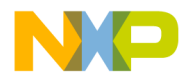

**Libraries and Runtime Code** EOnCE Library

#### **\_eonce\_GetTraceBuffer**

Retrieves the contents of the trace buffer.

#### **Prototype**

```
int eonce GetTraceBuffer( unsigned int *count, unsigned long
    *buffer )
```
#### **Parameters**

countunsigned int \*

Passes in the size of the buffer; if 0 is passed in, the contents of the trace buffer are not retrieved, instead the number of entries in the trace buffer are returned in count.

bufferunsigned long \*

Points to an array in which the contents of the trace buffer are returned starting with the oldest entry.

#### **Remarks**

This function retrieves the addresses contained in the trace buffer. The addresses represent the program execution point when certain change-of-flow events occur. The trace buffer behavior, including capture events, can be configured using **\_eonce\_SetupTraceBuffer**.

#### **Returns**

Error code as defined in the sub-section "Definitions" on page 339.

#### **\_eonce\_ClearTraceBuffer**

Clears the contents of the trace buffer.

#### **Prototype**

```
int _eonce_ClearTraceBuffer( )
```
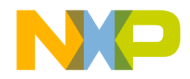

**Libraries and Runtime Code** EOnCE Library

#### **Parameters**

None.

#### **Remarks**

This function clears the trace buffer and is useful when you want a fresh set of data. It is necessary to resume capturing when the trace buffer is full and configured to stop capturing.

#### **Returns**

Error code as defined in the sub-section "Definitions" on page 339.

#### **\_eonce\_StartTraceBuffer**

Resumes trace buffer capturing.

#### **Prototype**

int eonce StartTraceBuffer( )

#### **Parameters**

None.

#### **Remarks**

This function causes the trace buffer to immediately start capturing.

#### **Returns**

Error code as defined in the sub-section "Definitions" on page 339.

#### **\_eonce\_HaltTraceBuffer**

Halts trace buffer capturing.

#### **Prototype**

int \_eonce\_HaltTraceBuffer( )

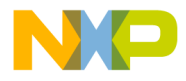

**Libraries and Runtime Code** EOnCE Library

#### **Parameters**

None.

#### **Remarks**

Causes the trace buffer to immediately stop capturing.

#### **Returns**

Error code as defined in the sub-section "Definitions" on page 339.

#### **\_eonce\_EnableDEBUGEV**

Allows or disallows a DEBUGEV instruction to cause a core event in breakpoint unit 0.

#### **Prototype**

int eonce EnableDEBUGEV( char enable )

#### **Parameters**

enablechar

If a non-zero value, allows the DEBUGEV instruction to cause a core event. If a zero value, prevents the DEBUGEV instruction from causing a core event.

#### **Remarks**

This function configures the behavior for the DEBUGEV instructions. For a core event to occur, breakpoint unit 0 must be activated by setting a trigger using the **\_eonce\_SetTrigger** or **\_eonce\_SetCounterTrigger** functions.

#### **Returns**

Error code as defined in the sub-section "Definitions" on page 339.

#### **\_eonce\_EnableLimitTrigger**

Allows or disallows a limit trigger to cause a core event in breakpoint unit 0.

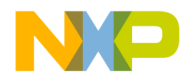

**Libraries and Runtime Code** EOnCE Library

#### **Prototype**

int \_eonce\_EnableLimitTrigger( char enable )

#### **Parameters**

enablechar

If a non-zero value, allows this instruction to cause a core event. If a zero value, prevents this instruction from causing a core event.

#### **Remarks**

This function configures the behavior for overflow and saturation conditions in the processor core. For a core event to occur, breakpoint unit 0 must be activated by setting a trigger using the **\_eonce\_SetTrigger** or **\_eonce\_SetCounterTrigger**  functions.

#### **Returns**

Error code as defined in the sub-section "Definitions" on page 339.

## **Definitions**

This sub-section defines:

- Return Codes
- Normal Trigger Modes
- Counter Trigger Modes
- Data Selection Modes
- Counter Function Modes
- Normal Unit Action Options
- Counter Unit Action Options
- Accumulating Trigger Options
- Miscellaneous Trigger Options
- Trace Buffer Capture Options
- Trace Buffer Full Options
- Miscellaneous Trace Buffer Option

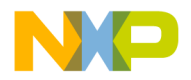

**Libraries and Runtime Code** EOnCE Library

## **Return Codes**

Every function except **\_eonce\_Initialize** returns one of the error codes in Table 14.4.

#### **Table 14.4 Error Codes**

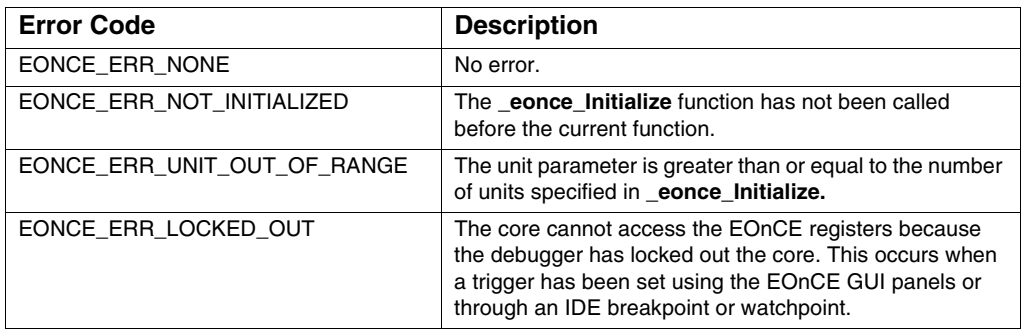

## **Normal Trigger Modes**

One of the defined identifiers listed in Listing 14.2 must be OR'ed into the options parameter of the **\_eonce\_SetTrigger** function. A key for the defined identifiers listed in Listing 14.2 is given in Table 14.5.

#### **Listing 14.2 Normal Trigger Modes**

B1PA\_N B1PR\_N B1PW\_N B2PF\_N B1XA\_OR\_B2PF\_N B1XA\_N\_OR\_B2PF B1PF\_OR\_B2PF\_N B1PA\_OR\_B2PF\_N B1PA\_N\_OR\_B2PF B1PF\_OR\_N\_B2PF B1PA\_OR\_N\_B2PF B1XR\_AND\_N\_B2DR B1XW\_AND\_N\_B2DW B1XA\_AND\_N\_B2DRW B1PF\_N\_THEN\_B2PF B2PF\_THEN\_B1PF\_N B1PA\_N\_THEN\_B2PF

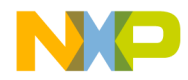

**Libraries and Runtime Code** EOnCE Library

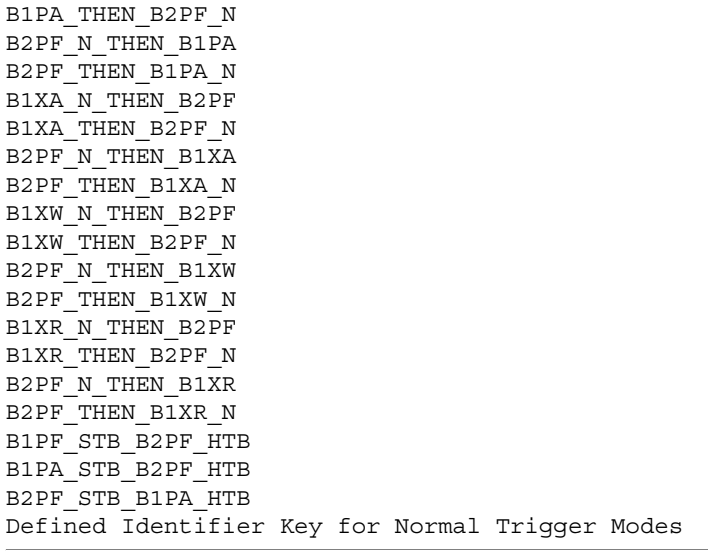

### **Table 14.5 Defined Identifier Key: Normal Trigger Modes**

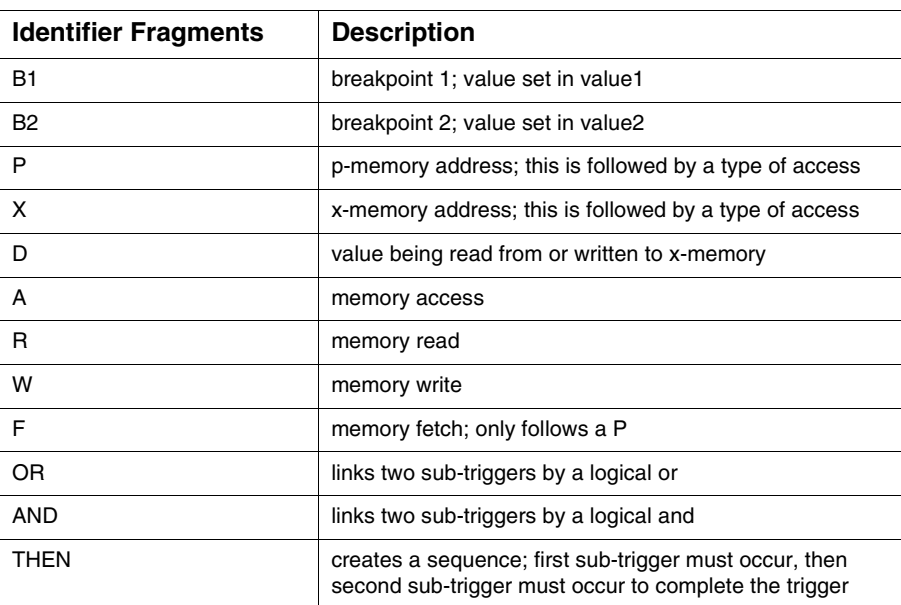

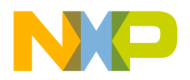

**Libraries and Runtime Code** EOnCE Library

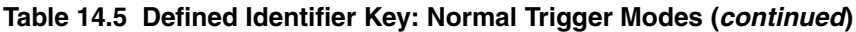

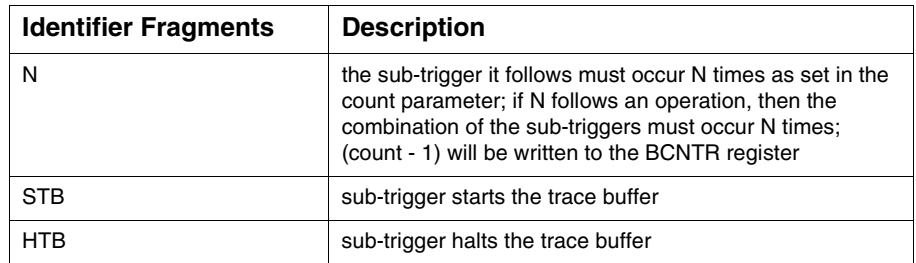

## **Counter Trigger Modes**

The following triggers generate a Counter Stop Trigger. The exceptions are the modes that generate both start and stop triggers.

The defined identifiers listed in Listing 14.3 must be OR'ed into the options parameter of the **\_eonce\_SetCounterTrigger** function. A key for the defined identifiers listed in Listing 14.3 is given in Table 14.6

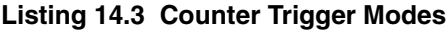

B1PA B1PR B1PW B2PF B1XA\_OR\_B2PF B1PF\_OR\_B2PF B1PA\_OR\_B2PF

B1XR\_AND\_B2DR B1XW\_AND\_B2DW B1XA\_AND\_B2DRW B1PF\_THEN\_B2PF B1PA\_THEN\_B2PF B2PF\_THEN\_B1PA B1XA\_THEN\_B2PF B2PF\_THEN\_B1XA B1XW\_THEN\_B2PF B2PF\_THEN\_B1XW B1XR\_THEN\_B2PF B2PF\_THEN\_B1XR B1PF\_SC\_B2PF\_HC

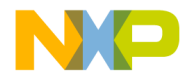

**Libraries and Runtime Code** EOnCE Library

B1PA\_SC\_B2PF\_HC B2PF SC\_B1PA\_HC

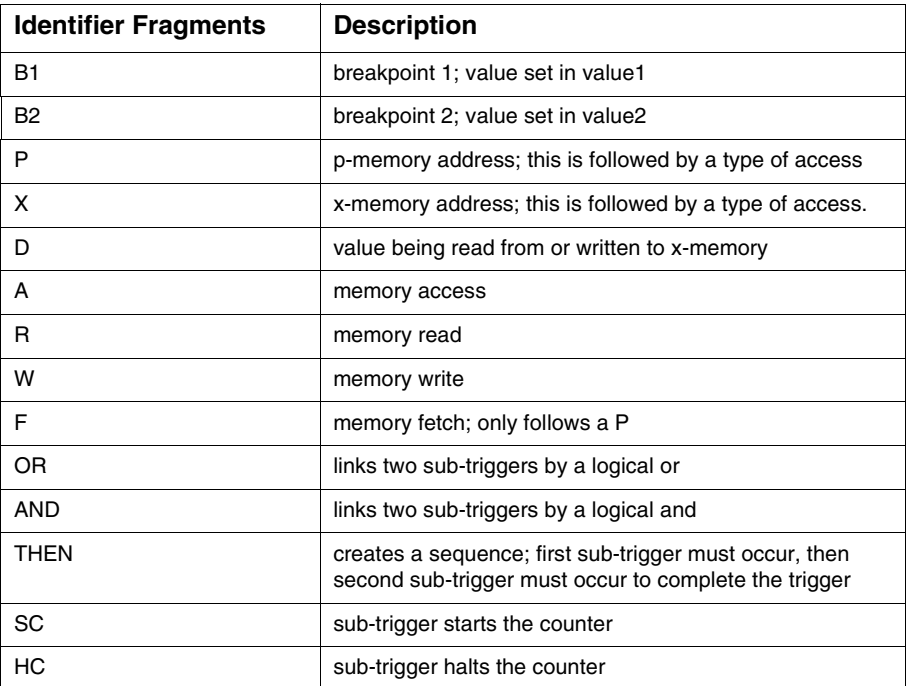

#### **Table 14.6 Defined Identifier Key: Counter Trigger Modes**

### **Data Selection Modes**

If the trigger mode being set includes a data value compare (contains B2D from the list Normal Trigger Modes or Counter Trigger Modes), then one of the defined identifiers in Table 14.7 must be OR'ed into the options parameter of the **\_eonce\_SetTrigger** or **\_eonce\_SetCounterTrigger** function. If not, then do not OR in any of these identifiers.

#### **Table 14.7 Data Selection Modes**

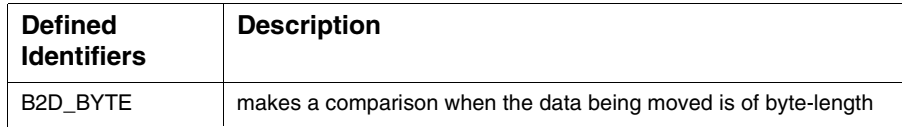

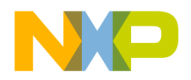

**Libraries and Runtime Code** EOnCE Library

#### **Table 14.7 Data Selection Modes**

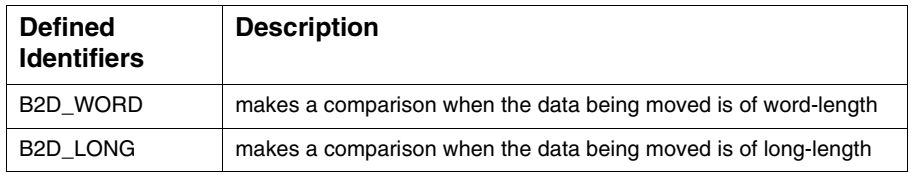

## **Counter Function Modes**

One of the defined identifiers in Table 14.8 must be OR'ed into the options parameter of the **\_eonce\_SetCounterTrigger** function.

#### **Table 14.8 Counter Function Modes**

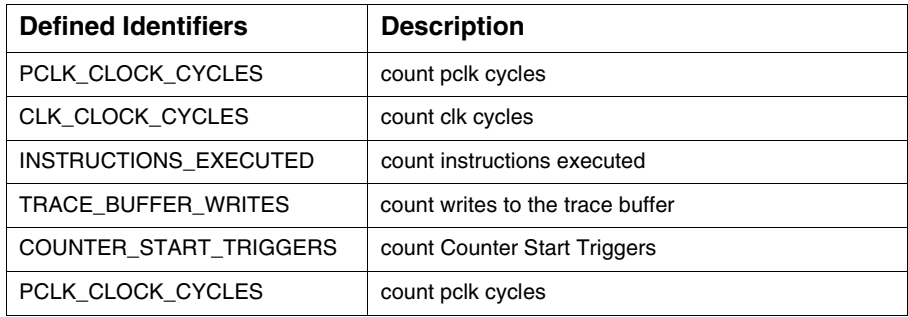

## **Normal Unit Action Options**

This list of options describes the action taken when a non-counter trigger is generated. One of the defined identifiers in Table 14.9 must be OR'ed into the options parameter of the **\_eonce\_SetTrigger** function.

**Table 14.9 Normal Unit Actions Options Mode**

| <b>Defined Identifiers</b> | <b>Description</b>                                                 |
|----------------------------|--------------------------------------------------------------------|
| UNIT ACTION                | enters debug mode is unit 0, else passes signal on to<br>next unit |
| INTERRUPT CORE             | interrupts to vector set for this unit                             |
| HALT TRACE BUFFER          | trace buffer capture is halted                                     |
| START TRACE BUFFER         | trace buffer capture is started                                    |
| UNIT ACTION                | enters debug mode is unit 0, else passes signal on to<br>next unit |

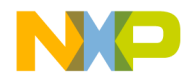

## **Counter Unit Action Options**

This list of options describes the action taken when a counter trigger is generated. One of the defined identifiers in Table 14.10 must be OR'ed into the options parameter of the **\_eonce\_SetCounterTrigger** function. Identifiers that include

ZERO\_BEFORE\_TRIGGER only perform the action when the counter counts down to zero before the Counter Stop Trigger occurs. Identifiers that include

TRIGGER\_BEFORE\_ZERO only perform the action when the Counter Stop Trigger occurs before the counter counts down to zero.

#### **Table 14.10 Counter Unit Actions Options Mode**

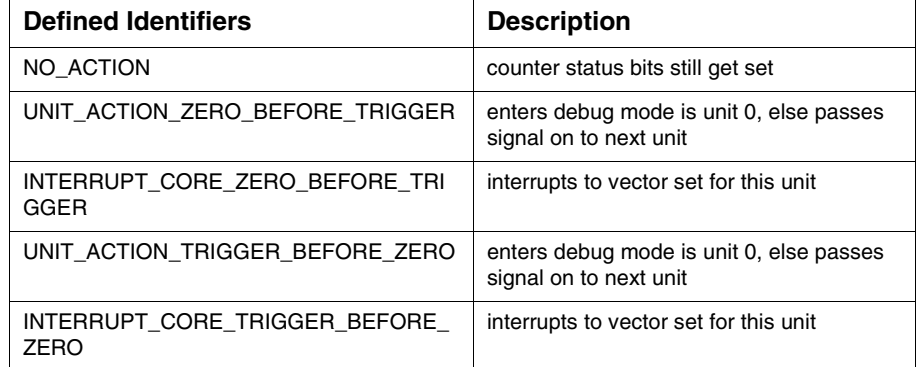

## **Accumulating Trigger Options**

One of the defined identifiers in Table 14.11 must be OR'ed into the options parameter of the **\_eonce\_SetTrigger** function when breakpoint unit 0 is being configured.

**Table 14.11 Accumulating Trigger Options Mode with Breakpoint Unit 0**

| <b>Defined Identifiers</b>                          | <b>Description</b>                                                                                                    |
|-----------------------------------------------------|----------------------------------------------------------------------------------------------------|
| PREV_UNIT_OR_THIS_TRIGGER_OR_<br><b>CORE EVENT</b>  | a trigger is generated if the previous<br>breakpoint unit passes in a trigger signal or<br>this breakpoint unit creates a trigger signal<br>or if a core event occurs                     |
| PREV UNIT THEN THIS TRIGGER OR<br><b>CORE EVENT</b> | a trigger is generated if the previous<br>breakpoint unit passes in a trigger signal<br>followed by either this breakpoint unit<br>creating a trigger signal or a core event<br>occurring |

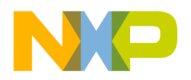

**Libraries and Runtime Code** EOnCE Library

#### **Table 14.11 Accumulating Trigger Options Mode with Breakpoint Unit 0**

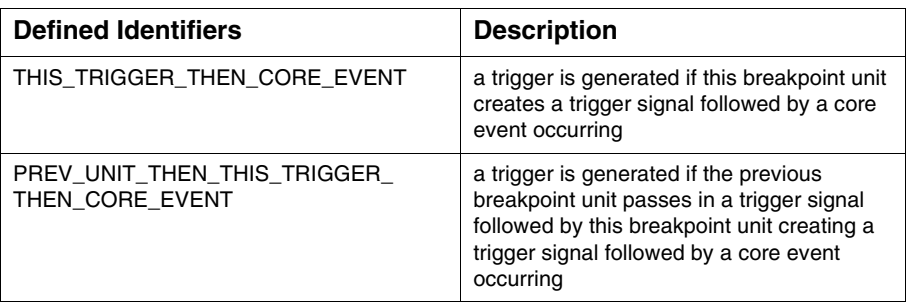

One of the defined identifiers in Table 14.12 must be OR'ed into the options parameter of the **\_eonce\_SetTrigger** function when a breakpoint unit other than unit 0 is being configured.

**Table 14.12 Accumulating Trigger Options Mode, Non-0 Breakpoint Unit**

| <b>Defined Identifiers</b>  | <b>Description</b>                                                                                                    |
|-----------------------------|----------------------------------------------------------------------------------------------------|
| PREV_UNIT_OR_THIS_TRIGGER   | a trigger is generated if the previous<br>breakpoint unit passes in a trigger signal or<br>this breakpoint unit creates a trigger signal              |
| PREV UNIT THEN THIS TRIGGER | a trigger is generated if the previous<br>breakpoint unit passes in a trigger signal<br>followed by this breakpoint unit creating a<br>trigger signal |

## **Miscellaneous Trigger Options**

The defined identifiers in Table 14.13 are optional.

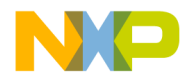

**Libraries and Runtime Code** EOnCE Library

#### **Table 14.13 Miscellaneous Trigger Options**

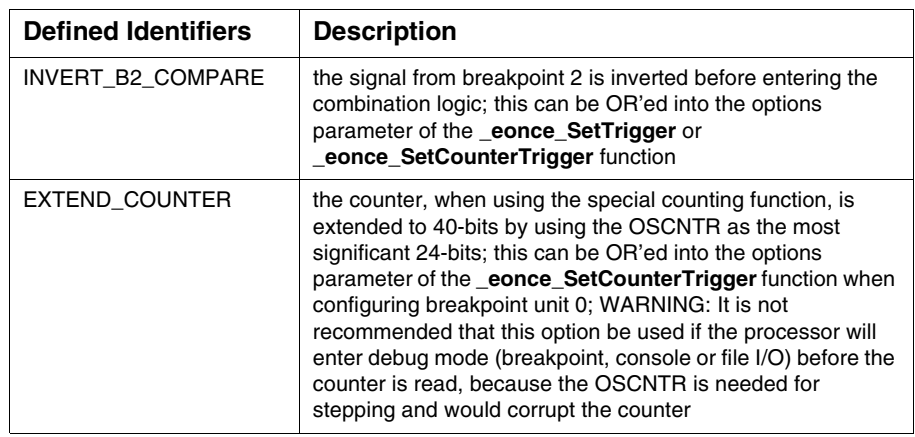

## **Trace Buffer Capture Options**

The options in Table 14.14 determine which kind of changes-of-flow will be captured. OR in as many of the following defined identifiers into the options parameter of the **\_eonce\_SetupTraceBuffer** function.

**Table 14.14 Trace Buffer Capture Options**

| <b>Defined Identifiers</b>                 | <b>Description</b>                                                                                             |
|--------------------------------------------|----------------------------------------------------------------------------------------------------|
| CAPTURE CHANGE OF FLOW                     | saves target addresses of conditional branches                                                                 |
| <b>NOT TAKEN</b>                           | and jumps that are not taken to the trace buffer                                                               |
| CAPTURE CHANGE OF FLOW<br><b>INTERRUPT</b> | saves addresses of interrupt vector fetches and<br>target addresses of RTI instructions to the trace<br>buffer |
| CAPTURE CHANGE OF FLOW                     | saves the target addresses of JSR, BSR, and RTS                                                                |
| <b>SUBROUTINE</b>                          | instructions to the trace buffer                                                                               |

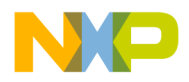

**Libraries and Runtime Code** EOnCE Library

#### **Table 14.14 Trace Buffer Capture Options (continued)**

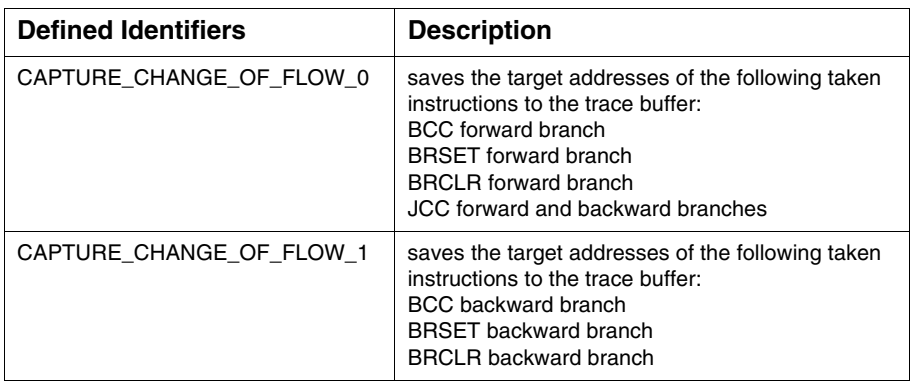

## **Trace Buffer Full Options**

The options in Table 14.15 describe what action to take when the trace buffer is full. One of the following defined identifiers must be OR'ed into the options parameter of the **\_eonce\_SetupTraceBuffer** function.

**Table 14.15 Trace Buffer Full Options**

| <b>Defined Identifiers</b> | <b>Description</b>                                                    |
|----------------------------|-----------------------------------------------------------------------|
| TB_FULL_NO_ACTION          | capture continues, overwriting previous<br>entries                    |
| TB FULL HALT CAPTURE       | capture is halted                                                     |
| TB FULL DEBUG              | processor enters debug mode                                           |
| TB FULL INTERRUPT          | processor interrupts to vector specified as<br>Trace Buffer Interrupt |

## **Miscellaneous Trace Buffer Option**

The TRACE\_BUFFER\_HALTED option may be OR'ed into the options parameter of the **\_eonce\_SetupTraceBuffer** function. This option puts the trace buffer in a halted state when leaving **\_eonce\_SetupTraceBuffer** function. This is most useful when setting a trigger, by calling **\_eonce\_SetTrigger**, to start the trace buffer when a specific condition is met.

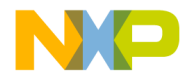

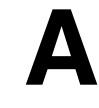

# **Porting Issues**

This appendix explains issues relating to successfully porting code to the most current version of the CodeWarrior Development Studio for Freescale 56800/E Hybrid Controllers.

This appendix contains the following sections:

- Converting the DSP56800E Projects from Previous Versions
- Removing "illegal object\_c on pragma directive" Warning

# **Converting the DSP56800E Projects from Previous Versions**

When you open older projects in the CodeWarrior IDE, the IDE automatically prompts you to convert your existing project (Figure A.1). Your old project will be backed up if you need to access that project file at a later time. The CodeWarrior IDE cannot open older projects if you do not convert them.

#### **Figure A.1 Project Conversion Dialog**

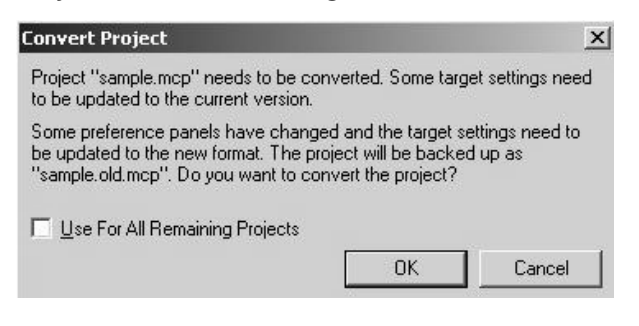

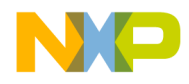

**Porting Issues** Removing "illegal object\_c on pragma directive" Warning

# **Removing "illegal object\_c on pragma directive" Warning**

If after porting a project to DSP56800E 7.x, you get a warning that says illegal object\_c on pragma directive, you need to remove it. To remove this warning:

- 1. Open the project preference and go to the C/C++ Preprocessor.
- 2. Remove the line #pragma objective con from the prefix text field.

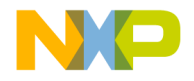

# **B**

# **DSP56800x New Project Wizard**

This appendix explains the high-level design of the new project wizard.

# **Overview**

The DSP56800x New Project Wizard supports the DSP56800x processors listed in Table B.1.

#### **Table B.1 Supported DSP56800x Processors for the New Project Wizard**

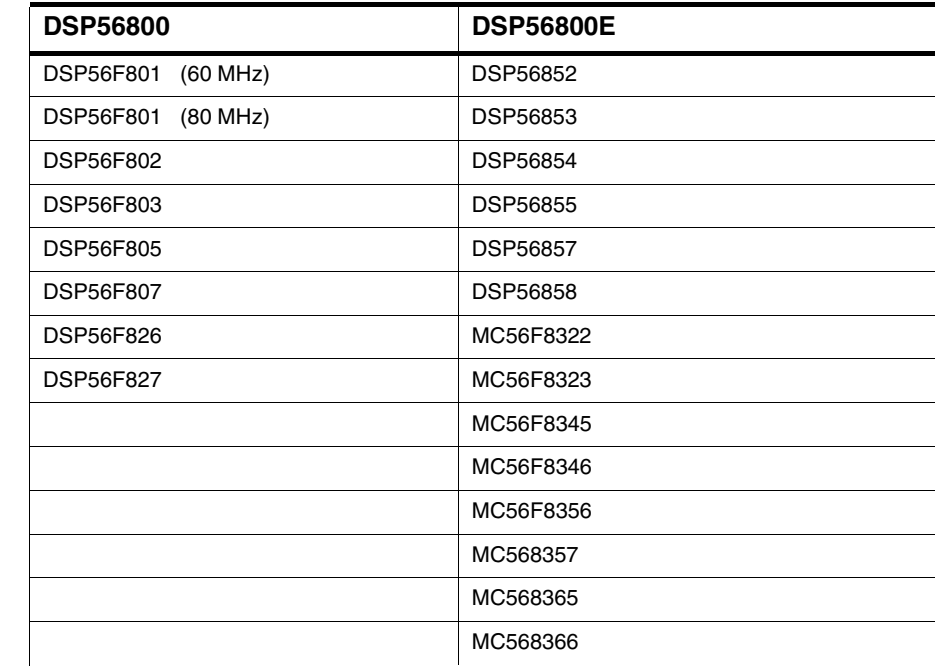

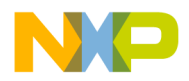

**DSP56800x New Project Wizard Overview** 

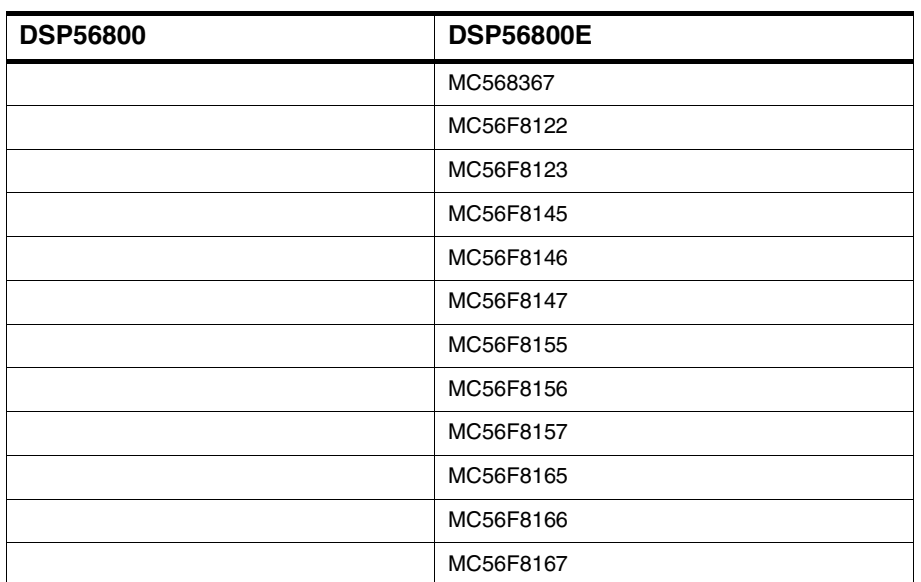

**Table B.1 Supported DSP56800x Processors for the New Project Wizard** 

Wizard rules for the DSP56800x New Project Wizard are described in the following sub-sections:

- Page Rules
- Resulting Target Rules
- Rule Notes

Click on the following link for details about the DSP56800x New Project Wizard Graphical User Interface:

• DSP56800x New Project Wizard Graphical User Interface

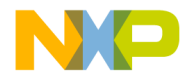

**DSP56800x New Project Wizard Overview** 

# **Page Rules**

The page rules governing the wizard page flow for the simulator and the different processors are shown in the Table B.2, Table B.3, Table B.4, and Table B.5.

#### **Table B.2 Page Rules for the Simulator, DSP56F801 (60 and 80 MHz) and DSP56F802**

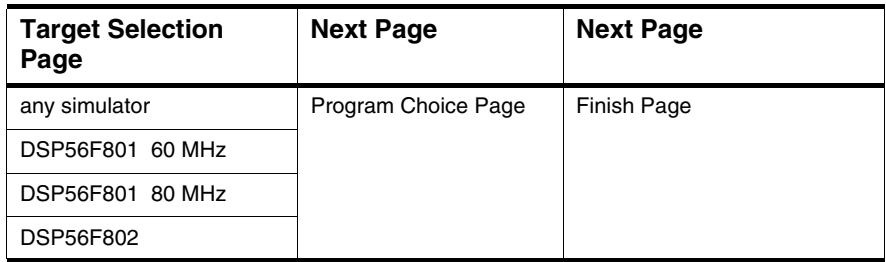

#### **Table B.3 Page Rules for the DSP56F803, DSP56F805, DSP56F807, DSP56F826, and DSP56F827**

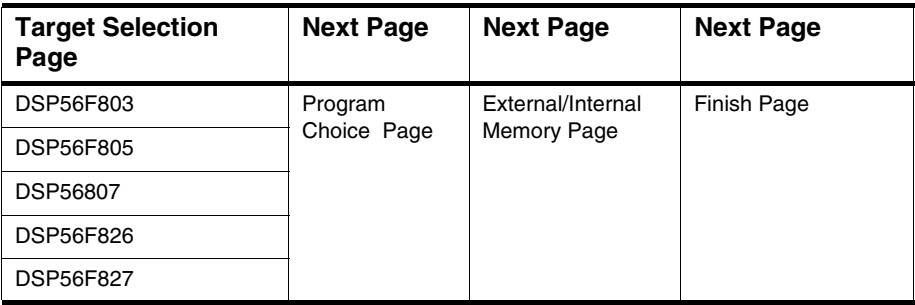

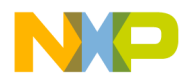

**DSP56800x New Project Wizard** Overview

**Table B.4 Page Rules for the DSP56852, DSP56853, DSP56854, DSP56855, DSP56857, and DSP56858**

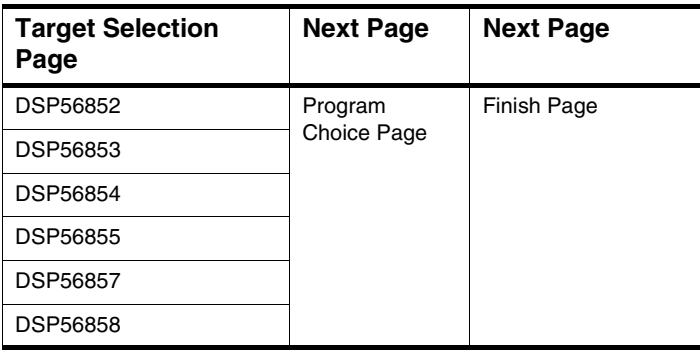

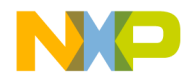

**DSP56800x New Project Wizard** Overview

#### **Table B.5 Page Rules for the MC56F8322, MC56F8323, MC56F8345, MC56F8346, MC56F8356, and MC56F8357**

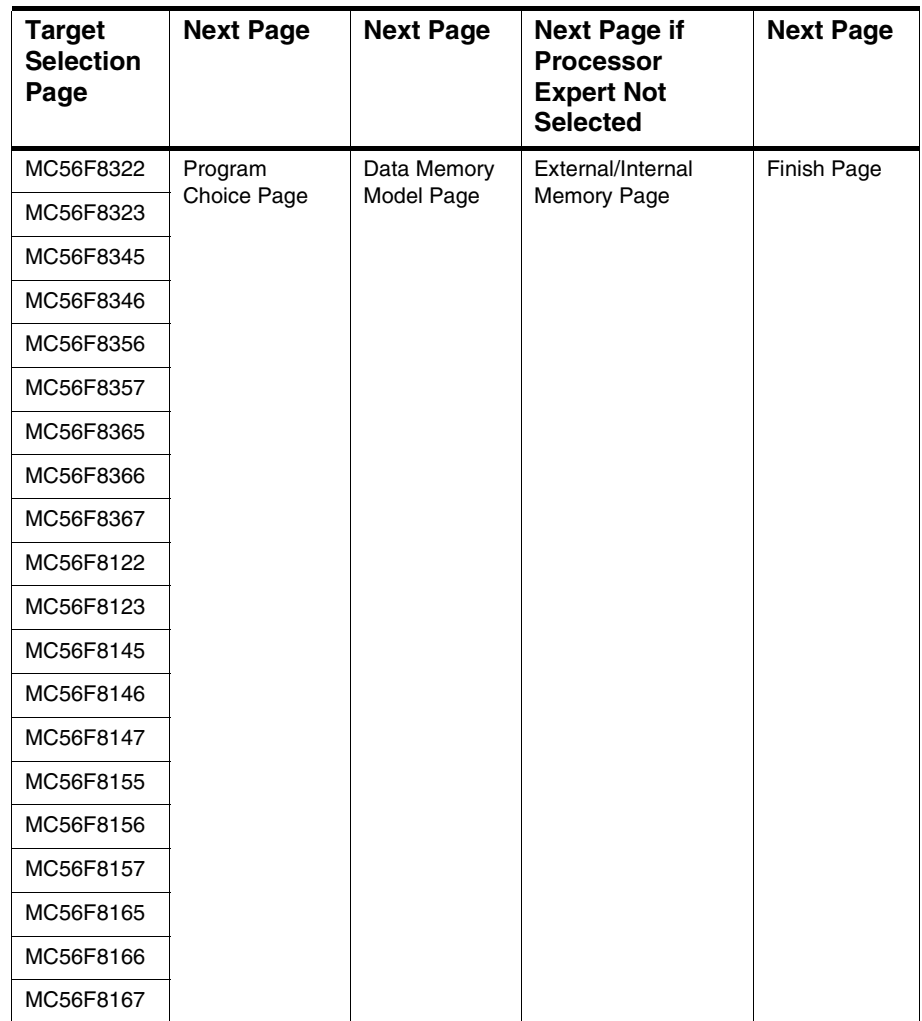

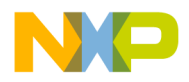

**DSP56800x New Project Wizard Overview** 

# **Resulting Target Rules**

The rules governing possible final project configurations are shown in Table B.6.

**Table B.6 Resulting Target Rules**

| <b>Target</b>    | <b>Possible Targets</b>                                                                                                    |
|------------------|----------------------------------------------------------------------------------------------------|
| 56800 Simulator  | Target with Non-HostIO Library and Target with Host IO<br>Library                                                                                                    |
| 56800E Simulator | Small Data Model and Large Data Model                                                                                                    |
| <b>DSP5680x</b>  | External Memory and/or Internal Memory with pROM-to-<br><b>xRAM Copy</b>                                                                                                    |
| <b>DSP5682x</b>  | External Memory and/or Internal Memory with pROM-to-<br><b>xRAM Copy</b>                                                                                                    |
| DSP5685x         | (Small Data Model and Small Data Model with HSST) or<br>(Large Data Model and Large Data Model with HSST)                                                                                |
| MC56F831xx       | (Small Data Model and Small Data Model with HSST) or<br>(Large Data Model and Large Data Model with HSST)                                                                                |
| MC56F832x        | Small Data Model or Large Data Model                                                                                                    |
| MC56F834x        | (Small Data Memory External and/or Small Data Memory<br>Internal with pROM-to-xRAM Copy) or (Large Data Memory<br>External and/or Large Data Memory Internal with pROM-to-<br>xRAM Copy) |

# **Rule Notes**

Additional notes for the DSP56800x New Project Wizard rules are:

- The DSP56800x New Project Wizard uses the DSP56800x EABI Stationery for all projects. Anything that is in the DSP56800x EABI Stationery will be in the wizard-created projects depending on the wizard choices.
- The DSP56800x EABI Stationery has all possible targets, streamlined and tuned with the DSP56800x New Project Wizard in mind.
- The DSP56800x New Project Wizard creates the entire simulator project with all the available targets in context of "Stationery as documentation and example."

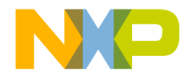

**DSP56800x New Project Wizard** DSP56800x New Project Wizard Graphical User Interface

# **DSP56800x New Project Wizard Graphical User Interface**

This section describe the DSP56800x New Project Wizard graphical user interface.

The subsections in this section are:

- Invoking the New Project Wizard
- New Project Dialog Box
- Target Pages
- Program Choice Page
- Data Memory Model Page
- External/Internal Memory Page
- Finish Page

# **Invoking the New Project Wizard**

To invoke the New Project dialog box, from the Metrowerks CodeWarrior menu bar, select **File>New** (Figure B.1).

#### **Figure B.1 Invoking the DSP56800x New Project Wizard**

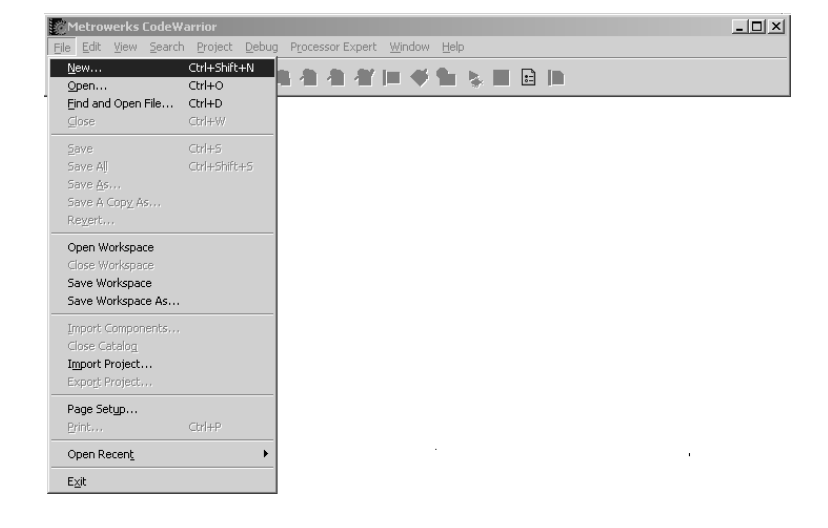

Targeting MC56F83xx/DSP5685x Controllers 357

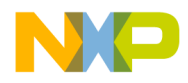

**DSP56800x New Project Wizard** DSP56800x New Project Wizard Graphical User Interface

# **New Project Dialog Box**

After selecting **File>New** from the Metrowerks CodeWarrior menu bar, the New project Dialog Box (Figure B.2) appears. In the list of stationeries, you can select either the "DSP56800x New Project Wizard" or any of the other regular stationery.

**Figure B.2 New Project Dialog Box**

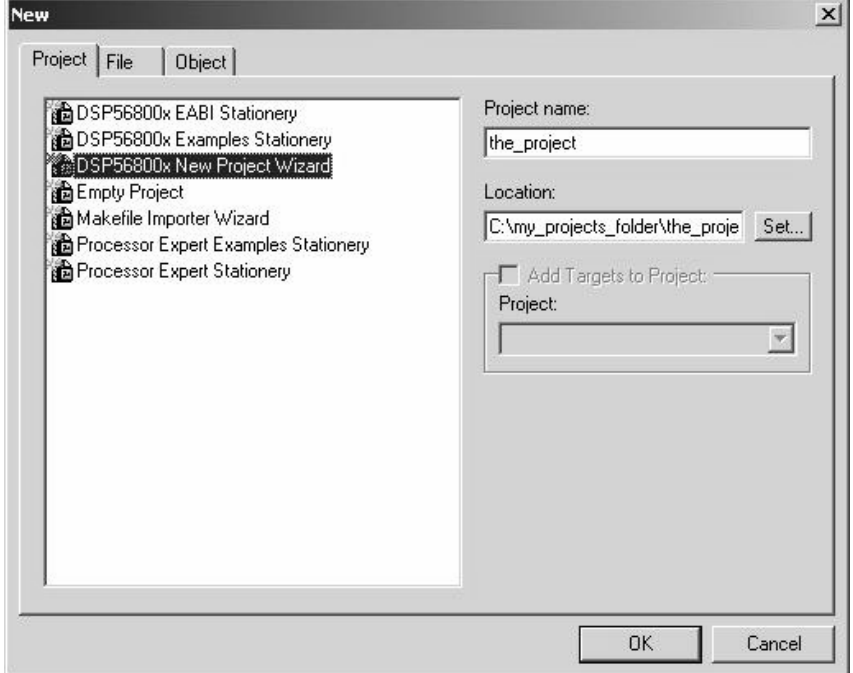

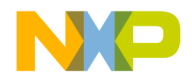

**DSP56800x New Project Wizard** DSP56800x New Project Wizard Graphical User Interface

# **Target Pages**

When invoked, the New Project Wizard first shows a dynamically created list of supported target families and processors or simulators. Each DSP56800x family is associated with a subset of supported processors and a simulator ( Figure B.3, Figure B.4, Figure B.5, Figure B.6, and Figure B.7).

#### **Figure B.3 DSP56800x New Project Wizard Target Dialog Box (DSP56F80x)**

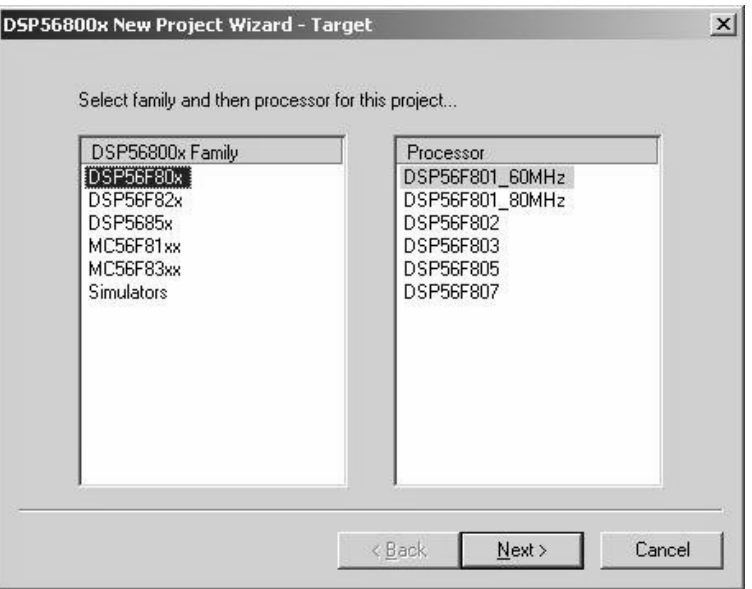

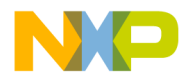

**DSP56800x New Project Wizard** DSP56800x New Project Wizard Graphical User Interface

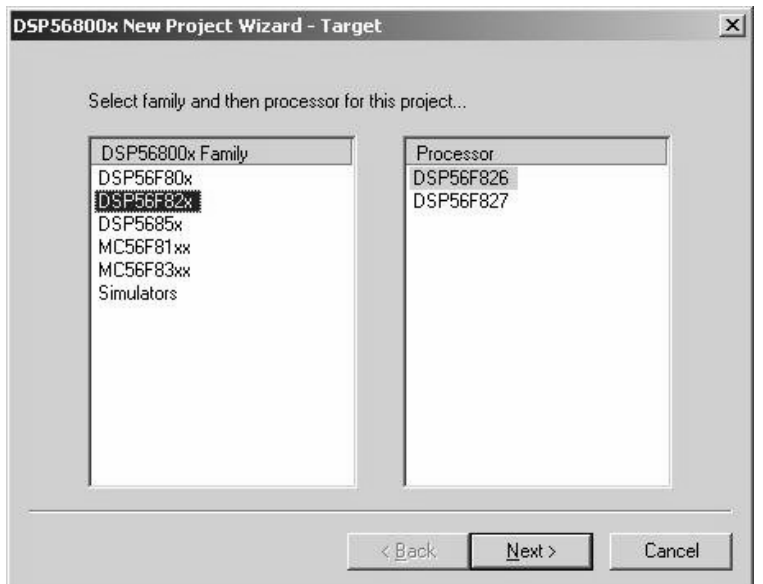

### **Figure B.4 DSP56800x New Project Wizard Target Dialog Box (DSP56F82x)**
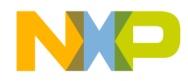

**DSP56800x New Project Wizard** DSP56800x New Project Wizard Graphical User Interface

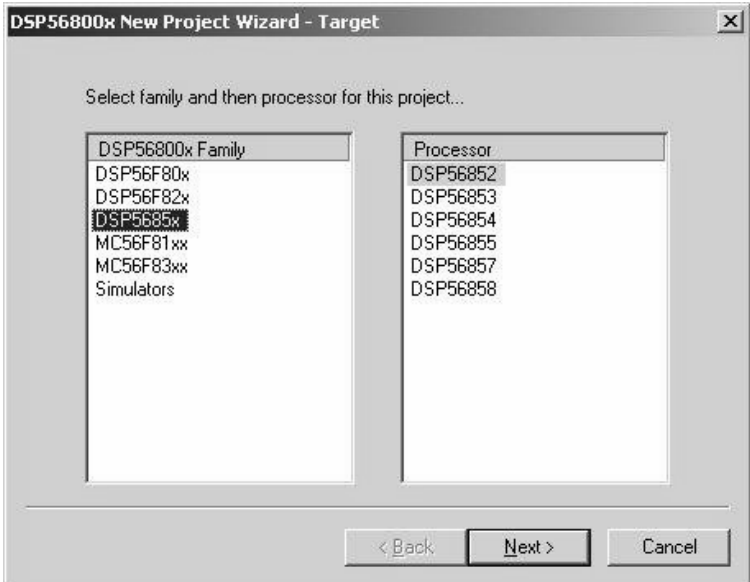

**Figure B.5 DSP56800x New Project Wizard Target Dialog Box (DSP5685x)**

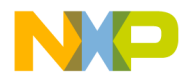

**DSP56800x New Project Wizard** DSP56800x New Project Wizard Graphical User Interface

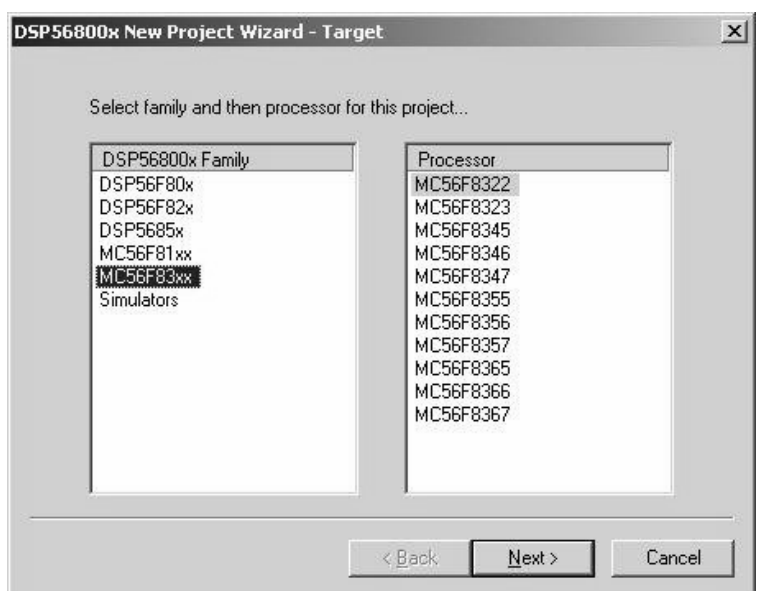

#### **Figure B.6 DSP56800x New Project Wizard Target Dialog Box (MC56F83x)**

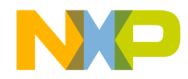

**DSP56800x New Project Wizard** DSP56800x New Project Wizard Graphical User Interface

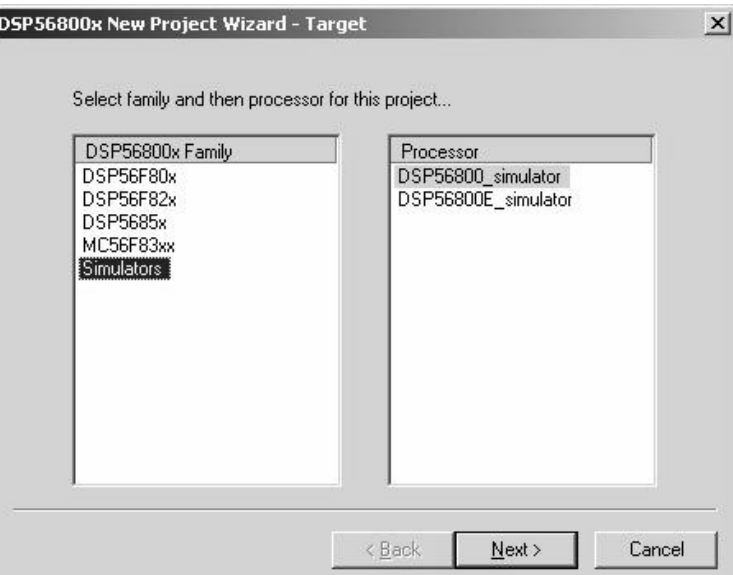

#### **Figure B.7 DSP56800x New Project Wizard Target Dialog Box (Simulator)**

One target family and one target processor or simulator must be selected before continuing to the next wizard page.

**NOTE** Depending on which processor you select, different screens will appear according to the "Page Rules" on page 353.

If you choose the simulator, then the DSP56800x New Project Wizard - Program Choice page appears (see "Program Choice Page" on page 363. )

# **Program Choice Page**

If you chose either of the simulators, then Figure B.8 appears and you can now choose what sort of main() program to include in the project.

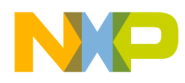

**DSP56800x New Project Wizard** DSP56800x New Project Wizard Graphical User Interface

**Figure B.8 DSP56800x New Project Wizard - Program Choice** 

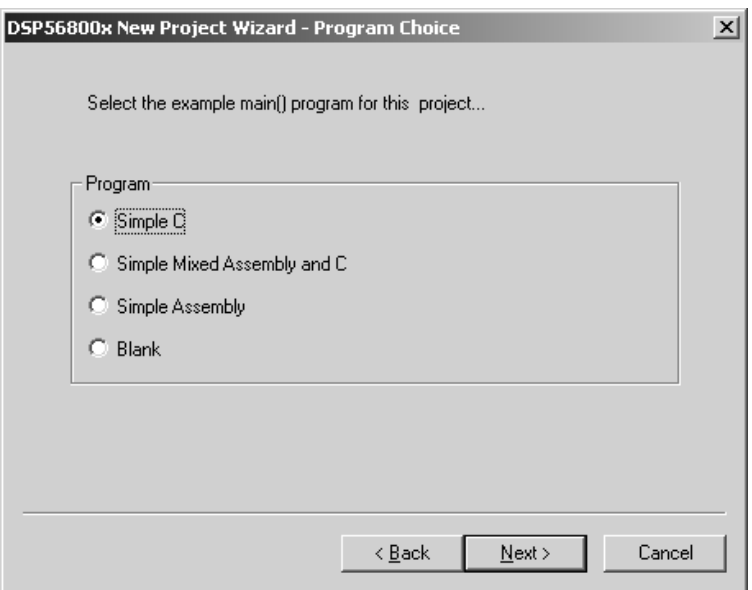

When you click **Next**, the Wizard jumps to the appropriate page determined by the "Page Rules" on page 353.

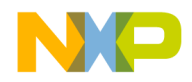

**DSP56800x New Project Wizard** DSP56800x New Project Wizard Graphical User Interface

# **Data Memory Model Page**

If you select a DSP56800E processor (56F83xx or 5685x family), then the Data Memory Model page appears (Figure B.9) and you must select either the Small Data Model (SDM) or Large Data Model (LDM).

#### **Figure B.9 DSP56800x New Project Wizard - 56800E Data Memory Model Page**

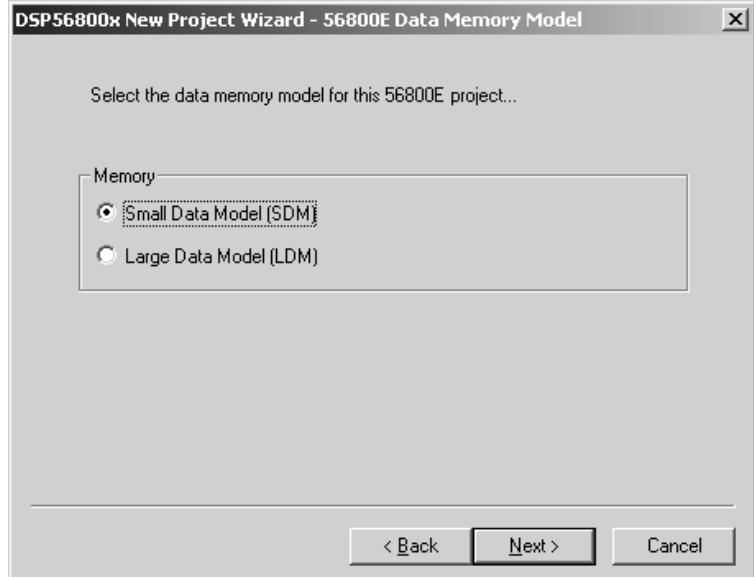

When you click **Next**, the Wizard jumps to the appropriate page determined by the "Page Rules" on page 353.

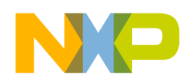

**DSP56800x New Project Wizard** DSP56800x New Project Wizard Graphical User Interface

# **External/Internal Memory Page**

Depending on the processor that you select, the External/Internal Memory page may appear (Figure B.10) and you must select either external or internal memory.

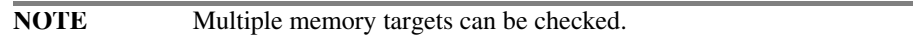

#### **Figure B.10 DSP56800x New Project Wizard - External/Internal Memory Page**

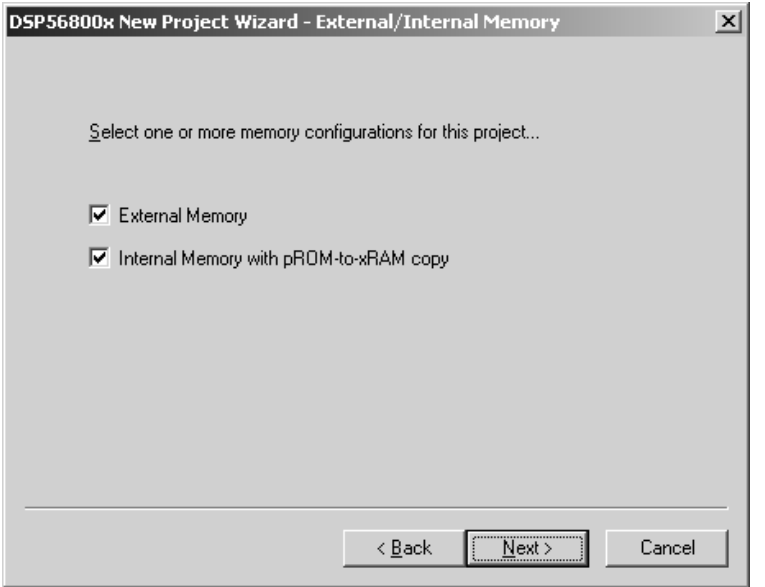

When you click **Next**, the Wizard jumps to the appropriate page determined by the "Page Rules" on page 353.

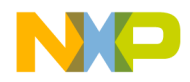

**DSP56800x New Project Wizard** DSP56800x New Project Wizard Graphical User Interface

# **Finish Page**

When you click the **Finish** button on the Finish Page (Figure B.11), the project creation process start.

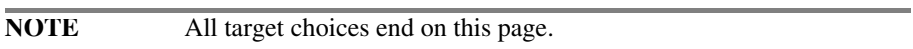

#### **Figure B.11 DSP56800x New Project Wizard - Finish Page**

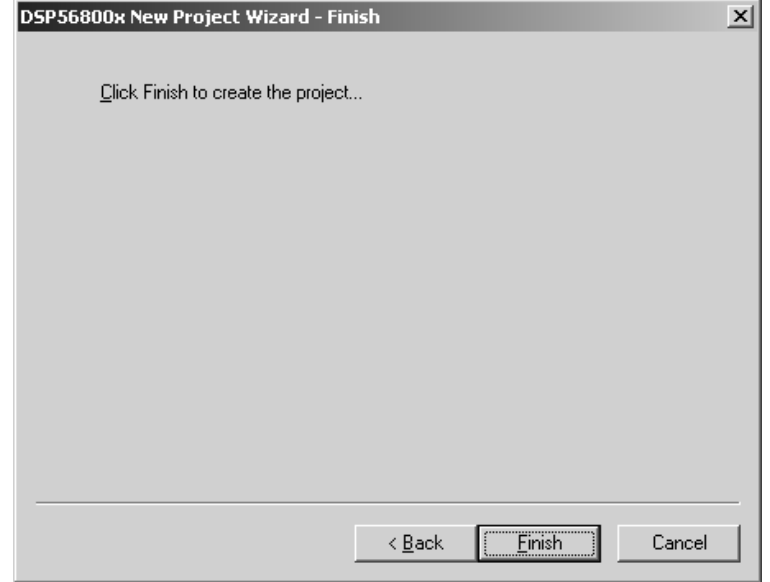

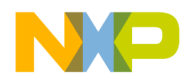

**DSP56800x New Project Wizard** DSP56800x New Project Wizard Graphical User Interface

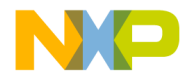

# **Index**

#### **Symbols**

. (location counter) linker keyword 294, 295 .elf file, loading 217 \_\_mod\_access intrinsic function 273 \_\_mod\_error intrinsic function 275 \_\_mod\_getint16 intrinsic function 274 \_\_mod\_init intrinsic function 271, 272 \_\_mod\_init16 intrinsic function 272 \_\_mod\_setint16 intrinsic function 275 \_\_mod\_start intrinsic function 272 \_\_mod\_stop intrinsic function 273 \_\_mod\_update intrinsic function 273 \_eonce\_ClearTraceBuffer library function 336, 337 \_eonce\_ClearTrigger library function 333 \_eonce\_EnableDEBUGEV library function 338 \_eonce\_EnableLimitTrigger library function 338, 339 \_eonce\_GetCounters library function 334 \_eonce\_GetCounterStatus library function 334, 335 \_eonce\_GetTraceBuffer library function 336 \_eonce\_HaltTraceBuffer library function 337, 338 \_eonce\_Initialize library function 330 \_eonce\_SetCounterTrigger library function 332, 333 \_eonce\_SetTrigger library function 331, 332 \_eonce\_SetupTraceBuffer library function 335 \_eonce\_StartTraceBuffer library function 337

#### **A**

abs\_s intrinsic function 237 Access Paths panel 48 add intrinsic function 239, 240 add\_hfm\_unit flash debugger command 221 ADDR linker keyword 295, 296 ALIGN linker keyword 296 ALIGNALL linker keyword 296, 297 Auto-clear previous breakpoint on new breakpoint release 73

#### **B**

bean inspector window 85, 90, 91 bean selector window 84, 89–90 breakpoints 192, 193 Build Extras panel 48

#### **C**

C for DSP56800E 119–146 C/C++ language panel 51 C/C++ warnings panel 56–59 calling conventions 121–124 Changing Target Settings 45 child windows 32, 33 code storage 139 CodeWarrior IDE 13, 14, 35, 36 installing 23 installing and registering 20 CodeWarrior IDE Target Settings Panels 48 command converter server 180–188 command window 218 conventions, calling 121–124 converting CodeWarrior projects 349 CPU types overview window 98 creating a project 29, 34 Custom Keywords settings panel 48 Cycle/Instruction Count 215

#### **D**

data alignment 131, 133 data storage 139 deadstripping 145 debugger command converter server 180–188 EOnCE features 206–214 fill memory 202–204 load/save memory 200–202 operating 188–195 save/restore registers 204–206 system level connect 219 Debugger Settings panel 48 debugging 179–224 flash memory 219 notes for hardware 223 target settings 179, 180 development process 36–42 building (compling and linking) 40–42 debugging 42 editing code 39, 40 project files 38, 39

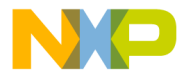

development studio overview 35–42 dialog boxes fill memory 202–204 load/save memory 200–202 save/restore registers 204–206 directories, installation 23 div\_ls intrinsic function 248, 249 div\_ls4q intrinsic function 249 div\_s intrinsic function 247, 248 div\_s4q intrinsic function 248 docking windows 32, 33 DSP56800E simulator 214

#### **E**

ELF disassembler panel 65–67 EOnCE debugger features 206–214 EOnCE library definitions 339–348 EOnCE library functions 328–339 \_eonce\_ClearTraceBuffer 336, 337 \_eonce\_ClearTrigger 333 \_eonce\_EnableDEBUGEV 338 \_eonce\_EnableLimitTrigger 338, 339 \_eonce\_GetCounters 334 \_eonce\_GetCounterStatus 334, 335 \_eonce\_GetTraceBuffer 336 \_eonce\_HaltTraceBuffer 337, 338 \_eonce\_Initialize 330 \_eonce\_SetCounterTrigger 332, 333 \_eonce\_SetTrigger 331, 332 \_eonce\_SetupTraceBuffer 335 \_eonce\_StartTraceBuffer 337 EOnCE panels set hardware breakpoint 207, 208 set trigger 212–214 special counters 208–209 trace buffer 209–212 example HSST host program 160–162 example HSST target program 169, 170 Exporting and importing panel options to XML Files 47 extract\_h intrinsic function 245 extract\_l intrinsic function 245, 246

#### **F**

ffs\_l intrinsic function 257, 258 ffs\_s intrinsic function 256 File Mappings panel 48

fill memory dialog box 202–204 flash debugger commands add\_hfm\_unit 221 set\_hfm\_base 220 set\_hfm\_config\_base 221 set\_hfm\_erase\_mode 221 set\_hfm\_verify\_erase 222 set\_hfm\_verify\_program 222 set\_hfmclkd 220 target\_code\_sets\_hfmclkd 222 flash memory debugging 219 Flash ROM programming tips 223 floating windows 32, 33 FORCE\_ACTIVE linker keyword 297 formats, number 120, 121

#### **G**

getting started 19, 29, 34 Global Optimizations settings panel 48

#### **H**

hardware debugging notes 223 high-speed simultaneous transfer 153–170 host program example, HSST 160–162 host-side API hsst functions 153–160 HSST 153–170 host-side API functions 153–160 target library API functions 162–169 visualization 171 HSST functions hsst\_attach\_listener 158, 159 hsst\_block\_mode 157, 158 HSST\_close 162, 163 hsst\_close 154 hsst detach listener 159 HSST\_flush 166 hsst\_noblock\_mode 158 HSST\_open 162 hsst\_open 153 HSST\_raw\_read 167 HSST\_raw\_write 167, 168 HSST\_read 165 hsst read 155 HSST\_set\_log\_dir 168, 169 hsst\_set\_log\_dir 160 HSST\_setvbuf 163, 164

TMP-370 TMP-370 Targeting MC56F83xx/DSP5685x Controllers

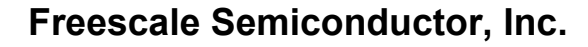

HSST\_size 166 hsst\_size 157 HSST\_write 164, 165 hsst\_write 156 HSST host program example 160 –162 HSST target program example 169, 170 hsst\_attach\_listener function 158, 159 hsst\_block\_mode function 157, 158 HSST\_close function 162, 163 hsst\_close function 154 hsst\_detach\_listener function 159 HSST\_flush function 166 hsst\_noblock\_mode function 158 HSST\_open function 162 hsst\_open function 153 HSST\_raw\_read function 167 HSST\_raw\_write function 167, 168 HSST read function 165 hsst\_read function 155 HSST\_set\_log\_dir function 168, 169 hsst\_set\_log\_dir function 160 HSST\_setvbuf function 163, 164 HSST size function 166 hsst\_size function 157 HSST\_write function 164, 165 hsst\_write function 156

#### **I**

IDE, CodeWarrior 13, 14, 35, 36 IDE, installing 23 IDE, installing and registering 20 INCLUDE linker keyword 297 initialization, runtime 325 –328 inline assembly calling functions 230 –232 overview 228, 229 quick guide 229, 230 inline assembly language 227 –232 installation directories 23 installed beans overview window 100 installing and registering the CodeWarrior IDE 20 installing the CodeWarrior IDE 23 intrinsic functions 233 –279 \_\_mod\_access 273 \_\_mod\_error 275 \_\_mod\_getint16 274

\_\_mod\_init 271, 272 \_\_mod\_init16 272 \_\_mod\_setint16 275 \_\_mod\_start 272 \_\_mod\_stop 273 \_\_mod\_update 273 abs\_s 237 add 239, 240 div\_ls 248, 249 div\_ls4q 249 div\_s 247, 248 div\_s4q 248 extract\_h 245 extract\_l 245, 246 ffs\_l 257, 258 ffs\_s 256 fractional arithmetic 234, 235 implementation 233, 234 L\_abs 238 L\_add 241 L\_deposit\_h 246 L\_deposit\_l 246, 247 L\_mac 253 L\_msu 254 L\_mult 254, 255 L\_mult\_ls 255 L\_negate 239 L\_shl 265, 266 L\_shlftNs 266 L\_shlfts 267 L\_shr 267, 268 L\_shr\_r 268, 269 L\_shrtNs 269 L\_sub 241, 242 mac\_r 250, 251 msu\_r 251 mult 252 mult r 252, 253 negate 237, 238 norm\_l 258 norm\_s 256, 257 round 259 shl 260, 261 shlftNs 261, 262 shlfts 262, 263 shr 263 shr\_r 264 shrtNs 264, 265 stop 242

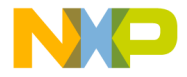

sub 240 turn\_off\_coonv\_rndg 243 turn\_off\_sat 243, 244 turn\_on\_conv\_rndg 244 wait 243 introduction 13–17

#### **K**

KEEP\_SECTION linker keyword 298

#### **L**

L\_abs intrinsic function 238 L\_add intrinsic function 241 L\_deposit\_h intrinsic function 246 L\_deposit\_l intrinsic function 246, 247 L\_mac intrinsic function 253 L\_msu intrinsic function 254 L\_mult intrinsic function 254, 255 L\_mult\_ls intrinsic function 255 L\_negate intrinsic function 239 L\_shl intrinsic function 265, 266 L\_shlftNs intrinsic function 266 L\_shlfts intrinsic function 267 L\_shr intrinsic function 267, 268 L shr\_r intrinsic function 268, 269 L\_shrtNs intrinsic function 269 L\_sub intrinsic function 241, 242 large data model support 141–144 libraries and runtime code 321–348 link order 145 linker command files keywords 294–304 structure 281–284 syntax 284–294 linker keywords . (location counter) 294, 295 ADDR 295, 296 ALIGN 296 ALIGNALL 296, 297 FORCE\_ACTIVE 297 INCLUDE 297 KEEP\_SECTION 298 MEMORY 298, 299 OBJECT 300 REF\_INCLUDE 300 SECTIONS 300, 302

SIZEOF 302 SIZEOFW 303 WRITEB 303 WRITEH 303 WRITEW 304 load/save memory dialog box 200–202 loading .elf file 217

#### **M**

M5600E target panel 50, 51 M56800E assembler panel 60, 62 M56800E linker panel 67–71 M56800E processor panel 62 M56800E target (debugging) panel 73–77 mac\_r intrinsic function 250, 251 math support intrinsic functions 235–269 MEMORY linker keyword 298, 299 memory map window 97, 98 memory, viewing 195–199 Metrowerks Standard Library (MSL) 321–325 modulo addressing error codes 278, 279 intrinsic functions 269–279 points to remember 277, 278 modulo buffer examples 275–277 msu\_r intrinsic function 251 mult intrinsic function 252 mult r intrinsic function 252, 253

#### **N**

negate intrinsic function 237, 238 norm\_l intrinsic function 258 norm\_s intrinsic function 256, 257 number formats 120, 121

#### **O**

OBJECT linker keyword 300 operating the debugger 188–195 optimizing code 144, 145 overview, development studio 35–42 overview, target settings 45

#### **P**

P memory, viewing 197–199 panels

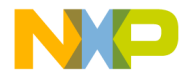

C/C++ language 51 C/C++ warnings 56–59 ELF disassembler 65–67 M56800E assembler 60, 62 M56800E linker 67–71 M56800E processor 62 M56800E target 50, 51 M56800E target (debugging) 73–77 remote debug options 77–79 remote debugging 72–73 target settings 49–50 panels, settings 48–79 Peripheral Module Registers 146 peripherals usage inspector window 101 porting issues 349 Processor Expert beans 83–85 code generation 82–83 menu 85–88 overview 81–88 page 83 tutorial 102–118 Processor Expert interface 81–118 Processor Expert windows 89–101 bean inspector 90, 91 bean selector 89–90 CPU types overview 98 installed beans overview 100 memory map 97, 98 peripherals usage inspector 101 resource meter 99 target CPU 92–96 project creating 29, 34

#### **R**

REF\_INCLUDE linker keyword 300 references 17 register details window 199, 216 register values 193–195 Registers, peripheral module 146 remote debug options panel 77–79 remote debugging panel 72–73 requirements, system 19 resource meter window 99 Restoring Target Settings 47 round intrinsic function 259

runtime code 321–348 runtime initialization 325–328

#### **S**

save/restore registers dialog box 204–206 Saving new target settings stationery files 47 SECTIONS linker keyword 300, 302 set hardware breakpoint EOnCE panel 207, 208 set trigger EOnCE panel 212–214 set\_hflkd flash debugger command 220 set\_hfm\_base flash debugger command 220 set\_hfm\_config\_base flash debugger command 221 set\_hfm\_erase\_mode flash debugger command 221 set\_hfm\_verify\_erase flash debugger command 222 set\_hfm\_verify\_program flash debugger command 222 settings panels 48–79 Access Paths 48 Build Extras 48 C/C++ language 51 C/C++ warnings 56–59 Custom Keywords 48 Debugger Settings 48 ELF disassembler 65–67 File Mappings 48 Global Optimizations 48 M56800E assembler 60, 62 M56800E linker 67–71 M56800E processor 62 M56800E target 50, 51 M56800E target (debugging) 73–77 remote debug options 77–79 remote debugging 72–73 Source Trees 48 target settings 49–50 settings, target 43–79 shl intrinsic function 260, 261 shlftNs intrinsic function 261, 262 shlfts intrinsic function 262, 263 shr intrinsic function 263 shr\_r intrinsic function 264 shrtNs intrinsic function 264, 265 simulator 214 simultaneous transfer, high speed 153–170 SIZEOF linker keyword 302 SIZEOFW linker keyword 303 Source Trees settings panel 48

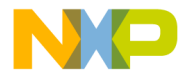

special counters EOnCE panel 208–209 stack frames 125, 126 stationery saving new target settings 47 stop intrinsic function 242 storage, code and data 139 sub intrinsic function 240 system level connect 219 system requirements 19

#### **T**

target CPU window 92–96 target library API hsst functions 162–169 target program example, HSST 169, 170 target settings 43–79 overview 45 target settings panel 49–50 Target Settings panels Access Paths 48 Build Extras 48 Custom Keywords 48 Debugger Settings 48 File Mappings 48 Global Optimizations 48 Source Trees 48 Target Settings window 46 target\_code\_sets\_hfmclkd flash debugger command 222 trace buffer EOnCE panel 209–212 turn\_off\_conv\_rndg intrinsic function 243 turn\_off\_sat intrinsic function 243, 244 turn\_on\_conv\_rndg intrinsic function 244 tutorial, Processor Expert 102–118

#### **U**

undocking windows 32, 33

#### **V**

values, register 193–195 viewing memory 195–199

#### **W**

wait intrinsic function 243 windows bean inspector 85, 90, 91

bean selector 84, 89–90 CPU types overview 98 installed beans overview 100 memory map 97, 98 peripherals usage inspector 101 Processor Expert 89–101 register details 199, 216 resource meter 99 target CPU 92–96 WRITEB linker keyword 303 WRITEH linker keyword 303 WRITEW linker keyword 304

#### **X**

X memory, viewing 195–197 XML files exporting and importing panel options 47